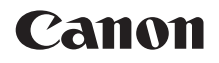

# EOS<br>REBEL T7 **EOS 1500**

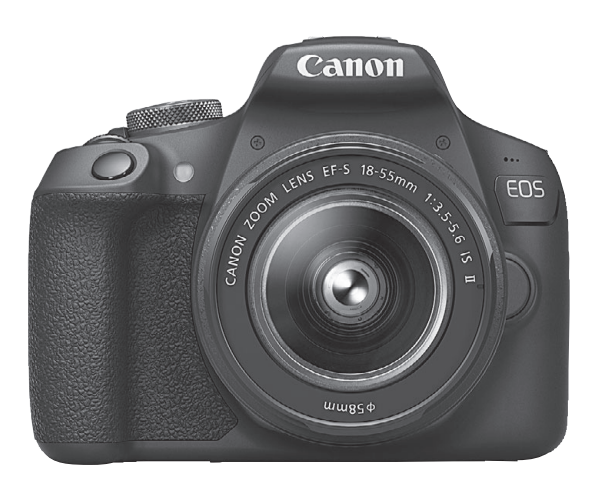

# **Instrucciones**

Las Instrucciones (archivos PDF) y software pueden descargarse desde el sitio web de Canon (p. [4,](#page-3-0) [315\)](#page-314-0). **[www.canon.com/icpd](http://www.canon.com/icpd) S**

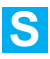

# <span id="page-1-0"></span>**Introducción**

La EOS REBEL T7 o EOS 1500D es una cámara SLR digital que incorpora un sensor CMOS de elevado nivel de detalle con aproximadamente 24,1 megapíxeles efectivos, DIGIC 4+, AF de 9 puntos de alta precisión y alta velocidad, disparos en serie a aproximadamente 3,0 disparos/s, disparo con Visión en Directo, grabación de vídeo en alta definición completa (Full HD) y función Wi-Fi/NFC (comunicaciones inalámbricas).

# **Antes de empezar a disparar, lea lo siguiente**

Para evitar accidentes y fotografías mediocres, primero lea las "Instrucciones de seguridad" (p. [20-](#page-19-0)[22\)](#page-21-0) y las "Precauciones de manejo" (p. [23](#page-22-0)[-25\)](#page-24-0). También, lea atentamente este manual para asegurarse de utilizar la cámara correctamente.

# **Consulte este manual mientras utiliza la cámara para conocerla mejor**

Haga algunos disparos de prueba mientras lee este manual y observe los resultados. De este modo entenderá mejor cómo funciona la cámara. Asegúrese de guardar este manual en un lugar seguro, de modo que pueda consultarlo de nuevo cuando sea necesario.

# **Prueba de la cámara antes de usarla y responsabilidad**

Después de fotografiar, reproduzca y revise si las imágenes se grabaron correctamente. Si la cámara o la tarjeta de memoria fallan y las imágenes no se pueden grabar o descargar en un ordenador, Canon no se hará responsable de las pérdidas o de los inconvenientes causados.

# **Derechos de autor**

Las leyes sobre derechos de autor de su país pueden prohibir el uso de sus imágenes grabadas, o de la música sujeta a derechos de autor y las imágenes con música que se encuentran en la tarjeta de memoria, fuera del uso privado. Asimismo, debe tener en cuenta que en algunas representaciones públicas, exposiciones, etc., se prohíbe tomar fotografías incluso para uso privado.

# <span id="page-2-0"></span>**Lista de comprobación de elementos**

Antes de empezar, compruebe si los siguientes elementos acompañan a la cámara. Si falta alguno, póngase en contacto con el distribuidor.

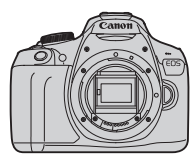

**Cámara** (con marco del ocular y tapa del cuerpo)

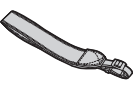

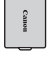

**Batería LP-E10**

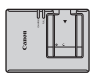

(con tapa protectora) **Correa LC-E10/LC-E10E\* Cargador de batería** 

- \* Se proporciona el cargador de batería LC-E10 o LC-E10E. (El LC-E10E incluye un cable de alimentación).
- **La cámara no incluye un CD-ROM de software, un cable de interfaz ni un cable HDMI.**
- En la página siguiente se detallan las Instrucciones que se proporcionan.
- Si adquirió un kit con objetivo, compruebe que se hayan incluido los objetivos.
- **Procure no perder ninguno de los elementos mencionados.**
- Para ver los elementos que se venden por separado, consulte el mapa del sistema (p. [278](#page-277-0)).
- **U** Cuando necesite las Instrucciones de objetivos, puede descargarlas desde el sitio web de Canon (p. [4\)](#page-3-1).

Las Instrucciones de objetivos (PDF) son para objetivos que se venden por separado. Tenga en cuenta que cuando adquiere el kit con objetivos, algunos de los accesorios incluidos con el objetivo pueden no coincidir con los que figuran en las Instrucciones de objetivos.

Puede descargar el software desde el sitio web de Canon para su uso (p. [315\)](#page-314-1).

# <span id="page-3-1"></span><span id="page-3-0"></span>**Instrucciones**

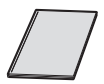

# **Instrucciones básicas de la cámara y la función inalámbrica**

El cuadernillo son las Instrucciones básicas. Instrucciones más detalladas (archivos PDF) pueden descargarse desde el sitio web de Canon.

# **Descarga y visualización de las Instrucciones (archivos PDF)**

# **1 Descargue las Instrucciones (archivos PDF).**

Conéctese a Internet y acceda al siguiente sitio web de Canon.

# **[www.canon.com/icpd](http://www.canon.com/icpd)**

 Seleccione su país o región de residencia y descargue las Instrucciones.

# **Instrucciones disponibles para descargar**

- **Instrucciones de la cámara**
- **Instrucciones de las funciones inalámbricas**
- **Instrucciones básicas de la cámara y la función inalámbrica**
- **Instrucciones de objetivos**
- **Instrucciones del software**

# **2 Consulte las Instrucciones (archivos PDF).**

- Haga doble clic en las Instrucciones descargadas (archivo PDF) para abrirlas.
- Para ver las Instrucciones (archivos PDF), se necesita Adobe Acrobat Reader DC u otro lector de PDF de Adobe (se recomienda la versión más reciente).
- Adobe Acrobat Reader DC se puede descargar gratis desde Internet.
- Para aprender a usar el software de visualización de PDF, consulte la sección de ayuda del software.

# <span id="page-4-0"></span>**Tarjetas compatibles**

Las siguientes tarjetas pueden utilizarse con la cámara sin importar su capacidad: **si la tarjeta es nueva o fue formateada previamente por otra cámara u ordenador, es recomendable formatear la tarjeta con esta cámara** (p. [52](#page-51-0))**.**

- Tarjetas de memoria SD
- Tarjetas de memoria SDHC
- Tarjetas de memoria SDXC

 $\mathbb{E}$  La cámara puede utilizar tarjetas UHS-I pero, dado que no es compatible con el estándar UHS-I, las velocidades de escritura y lectura serán equivalentes, como máximo, a las de la clase de velocidad SD 10.

# **Tarjetas que pueden grabar vídeos**

## **Cuando grabe vídeo, utilice una tarjeta SD de gran capacidad con la clase de velocidad 6 " CLASS (6" o superior.**

- Si utiliza una tarjeta con una velocidad de escritura lenta para grabar vídeos, es posible que el vídeo no se grabe correctamente. Además, si reproduce un vídeo en una tarjeta que tenga una velocidad de lectura lenta, es posible que el vídeo no se reproduzca correctamente.
- Para comprobar la velocidad de escritura/lectura de la tarjeta, consulte el sitio web del fabricante de la tarjeta.

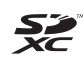

En este manual, el término "tarjeta" hace referencia a las tarjetas de memoria SD, las tarjetas de memoria SDHC y las tarjetas de memoria SDXC.

\* **La cámara no incluye una tarjeta para la grabación de imágenes/vídeos.** Debe adquirirla por separado.

# <span id="page-5-0"></span>**Guía de iniciación rápida**

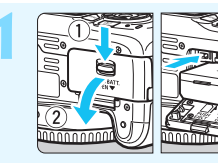

# **1 Inserte la batería** (p. [36\)](#page-35-0)**.**

Para cargar la batería, consulte la página [34](#page-33-0).

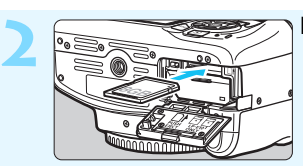

# **2 Inserte la tarjeta** (p. [36\)](#page-35-0)**.**

Con la etiqueta de la tarjeta orientada hacia la parte trasera de la cámara, insértela en la ranura de la tarjeta.

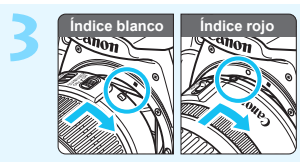

# **3 Monte el objetivo** (p. [44\)](#page-43-0)**.**

Alinee el índice de montaje blanco o rojo del objetivo con el índice de montaje de la cámara del mismo color para montar el objetivo.

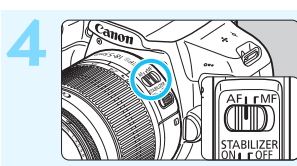

**4 Sitúe el conmutador de modos de enfoque del objetivo en <AF>** (p. [44\)](#page-43-0)**.**

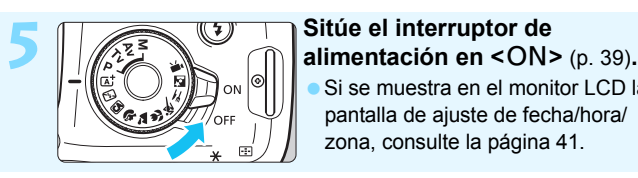

Si se muestra en el monitor LCD la pantalla de ajuste de fecha/hora/ zona, consulte la página [41](#page-40-0).

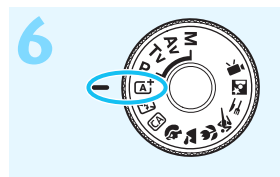

# **Sitúe el dial de modo en <** $A^+$ **> (Escena inteligente automática)**  (p. [58](#page-57-0))**.**

**• Todos los ajustes necesarios de la** cámara se realizarán automáticamente.

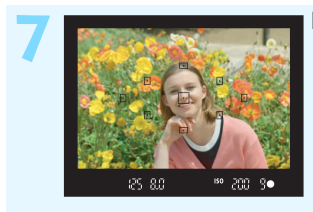

# **7 Enfoque el motivo** (p. [47\)](#page-46-0)**.**

- Mire por el visor y sitúe el motivo de modo que quede encuadrado en el centro del visor.
- Presione el disparador hasta la mitad y la cámara enfocará el motivo.
- Si es necesario, el flash incorporado se levantará.

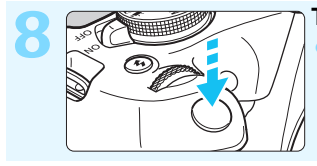

# **8 Tome la fotografía** (p. [47](#page-46-0))**.** Presione el disparador hasta el fondo para tomar la fotografía.

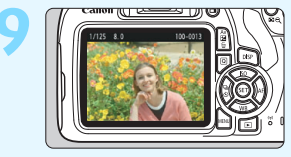

# **9 Revise la imagen.**

- La imagen captada aparecerá en el monitor LCD durante aproximadamente 2 segundos. Para volver a visualizar la imagen, presione el botón  $\leq$   $\blacktriangleright$  (p. [83\)](#page-82-0).
- Para disparar mientras observa el monitor LCD, consulte "Disparo con Visión en Directo" (p. [139\)](#page-138-0).
- Para ver las imágenes captadas, consulte "Reproducción de imágenes" (p. [83\)](#page-82-0).
- Para eliminar una imagen, consulte "Borrado de imágenes" (p. [230\)](#page-229-0).

# <span id="page-7-0"></span>**Símbolos utilizados en este manual**

# **Iconos de este manual**

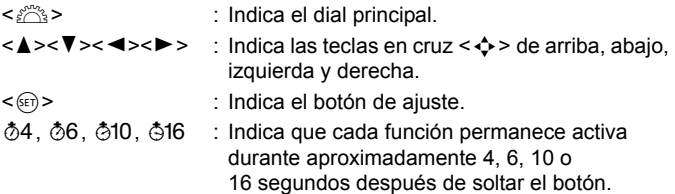

\* Además de lo anterior, los iconos y símbolos utilizados en los botones de la cámara y mostrados en el monitor LCD también se utilizan en este manual cuando se hace referencia a las operaciones y funcionalidades pertinentes.

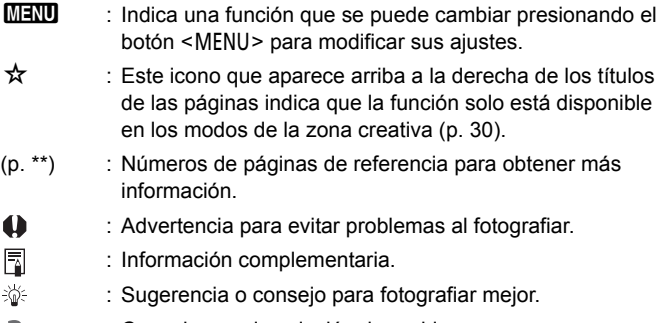

: Consejo para la solución de problemas. 2

# **Supuestos básicos y fotos de ejemplo**

- En todas las operaciones que se explican en este manual se presupone que se ha situado el interruptor de alimentación en < ON > (p. [39\)](#page-38-0).
- Se presupone que todos los ajustes de menú y funciones personalizadas son los predeterminados.
- Las ilustraciones de este manual muestran como ejemplo la cámara con un objetivo EF-S18-55mm f/3.5-5.6 IS II.
- Las fotos de ejemplo utilizadas en este manual son solo para propósitos ilustrativos, para mostrar los efectos con mayor claridad.

# <span id="page-8-0"></span>**Capítulos**

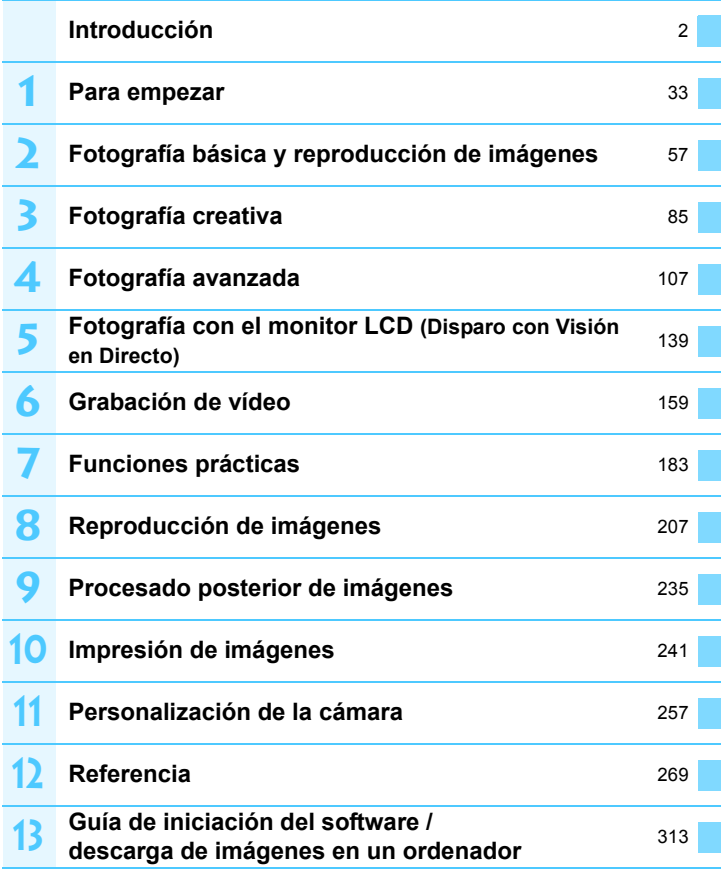

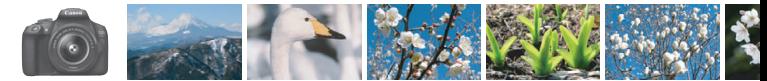

# <span id="page-9-0"></span>**Mapa de contenidos**

# **Toma de fotografías**

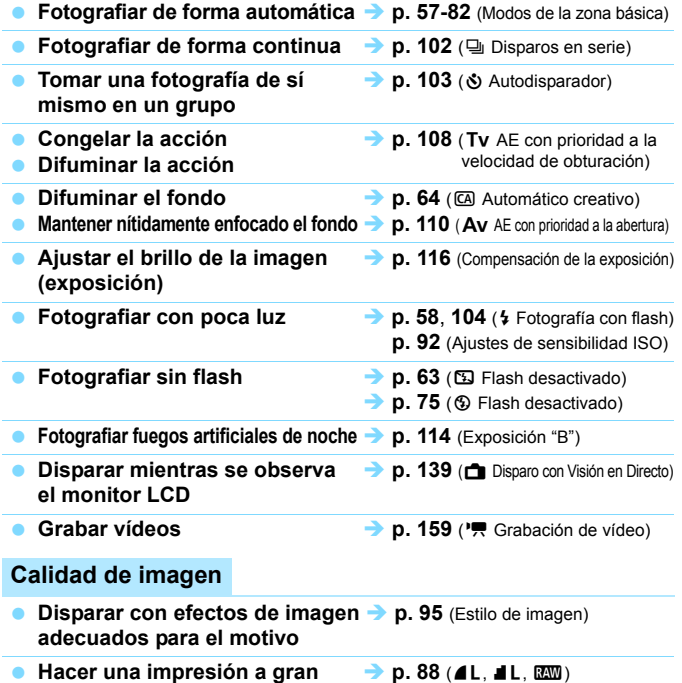

**tamaño de la imagen**

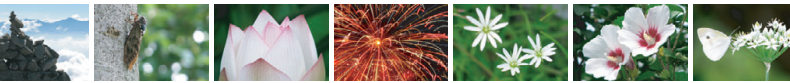

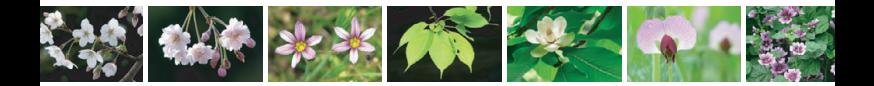

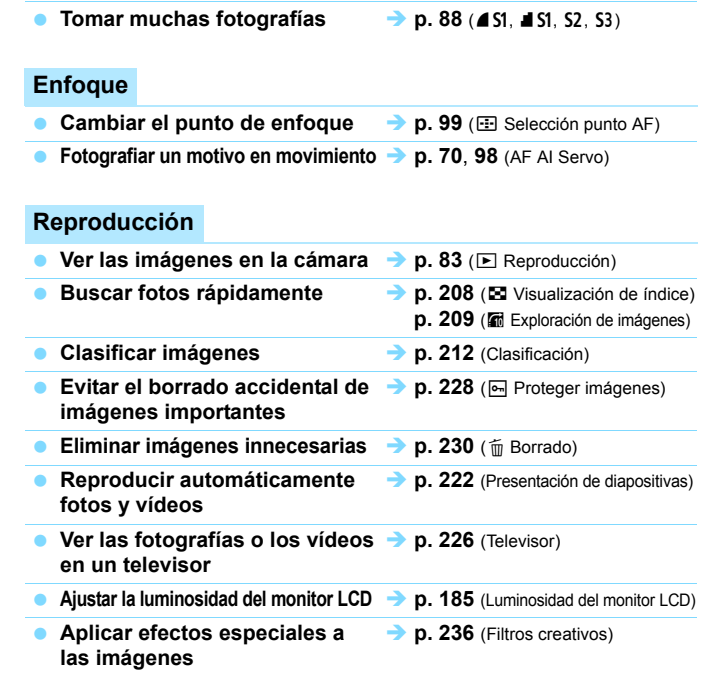

# **Impresión**

- **Imprimir fotos fácilmente p. [241](#page-240-0)** (Impresión directa)
	-

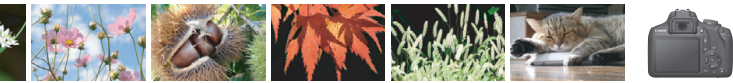

# <span id="page-11-0"></span>**Índice de funciones**

# **Alimentación**

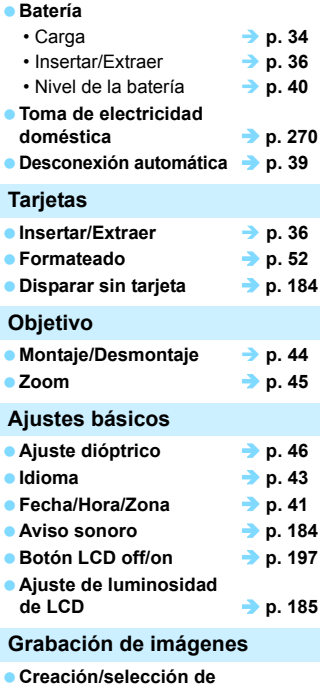

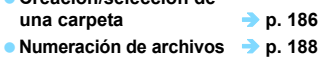

# **Calidad de imagen**

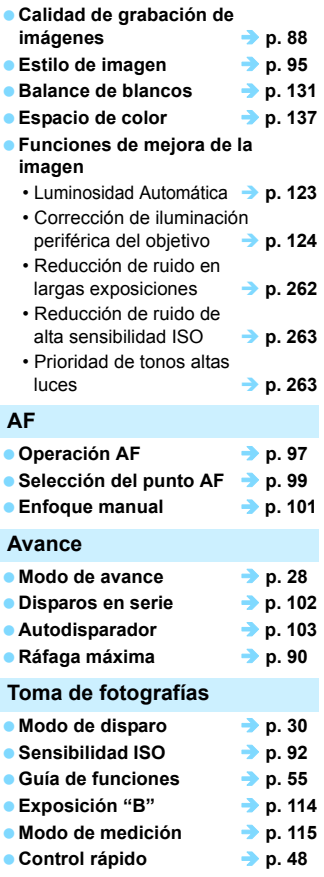

# Índice de funciones

# **Exposición**

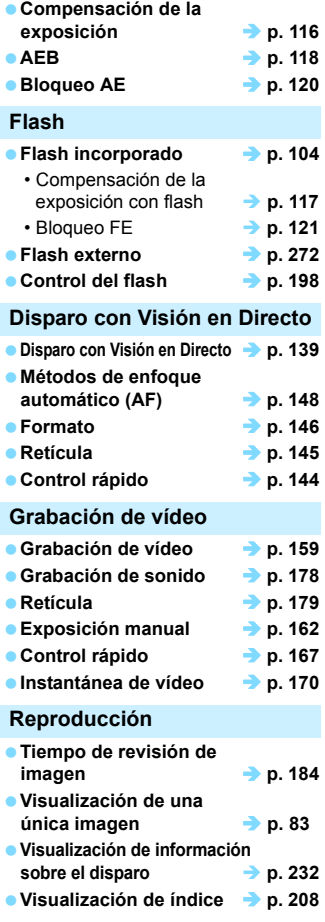

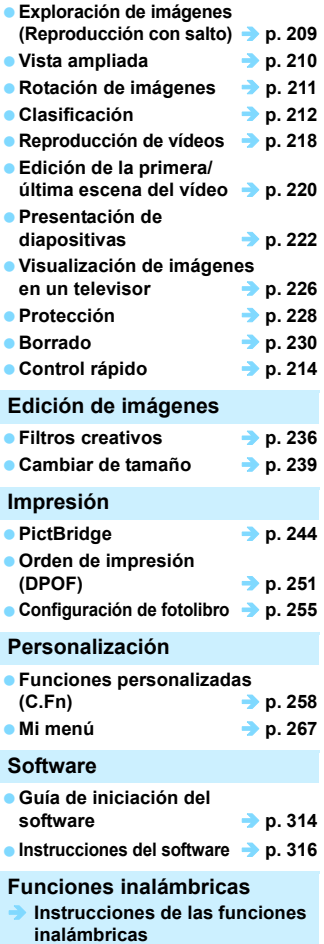

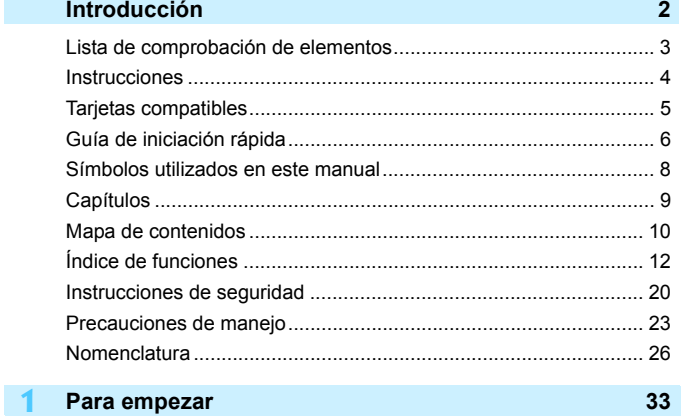

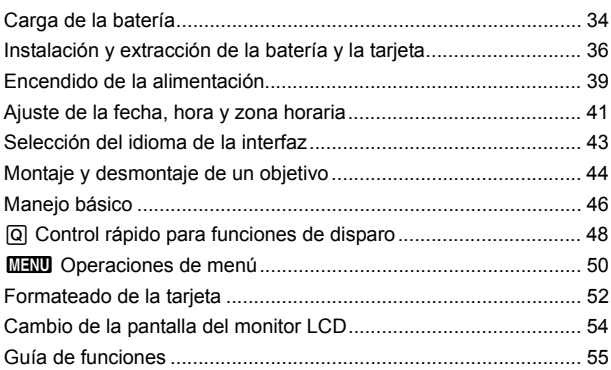

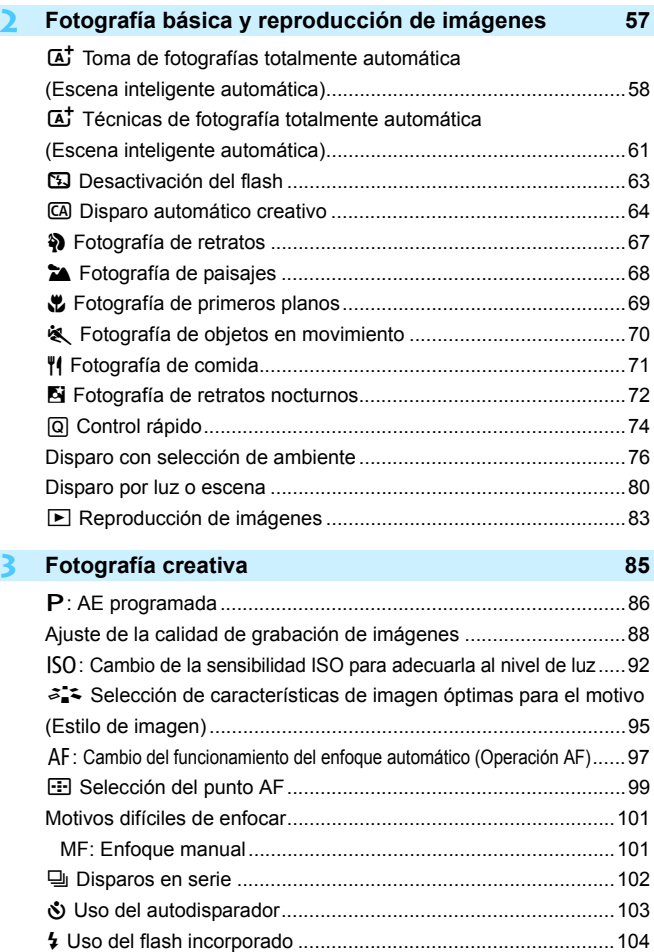

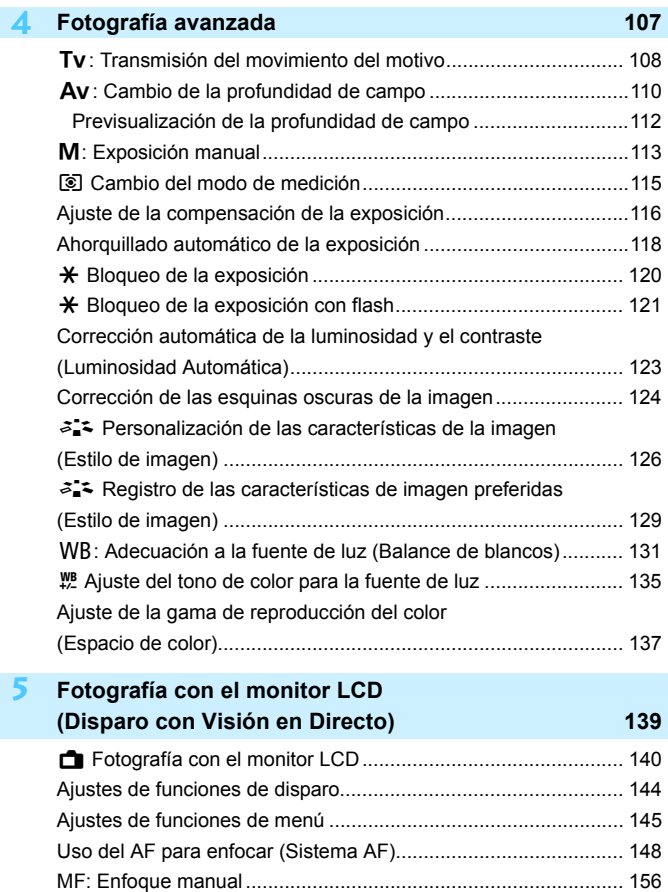

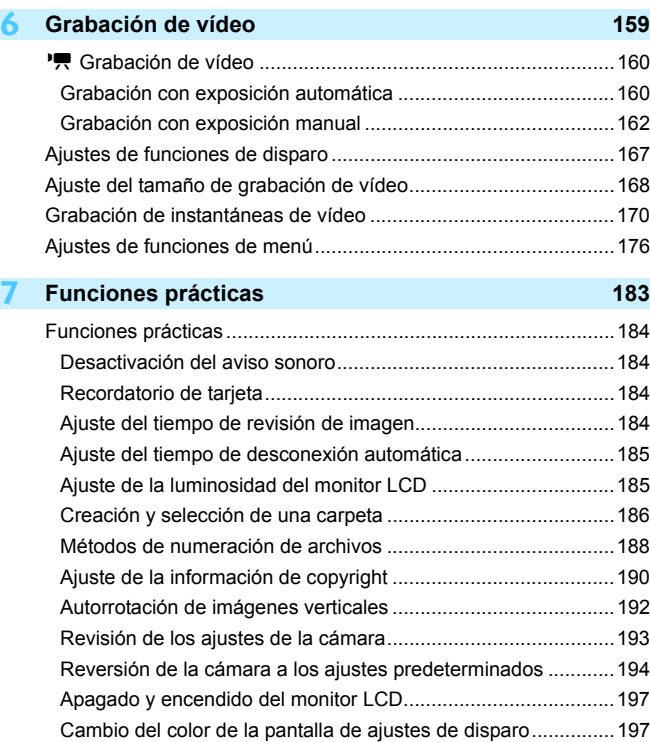

[Ajuste del flash..............................................................................198](#page-197-0) [Anexión de datos de eliminación del polvo...................................202](#page-201-0) [Limpieza manual del sensor .........................................................204](#page-203-0)

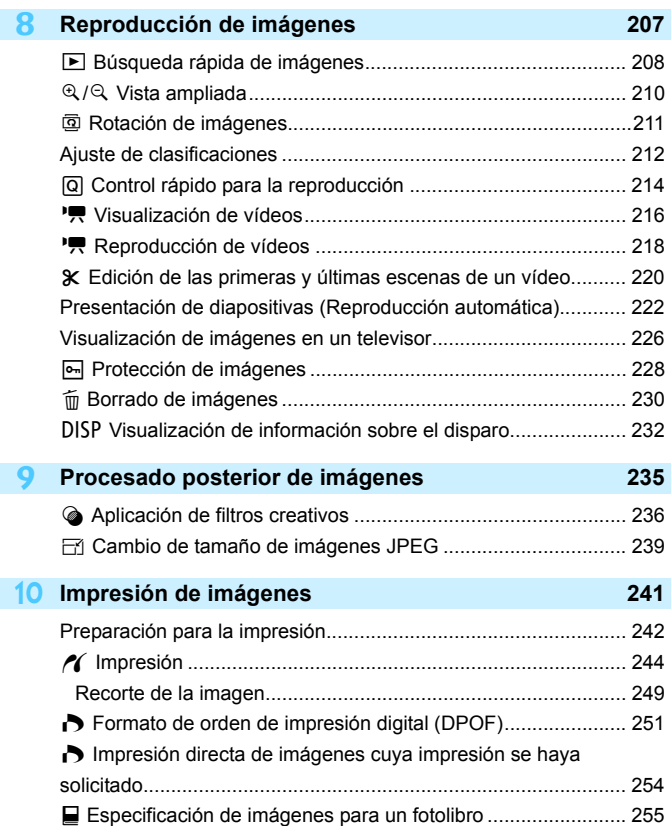

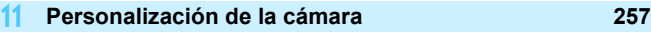

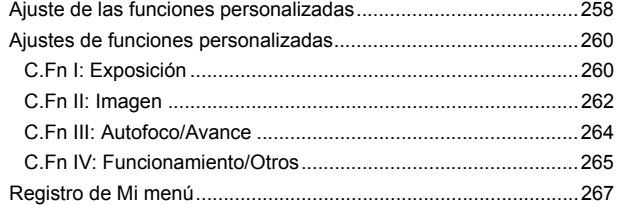

# **12 [Referencia](#page-268-0) 269**

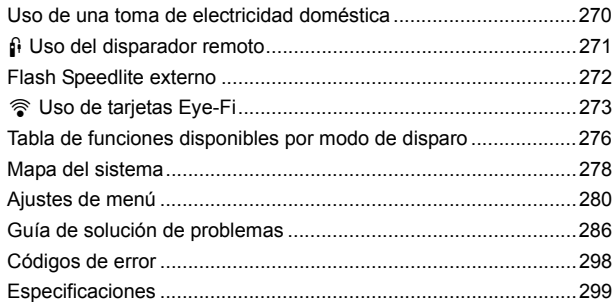

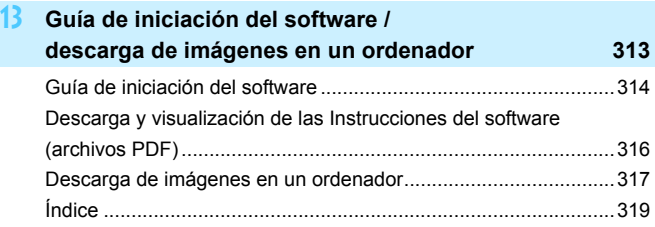

# <span id="page-19-0"></span>**Instrucciones de seguridad**

Lea estas instrucciones para utilizar el producto de manera segura. Siga estas instrucciones para evitar daños o lesiones al operador del producto o a otras personas.

## **ADVERTENCIA: Denota el riesgo de lesión grave o de muerte.**

 Mantenga el producto fuera del alcance de los niños pequeños. Una correa enrollada alrededor del cuello de una persona puede producirle estrangulación.

Las partes o los elementos proporcionados de las cámaras o los accesorios son peligrosos si se tragan. Si ocurre así, acuda inmediatamente a un médico. La batería es peligrosa si se traga. Si ocurre así, acuda inmediatamente a un médico.

- Utilice solamente fuentes de alimentación especificadas en este manual de instrucciones para su uso con el producto.<br>• No desmonte ni modifique el producto.
- 
- $\bullet$  No exponga el producto a impactos fuertes o vibraciones.
- No toque ninguna parte interna expuesta.
- Deje de utilizar el producto si se da cualquier circunstancia extraordinaria, tal como la presencia de humo o de un olor extraño.
- **Para limpiar el producto, no utilice disolventes orgánicos tales como alcohol,** bencina o disolvente para pintura.
- No moje el producto. No introduzca objetos o líquidos extraños en el producto.
- No someta el producto una presión alta de agua ni lo moje con grandes cantidades de líquidos. No introduzca objetos o líquidos extraños en el producto.
- No introduzca objetos o líquidos extraños en el producto.

No utilice el producto donde pueda haber gases inflamables.

Esto puede provocar descargas eléctricas, explosiones o incendios.

- No deje expuestos un objetivo o una cámara con un objetivo montado sin la tapa del objetivo puesta.
- El objetivo puede concentrar la luz del sol y provocar un incendio.
- No mire a través del visor a fuentes de luz fuerte tales como el sol en un día despejado o luz láser u otras fuentes de luz artificial fuerte.

Esto puede dañar su visión.

 No toque el producto conectado a una toma eléctrica durante tormentas eléctricas. Esto puede provocar una descarga eléctrica.

- Siga estas instrucciones cuando utilice baterías disponibles en el comercio o las baterías que se proporcionan.
	- Utilice las baterías solamente con su producto especificado.
	- No caliente las baterías ni las exponga al fuego.
	- No cargue las baterías utilizando cargadores de baterías no autorizados.
	- No exponga los terminales a la suciedad ni permita que entren en contacto con clavijas metálicas u otros objetos metálicos.
	- No utilice baterías que tengan fugas.
	- Cuando deseche baterías, aísle los terminales con cinta adhesiva o por otros medios.

Esto puede provocar descargas eléctricas, explosiones o incendios.

Si una batería tiene una fuga y el material entra en contacto con la piel o con la ropa, enjuague a fondo el área expuesta con agua corriente. En caso de contacto con los ojos, enjuague a fondo con agua corriente abundante y acuda inmediatamente a un médico.

- Siga estas instrucciones cuando utilice un cargador de baterías o un adaptador de CA.
	- Elimine periódicamente el polvo acumulado en la clavija del enchufe y en la toma eléctrica utilizando un paño seco.
	- No enchufe ni desenchufe el producto con las manos húmedas.
	- No utilice el producto si la clavija del enchufe no está insertada a fondo en la toma eléctrica.
	- No exponga la clavija del enchufe ni los terminales a la suciedad ni permita que entren en contacto con clavijas metálicas u otros objetos metálicos.
- No toque el cargador de baterías o el adaptador de CA conectado a una toma eléctrica durante tormentas eléctricas.
- No ponga objetos pesados sobre el cable de alimentación. No dañe, rompa ni modifique el cable de alimentación.
- No envuelva el producto en tela u otros materiales mientras lo utiliza ni poco después de usarlo, cuando el producto esté aún caliente.
- No desenchufe el producto tirando del cable de alimentación.
- No deje el producto conectado a una fuente de alimentación durante largos
- períodos de tiempo. No cargue baterías a temperaturas que estén fuera del intervalo de 6 40 °C (43  $104 °F$ ).

Esto puede provocar descargas eléctricas, explosiones o incendios.

 No permita que el producto se mantenga en contacto con la misma área de piel durante largos períodos de tiempo mientras lo utiliza.

Esto puede producir quemaduras por contacto de baja temperatura, con enrojecimiento de la piel y ampollas, aunque el producto no parezca caliente. Se recomienda utilizar un trípode o un equipo similar cuando se utilice el producto en lugares cálidos y cuando lo utilicen personas con problemas de circulación o piel poco sensible.

 Siga las indicaciones de apagar el producto en los lugares donde su uso esté prohibido. Si no lo hace así, puede provocar averías en otros equipos debidas al efecto de las ondas electromagnéticas e, incluso, accidentes.

- Siga estas medidas de seguridad para evitar incendios, calentamiento excesivo, fugas de productos químicos, explosiones y descargas eléctricas:
	- No inserte incorrectamente los extremos más y menos de las baterías.
- No deje ningún cable cerca de una fuente de calor.

El cable podría deformarse o el material aislante podría fundirse, con el consiguiente peligro de incendio o descarga eléctrica.

 No dispare el flash a nadie que esté conduciendo un automóvil u otro vehículo. Puede provocar un accidente.

 No utilice ni almacene el equipo en lugares con polvo o humedad. Asimismo, mantenga la batería alejada de objetos metálicos y guárdela con su tapa protectora puesta para evitar cortocircuitos.

De este modo evitará incendios, exceso de calor, descargas eléctricas y quemaduras.

- Siga estas medidas de seguridad para evitar incendios y descargas eléctricas:
	- No conecte demasiadas clavijas de alimentación a la misma fuente de alimentación.
	- No utilice un cable si tiene los hilos rotos o el material aislante deteriorado.
- No conecte la batería directamente a una toma eléctrica o a una toma de mechero de automóvil.

La batería puede tener fugas, generar demasiado calor o explotar provocando incendios, quemaduras o lesiones.

 Cuando un niño utilice el producto, un adulto deberá explicarle detalladamente cómo utilizarlo. Supervise a los niños mientras utilicen el producto.

Un uso incorrecto puede provocar descargas eléctricas o lesiones.

# <span id="page-21-0"></span> **PRECAUCIÓN: Denota el riesgo de lesión.**

 No dispare el flash cerca de los ojos. Puede dañar los ojos.

 La correa está destinada a utilizarse exclusivamente sobre el cuerpo. Colgar de un gancho u otro objeto la correa con cualquier producto montado puede dañar el producto. Además, no sacuda el producto ni lo exponga a impactos fuertes.

 No aplique mucha presión al objetivo ni permita que lo golpee ningún objeto. Puede provocar lesiones o dañar el producto.

 El flash emite altas temperaturas cuando se dispara. Mientras toma fotos, mantenga la unidad de flash alejada de los dedos, el resto del cuerpo y cualquier otro objeto.

Esto puede provocar quemaduras o una avería en el flash.

 No deje el producto en lugares expuestos a temperaturas extremadamente altas o bajas.

El producto puede alcanzar temperaturas extremadamente altas o bajas y provocar quemaduras o lesiones si se toca.

Monte el producto solamente en un trípode suficientemente resistente.

No transporte el producto cuando esté montado en un trípode.

Puede provocar lesiones o causar un accidente.

 No mire a la pantalla o a través del visor durante períodos prolongados de tiempo. Esto puede inducir síntomas similares a los del mareo. En tal caso, deje de utilizar el producto inmediatamente y descanse un tiempo antes de reanudar el uso.

 No toque ninguna parte interna del producto. Esto puede provocar lesiones.

# <span id="page-22-0"></span>**Precauciones de manejo**

## **Cuidado de la cámara**

- La cámara es un instrumento de precisión. No la deje caer ni la someta a golpes.
- La cámara no es sumergible y, por tanto, no se puede utilizar para fotografía submarina. Si la cámara se cae al agua accidentalmente, póngase en contacto inmediatamente con el centro de asistencia de Canon más próximo. Elimine las gotas de agua adheridas a la cámara con un paño seco y limpio. Si la cámara ha estado expuesta al salitre propio de un entorno marino, límpiela con un paño húmedo bien escurrido.
- Nunca deje la cámara junto a dispositivos con un campo magnético fuerte, como un imán o un motor eléctrico. Evite también usar o dejar la cámara cerca de cualquier dispositivo que emita fuertes ondas de radio, como una antena de grandes dimensiones. Los campos magnéticos fuertes pueden causar fallos en el funcionamiento de la cámara o destruir los datos de las imágenes.
- No deje la cámara en lugares demasiado calurosos, como el interior de un coche expuesto a la luz directa del sol.
- La cámara contiene un sistema de circuitos electrónicos de precisión. No intente nunca desmontarla.
- No bloquee el funcionamiento del flash incorporado o el espejo con el dedo, etc. Si lo hace, puede provocar una avería.
- Utilice solo un soplador comercial para eliminar el polvo cuando este se adhiera al objetivo, el visor, el espejo réflex, la pantalla de enfoque, etc. No utilice limpiadores con disolventes orgánicos para limpiar el objetivo o el cuerpo de la cámara. Si se encuentra con algún tipo de suciedad de difícil eliminación, lleve la cámara al centro de asistencia de Canon más próximo.
- No toque los contactos eléctricos de la cámara con los dedos. Así evitará que los contactos se corroan. La corrosión de los contactos puede provocar que la cámara deje de funcionar correctamente.
- Si la cámara se traslada repentinamente de un entorno frío a uno caliente, puede producirse condensación de agua en la cámara y en partes internas. Para evitar la condensación, coloque la cámara en una bolsa de plástico con cierre hermético y permita que se adapte a esa temperatura más cálida antes de sacarla.
- Si se forma condensación de agua en la cámara, no la utilice. Así evitará causar daños en la cámara. Si hay condensación, extraiga el objetivo, la tarjeta y la batería de la cámara; espere a que se haya evaporado totalmente antes de volver a utilizarla.
- Si no va a utilizar la cámara durante un período de tiempo prolongado, extraiga la batería y guarde la cámara en un lugar fresco, seco y con buena ventilación. Aunque la cámara esté guardada, presione el disparador unas cuantas veces de vez en cuando para comprobar que la cámara aún funciona.
- Evite almacenar la cámara en lugares donde haya productos químicos que provoquen óxido o corrosión, como un laboratorio.
- Si la cámara no se ha utilizado durante un período de tiempo prolongado, compruebe todas sus funciones antes de utilizarla. Si no ha utilizado la cámara durante cierto tiempo o tiene prevista una sesión fotográfica importante, como un viaje al extranjero, llévela al centro de asistencia de Canon más próximo para que la revisen o compruebe usted mismo que funciona correctamente.
- Si utiliza los disparos en serie, el disparo con Visión en Directo o la grabación de vídeo durante un período prolongado, es posible que la cámara se caliente. Esto no es una avería.
- Si hay una fuente de luz brillante dentro o fuera del área de imagen, es posible que se produzcan imágenes fantasma.

## **Monitor LCD**

- Aunque el monitor LCD está fabricado con tecnología de muy alta precisión y más del 99,99% de píxeles efectivos, es posible que haya algunos píxeles vacíos que muestren solo negro o rojo, etc., entre el 0,01% o menos de píxeles restantes. Los píxeles vacíos no suponen una avería. Estos píxeles no afectan a las imágenes grabadas.
- Si se deja encendido el monitor LCD durante un período prolongado de tiempo, puede que haya quedado marcada la pantalla si ve restos de lo que se estaba mostrando. No obstante, esto es solo temporal y desaparecerá si no se utiliza la cámara durante unos días.
- La pantalla del monitor LCD puede parecer lenta a bajas temperaturas o mostrarse en negro a altas temperaturas. Volverá a la normalidad a temperatura ambiente.

# <span id="page-24-0"></span>**Tarjetas**

Para proteger la tarjeta y sus datos grabados, tenga en cuenta lo siguiente:

- No deje caer la tarjeta, no la doble ni la moje. No la someta a una fuerza excesiva, a impactos físicos ni a vibraciones.
- No toque los contactos electrónicos de la tarjeta con los dedos ni con nada metálico.
- No adhiera pegatinas, etc., a la tarjeta.
- No almacene ni utilice una tarjeta cerca de dispositivos que tengan un fuerte campo magnético, como un televisor, unos altavoces o imanes. Evite también los lugares que puedan tener electricidad estática.
- No deje la tarjeta a la luz directa del sol ni cerca de una fuente de calor.
- Guarde la tarjeta en un estuche, etc.
- No almacene las tarjetas en lugares polvorientos, húmedos o demasiado calurosos.

# **Objetivo**

Después de desmontar el objetivo de la cámara, deje el objetivo con el extremo posterior hacia arriba y coloque la tapa posterior del objetivo para evitar que se rayen la superficie del objetivo y los contactos eléctricos.

## **Manchas que se adhieren a la parte frontal del sensor**

Además del polvo que entra en la cámara desde el exterior, en raras ocasiones el lubricante de las piezas internas de la cámara puede manchar la parte frontal del sensor. Si hay

manchas visibles en las imágenes, es recomendable que un centro de asistencia de Canon limpie el sensor.

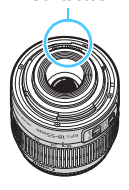

<span id="page-24-1"></span>Contactos

# <span id="page-25-0"></span>**Nomenclatura**

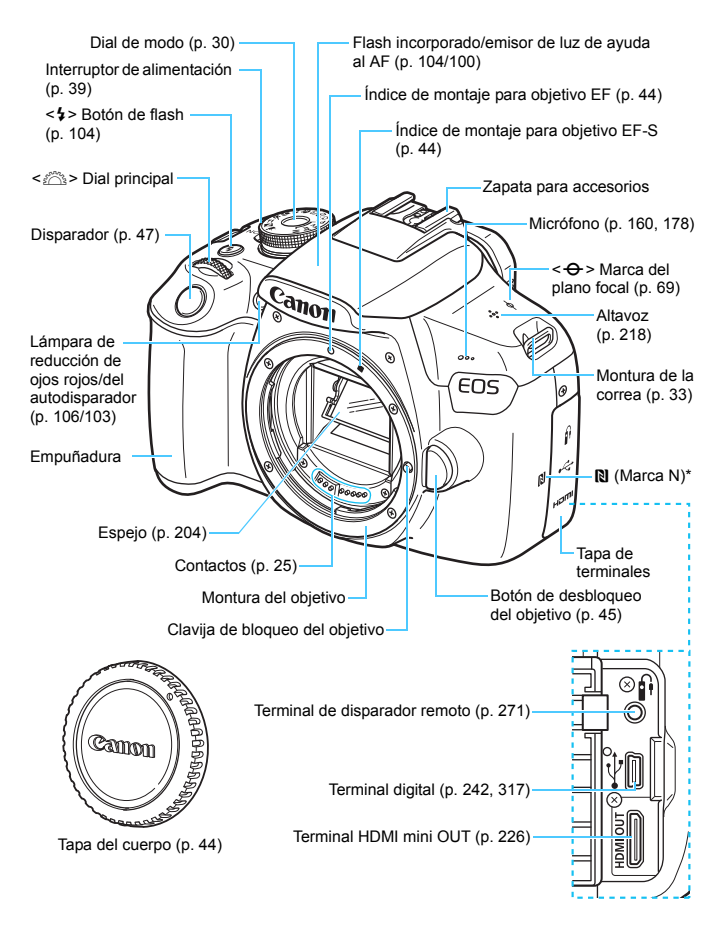

\* Se utiliza para conexiones inalámbricas a través de la función NFC.

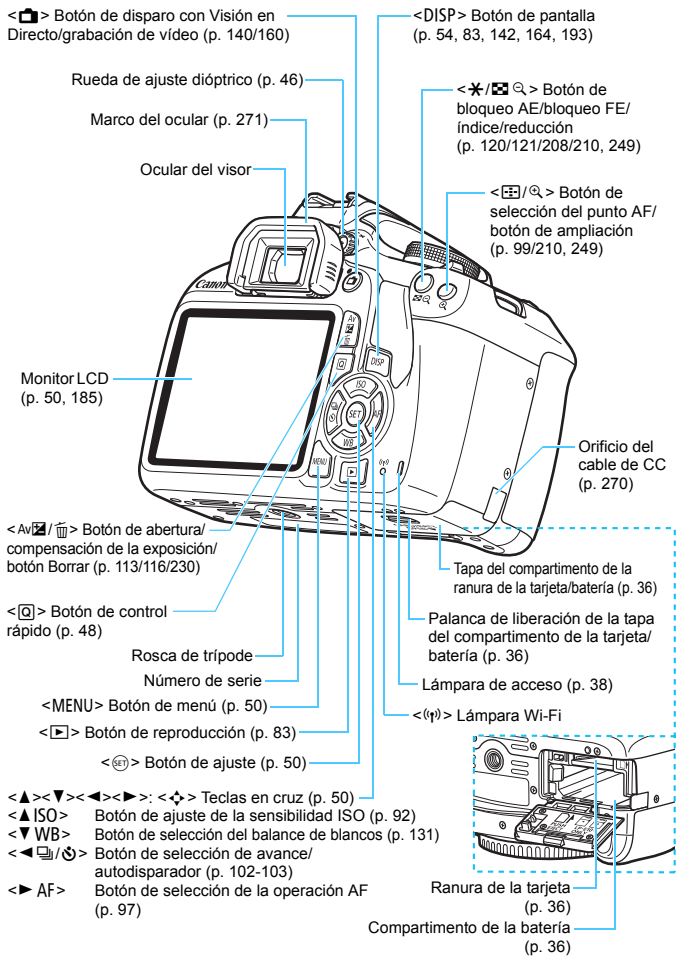

## <span id="page-27-0"></span>**Ajustes de funciones de disparo** (en modos de la zona creativa, p. [30](#page-29-0))

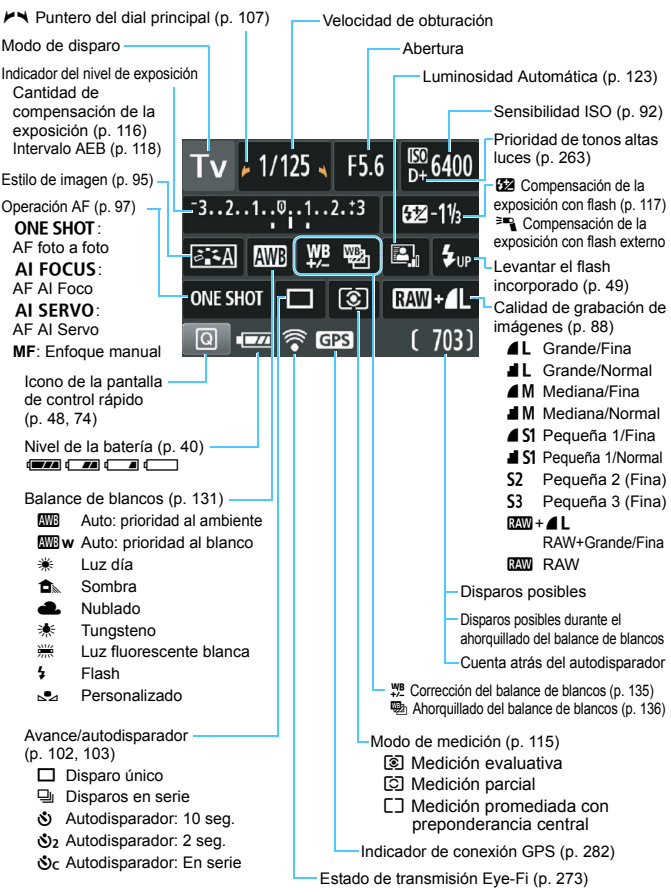

La pantalla solo mostrará los ajustes aplicados actualmente.

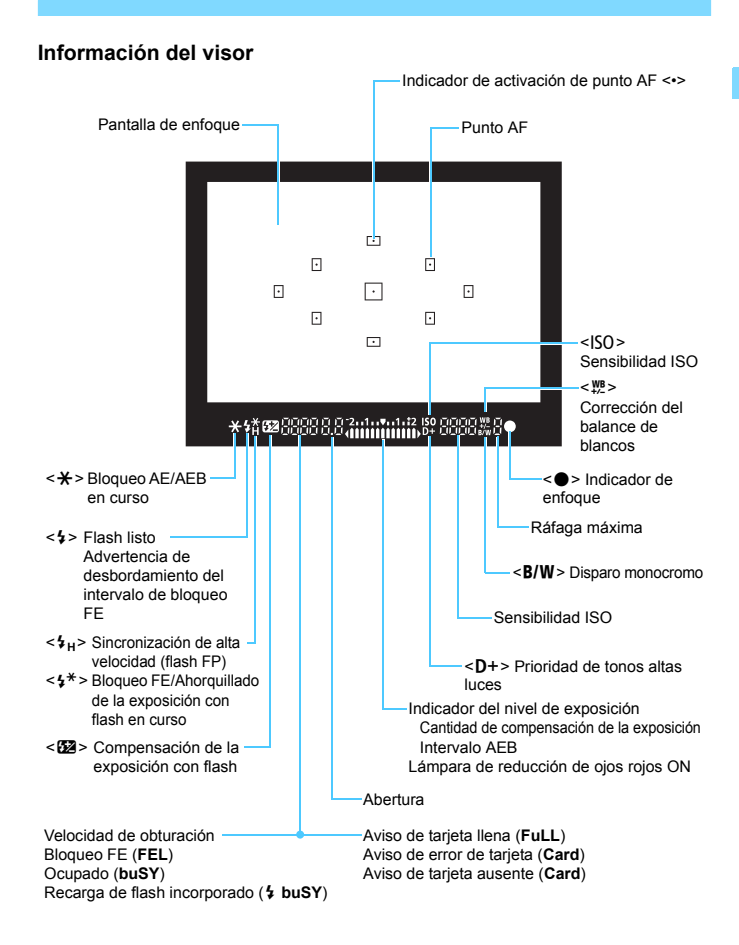

La pantalla solo mostrará los ajustes aplicados actualmente.

## <span id="page-29-1"></span>**Dial de modo**

El dial de modo incluye los modos de la zona básica, los modos de la zona creativa y el modo de grabación de vídeo.

## <span id="page-29-0"></span>**Zona creativa**

Estos modos ofrecen más control para fotografiar diversos motivos como desee.

- $P$  : AE programada (p. [86\)](#page-85-0)
- $Tv$  : AE con prioridad a la velocidad de obturación (p. [108\)](#page-107-0)
- $\mathbf{A} \mathbf{v}$  : AE con prioridad a la abertura (p. [110\)](#page-109-0)
- $M$  : Exposición manual (p. [113\)](#page-112-0)

## **Zona básica**

Solo es necesario presionar el disparador. La cámara establece todos los ajustes adecuados para fotografiar el motivo o la escena.

- A: **Escena inteligente automática** (p. [58\)](#page-57-0)
- 7 : **Flash desactivado** (p. [63](#page-62-0))
- C : **Automático creativo** (p. [64\)](#page-63-0)

## **Zona de imagen**

- $\bullet$  : Retratos (p. [67\)](#page-66-0)
- $\blacktriangleright$  : Paisajes (p. [68\)](#page-67-0)
- $\cdot$  : Primeros planos (p. [69\)](#page-68-0)
- **冬** : Deportes (p. [70](#page-69-0))
- $\mathbb{I}$  : Comida (p. [71](#page-70-0))
- $\overline{6}$  : Retratos nocturnos (p. [72](#page-71-0))

<sup>\*</sup>只: Grabación de vídeo (p. [159](#page-158-0))

## **Cargador de batería LC-E10**

Cargador para batería LP-E10 (p. [34](#page-33-0)).

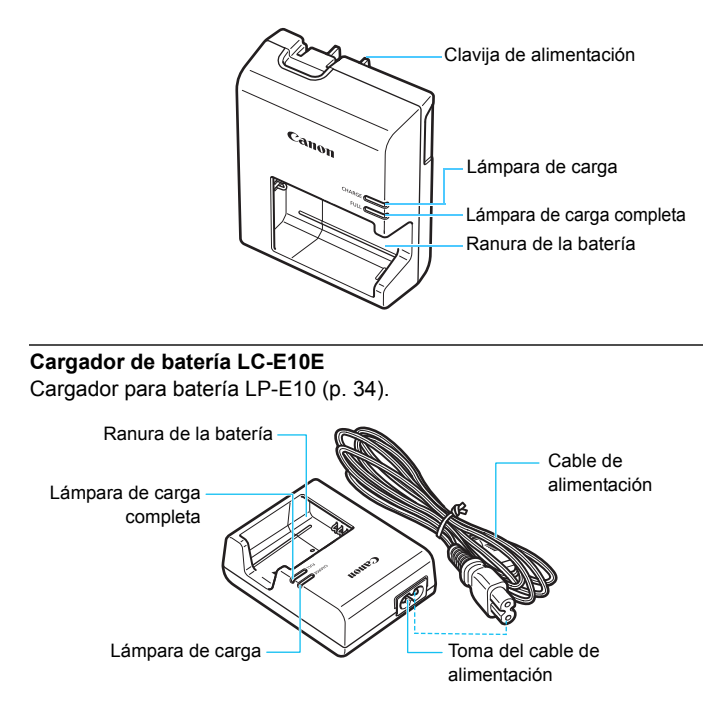

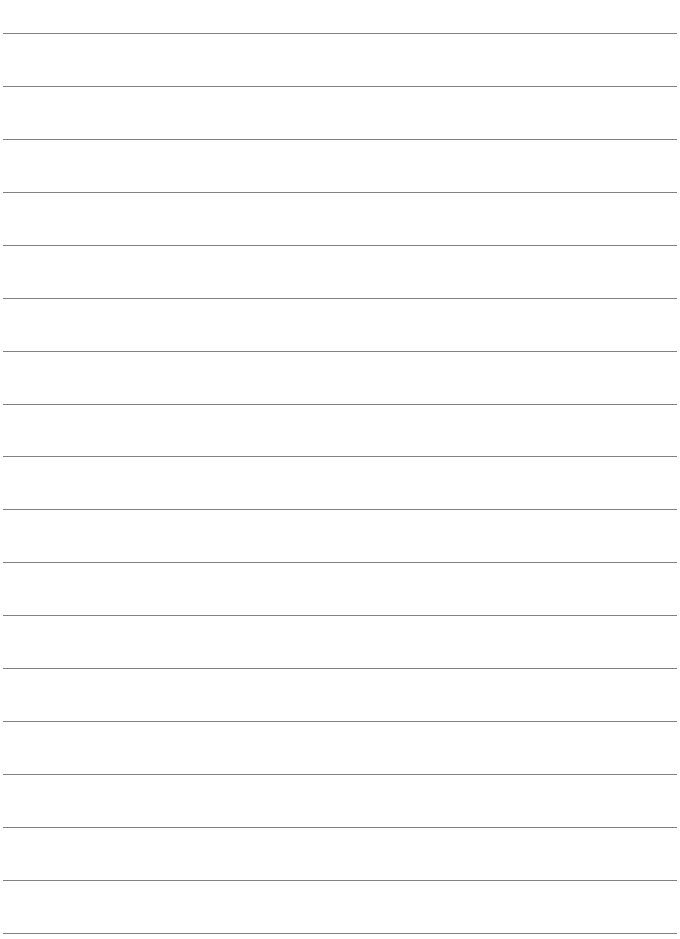

# <span id="page-32-0"></span>**Para empezar**

**1**

En este capítulo se explican los pasos preparatorios antes de empezar a disparar, así como las operaciones básicas de la cámara.

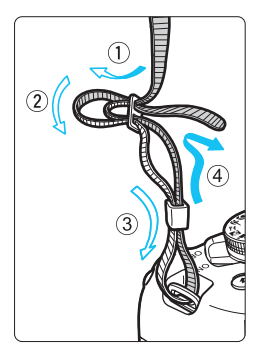

## <span id="page-32-1"></span>**Colocación de la correa**

Pase el extremo de la correa a través del ojal de la montura de la cámara, desde abajo. Seguidamente, páselo a través de la hebilla de la correa, como se muestra en la ilustración. Tire de la correa para que quede tensa y asegúrese de que no se afloja en la hebilla.

La tapa del ocular está sujeta a la correa (p. [271](#page-270-1)).

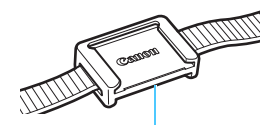

Tapa del ocular

# <span id="page-33-0"></span>**Carga de la batería**

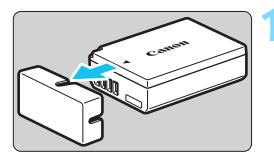

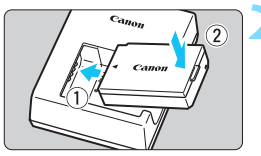

**LC-E10**

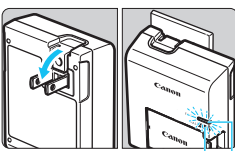

Lámpara de carga completa

Lámpara de carga

# **LC-E10E**

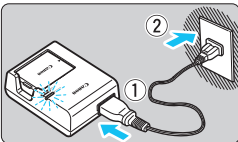

# **1 Retire la tapa protectora.**

 Quite la tapa protectora que se proporciona con la batería.

# **2 Monte la batería.**

- Monte la batería firmemente en el cargador de batería, como se muestra en la ilustración.
- Para retirar la batería, siga el procedimiento anterior en orden inverso.

# **3 Recargue la batería. Para el LC-E10**

 Tal como indica la flecha, saque las patillas del cargador de batería e insértelas en la toma de electricidad.

# **Para el LC-E10E**

- Conecte el cable de alimentación al cargador de batería e inserte la clavija en la toma de electricidad.
- La recarga se inicia y la lámpara de carga se ilumina en naranja.
- Cuando la batería está completamente recargada, la lámpara de carga completa se ilumina en verde.
- **La recarga completa de una batería completamente agotada a temperatura ambiente (23°C / 73°F) tarda aproximadamente 2 horas. El tiempo necesario para recargar la batería varía mucho en función de la temperatura ambiente y de la capacidad restante en la batería.**
- Por motivos de seguridad, la recarga a bajas temperaturas (6°C 10°C / 43°F - 50°F) tardará más tiempo (hasta aproximadamente 4 horas).

# **Sugerencias para usar la batería y el cargador de batería**

- **Al comprarla, la batería no está cargada por completo.** Cargue la batería antes de utilizarla.
- **Recargue la batería el día antes o el mismo día en el que vaya a utilizarla.**

Incluso mientras estén guardadas, las baterías cargadas se vaciarán gradualmente y perderán su capacidad.

 **Una vez que se haya recargado la batería, desmóntela y desenchufe el cargador de batería de la toma de electricidad.**

## **Cuando no utilice la cámara, retire la batería.**

Si se deja la batería en la cámara durante un período prolongado de tiempo, se libera una pequeña cantidad de corriente que descarga la batería en exceso y acorta su duración. Conserve la batería con la tapa protectora (suministrada) puesta. Almacenar la batería cuando está completamente cargada puede reducir su rendimiento.

- **El cargador de batería puede utilizarse también en otros países.** El cargador de batería es compatible con una fuente de alimentación de 100 V CA a 240 V CA 50/60 Hz. Si es necesario, monte un adaptador de clavija comercial para el país o la región correspondiente. No conecte ningún transformador de tensión portátil al cargador de batería. Si lo hace, puede dañar el cargador de batería.
- **Si la batería se agota rápidamente, incluso tras cargarla por completo, ha alcanzado el final de su vida útil.** Adquiera una nueva batería.
- Después de desconectar la clavija de alimentación del cargador de batería, no toque el enchufe durante al menos 3 segundos.
	- No cargue ninguna batería diferente de la batería LP-E10.
	- La batería LP-E10 solamente puede usarse con productos Canon. Si la utiliza con un cargador de batería o un producto incompatible, puede provocar averías o accidentes de los que Canon no se hace responsable.

# <span id="page-35-0"></span>**Instalación y extracción de la batería y la tarjeta**

Cargue en la cámara una batería LP-E10 completamente cargada. Puede utilizar una tarjeta de memoria SD, SDHC o SDXC (se vende por separado) con la cámara. Las imágenes captadas se graban en la tarjeta.

**Asegúrese de que el conmutador de protección contra escritura de la tarjeta esté situado en la posición superior para permitir la escritura y el borrado.**

# **Instalación de la batería y la tarjeta**

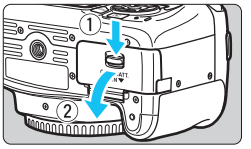

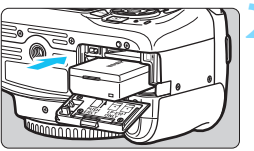

Conmutador de protección contra escritura

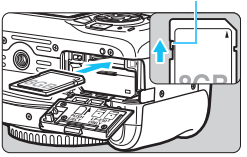

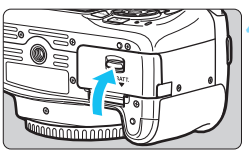

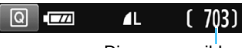

Disparos posibles

# **1 Abra la tapa.**

 Deslice la palanca como indican las flechas y abra la tapa.

# **2 Inserte la batería.**

- Inserte el extremo con los contactos eléctricos.
- Inserte la batería hasta que quede encajada en su sitio.

# **3 Inserte la tarjeta.**

 **Como se muestra en la ilustración, oriente la cara de la etiqueta de la tarjeta hacia la parte posterior de la cámara e inserte la tarjeta hasta que encaje en su lugar.**

# **4 Cierre la tapa.**

- Presione la tapa para cerrarla hasta que encaje en su lugar.
- Cuando sitúe el interruptor de alimentación en < ON>, se mostrará en el monitor LCD el número de disparos posibles.
Una vez abierta la tapa del compartimento de la ranura de la tarjeta/batería, tenga cuidado de no forzarla más hacia atrás. Si lo hace, la bisagra podría romperse.

- $\boxed{5}$  e El número de disparos posibles depende de la capacidad que le quede a la tarjeta, de la calidad de grabación de imágenes, de la sensibilidad ISO, etc.
	- **Ajustar [** $\Omega$ **1: Disparar sin tarjeta] en [Desactivar], evitará disparar sin** haber insertado una tarjeta (p. [184](#page-183-0)).

#### **Extracción de la batería y la tarjeta**

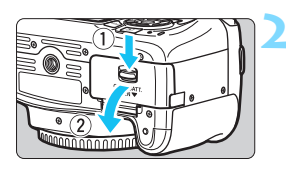

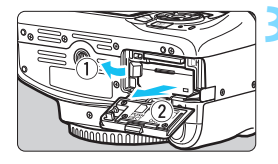

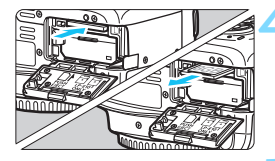

- **1 Sitúe el interruptor de alimentación en <OFF>** (p. [39\)](#page-38-0).
	- **2 Abra la tapa.**
	- **Compruebe que la lámpara de acceso está apagada y abra la tapa.**
	- Si se muestra [**Grabando**...], cierre la tapa.

#### **3 Extraiga la batería.**

- **Presione la palanca de bloqueo de la** batería, como indica la flecha, y extraiga la batería.
- Para evitar cortocircuitos de los contactos eléctricos, no olvide colocar la tapa protectora suministrada (p. [34](#page-33-0)) en la batería.

#### **4 Extraiga la tarjeta.**

- **Empuje suavemente la tarjeta y luego** suéltela para expulsarla.
- Tire directamente hacia fuera de la tarjeta.

#### **5 Cierre la tapa.**

**Presione la tapa para cerrarla hasta** que encaje en su lugar.

 **Cuando la lámpara de acceso está iluminada o parpadeando, indica que la tarjeta está escribiendo, leyendo o borrando imágenes, o que se están transfiriendo datos. No abra la tapa del compartimento de la ranura de la tarjeta/batería.**

**Tampoco debe hacer nunca nada de lo siguiente mientras la lámpara de acceso esté iluminada o parpadeando. De lo contrario, puede dañar los datos de la imagen, la tarjeta o la cámara.**

- **Extraer la tarjeta.**
- **Extraer la batería.**
- **Agitar o golpear la cámara.**
- **Desconectar y conectar un cable de alimentación** (cuando se usan accesorios de toma eléctrica doméstica (se venden por separado, p. [270\)](#page-269-0))**.**
- Si la tarjeta ya contiene imágenes grabadas, es posible que el número de imagen no se inicie desde 0001 (p. [188](#page-187-0)).
- Si se muestra un error relativo a la tarjeta en el monitor LCD, retire e inserte de nuevo la tarjeta. Si el error persiste, utilice una tarjeta diferente.

Si puede transferir todas las imágenes de la tarjeta a un ordenador, transfiera todas las imágenes y, a continuación, formatee la tarjeta con la cámara (p. [52\)](#page-51-0). Después, puede que la tarjeta vuelva a la normalidad.

- No toque los contactos de la tarjeta con los dedos ni con objetos metálicos. No exponga los contactos al polvo ni al agua. Si se adhiere suciedad a los contactos, es posible que los contactos fallen.
- No se pueden utilizar tarjetas multimedia (MMC) (se mostrará un error de tarjeta).

### <span id="page-38-0"></span>**Encendido de la alimentación**

**Si enciende la alimentación y aparece la pantalla de ajuste de fecha, hora y zona horaria, consulte la página [41](#page-40-0) para ajustar la fecha, hora y zona horaria.**

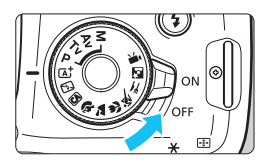

- $\langle ON \rangle$  : La cámara se enciende.
- <OFF> : La cámara se apaga y no funciona. Ajuste el interruptor en esta posición cuando no utilice la cámara.

#### 3 **Desconexión automática**

- Para ahorrar energía de la batería, la cámara se apaga automáticamente después de aproximadamente 30 segundos de inactividad. Para encender de nuevo la cámara, presione el disparador hasta la mitad (p. [47\)](#page-46-0).
- Puede cambiar el tiempo de desconexión automática con [5**1: Descon. auto**] (p. [185\)](#page-184-0).

 $\boxed{\color{blue}\exists}$  Si sitúa el interruptor de alimentación en < OFF > mientras se está grabando una imagen en la tarjeta, se mostrará [**Grabando...**] y, una vez que finalice la grabación, se apagará la alimentación.

#### **IZZA Indicador de nivel de la batería**

Cuando la alimentación está encendida, se indica el nivel de la batería en uno de estos cuatro niveles.

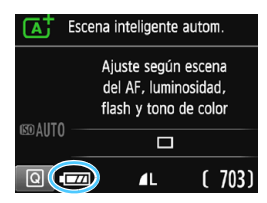

- **EZZA** : El nivel de la batería es suficiente
- **IL EL nivel de la batería es bajo, pero** aún se puede utilizar la cámara.
- : La batería se agotará pronto (parpadea).
	- : Recargue la batería.

#### **Número de disparos posibles con el disparo a través del visor**

(Número aproximado de disparos)

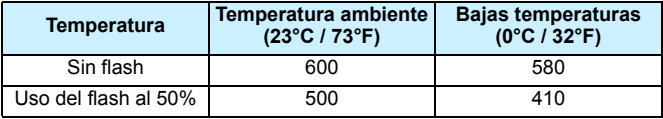

 Las cifras anteriores son válidas si se utiliza una batería LP-E10 completamente cargada y no se dispara con Visión en Directo, y se basan en los criterios de prueba de la CIPA (Camera & Imaging Products Association).

- 围 Si hace algo de lo siguiente, la batería se agotará más rápido:
	- Presionar el disparador hasta la mitad durante un período prolongado.
	- Activar frecuentemente el AF sin tomar una fotografía.
	- Usar el estabilizador de imagen del objetivo.
	- Usar con frecuencia el monitor LCD.
	- Usar la función Wi-Fi.
	- **Puede que el número de disparos posibles se reduzca en función de las** condiciones de disparo reales.
	- El objetivo se alimenta de la energía de la batería de la cámara. Algunos objetivos pueden agotar la batería más rápidamente que otros.
	- **Para ver el número de disparos posibles cuando se usa el disparo con** Visión en Directo, consulte la página [141](#page-140-0).

### <span id="page-40-0"></span>**MENU** Ajuste de la fecha, hora y zona horaria

Cuando encienda la alimentación por primera vez, o si se ha reiniciado la fecha, hora y zona horaria, aparecerá la pantalla de ajuste de fecha/hora/ zona. En primer lugar, siga estos pasos para ajustar la zona horaria. Ajuste la cámara en la zona horaria en la que viva actualmente. Así, cuando viaje, podrá cambiar simplemente el ajuste a la zona horaria correspondiente a su destino, y la cámara ajustará automáticamente la fecha/hora.

**Tenga en cuenta que la fecha y hora que se añadan a las imágenes grabadas se basarán en este ajuste de fecha/hora. Asegúrese de ajustar la fecha y la hora correctas.**

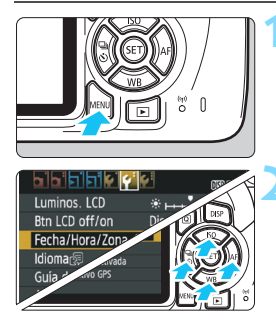

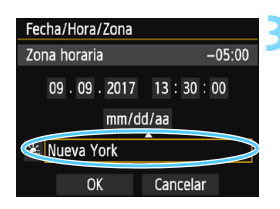

同

#### **1 Muestre la pantalla de menú.**

Presione el botón <MENU> para mostrar la pantalla de menú.

#### **2 Bajo la ficha [**5**2], seleccione [Fecha/Hora/Zona].**

- Presione las teclas <<> ><**>>>>>>** para seleccionar la ficha [5**2**].
- Presione las teclas  $\leq$   $\blacktriangle$   $\geq$   $\blacktriangledown$   $\blacktriangledown$  para seleccionar [**Fecha/Hora/Zona**] y, a  $continuation$ , presione  $\leq$
- **3 Ajuste la zona horaria.**
- **De forma predeterminada, se ajusta [Londres].**
- $\bullet$  Presione las teclas < $\blacktriangleleft$  >  $\blacktriangleright$  > para seleccionar la casilla de la zona horaria.
- Presione < $\varepsilon$ <sub>( $\epsilon$ )</sub> > para mostrar < $\dot{\Box}$  >.
- **Presione las teclas**  $\langle \bullet \rangle$  $\langle \bullet \rangle$  **para** seleccionar la zona horaria y, a continuación, presione < $(F)$ >. (Vuelve  $a \leq v$ .

 El procedimiento de ajuste del menú se explica en las páginas [50-](#page-49-0)[51.](#page-50-0) En el paso 3, la hora que se muestra en la parte superior derecha de la pantalla es la diferencia horaria respecto a la hora universal coordinada (Coordinated Universal Time (UTC)). Si no ve su zona horaria, ajuste la zona horaria consultando la diferencia respecto a la UTC.

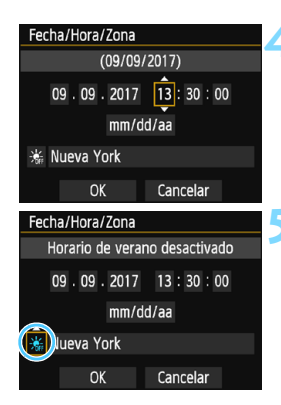

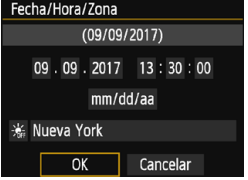

#### **4 Ajuste la fecha y la hora.**

- Presione las teclas  $\langle \blacktriangleleft \rangle \langle \blacktriangleright \rangle$  para seleccionar el número.
- Presione < $(F)$  para mostrar < $\hat{C}$  >.
- Presione las teclas  $\langle A \rangle \langle \nabla \rangle$  para ajustar el número y, a continuación, presione  $\leq$  ( $\leq$ ) > (Vuelve a  $\leq$   $\equiv$   $>$ ).

#### **5 Ajuste el horario de verano.**

- Ajústelo si es necesario.
- Presione las teclas <<>>> > para seleccionar [ $\cdot$ .].
- Presione  $\leq$   $\sqrt{(n)}$  para mostrar  $\leq$   $\frac{1}{\sqrt{2}}$ .
- Presione las teclas  $\langle A \rangle \langle \nabla \rangle$  para seleccionar [ $\frac{1}{2}$ ] y, a continuación,  $presione <sub>(</sub><sub>(</sub><sub>(</sub> $\epsilon$ <sub>(</sub> $\epsilon$ <sub>(</sub> $\epsilon$$
- Cuando se ajuste el horario de verano en  $[\cdot]$ , la hora ajustada en el paso 4 avanzará 1 hora. Si se ajusta [ $\div$ ], se cancelará el horario de verano y la hora se retrasará en 1 hora.

#### **6 Salga del ajuste.**

- Presione las teclas  $\langle \blacktriangleleft \rangle \langle \blacktriangleright \rangle$  para seleccionar [**OK**] y, a continuación, presione  $\langle \bar{\mathfrak{so}} \rangle$ .
- Se ajustará la fecha, la hora, la zona horaria y el horario de verano, y volverá a aparecer el menú.

Es posible que los ajustes de fecha/hora/zona se reinicien en los casos siguientes. Si ocurre así, ajuste de nuevo la fecha/hora/zona.

- Cuando se guarde la cámara sin la batería.
- Cuando se agote la batería de la cámara.
- Cuando se exponga la cámara a temperaturas bajo cero durante un período prolongado.
- ħ La fecha y la hora ajustadas se iniciarán en el momento en que presione  $\leq$  (set) > en el paso 6.
	- Después de cambiar la zona horaria, compruebe que se hayan ajustado la fecha y la hora correctas.

### **MENU** Selección del idioma de la interfaz

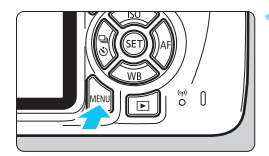

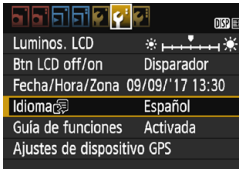

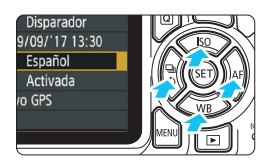

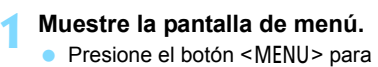

mostrar la pantalla de menú.

#### **2 Bajo la ficha [**5**2], seleccione [Idioma**K**].**

- Presione las teclas  $\langle \blacktriangleleft \rangle \langle \blacktriangleright \rangle$  para seleccionar la ficha [5**2**].
- **Presione las teclas <** $\blacktriangle$  **> <** $\blacktriangledown$  > para seleccionar el [**Idioma**图 ] y, a continuación, presione  $\leq$   $\leq$   $\geq$ .

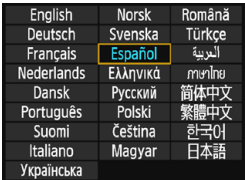

#### **3 Ajuste el idioma deseado.**

- Presione las teclas < $\blacktriangle$ > < $\P$ > y < $\blacktriangle$ <Z> para seleccionar el idioma y, a continuación, presione  $\leq$   $\sqrt{\epsilon}$ ) >.
- El idioma de la interfaz cambiará.

### **Montaje y desmontaje de un objetivo**

La cámara es compatible con todos los objetivos Canon EF y EF-S. **La cámara no se puede utilizar con objetivos EF-M.**

#### **Montaje de un objetivo**

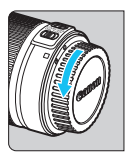

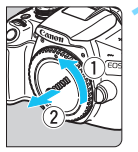

Índice blanco

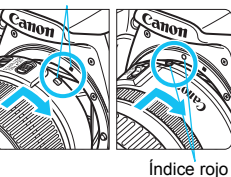

#### **1 Quite las tapas.**

 Quite la tapa posterior del objetivo y la tapa del cuerpo girándolas de la forma que indican las flechas.

#### **2 Monte el objetivo.**

 Alinee el índice rojo o blanco del objetivo con el índice de la cámara del mismo color. Gire el objetivo como muestra la flecha hasta que encaje en su lugar.

#### **3 Sitúe el conmutador de modos de enfoque del objetivo en <AF>.**

- <**AF**> significa "autofocus" (enfoque automático).
- Si se ajusta en <**MF**> (enfoque manual), el enfoque automático no funcionará.

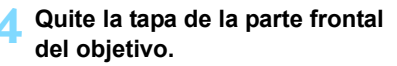

#### **Sugerencias para evitar manchas y polvo**

- Cuando cambie de objetivo, hágalo rápidamente en un lugar con el mínimo polvo posible.
- Cuando guarde la cámara sin un objetivo montado, no olvide colocar la tapa del cuerpo en la cámara.
- Quite el polvo de la tapa del cuerpo antes de colocarla.

#### **Zoom**

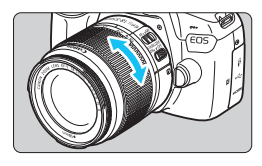

#### **Gire el anillo de zoom del objetivo con los dedos.**

 Si desea utilizar el zoom, hágalo antes de enfocar. Si gira el anillo de zoom después de haber enfocado, es posible que pierda el enfoque.

#### **Desmontaje del objetivo**

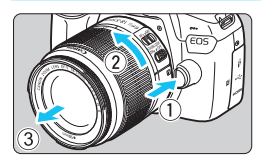

#### **Mantenga presionado el botón de desbloqueo del objetivo y gire el objetivo como indica la flecha.**

- Gire el objetivo hasta que se detenga y desmóntelo.
- Coloque la tapa posterior del objetivo en el objetivo desmontado.
- No mire al sol directamente a través de ningún objetivo. Si lo hace, puede sufrir pérdida de visión.
- **Al montar o desmontar un objetivo, sitúe el interruptor de**  alimentación de la cámara en <OFF>.
- Si la parte delantera (el anillo de enfoque) del objetivo gira durante el enfoque automático, no toque la parte que gira.
- Si utiliza un objetivo TS-E, es posible que determinadas funciones de desplazamiento y rotación estén restringidas, así como el montaje o el desmontaje del objetivo.
- Si utiliza un objetivo TS-E y desplaza o inclina el objetivo, o utiliza un tubo de extensión, es posible que no se obtenga la exposición estándar o que la exposición sea irregular.

#### **Ángulo de visión**

Dado que el tamaño del sensor de imagen es menor que el formato de película de 35 mm, el ángulo de visión del objetivo montado será equivalente a, aproximadamente, el de un objetivo con una longitud focal 1,6 veces superior a la longitud focal indicada.

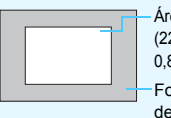

Área de imagen (Aprox.) (22,3 x 14,9 mm / 0,88 x 0,59 pulg.) Formato de película de 35 mm

(36 x 24 mm / 1,42 x 0,94 pulg.)

### **Manejo básico**

#### **Ajuste de la claridad del visor**

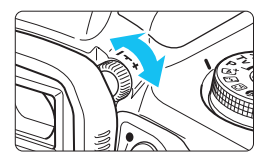

#### **Gire la rueda de ajuste dióptrico.**

- Gire la rueda a la derecha o a la izquierda hasta que vea los puntos AF (nueve cuadros) del visor con la máxima nitidez.
- Si resulta difícil girar la rueda, retire el marco del ocular (p. [271](#page-270-0)).

 $\vert$  Si tras el ajuste dióptrico de la cámara aún no consigue ver nítidamente a través del visor, es recomendable que utilice objetivos de ajuste dióptrico de la serie E (se venden por separado).

#### **Sujeción de la cámara**

Para obtener imágenes nítidas, sujete firmemente la cámara para minimizar las trepidaciones.

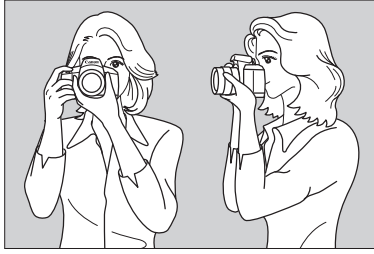

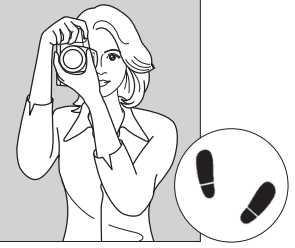

Con la cámara en horizontal Con la cámara en vertical

- 1. Sujete firmemente con la mano derecha la empuñadura de la cámara.
- 2. Sujete el objetivo desde abajo con la mano izquierda.
- 3. Apoye ligeramente sobre el disparador el dedo índice de la mano derecha.
- 4. Apriete los brazos y los codos ligeramente contra la parte delantera del cuerpo.
- 5. Para mantener una postura estable, coloque un pie ligeramente por delante del otro.
- 6. Acérquese la cámara a la cara y mire a través del visor.

Para disparar mientras observa el monitor LCD, consulte la página [139.](#page-138-0)

#### **Disparador**

El disparador tiene dos posiciones. Puede presionar el disparador hasta la mitad. A continuación, puede presionar el disparador hasta el fondo.

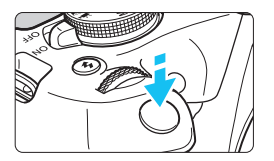

#### <span id="page-46-1"></span><span id="page-46-0"></span>**Presionar el disparador hasta la mitad**

De este modo se activa el enfoque automático y el sistema automático de exposición, que ajusta la velocidad de obturación y la abertura.

En el visor aparece el ajuste de la exposición (velocidad de obturación y abertura)  $(\bar{w}, 4)$ .

Mientras presiona el disparador hasta la mitad, el monitor LCD se apagará (p. [197\)](#page-196-0).

#### **Presionar el disparador hasta el fondo**

Esta acción dispara el obturador y toma la fotografía.

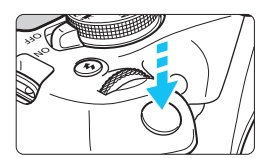

#### **Prevención de trepidaciones**

El movimiento de la cámara cuando se sostiene a mano durante el momento de la exposición se denomina trepidación. Puede causar imágenes borrosas. Para evitar trepidaciones, tenga en cuenta lo siguiente:

- Sujete y estabilice la cámara como se muestra en la página anterior.
- Presione el disparador hasta la mitad para enfocar automáticamente y, a continuación, presione lentamente el disparador hasta el fondo.

R. Si presiona el disparador hasta el fondo sin antes presionarlo hasta la mitad, o si lo presiona hasta la mitad e inmediatamente después lo presiona a fondo, pasará un momento antes de que la cámara tome la fotografía.

 Puede volver al modo listo para disparo al instante presionando el disparador hasta la mitad, incluso mientras se muestra el menú o se reproducen o graban imágenes.

### Q **Control rápido para funciones de disparo**

Puede seleccionar y establecer directamente las funciones de disparo que se muestran en el monitor LCD. Esto se denomina control rápido.

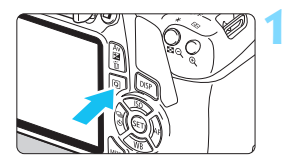

#### **1 Presione el botón <**Q**>.**

 Aparecerá la pantalla de control rápido  $($  $\ddot{\odot}$ 10 $)$ .

### **2 Ajuste la función que desee.**

- Presione las teclas en cruz  $\leq$   $\triangle$  > para seleccionar una función.
- Aparecerán los ajustes de la función seleccionada y la quía de funciones (p. [55\)](#page-54-0).
- Gire el dial < $\frac{1}{2}$ > para cambiar el aiuste.
- **También puede elegir en una lista** seleccionando una función y  $presionando <sub>(sET)</sub> > .$

# 70 o

#### **Modos de la zona básica Modos de la zona creativa**

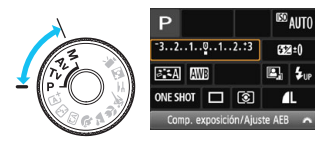

#### **3 Tome la fotografía.**

- **Presione el disparador hasta el fondo** para tomar la fotografía.
- Se mostrará la imagen captada.

 $\boxed{\overline{a}}$  Para ver las funciones ajustables en los modos de la zona básica y sus procedimientos de ajuste, consulte la página [74](#page-73-0).

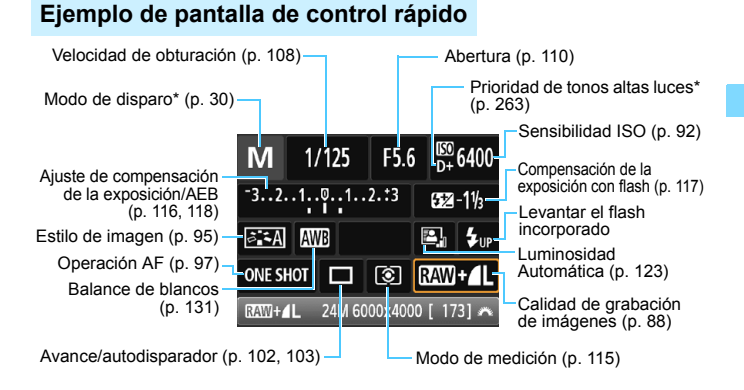

- Las funciones marcadas con un asterisco \* no se pueden ajustar con el control rápido.
	- Cuando seleccione  $\leq \frac{L}{2}$  v presione  $\leq$  ( $\epsilon$ ) >, se levantará el flash incorporado.

#### **Pantalla de ajuste de funciones**

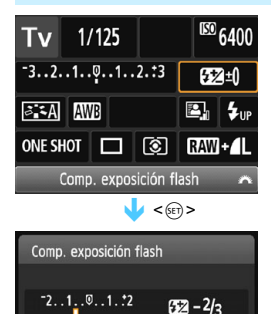

Con un flash externo, su compens. de la exposición prevalece sobre la cámara

围

- Seleccione la función que desee y presione < $(n)$ >. Aparecerá la pantalla de ajuste de la función.
- Presione las teclas  $\langle \blacktriangleleft \rangle \langle \blacktriangleright \rangle$  o gire el dial < $\frac{1}{2}$ > para cambiar algunos de los ajustes. Además, algunas funciones se pueden ajustar presionando el botón <DISP>.
- Presione < $\varepsilon$  > para finalizar el ajuste y volver a la pantalla de control rápido.

### <span id="page-49-0"></span>**MENU Operaciones de menú**

Puede establecer diversos ajustes con los menús, como la calidad de grabación de imágenes, la fecha y hora, etc.

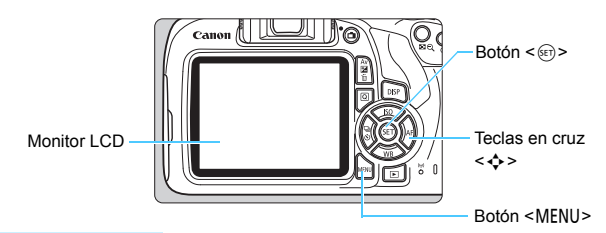

#### **Pantalla de menú**

Las fichas y elementos de menú que se muestren variarán en función del modo de disparo.

#### **Modos de la zona básica Modo de grabación de vídeo**

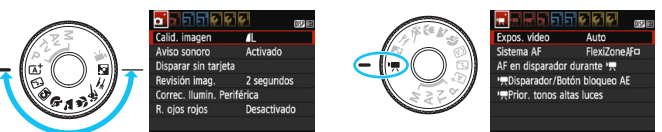

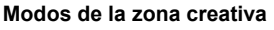

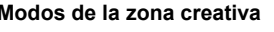

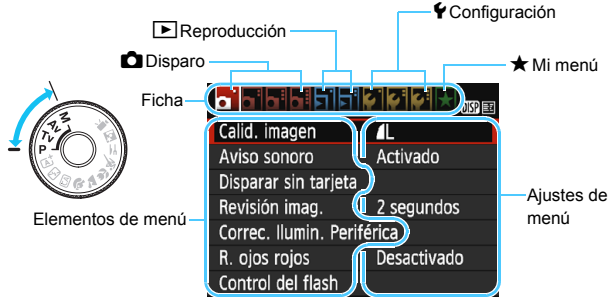

#### <span id="page-50-0"></span>**Procedimiento de ajuste de los menús**

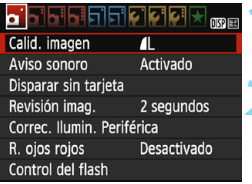

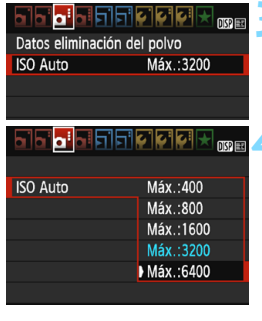

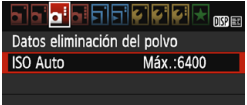

同

#### **1 Muestre la pantalla de menú.**

**• Presione el botón <MENU> para** mostrar la pantalla de menú.

#### **2 Seleccione una ficha.**

- Presione las teclas  $\langle \blacktriangle \rangle \langle \blacktriangleright \rangle$  para seleccionar una ficha (grupo de funciones).
- Por ejemplo, en este manual, "la ficha [ $\Box$ 3]" se refiere a la pantalla que se muestra cuando se selecciona la tercera ficha  $\Box$ (Disparo) desde la izquierda  $[\Box :]$ .

#### **3 Seleccione el elemento que desee.**

Presione las teclas en cruz  $\leq$   $\blacktriangle$   $\geq$   $\blacktriangledown$  $\blacktriangleright$ para seleccionar el elemento y, a continuación, presione  $\leq$   $\leq$   $\geq$ .

#### **4 Seleccione el ajuste.**

- Presione las teclas en cruz  $\lt\blacktriangle$  >  $\lt\blacktriangledown$  >  $0 \leq \blacktriangleleft$  >  $\lt$   $\blacktriangleright$  > para seleccionar el ajuste deseado. (Algunos ajustes se seleccionan con las teclas  $\leq$   $\blacktriangle$  > y  $\langle \nabla \rangle$  v otros se seleccionan con las teclas < $\blacktriangleleft$  > y < $\blacktriangleright$  >).
- El ajuste actual se indica en azul.

#### **5 Establezca el ajuste deseado.**

Presione  $\leq$ <sup>( $\epsilon$ т)</sup> para establecerlo.

#### **6 Salga del ajuste.**

- Presione el botón <MENU> para volver a la pantalla de ajustes de funciones de disparo.
- En el paso 2, también puede girar el dial < $\frac{1}{2}$ > para seleccionar una ficha de menú.
- En las explicaciones de las funciones de menú de aquí en adelante se presupone que ha presionado el botón <MENU > para visualizar la pantalla de menú.
- Para cancelar la operación, presione el botón <MENU>.
- **Para ver información detallada acerca de cada elemento de menú,** consulte la página [280.](#page-279-0)

### <span id="page-51-0"></span>3 **Formateado de la tarjeta**

Si la tarjeta es nueva o fue formateada previamente por otra cámara u ordenador, formatee la tarjeta con esta cámara.

**Cuando se formatea la tarjeta, todas las imágenes y los datos de la tarjeta se borran. Se borrarán incluso las imágenes protegidas, así que debe asegurarse de que no haya nada que desee conservar. No olvide transferir los datos indispensables a un ordenador, etc. antes de formatear la tarjeta.**

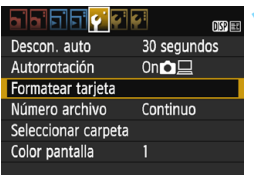

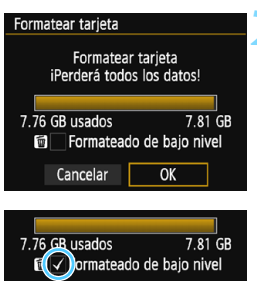

 $O<sub>k</sub>$ 

Cancelar

#### **1 Seleccione [Formatear tarjeta].**

 Bajo la ficha [5**1**], seleccione [**Formatear tarjeta**] y, a continuación, presione  $\leq$   $(F)$  >.

#### **2 Formatee la tarjeta.**

- Seleccione [**OK**] y, a continuación, presione  $\leq$   $\sqrt{(n+1)}$  >.
- Se formateará la tarjeta.
- Una vez que finalice el formateado, volverá a aparecer el menú.
- Para aplicar formateado de bajo nivel, presione el botón  $\leq \frac{\pi}{2}$  para agregar una marca de verificación [X] a [**Formateado de bajo nivel**], a continuación, seleccione [**OK**].

#### **Formatee la tarjeta en los casos siguientes:**

- **La tarjeta es nueva.**
- **La tarjeta fue formateada por una cámara diferente o un ordenador.**
- **La tarjeta está llena de imágenes o datos.**
- **Se muestra un error relacionado con la tarjeta** (p. [298](#page-297-0))**.**

#### **Formateado de bajo nivel**

- Haga un formateado de bajo nivel si la velocidad de grabación o de lectura de la tarjeta parece lenta, o si desea borrar completamente los datos de la tarieta.
- Dado que el formateado de bajo nivel formateará todos los sectores grabables de la tarjeta, el formateado tardará algo más que el formateado normal.
- Puede detener el formateado de bajo nivel seleccionando [**Cancelar**]. Incluso en este caso, el formateado normal ya se habrá completado y podrá usar la tarjeta de la manera habitual.

Cuando se formatea la tarjeta o se borran los datos, solamente se cambia la información de administración de los archivos. Los datos reales no se borran por completo. Tenga esto en cuenta cuando venda o deseche la tarjeta. Cuando deseche la tarjeta, ejecute un formateado de bajo nivel o destruya la tarjeta físicamente para evitar la filtración de los datos personales.

- R. La capacidad de la tarjeta que se muestra en la pantalla de formateado de la tarjeta puede ser inferior a la capacidad indicada en la tarjeta.
	- Este dispositivo incorpora tecnología exFAT con licencia de Microsoft.

### **Cambio de la pantalla del monitor LCD**

El monitor LCD puede mostrar la pantalla de ajustes de disparo, la pantalla de menú, imágenes captadas, etc.

#### **Ajustes de funciones de disparo**

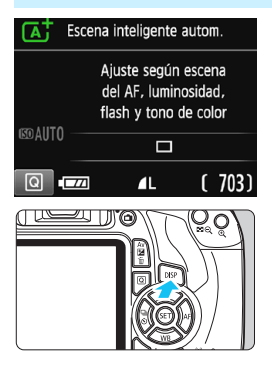

#### **Funciones del menú Imagen captada**

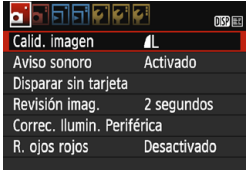

 Aparece cuando se presiona el botón <MFNU> Presione de nuevo el botón para volver a la pantalla de ajustes de disparo.

#### Cuando encienda la alimentación, se mostrarán los ajustes de disparo.

- **Cuando presione el disparador hasta la mitad, la pantalla se apagará. Cuando suelte el disparador, la pantalla se encenderá de nuevo.**
- **También puede apagar la pantalla presionando el botón <DISP>.** Presione de nuevo el botón para encender la pantalla.

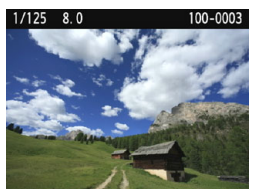

#### Aparece cuando se presiona el  $botón **> >**$  Presione de nuevo el botón para volver a la pantalla de ajustes de disparo.

- 围 Puede ajustar [5**2: Btn LCD off/on**] para que la pantalla de ajustes de disparo deje de apagarse y encenderse (p. [197\)](#page-196-0).
	- Aunque se muestre la pantalla de menú o la imagen captada, si presiona el disparador podrá disparar inmediatamente.

### <span id="page-54-1"></span><span id="page-54-0"></span>**Guía de funciones**

La guía de funciones aparece cuando se cambia el modo de disparo o se ajusta una función de disparo, el disparo con Visión en Directo, la grabación de vídeo o el control rápido para la reproducción, y muestra una breve descripción de ese modo, función u opción. Muestra la descripción cuando se selecciona una función o una opción con el control rápido. La guía de funciones se apaga cuando se continúa realizando cualquier operación.

**Modo de disparo** (ejemplo)

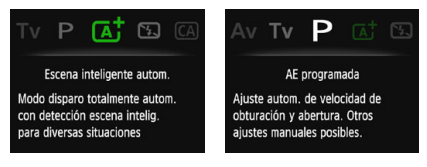

#### **Control rápido** (ejemplo)

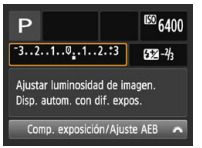

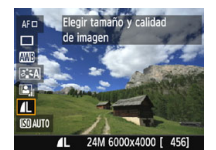

Ajustes de disparo Disparo con Visión en Directo

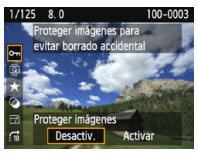

Reproducción

#### 3 **Desactivar la guía de funciones**

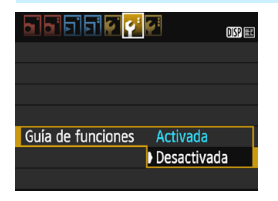

#### **Seleccione [Guía de funciones].**

- Bajo la ficha [5**2**], seleccione [**Guía de funciones**] y, a continuación, presione  $\leq$   $(F)$  >.
- Seleccione [**Desactivada**] y, a continuación, presione  $\leq$   $($ ET)  $>$ .

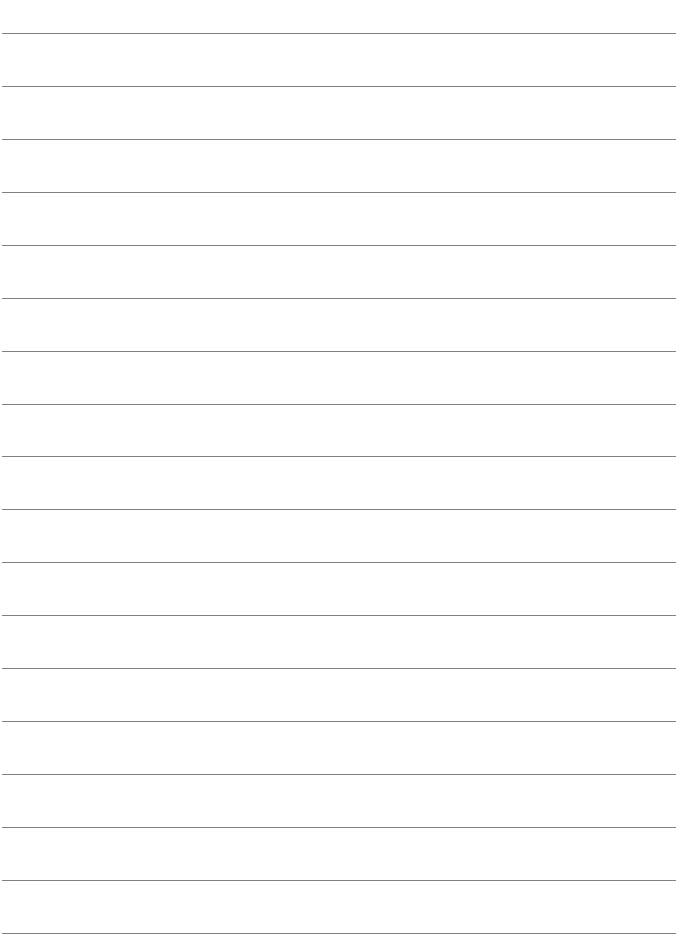

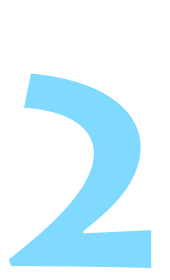

# **Fotografía básica y reproducción de imágenes**

En este capítulo se describe cómo utilizar los modos de la zona básica en el dial de modo para obtener los mejores resultados, y cómo reproducir imágenes.

Con los modos de la zona básica, todo lo que tiene que hacer es apuntar y disparar mientras la cámara realiza automáticamente todos los ajustes (p. [75](#page-74-0), [276](#page-275-0)). Además, para evitar fotografías mediocres debido a operaciones equivocadas, no es posible cambiar los ajustes de funciones de disparo avanzadas.

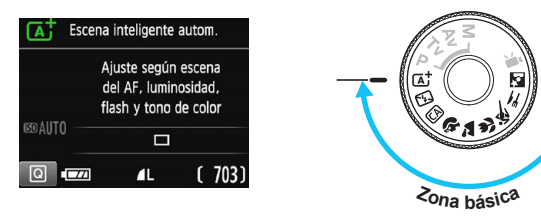

### **E**Luminosidad Automática

En los modos de la zona básica, la Luminosidad Automática (p. [123](#page-122-0)) ajusta automáticamente la imagen para obtener el brillo y el contraste óptimos. También se activa de forma predeterminada en los modos de la zona creativa.

### A **Toma de fotografías totalmente automática (Escena inteligente automática)**

**<**A**> es un modo totalmente automático. La cámara analiza la escena y establece automáticamente los ajustes óptimos.** También detecta si el motivo está estático o en movimiento, y ajusta automáticamente el enfoque (p. [61\)](#page-60-0).

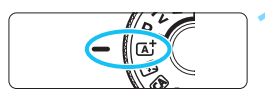

Punto AF

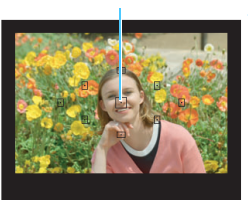

### **Ajuste el dial de modo en <** $A^{\dagger}$ **>.**

#### **2 Sitúe cualquier punto AF sobre el motivo.**

- **Para enfocar se utilizarán todos los** puntos AF y la cámara enfocará normalmente el objeto más cercano.
- Apuntar el punto AF central sobre el motivo facilita el enfoque.

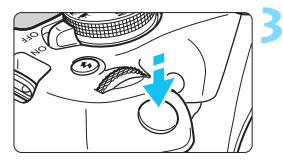

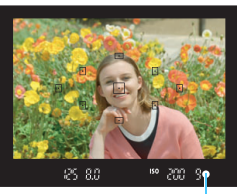

Indicador de enfoque

#### **3 Enfoque el motivo.**

- Presione el disparador hasta la mitad. El anillo de enfoque del objetivo girará para enfocar.
- El punto dentro del punto AF que realice el enfoque parpadeará brevemente en rojo. Al mismo tiempo, sonará un aviso sonoro y se iluminará en el visor el indicador de enfoque  $\leq$ .
- Si es necesario, el flash incorporado se levantará automáticamente.

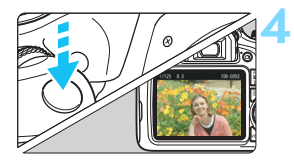

#### **4 Tome la fotografía.**

- **Presione el disparador hasta el fondo** para tomar la fotografía.
- La imagen captada aparecerá en el monitor LCD durante aproximadamente 2 segundos.
- **Cuando termine de disparar, empuje** hacia abajo con los dedos el flash incorporado.

El modo < $\overline{\mathbf{A}}^+$  > hace que los colores resulten más impactantes en escenas de naturaleza, exteriores y puestas de sol. Si no obtiene los tonos de color deseados, cambie el modo a un modo de la zona creativa, seleccione un estilo de imagen diferente de  $\leq$   $\leq$   $\leq$   $\leq$   $\leq$   $\leq$   $\leq$   $\leq$   $\leq$   $\leq$   $\leq$   $\leq$   $\leq$   $\leq$   $\leq$   $\leq$   $\leq$   $\leq$   $\leq$   $\leq$   $\leq$   $\leq$   $\leq$   $\leq$   $\leq$   $\leq$   $\leq$   $\leq$   $\leq$   $\leq$   $\leq$   $\leq$   $\leq$ 

#### **Preguntas frecuentes**

**El indicador de enfoque <**  $\bullet$  **> parpadea y no se obtiene el enfoque.** Apunte el punto AF sobre una zona que tenga un buen contraste y, a continuación, presione el disparador hasta la mitad (p. [47\)](#page-46-1). Si está demasiado cerca del motivo, aléjese e inténtelo de nuevo.

#### **Parpadean simultáneamente varios puntos AF.**

Esto indica que se ha enfocado en todos esos puntos AF. Cuando parpadee también el punto AF que cubre el motivo deseado, tome la fotografía.

 **El aviso sonoro continúa sonando suavemente. (No se ilumina**  el indicador de enfoque < $\bullet$ >).

Indica que la cámara está enfocando de forma continua un motivo en movimiento. (No se ilumina el indicador de enfoque  $\leq \bullet$ ). Puede tomar fotos nítidas de motivos en movimiento. Tenga en cuenta que, en este caso, el bloqueo del enfoque (p. [61\)](#page-60-0) no funcionará.

**Presionar el disparador hasta la mitad no enfoca el motivo.**

Si el conmutador de modos de enfoque del objetivo está ajustado en <**MF**> (manual focus, enfoque manual), ajústelo en <**AF**> (autofocus, enfoque automático).

#### **El flash se disparó pese a que era de día.**

Es posible que el flash dispare para motivos situados a contraluz para ayudar a aclarar las zonas oscuras del motivo. Si no desea que el flash dispare, utilice el modo de flash desactivado (p. [63\)](#page-62-0). Excepto por el ajuste de flash, la cámara disparará con los mismos ajustes que con  $\leq |A|$ 

#### **El flash se disparó y la foto salió extremadamente luminosa.** Sepárese más del motivo y dispare. Cuando tome fotos con flash, si el motivo está demasiado cercano a la cámara, es posible que la foto salga extremadamente luminosa (sobreexpuesta).

#### **Con poca luz, el flash incorporado dispara una serie de destellos.**

Es posible que al presionar el disparador hasta la mitad el flash incorporado dispare una serie de destellos para ayudar al enfoque automático. Esto se denomina luz de ayuda al AF. Su alcance efectivo es de aproximadamente 4 metros/13,1 pies.

#### **Al usar el flash, la parte inferior de la imagen salió anormalmente oscura.**

La sombra del barril del objetivo se captó en la imagen debido a que el motivo estaba demasiado cerca de la cámara. Sepárese más del motivo y dispare. Si hay un parasol montado en el objetivo, quítelo antes de tomar la fotografía con flash.

### <span id="page-60-0"></span>A **Técnicas de fotografía totalmente automática (Escena inteligente automática)**

#### **Recomposición de la toma**

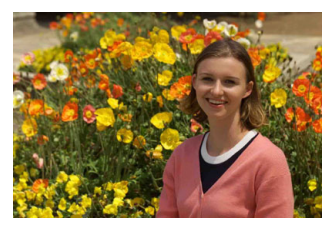

Según la escena, coloque el motivo a la izquierda o a la derecha para crear un fondo equilibrado y una buena perspectiva. En el modo  $\leq$   $\overline{A}$  >, al presionar el disparador hasta la mitad para enfocar un motivo estático, se bloqueará el enfoque sobre ese motivo. Recomponga la toma mientras mantiene el disparador presionado hasta la mitad y, a continuación, presione el disparador hasta el fondo para tomar la fotografía. Esta técnica se denomina "bloqueo del enfoque". El bloqueo del enfoque también se puede aplicar en los otros modos de la zona básica (excepto en  $\leq 1$ ).

#### **Fotografía de motivos en movimiento**

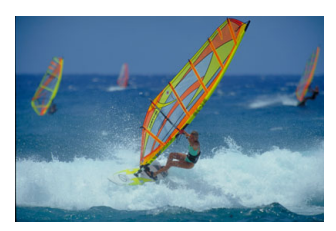

En el modo  $\leq$   $\mathbb{A}^+$  >, si el motivo se mueve (si cambia la distancia a la cámara) mientras enfoca o después, se activará el AF AI Servo para enfocar el motivo de forma continua. (El aviso sonoro continuará sonando suavemente). Mientras mantenga el punto AF apuntado al motivo, con el disparador presionado hasta la mitad, el enfoque será continuo. Cuando desee tomar la fotografía, presione el disparador hasta el fondo.

#### A **Disparo con Visión en Directo**

Puede disparar mientras ve la imagen en el monitor LCD. Esto se denomina "disparo con Visión en Directo". Para obtener información detallada, consulte la página [139.](#page-138-0)

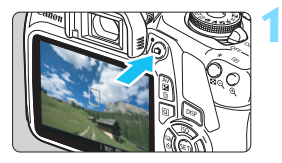

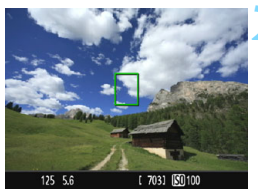

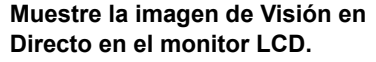

- **Presione el botón**  $\leq \blacksquare$
- La imagen de Visión en Directo aparecerá en el monitor LCD.

#### **2 Enfoque el motivo.**

- Sitúe el punto AF central < [] > sobre el motivo.
- Presione el disparador hasta la mitad para enfocar.
- Cuando se logre el enfoque, el punto AF se iluminará en verde y sonará el aviso sonoro.
- Si es necesario, el flash incorporado se levantará automáticamente.

#### **3 Tome la fotografía.**

- Presione el disparador hasta el fondo.
- Se tomará la imagen y se mostrará la imagen captada en el monitor LCD.
- Cuando termine la visualización de la reproducción, la cámara volverá automáticamente al disparo con Visión en Directo.
- **Presione el botón**  $\leq \mathbf{A}$  **> para salir del** disparo con Visión en Directo.

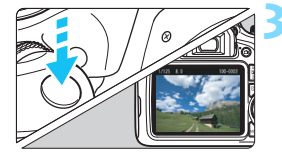

### <span id="page-62-0"></span>7 **Desactivación del flash**

La cámara analiza la escena y establece automáticamente los ajustes óptimos. En lugares en los que esté prohibida la fotografía con flash, como un museo o un acuario, utilice el modo < $\mathbb{Z}$  > (Flash desactivado). Este modo es también eficaz para captar el ambiente particular de una escena, como una escena a la luz de las velas.

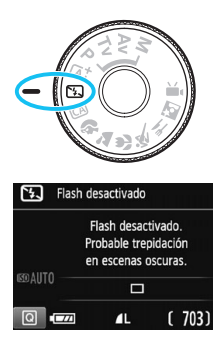

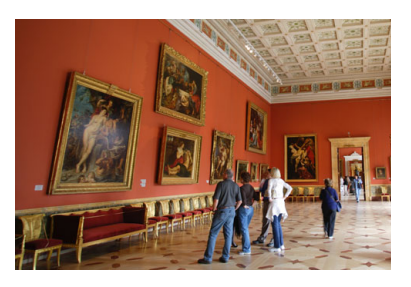

#### **Sugerencias para fotografiar**

 **Si la pantalla numérica (velocidad de obturación) del visor parpadea, evite la trepidación.**

Cuando haya poca luz y sea probable que se produzca trepidación, parpadeará la indicación de velocidad de obturación en el visor. Sujete firmemente la cámara o utilice un trípode. Cuando use un objetivo con zoom, utilice un ángulo amplio para reducir el desenfoque debido a la trepidación, incluso cuando se sostiene la cámara con la mano.

#### **Al realizar fotografía de retratos**

En condiciones de poca luz, pida al sujeto fotografiado que permanezca inmóvil mientras toma la fotografía. Cualquier movimiento del motivo durante el disparo puede provocar que el motivo aparezca borroso en la imagen.

## C **Disparo automático creativo**

En el modo < $\overline{CA}$  >, puede cambiar fácilmente la profundidad de campo, el avance/autodisparador y el disparo del flash. También puede seleccionar y disparar con el ambiente que desee expresar en las imágenes. Los ajustes predeterminados son los mismos que en el modo  $\leq$   $\overline{A}$   $\geq$ .

\* CA significa Creative Auto (automático creativo).

 $\Box$  $4A$ 

Fondo:Desenfocado<->Nítido

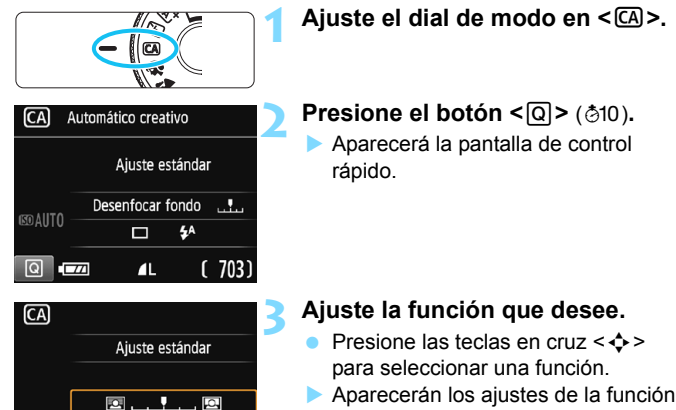

- seleccionada y la quía de funciones (p. [55\)](#page-54-1).
- Para ver el procedimiento de ajuste e información detallada acerca de cada función, consulte las páginas [65-](#page-64-0)[66](#page-65-0).

#### **4 Tome la fotografía.**

 Presione el disparador hasta el fondo para tomar la fotografía.

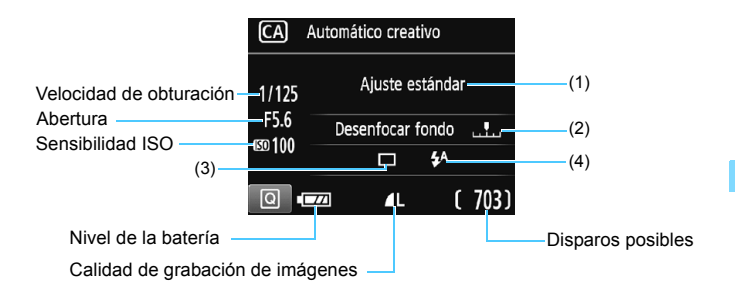

#### **Si presiona el botón <**Q**> podrá ajustar lo siguiente:**

#### <span id="page-64-0"></span>**(1) Disparos de selección de ambiente**

Puede seleccionar y disparar con el ambiente que desee expresar en las imágenes. Presione las teclas <<> > < ► > o gire el dial < $\frac{28}{20}$ >> para seleccionar el ambiente. También puede seleccionarlo de una lista presionando  $\leq 65$ . Para obtener información detallada, consulte la página [76](#page-75-0).

#### **(2) Difuminado/definición del fondo**

#### $\blacksquare$ ...

Si mueve la marca de índice hacia la izquierda, el fondo aparecerá más difuminado. Si lo mueve hacia la derecha, el fondo aparecerá más enfocado. Si desea difuminar el fondo, consulte "Fotografía de retratos" en la página [67](#page-66-0). Presione las teclas <<>>> <<>>> o gire el dial < $\mathbb{Z}^s$ > para seleccionar el grado de desenfoque deseado. Según cuál sea el objetivo y las condiciones de disparo, es posible que el fondo no aparezca tan difuminado.

Esta función no se puede ajustar si se utiliza flash. Además, el ajuste no se aplicará si se ha seleccionado  $\lt^{\sharp A}$  > y se activa el flash. **(3) Modo avance/autodisp.**: presione <
set >>
y ajústelo con las teclas  $\langle \blacktriangleleft \rangle \langle \blacktriangleright \rangle$  o el dial  $\langle \langle \hat{\mathbb{R}} \rangle \rangle$ 

<u> **Disparo único**: las fotos se toman de una en una.

<i> **Disparos en serie**: cuando se mantiene presionado el disparador hasta el fondo, se toman disparos en serie. Puede tomar hasta aproximadamente 3 disparos por segundo.

<j> **Autodisparador:10 seg.**:

la foto se toma 10 segundos después de presionar el disparador.

< $\mathcal{S}_C$ > Autodisparador: En serie:

presione las teclas  $\langle \blacktriangle \rangle \langle \blacktriangledown \rangle$  para ajustar el número de disparos en serie (2 a 10) que se tomará con el autodisparador. 10 segundos después de presionar el disparador, se tomará el número de disparos en serie que se haya ajustado.

- **(4) Destello flash incorp.:** presione < $\epsilon$ F) > y ajústelo con las teclas  $\langle \blacktriangleleft \rangle \langle \blacktriangleright \rangle$  o el dial  $\langle \langle \rangle$  :
	- < $4^A$ > Flash incorporado Auto:

el flash se dispara automáticamente cuando sea necesario.

<I> **Flash incorporado On**:

el flash se dispara siempre.

<b> **Flash incorporado Off**:

el flash está desactivado.

<span id="page-65-0"></span>围 Cuando utilice el autodisparador, consulte las notas  $\|\overline{\overline{a}}\|$  en la página [103](#page-102-0) para disparar.

Cuando utilice <  $\circ$  >, consulte "Desactivación del flash" en la página [63](#page-62-0).

## <span id="page-66-0"></span>2 **Fotografía de retratos**

El modo  $\leq$ <sup>2</sup> (Retratos) desenfoca el fondo para hacer resaltar a las personas que son el motivo de la imagen. También hace que los tonos de la piel y el pelo aparezcan más suaves.

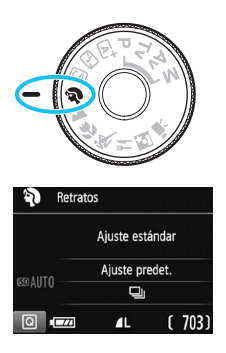

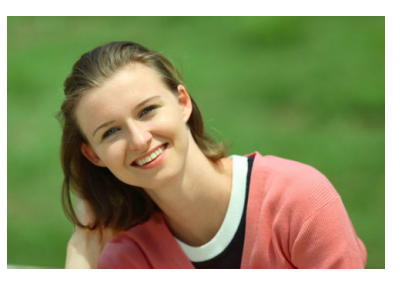

#### **Sugerencias para fotografiar**

 **Seleccione la ubicación donde haya mayor distancia entre el sujeto y el fondo.**

Cuanto mayor sea la distancia entre el sujeto y el fondo, más difuminado aparecerá el fondo. El sujeto destacará también mejor frente a un fondo despejado y oscuro.

#### **Utilice un teleobjetivo.**

Si tiene un objetivo zoom, utilice el extremo teleobjetivo para hacer que el sujeto ocupe el encuadre de cintura hacia arriba. Acérquese si es necesario.

#### **Enfoque sobre la cara.**

Compruebe que el punto AF que cubre la cara se ilumina. Para primeros planos de la cara, enfoque los ojos.

- 凮 Si mantiene presionado el disparador, puede realizar disparos en serie (máx. aprox. 3 disparos/s), a fin de captar cambios en el movimiento y las expresiones faciales del sujeto.
	- Si es necesario, el flash incorporado se disparará automáticamente.

#### 68

### 3 **Fotografía de paisajes**

Utilice el modo <2 > (Paisajes) para fotografiar grandes paisajes o para que todo quede enfocado, de lo más cercano a lo más lejano. Para obtener imágenes muy nítidas con azules y verdes vivos.

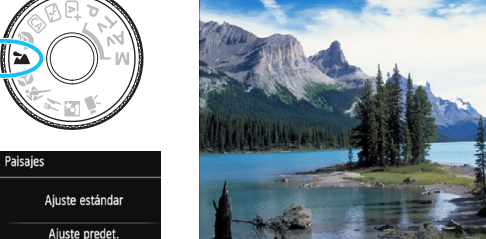

#### **Sugerencias para fotografiar**

 $(703)$ 

 $\Box$ 

 $\blacksquare$ 

**EDAUTO** 

 $\Box$ 

- **Con un objetivo zoom, use el extremo gran angular.** Cuando utilice el extremo gran angular de un objetivo zoom, los objetos cercanos y lejanos estarán mejor enfocados que en el extremo teleobjetivo. También dará amplitud a los paisajes.
- **Cuando fotografíe escenas nocturnas.** Dado que el flash incorporado queda desactivado, este modo <24 > es bueno también para escenas nocturnas. Utilice un trípode para evitar la trepidación. Si desea fotografiar a una persona frente a una escena nocturna, ajuste el dial de modo en  $\leq$   $\leq$  > (Retratos nocturnos) y utilice un trípode (p. [72\)](#page-71-0).

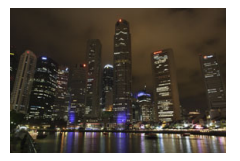

- El flash incorporado no disparará ni siquiera en condiciones de contraluz o de baja iluminación.
	- Si está utilizando un flash Speedlite externo, el flash Speedlite disparará.

### 4 **Fotografía de primeros planos**

Si desea fotografiar primeros planos de flores o cosas pequeñas, utilice el modo < $\bullet$  > (Primeros planos). Para hacer que las cosas pequeñas aparezcan mucho más grandes, utilice un objetivo macro (se vende por separado).

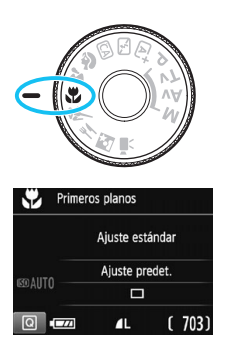

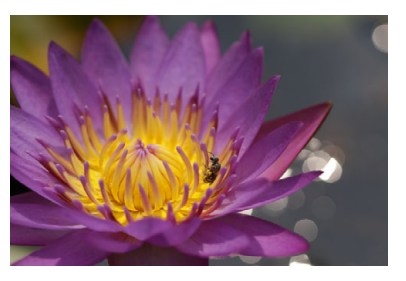

#### **Sugerencias para fotografiar**

#### **Utilice un fondo sencillo.**

Un fondo sencillo hace que los objetos pequeños, como las flores, resalten mejor.

#### **Acérquese lo más posible al motivo.**

Compruebe que utiliza la distancia mínima de enfoque del objetivo. Algunos objetivos tienen indicaciones como <**MACRO 0.25m/0.8ft**>. La distancia mínima de enfoque del objetivo se mide desde la marca  $\langle \Theta \rangle$  (plano focal) de la parte superior de la cámara hasta el motivo. Si se acerca demasiado al motivo, el indicador de enfoque  $\leq$  > parpadeará.

Si utiliza el flash y la parte inferior de la imagen sale anormalmente oscura, aléjese del motivo e inténtelo de nuevo.

#### **Con un objetivo zoom, utilice el extremo teleobjetivo.** Si tiene un objetivo zoom, el uso del extremo teleobjetivo hará que

el motivo aparezca más grande.

 $\boxed{1}$  Si es necesario, el flash incorporado se disparará automáticamente.

### 5 **Fotografía de objetos en movimiento**

Utilice el modo <5> (Deportes) para fotografiar un motivo en movimiento, como una persona corriendo o un vehículo en movimiento.

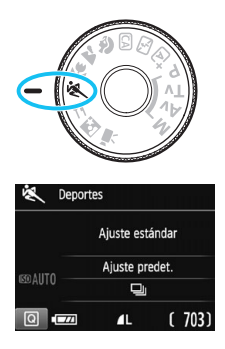

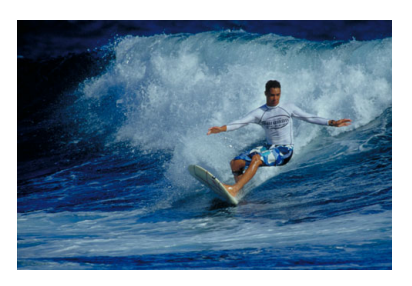

#### **Sugerencias para fotografiar**

#### **Utilice un teleobjetivo.**

Se recomienda utilizar un teleobjetivo para fotografiar a distancia.

#### **Utilice el punto AF central para enfocar.**

Sitúe el punto AF central sobre el motivo y, a continuación, presione el disparador hasta la mitad para enfocar automáticamente. Durante el enfoque automático, el aviso sonoro continuará sonando suavemente. Si no es posible enfocar, el indicador de enfoque <  $\bullet$  > parpadeará.

Cuando desee tomar la fotografía, presione el disparador hasta el fondo. Si mantiene presionado el disparador, puede realizar disparos en serie (aprox. 3 disparos/s máx.) mientras mantiene el enfoque automático a fin de captar cambios en el movimiento del motivo.

- 
- El flash incorporado no disparará ni siquiera en condiciones de contraluz o de baja iluminación.
- Cuando haya poca luz y tienda a haber trepidación, parpadeará la indicación de velocidad de obturación en la esquina inferior izquierda del visor. Sujete la cámara con firmeza y dispare.
- Si está utilizando un flash Speedlite externo, el flash Speedlite disparará.

## P **Fotografía de comida**

Cuando fotografíe comida, utilice <\\\le \\le \tilf{\cdot{\cdot{\cdot{\cdot{\cdot{\cdot{\cdot{\cdot{\cdot{\cdot{\cdot{\cdot{\cdot{\cdot{\cdot{\cdot{\cdot{\cdot{\cdot{\cdot{\cdot{\cdot{\cdot{\cdot{\cdot{\cdot{\cdot{\cdot{\c aspecto luminoso y apetitoso. Además, según la fuente de luz, el matiz rojizo se suprimirá en las fotografías tomadas bajo luz de tungsteno, etc.

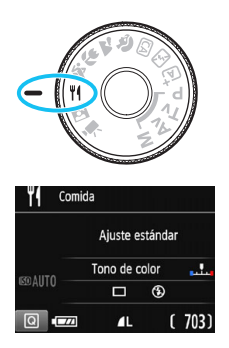

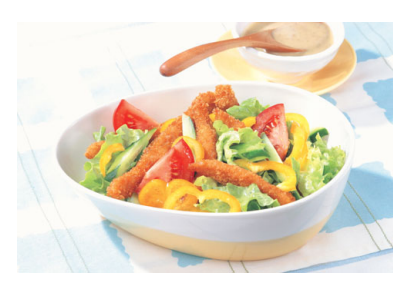

#### **Sugerencias para fotografiar**

#### **Cambie el tono de color.**

Puede cambiar [**Tono de color**]. Para aumentar el matiz rojizo de la comida, ajústelo hacia [**Cálido**]. Ajústelo hacia [**Frío**] si parece demasiado rojo.

#### **Evite usar el flash.**

Si utiliza flash, es posible que la luz se refleje en el plato o en la comida y provoque sombras poco naturales. De manera predeterminada se ajusta < $\circledA$  > (Flash incorporado Off). Procure evitar la trepidación cuando dispare en condiciones de baja iluminación.

- Dado que este modo permite captar los apetitosos tonos del color de la comida, es posible que los motivos humanos se capten con un tono de piel inadecuado.
- Es posible que el matiz cálido de los motivos se desvanezca.
- Cuando se incluyen varias fuentes de luz en la pantalla, es posible que el matiz cálido de la imagen no se reduzca.
- Si utiliza flash, el ajuste [**Tono de color**] cambiará al ajuste estándar.

### <span id="page-71-0"></span>6 **Fotografía de retratos nocturnos**

Para fotografiar personas de noche y obtener una escena nocturna de aspecto natural en el fondo, utilice el modo <**6** > (Retratos nocturnos). Es recomendable utilizar un trípode.

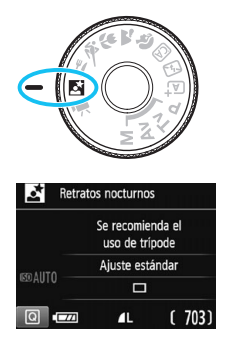

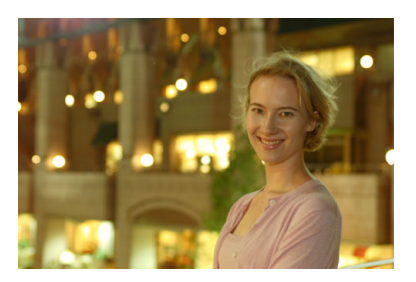

#### **Sugerencias para fotografiar**

#### **Utilice un objetivo gran angular y un trípode.**

Cuando utilice un objetivo zoom, use el extremo gran angular para obtener una vista nocturna amplia. Además, utilice un trípode para evitar trepidaciones.

#### **Compruebe la luminosidad del motivo.**

Con poca luz, el flash incorporado se disparará automáticamente para obtener una buena exposición del motivo.

Es recomendable reproducir la imagen después de disparar para comprobar la luminosidad de la imagen. Si el motivo aparece oscuro, acérquese y dispare de nuevo.

**• Dispare también con el modo <** $A^+$ **> (Escena inteligente automática).**

Dado que es probable que al disparar de noche se produzca trepidación, es recomendable disparar también en el modo  $\leq \mathbf{A}^{\dagger}$ .
Durante el disparo con Visión en Directo, puede que sea difícil enfocar puntos de luz como los de una escena nocturna. En tal caso, es recomendable que ajuste el sistema AF en [**Modo Rápido**] y dispare. Si continúa siendo difícil enfocar, sitúe el conmutador de modos de enfoque del objetivo en <**MF**> y enfoque manualmente.

- Ħ Indique al sujeto que debe estar quieto incluso después de que se dispare el flash.
	- Si utiliza el autodisparador junto con el flash, la lámpara del autodisparador se iluminará brevemente después de tomar la fotografía.

## Q **Control rápido**

En los modos de la zona básica, cuando se muestren los ajustes de la función de disparo, puede presionar el botón  $\leq$ Q $>$  para mostrar la pantalla de control rápido y ajustar las funciones que se muestran en la tabla de la página siguiente.

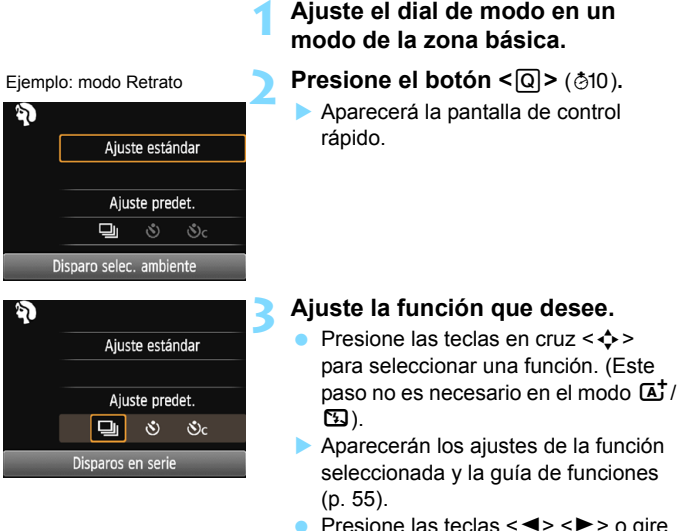

- Presione las teclas  $\langle \blacktriangleleft \rangle \langle \blacktriangleright \rangle$  o gire el dial < $\frac{28}{28}$ > para cambiar algunos de los ajustes.
- También puede elegir en una lista seleccionando una función y  $presionando  $<sub>(eff)</sub>$ .$

#### **Funciones ajustables en los modos de la zona básica**

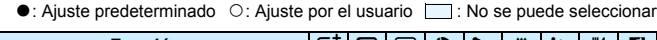

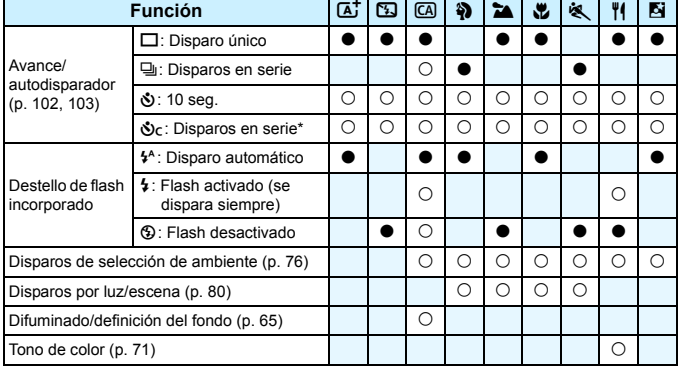

\* Utilice las teclas <W> <X> para ajustar el número de disparos en serie.

 $\boxed{\color{blue}\textcolor{blue}{\mathbb{S}}}$  Si cambia el modo de disparo o sitúa el interruptor de alimentación en <OFF>, todas las funciones volverán a los ajustes predeterminados (excepto el autodisparador).

## <span id="page-75-0"></span>**Disparo con selección de ambiente**

Excepto en los modos de la zona básica < $A^+$  > y < $B$  >. puede seleccionar el ambiente para el disparo.

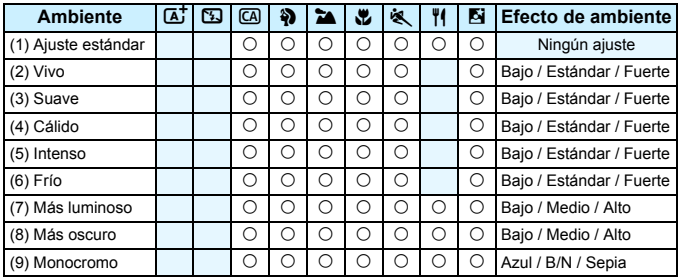

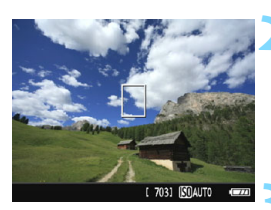

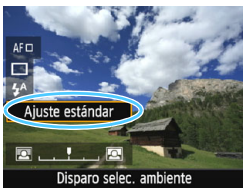

**1 Ajuste el dial de modo en cualquiera de los modos siguientes: <**C**>, <**2**>, <**3**>,**  < **\*\*** >, << **<

<**  $\leq$  **<b>\*** >, <  $\leq$   $\leq$  >, < **F** >, <  $\leq$   $\leq$   $\leq$   $\leq$   $\leq$   $\leq$   $\leq$   $\leq$   $\leq$   $\leq$   $\leq$   $\leq$   $\leq$   $\leq$   $\leq$   $\leq$   $\leq$   $\leq$   $\leq$   $\leq$   $\leq$   $\leq$   $\leq$   $\leq$   $\leq$   $\leq$ 

**2 Muestre la imagen de Visión en Directo.**

Presione el botón  $\leq$   $\blacksquare$  > para mostrar la imagen de Visión en Directo.

## **3 Con el control rápido, seleccione el ambiente que desee.**

- Presione el botón < $\overline{Q}$  > (경10).
- **Presione las teclas**  $\langle \bullet \rangle \langle \bullet \rangle$  **para** seleccionar [**Ajuste estándar**]. En la pantalla aparecerá [**Disparo selec. ambiente**].
- Presione las teclas  $\langle \blacktriangleleft \rangle \langle \blacktriangleright \rangle$  o gire el dial < $\frac{1}{2}$ > para seleccionar el ambiente.
- El monitor LCD mostrará el aspecto que tendrá la imagen con el ambiente seleccionado.

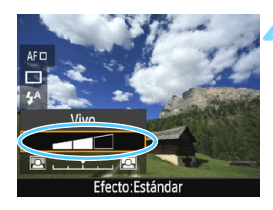

### **4 Ajuste el efecto de ambiente.**

- Presione las teclas  $\langle A \rangle \langle \nabla \rangle$  para seleccionar la barra de efectos de modo que aparezca [**Efecto**] en la parte inferior.
- Presione las teclas  $\langle \blacktriangleleft \rangle \langle \blacktriangleright \rangle$  o gire el dial < $6/3$  para seleccionar el efecto deseado.

### **5 Tome la fotografía.**

- **Presione el disparador hasta el fondo** para tomar la fotografía.
- **Para volver a disparar con el visor,** presione el botón <**a** > para salir del disparo con Visión en Directo. A continuación, presione el disparador hasta el fondo para tomar la fotografía.
- Si cambia el modo de disparo o sitúa el interruptor de alimentación en <OFF>, el ajuste volverá a ser [**Ajuste estándar**].
- La imagen de Visión en Directo que se muestra con el ajuste de ambiente aplicado no tendrá exactamente el mismo aspecto que la foto real.
	- El uso del flash puede reducir el efecto de ambiente.
	- En exteriores luminosos, es posible que la imagen de Visión en Directo que vea en el monitor LCD no tenga exactamente la misma luminosidad o el mismo ambiente que la imagen real captada. Ajuste [5**2: Luminos. LCD**] en 4 y observe la imagen de Visión en Directo para evitar que la luz circundante afecte a la visualización de la imagen.
- $\boxed{5}$  Si no desea que se muestre la imagen de Visión en Directo al ajustar funciones, presione el botón <Q> después del paso 1 y ajuste [**Disparo selec. ambiente**] y [**Efecto**].

#### **Ajustes de ambiente**

### (1) **Ajuste estándar**

Características de imagen estándar para el modo de disparo correspondiente. Tenga en cuenta que < $\bullet$  > tiene características de imagen orientadas a retratos  $y < \triangle$  > orientadas a paisajes. Cada ambiente es una modificación de las características de imagen del modo de disparo correspondiente.

#### (2) **Vivo**

El motivo tendrá un aspecto nítido y vivo. Hace que la foto resulte más impactante que con [**Ajuste estándar**].

#### (3) **Suave**

El motivo tendrá un aspecto más suave y delicado. Adecuado para retratos, mascotas, flores, etc.

#### (4) **Cálido**

El motivo tendrá un aspecto más suave, con colores más cálidos. Adecuado para retratos, mascotas y otros motivos a los que se desee dar un aspecto cálido.

#### (5) **Intenso**

Aunque la luminosidad general se reduce ligeramente, el motivo se enfatiza para ofrecer una sensación más intensa. Hace que los seres humanos y los seres vivos destaquen más.

#### (6) **Frío**

La luminosidad general se reduce ligeramente, con un matiz de color más frío. Un motivo situado a la sombra parecerá más sereno e impactante.

#### (7) **Más luminoso**

La fotografía tendrá un aspecto más luminoso.

#### (8) **Más oscuro**

La fotografía tendrá un aspecto más oscuro.

#### (9) **Monocromo**

La fotografía será monocroma. Puede seleccionar que el color monocromo sea azul, blanco y negro, o sepia. Cuando se seleccione [Monocromo], aparecerá <**B/W** > en el visor.

## <span id="page-79-0"></span>**Disparo por luz o escena**

En los modos de la zona básica < $\frac{3}{2}$  >, < $\frac{1}{2}$  >, < $\frac{1}{2}$  > y < $\frac{1}{2}$  > puede disparar con los ajustes adecuados para la iluminación o el tipo de escena. Normalmente, [**Ajuste predet.**] es adecuado pero, si los ajustes coinciden con las condiciones de iluminación o la escena, la imagen parecerá más precisa.

Para disparar con Visión en Directo, si ajusta tanto [**Disparos por luz/ escena**] como [**Disparo selec. ambiente**] (p. [76\)](#page-75-0), es recomendable que ajuste primero [**Disparos por luz/escena**]. Esto hará que resulte más fácil ver el efecto resultante en el monitor LCD.

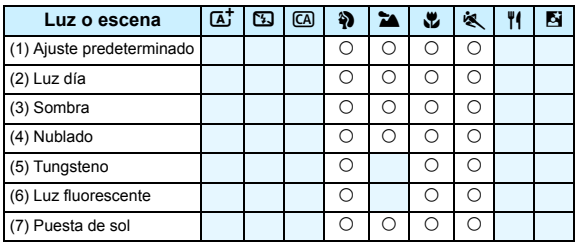

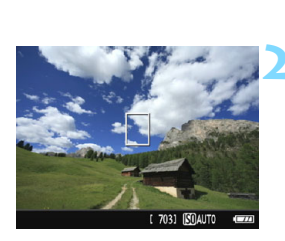

**1 Ajuste el dial de modo en cualquiera de los modos siguientes: <**2**>, <**3**>, <**4**> o**  <**感**>.

- **2 Muestre la imagen de Visión en Directo.**
	- **Presione el botón <** $\Box$  **> para mostrar** la imagen de Visión en Directo.

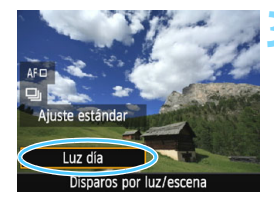

## **3 Con el control rápido, seleccione el tipo de luz o escena.**

- Presione el botón  $\leq |\overline{Q}|$  ( $\leq 10$ ).
- **Presione las teclas**  $\langle \bullet \rangle$  $\langle \bullet \rangle$  **para** seleccionar [**Ajuste predet.**]. [**Disparos por luz/escena**] aparecerá en la pantalla.
- Presione las teclas  $\langle \blacktriangleleft \rangle \langle \blacktriangleright \rangle$  o gire el dial < $65$  para seleccionar el tipo de luz o escena.
- Se mostrará la imagen resultante con el tipo de luz o escena seleccionados.

### **4 Tome la fotografía.**

- **Presione el disparador hasta el fondo** para tomar la fotografía.
- **Para volver a disparar con el visor,** presione el botón < $\Box$  > para salir del disparo con Visión en Directo. A continuación, presione el disparador hasta el fondo para tomar la fotografía.
- Si cambia el modo de disparo o sitúa el interruptor de alimentación en < OFF >, el ajuste volverá a ser [**Ajuste predet.**].
- Si utiliza flash, el ajuste cambiará a [**Ajuste predet.**]. (Sin embargo, la información de disparo mostrará el tipo de luz o escena ajustado).
	- Si desea utilizar esta función junto con [**Disparo selec. ambiente**], ajuste el tipo de luz o escena más adecuado para el ambiente ajustado. En el caso de [**Puesta de sol**], en particular, predominarán los colores cálidos, así que es posible que el ambiente ajustado no sea efectivo.
- $\boxed{5}$  Si no desea que se muestre la imagen de Visión en Directo al ajustar funciones, presione el botón < $\overline{Q}$  > después del paso 1 y ajuste [**Disparos por luz/escena**].

#### **Ajustes de tipo de luz o escena**

#### (1) **Ajuste predeterminado**

Ajuste predeterminado adecuado para la mayoría de los motivos.

#### (2) **Luz día**

Para motivos a la luz del sol. Resulta en cielos azules y verdes de vegetación de aspecto más natural y reproduce mejor las flores de colores claros.

#### (3) **Sombra**

Para motivos a la sombra. Adecuado para tonos de piel que puedan parecer demasiado azulados y para flores de colores claros.

#### (4) **Nublado**

Para motivos bajo cielos cubiertos. Hace que los tonos de la piel y los paisajes, que de otra manera resultarían planos en un día nublado, tengan un aspecto más cálido. También es eficaz para flores de colores claros.

#### (5) **Tungsteno**

Para motivos iluminados con luz de tungsteno. Reduce el matiz de color rojizo-naranja provocado por la luz de tungsteno.

#### (6) **Luz fluorescente**

Para motivos bajo luz fluorescente. Adecuado para todo tipo de luz fluorescente.

#### (7) **Puesta de sol**

Adecuado cuando se desea captar los impactantes colores de la puesta de sol.

## <span id="page-82-0"></span>x **Reproducción de imágenes**

A continuación se explica la forma más fácil de reproducir imágenes. Para obtener información detallada sobre el procedimiento de reproducción, consulte la página [207.](#page-206-0)

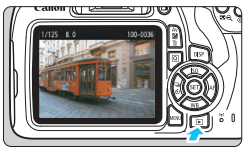

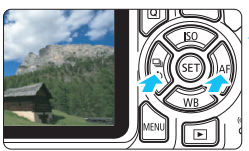

## **1 Reproduzca la imagen.**

- $Presione$  el botón  $\leq$  $\blacktriangleright$ )
- Aparecerá la última imagen captada o reproducida.

## **2 Seleccione una imagen.**

 Para ver imágenes empezando por la última imagen captada, presione la tecla  $\leq$   $\blacktriangleleft$  >. Para ver imágenes empezando por la primera imagen (la más antigua), presione  $\vert$ a tecla  $\langle \blacktriangleright \rangle$ Cada vez que presione el botón <DISP>,

la visualización de información cambiará.

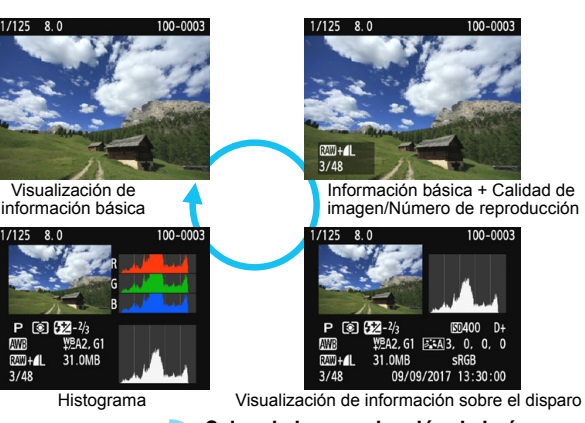

## **3 Salga de la reproducción de imágenes.**

Presione el botón <**E** > para salir de la reproducción de imágenes y volver a la pantalla de ajustes de la función de disparo.

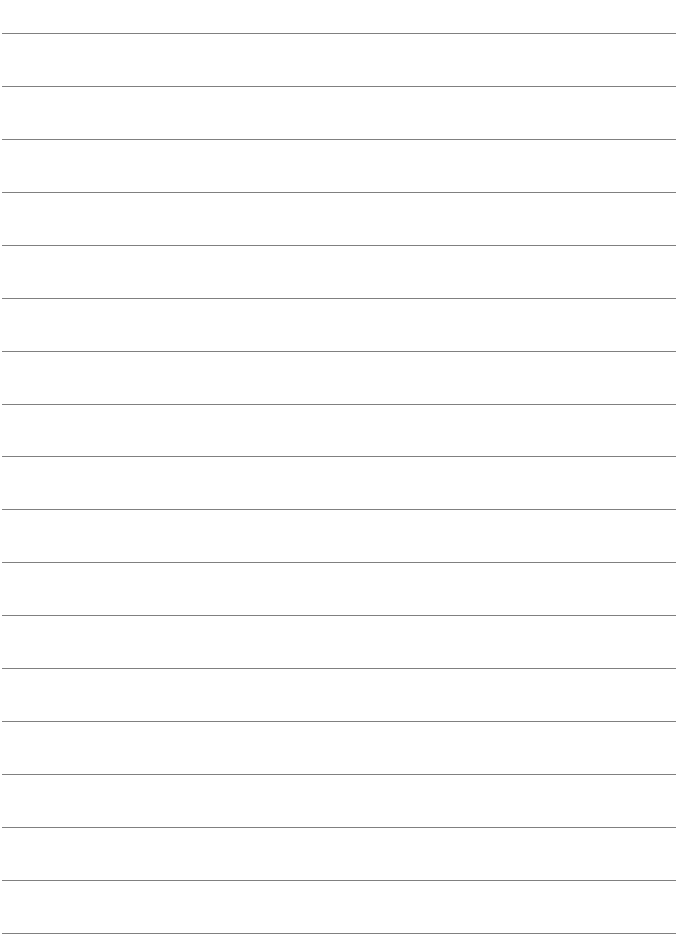

# **Fotografía creativa**

**3**

En los modos de la zona básica, la mayoría de las funciones avanzadas se ajustan automáticamente y no se pueden cambiar, para evitar estropear las fotografías. En el modo  $\langle P \rangle$  (AE programada), se pueden ajustar diversas funciones para ser más creativo.

- $\bullet$  En el modo < $\mathsf{P}$ >, la cámara ajusta la velocidad de obturación y la abertura automáticamente para obtener la exposición estándar.
- $\bullet$  La diferencia entre los modos de la zona básica y < $\mathbf{P}$  > se explica en las páginas [276-](#page-275-0)[277.](#page-276-0)
- Las funciones que se explican en este capítulo también se pueden utilizar en los modos < $Tv$ > < $Av$ > y < $M$ > que se explican en el Capítulo 4.
- El icono  $\star$  que aparece en la parte superior derecha del título de la página indica que la función solo está disponible en los modos de la zona creativa (p. [30](#page-29-0)).

## d**: AE programada**

La cámara ajusta automáticamente la velocidad de obturación y la abertura para ajustarse a la luminosidad del motivo. Esta función se denomina AE programada.

- \* <**P**> significa "Program" (programa).
- \* **AE** significa "Auto Exposure" (exposición automática).

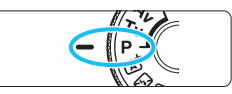

## **Ajuste el dial de modo en <** $P$ **>.**

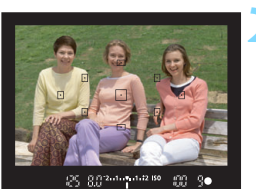

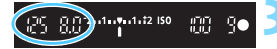

## **2 Enfoque el motivo.**

- Mire por el visor y sitúe el motivo de modo que esté cubierto por el punto AF seleccionado. Después presione el disparador hasta la mitad.
- El punto dentro del punto AF que obtiene el enfoque se ilumina brevemente en rojo, y el indicador de  $enfoque < \bullet > de$  la parte inferior derecha del visor se ilumina (en el modo AF foto a foto).
- La velocidad de obturación y la abertura se ajustarán automáticamente y se mostrarán en el visor.

## **3 Compruebe la información del visor.**

 Si las indicaciones de velocidad de obturación y de abertura no parpadean, la exposición es normal.

## **4 Tome la fotografía.**

**Encuadre la toma y presione el** disparador hasta el fondo.

### Sugerencias para fotografiar

 **Cambie la sensibilidad ISO. Utilice el flash incorporado.** Para ajustar el motivo y el nivel de luz ambiental, puede cambiar la sensibilidad ISO (p. [92\)](#page-91-0) o utilizar el flash incorporado (p. [104](#page-103-0)). En el modo  $\leq P$  >, el flash incorporado no se dispara automáticamente. Cuando dispare en interiores o con baja iluminación, es recomendable que presione el botón < $\frac{1}{2}$  (flash) para levantar el flash incorporado. (También puede levantar el flash incorporado seleccionando  $\lt\frac{L}{L}$  con el control rápido.)

#### **Cambie el programa con Cambio de programa.**

Después de presionar el disparador hasta la mitad, gire el dial < $\leq$ %> para cambiar la combinación de velocidad de obturación y abertura (programa). El cambio de programa se cancela automáticamente cuando finalice el temporizador de medición ( $\ddot{\odot}4$ ) (la indicación del ajuste de exposición se apaga). El cambio de programa no es posible con flash.

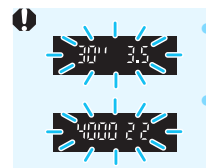

 Si parpadean la velocidad de obturación "**30"**" y el número f/ más bajo, es señal de subexposición. Incremente la sensibilidad ISO o utilice el flash. Si parpadean la velocidad de obturación "**4000**" y el número f/ más alto, es señal de sobreexposición. Reduzca la sensibilidad ISO.

## Diferencias entre <P>y <<a>

En el modo  $\leq$   $\overline{\mathbf{A}}^{\dagger}$  >, muchas funciones, como la operación AF y el modo de medición, se ajustan automáticamente para evitar fotografías estropeadas. Las funciones que puede ajustar están limitadas. Con el modo  $\leq P$  >, solamente se ajustan automáticamente la velocidad de obturación y la abertura. Puede ajustar libremente la operación AF, el modo de medición y otras funciones (p. [276](#page-275-0)).

## **MENU** Aiuste de la calidad **de grabación de imágenes**

Puede seleccionar el número de píxeles y la calidad de imagen. Se proporcionan diez ajustes de calidad de grabación de imágenes:  $\blacksquare$ .  $\blacksquare$  L.  $\blacksquare$  M.  $\blacksquare$  M.  $\blacksquare$  S1,  $\blacksquare$  S1, S2, S3,  $\mathbb{R}^{\text{X}}$  +  $\blacksquare$  L.  $\mathbb{R}^{\text{X}}$  .

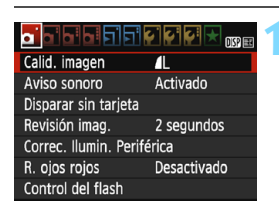

Píxeles grabados (número de píxeles)

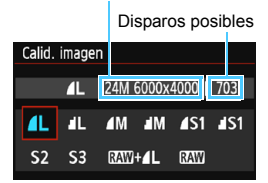

## **1 Seleccione la calidad de grabación de imágenes.**

- Bajo la ficha [z**1**], seleccione [**Calid. imagen**] y, a continuación, presione  $<$   $(SET)$   $>$ .
- Aparecerá [**Calid. imagen**].

## **2 Ajuste la calidad de grabación de imágenes.**

 Seleccione la calidad de grabación de imágenes, consultando el número de píxeles de la calidad correspondiente y el número de disparos posibles que se muestran en la pantalla y, a continuación,  $presione <sub>(sET)</sub> > .$ 

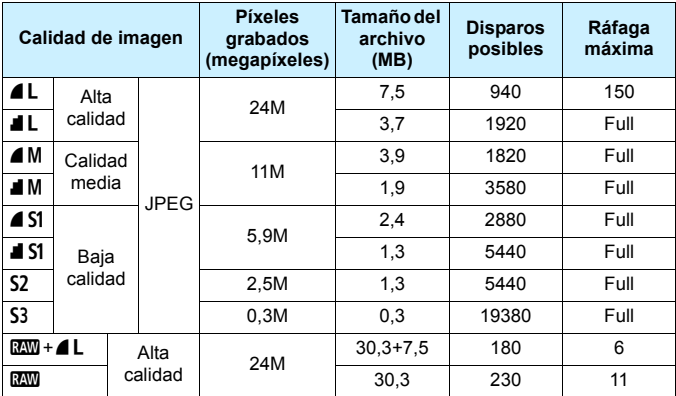

**Guía de ajustes de la calidad de grabación de imágenes (aprox.)**

 El tamaño de archivo, disparos posibles y ráfaga máxima durante los disparos en serie se basan en los métodos de comprobación estándar de Canon (formato 3:2, ISO 100 y estilo de imagen normal) con una tarjeta de 8 GB. **Estas cifras variarán en función del motivo, la marca de tarjeta, el formato, la sensibilidad ISO, el estilo de imagen, las funciones personalizadas y otros ajustes.**

 "Full" indica que es posible disparar hasta que se llene la tarjeta bajo las condiciones indicadas.

#### **Preguntas frecuentes**

#### **Deseo seleccionar la calidad de grabación de imágenes correspondiente al tamaño del papel para la impresión.**

#### **Tamaño del papel**

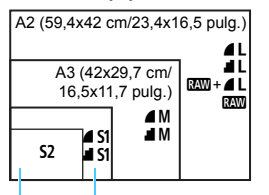

A4 (29,7x21 cm/11,7x8,3 pulg.)

12,7x8,9 cm/5,0x3,5 pulg.

#### Consulte el diagrama de la izquierda para elegir la calidad de grabación de imágenes. Si desea recortar la imagen, es recomendable seleccionar una calidad mayor (más píxeles), como por ejemplo  $4L$ ,  $1L$ ,  $RM + 4L$  o  $RM$ . S<sub>2</sub> es adecuada para reproducir la imagen en un marco de fotos digital disponible en el mercado. S3 es adecuada para enviar la imagen por correo electrónico o utilizarla en un sitio web.

 **¿Cuál es la diferencia entre** 7 **y** 8**?** Estos ajustes indican los diferentes niveles de calidad de imagen que producen las diferentes tasas de compresión. El ajuste 7 produce una imagen de mayor calidad con el mismo número de píxeles. Aunque *l*a produce una imagen de calidad ligeramente inferior, esto permite quardar más imágenes en la tarjeta. Tanto 52 como S3 tienen calidad  $\triangle$  (Fina).

#### **Pude hacer más disparos de los que indicaba el número de disparos posibles.**

Según las condiciones de disparo, es posible que pueda hacer más disparos que los indicados. Por el contrario, también puede que sean menos de los indicados. El número de disparos posibles que se muestra es solo aproximado.

#### **¿Muestra la cámara la ráfaga máxima?**

La ráfaga máxima se muestra en el lado derecho del visor. Dado que es solamente un indicador de un dígito **0** - **9**, los números mayores de 8 se mostrarán solamente como "**9**". Tenga en cuenta que este número se muestra aunque no haya ninguna tarjeta instalada en la cámara. Tenga cuidado de no disparar sin una tarjeta en la cámara.

#### **¿Cuándo debo usar** 1**?**

Las imágenes **1 se** deben procesar en un ordenador. Para ver información detallada, consulte " $\mathbb{R}\mathbb{W}$ " y " $\mathbb{R}\mathbb{W}$  +  $\blacktriangle$  L" en la página siguiente.

#### **RAW**

**12W** son los datos de imagen en bruto antes de convertirse en  $\blacksquare L$  o en otras imágenes. Las imágenes **1200** no se pueden ver en un ordenador sin utilizar software, como Digital Photo Professional (software EOS, p. [314\)](#page-313-0). No obstante, puede realizar sobre ellas diversos ajustes que resultan imposibles con otros tipos de imagen como  $\blacksquare$  L.  $\boxtimes\textcolor{blue}{\mathbb{W}}$  es eficaz cuando se desea ajustar con precisión la imagen o fotografiar motivos importantes.

#### **RAW** + 4 L

 $120M + 2$  graba una imagen  $120M$  y una imagen  $2$  con un único disparo. Las dos imágenes se guardan en la tarjeta simultáneamente. Ambas se guardarán en la misma carpeta con los mismos números de archivo (extensión de archivo .JPG para JPEG, y .CR2 para RAW). Las imágenes  $\blacksquare$ L pueden verse o imprimirse incluso con un ordenador que no tenga el software EOS instalado.

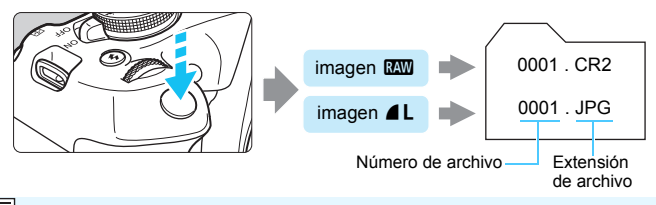

## **Software de procesado de imágenes RAW**

- Para mostrar imágenes RAW en un ordenador, se recomienda utilizar Digital Photo Professional (DPP, software EOS) (p. [314\)](#page-313-0).
- Las versiones anteriores de DPP Ver.4.x no pueden procesar imágenes RAW tomadas con esta cámara. Si tiene una versión anterior de DPP Ver.4.x instalada en su ordenador, obtenga e instale la última versión de DPP del sitio web de Canon para actualizarlo (p. [315\)](#page-314-0). (La versión anterior se sobrescribirá). Tenga en cuenta que DPP Ver.3.x o anterior no puede procesar imágenes RAW tomadas con esta cámara.
- Es posible que el software comercial no pueda mostrar imágenes RAW tomadas con esta cámara. Para obtener información sobre compatibilidad, póngase en contacto con el fabricante del software.

## <span id="page-91-0"></span>**ISO**: Cambio de la sensibilidad ISO para adecuarla al nivel de luz<sup> $\infty$ </sup>

Ajuste la sensibilidad ISO (sensibilidad del sensor de imagen a la luz) adecuada para el nivel de luz ambiental. En los modos de la zona básica, la sensibilidad ISO se ajusta automáticamente (p. [94](#page-93-0)).

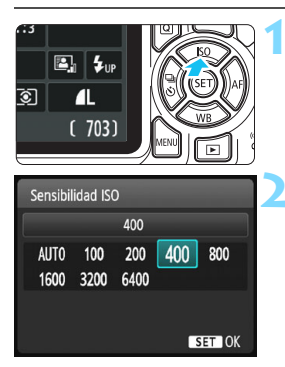

### **Presione el botón <** $\triangle$  **ISO>.** Aparecerá [**Sensibilidad ISO**].

## **2 Ajuste la sensibilidad ISO.**

- Presione las teclas  $\langle \blacktriangleleft \rangle \langle \blacktriangleright \rangle$  o gire el dial <<br >>
seleccionar la sensibilidad ISO deseada y, a continuación, presione  $\leq$ ( $\epsilon$ r) >.
- Cuando se selecciona [**AUTO**], la sensibilidad ISO se ajusta automáticamente (p. [93](#page-92-0)).

### **Guía de sensibilidad ISO**

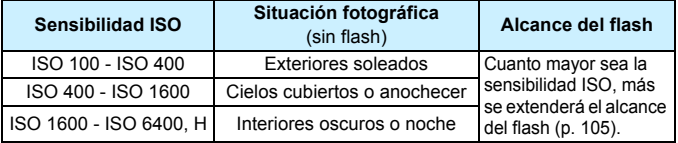

\* Las altas sensibilidades ISO producirán imágenes con más grano.

- En la ficha [5**3: Func. personalizadas(C.Fn)**], si [**2: Ampliación ISO**] se ajusta en [**1: On**], también se puede seleccionar "**H**" (equivalente a ISO 12800) (p. [260](#page-259-0)).
- En la ficha [5**3: Func. personalizadas(C.Fn)**], si [**10: Función del botón del flash**] se ajusta en [**1: Sensibilidad ISO**], puede ajustar la sensibilidad ISO con el botón  $\leq 4$ >.
- En la ficha [5**3: Func. personalizadas(C.Fn)**], si [**6: Prioridad tonos altas luces**] se ajusta en [**1: Activada**], ISO 100 y "**H**" (equivalente a ISO 12800) no pueden seleccionarse (p. [263\)](#page-262-0).
	- Si dispara con temperaturas elevadas, es posible que las imágenes que obtenga parezcan tener más grano. Las exposiciones largas también pueden provocar irregularidades en los colores de la imagen.

围

- Cuando dispare con altas sensibilidades ISO, es posible que el ruido (como puntos de luz y bandas) se haga perceptible.
	- Si utiliza una alta sensibilidad ISO y flash para fotografiar un motivo cercano, puede que se produzca sobreexposición.
	- Dado que "**H**" (equivalente a ISO 12800) es un ajuste de sensibilidad ISO ampliada, el ruido (como puntos de luz y bandas) y los colores irregulares resultarán más perceptibles, y la resolución será menor de lo habitual.

## <span id="page-92-0"></span>**ISO [AUTO]**

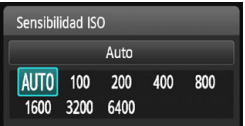

Si la sensibilidad ISO se ajusta en [**AUTO**], el ajuste de sensibilidad ISO real se mostrará al presionar el disparador hasta la mitad. Como se indica en la página siguiente, la sensibilidad ISO se ajustará automáticamente para adecuarse al modo de disparo.

<span id="page-93-0"></span>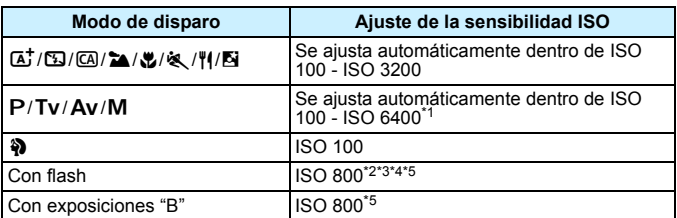

\*1: Depende del límite de sensibilidad ISO máxima ajustado.

- \*2: Si el flash de relleno va a provocar sobreexposición, la sensibilidad ISO se puede reducir hasta un mínimo posible de ISO 100.
- \*3: Si se utiliza el flash rebotado con un flash Speedlite externo en un modo de la zona básica (excepto < $\mathbb{S}$ >), o en el modo < $\mathsf{P}$ >, se ajustará automáticamente ISO 800 - ISO 1600 (o hasta el límite máximo).
- \*4: Se fijará en ISO 400 en modo < || > Si se utiliza el flash rebotado con un flash Speedlite externo en modo < //> </a> </a>, se ajustará ISO 400 - ISO 1600 de forma automática.
- \*5: Fijo en ISO 400 si el límite máximo es ISO 400.
- 同 Cuando se ajusta [**AUTO**], la sensibilidad ISO se indica en incrementos de punto completo. Sin embargo, la sensibilidad ISO se ajusta realmente en incrementos más precisos. En consecuencia, en la información de disparo de la imagen (p. [232](#page-231-0)), es posible que se muestre una sensibilidad ISO de ISO 125 o ISO 640.
	- $\bullet$  En el modo < $\bullet$  >, si bien puede mostrarse una sensibilidad ISO que no sea ISO 100, se utiliza realmente la sensibilidad ISO que se muestra en la tabla de arriba.

## **MENU** Ajuste de la sensibilidad ISO máxima para [AUTO]<sup>\*</sup>

Para ISO Auto, puede ajustar el límite máximo de sensibilidad ISO entre ISO 400 - ISO 6400.

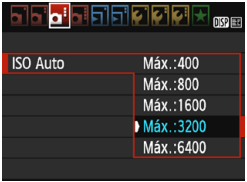

En la ficha [z**3**], seleccione [**ISO Auto**] y, a continuación, presione  $<\leq\varepsilon$ <sub>1</sub> $>$ . Seleccione la sensibilidad ISO y, a  $continuation$ , presione  $\leq$   $\sqrt{8\pi}$ ) >.

## A**Selección de características de imagen óptimas para el motivo** \*

Seleccionando un estilo de imagen, puede obtener características de imagen adecuadas para su expresión fotográfica o para el motivo. En los modos de la zona básica, no se puede seleccionar el estilo de imagen.

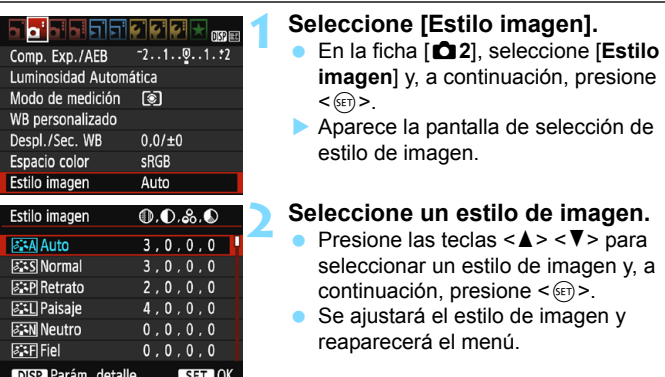

## **Características del estilo de imagen**

#### D**Auto**

Se ajustará automáticamente el tono de color adecuado para la escena. Los colores tendrán un aspecto vivo para cielos azules, vegetación y puestas de sol, en especial en las escenas de naturaleza, exteriores y puestas de sol.

Si no se obtiene el tono de color deseado con [**Auto**], utilice otro estilo de imagen.

#### P**Normal**

El aspecto de la imagen es vivo y nítido. Este es un estilo de imagen de uso general, adecuado para la mayoría de las escenas.

#### Q**Retrato**

Para excelentes tonos de piel. El aspecto de la imagen es más suave. Adecuado para retratos en primer plano.

Puede cambiar [**Tono de color**] (p. [127](#page-126-0)) para ajustar el tono de piel.

#### **FRI** Paisaje

Para obtener imágenes muy nítidas con azules y verdes vivos. Eficaz para paisajes impresionantes.

#### **EEN Neutro**

Este estilo de imagen es para usuarios que prefieran procesar las imágenes con un ordenador. Para obtener colores naturales e imágenes suaves con valores moderados de luminosidad y saturación de color.

#### U**Fiel**

Este estilo de imagen es para usuarios que prefieran procesar las imágenes con un ordenador. El color de un motivo captado a la luz del sol con una temperatura de color de 5200 K se ajustará para que coincida con el color colorimétrico del motivo. Para imágenes suaves con valores moderados de luminosidad y saturación de color.

#### *<u>EXM</u>* Monocromo

Crea imágenes en blanco y negro.

Las imágenes en blanco y negro captadas en formatos diferentes de **RAW** no se pueden revertir a color. Tenga cuidado de no dejar el ajuste [**Monocromo**] cuando quiera tomar fotografías en color nuevamente. Cuando se seleccione [**Monocromo**], aparecerá  $R/W > en$ el visor

#### W**Usuario 1-3**

Puede registrar un estilo base, como [**Retrato**], [**Paisaje**], un archivo de estilo de imagen, etc., y ajustarlo como desee (p. [129](#page-128-0)). Los estilos de imagen definidos por el usuario que no se hayan ajustado tendrán los mismos ajustes predeterminados que el estilo de imagen [**Auto**].

## <span id="page-96-0"></span>**AF**: Cambio del funcionamiento del enfoque automático<sup> $\infty$ </sup>

Puede seleccionar las características de la operación AF (enfoque automático) adecuadas para las condiciones de disparo o para el motivo. En modos de la zona básica, se ajusta automáticamente la operación AF óptima para el modo de disparo correspondiente.

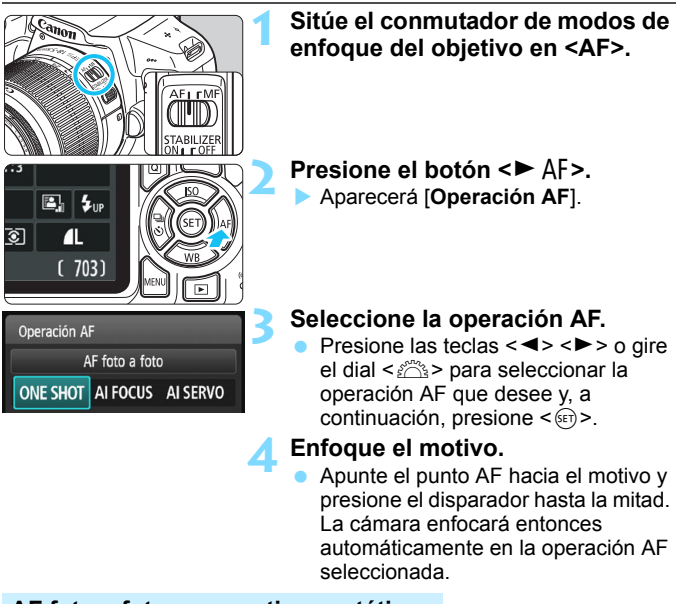

### **AF foto a foto para motivos estáticos**

#### **Adecuado para motivos estáticos. Cuando presione el disparador hasta la mitad, la cámara solo enfocará una vez.**

- Cuando se obtenga el enfoque, el punto dentro del punto AF que obtiene el enfoque se iluminará brevemente en rojo, y el indicador  $de$  enfoque  $\leq$   $\bullet$  > aparecerá en el visor.
- Con la medición evaluativa (p. [115\)](#page-114-0), el ajuste de exposición se establece al mismo tiempo que se obtiene el enfoque.
- Mientras aprieta el disparador hasta la mitad, el enfoque quedará bloqueado. Entonces podrá recomponer la toma, si lo desea.
- 围 Si no es posible enfocar, el indicador de enfoque  $\leq$  > en el visor parpadeará. Si ocurre así, no se puede tomar la fotografía aunque se presione el disparador hasta el fondo. Recomponga la foto e intente enfocar de nuevo o consulte "Motivos difíciles de enfocar" (p. [101](#page-100-0)).
	- Si se ajusta [ $\bigcirc$ **1: Aviso sonoro**] en [**Desactivado**], no sonará el aviso sonoro cuando se obtenga el enfoque.

### <span id="page-97-0"></span>**AF AI Servo para motivos en movimiento**

**Esta operación AF es adecuada para motivos en movimiento en los que la distancia de enfoque no deja de cambiar. Mientras mantiene presionado el disparador hasta la mitad, la cámara mantendrá enfocado el motivo continuamente.**

- La exposición se ajusta en el momento de tomar la fotografía.
- Cuando la selección del punto AF (p. [99](#page-98-0)) es automática, la cámara utiliza primero el punto AF central para enfocar. Durante el enfoque automático, si el motivo se aleja del punto AF central, el seguimiento del enfoque continúa mientras el motivo esté cubierto por otro punto AF.

 $\boxed{5}$  Con AF AI Servo, el aviso sonoro no suena aunque se obtenga el enfoque. Además, no se iluminará el indicador de enfoque <  $\bullet$  > en el visor.

#### **AF AI Foco para conmutar la operación AF automáticamente**

#### **El modo AF AI Foco cambia la operación AF del modo AF foto a foto al modo AF AI Servo automáticamente si un motivo estático empieza a moverse.**

 Una vez enfocado el motivo en AF foto a foto, si el motivo empieza a moverse, la cámara detectará el movimiento, cambiará automáticamente la operación AF a AF AI Servo y comenzará a seguir el motivo en movimiento.

 $\boxed{\color{blue}\textcolor{blue}{\mathbb{Z}}}\space$  Cuando se logra el enfoque en la operación AF AI Foco con el modo Servo activo, suena suavemente el aviso sonoro. Sin embargo, no se iluminará el indicador de enfoque  $\leq$  > en el visor. Tenga en cuenta que, en este caso, el enfoque no se bloqueará.

## <span id="page-98-0"></span> $\bigoplus$  Selección del punto AF<sup>\*</sup>

En los modos de la zona básica, la cámara normalmente enfoca de manera automática el motivo más cercano. En consecuencia, es posible que no siempre se enfoque el motivo deseado.

En los modos < $P$ >, < $Tv$ >, < $Av$ > y < $M$ >, puede seleccionar un punto AF para enfocar y enfocar solo la zona cubierta por ese punto AF.

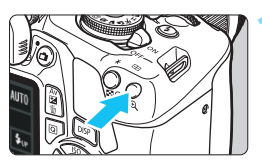

## Selección punto AF Selección manual  $\Box$  $\overline{a}$  $\Box$ - 0

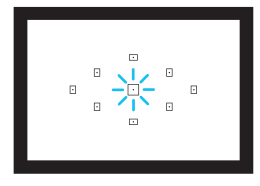

## **1 Presione el botón <<b>ED**>  $(66)$ .

El punto AF seleccionado se mostrará en el monitor LCD y en el visor.

## **2 Seleccione el punto AF.**

- Utilice las teclas en cruz  $\leq$   $\leftrightarrow$  para seleccionar el punto AF.
- **Mientras observa a través del visor.** puede seleccionar el punto AF dirando el dial < $\frac{6}{5}$ > hasta que se ilumine en rojo el punto AF que desea.
- **Cuando todos los puntos AF se** iluminen, se ajustará la selección automática del punto AF. El punto AF se seleccionará automáticamente para enfocar el motivo.
- Al presionar < $(n)$  se alterna la selección del punto AF entre el punto AF central y la selección automática del punto AF.

## **3 Enfoque el motivo.**

 Sitúe el punto AF seleccionado sobre el motivo y presione el disparador hasta la mitad para enfocar.

### Sugerencias para fotografiar

 **Cuando fotografíe retratos en primer plano, utilice AF foto a foto y enfoque los ojos.**

Si ajusta la composición después de enfocar los ojos de la persona que se va a fotografiar, la expresión facial intensa destacará más en la imagen.

- **Si es difícil enfocar, seleccione y utilice el punto AF central.** El punto AF central es el más sensible de los nueve puntos AF.
- **Para facilitar el enfoque de objetos en movimiento, ajuste en la cámara la selección automática del punto AF y AF AI Servo**  (p. [98\)](#page-97-0)**.**

En primer lugar, se utilizará el punto AF central para enfocar el motivo. Durante el enfoque automático, si el motivo se aleja del punto AF central, el seguimiento del enfoque continúa mientras el motivo esté cubierto por otro punto AF.

### **Luz de ayuda al AF con el flash incorporado**

En condiciones de poca luz, cuando se presione el disparador hasta la mitad, es posible que el flash incorporado emita una breve ráfaga. Esto ilumina el motivo para facilitar el enfoque automático.

- 围
- La luz de ayuda al AF no se emitirá desde el flash incorporado en los modos < $\mathbb{Z}$ >, < $\mathbb{Z}$  > o << <  $\mathbb{Z}$  > o cuando [Destello flash incorp.] se ajuste en < $\circ$  > en los modos < $\circ$   $\circ$  >  $\circ$  < $\cdot$   $\bullet$   $\circ$   $\circ$  + $\bullet$  >.
- La luz de ayuda al AF no se emite con la operación AF AI Servo.
- El alcance efectivo de la luz de ayuda al AF disparada por el flash incorporado es aproximadamente de 4 metros/13,1 pies.
- En los modos de la zona creativa, cuando se levanta el flash incorporado con el botón  $\leq$   $\frac{1}{2}$  (p. [104\)](#page-103-0), la luz de ayuda al AF se dispara si es necesario. Tenga en cuenta que la luz de ayuda al AF se emitirá de acuerdo con el ajuste de [**7: Destello luz de ayuda al AF**] bajo [5**3: Func. personalizadas(C.Fn)**] (p. [264\)](#page-263-0).

 $\overline{\mathbb{S}}$  Si utiliza un multiplicador (se vende por separado) y la abertura máxima supera f/5,6, el disparo AF no será posible (excepto en [**FlexiZone - Single**] y [じ **Modo dir.**] durante el disparo con Visión en Directo). Para obtener más información, consulte las Instrucciones del multiplicador.

## <span id="page-100-0"></span>**Motivos difíciles de enfocar**

Es posible que el enfoque automático no obtenga el enfoque (el indicador de enfoque del visor  $\leq$  > parpadeará) con ciertos motivos, como los siguientes:

- **Motivos con muy bajo contraste** (Ejemplo: cielos azules, superficies planas de colores uniformes, etc.)
- **Motivos muy débilmente iluminados**
- **Motivos reflectantes y en contraluz extremo** (Ejemplo: coches con carrocería muy reflectante, etc.)
- Motivos cercanos y lejanos encuadrados cerca de un punto AF (Ejemplo: animales en jaulas, etc.)
- Motivos como puntos de luz encuadrados cerca de un punto AF (Ejemplo: escenas nocturnas, etc.)
- **•** Patrones repetitivos (Ejemplo: ventanas de un rascacielos, teclados de ordenador, etc.)

En tales casos, realice una de las siguientes acciones para enfocar:

- (1) Con AF foto a foto, enfoque un objeto que se encuentre a la misma distancia que el motivo que desea fotografiar y bloquee el enfoque y, a continuación, puede recomponer la toma (p. [61\)](#page-60-0).
- (2) Ajuste el conmutador de modos de enfoque del objetivo en <**MF**> y enfoque manualmente.
- Según el motivo, es posible que el enfoque se logre recomponiendo ligeramente la toma y realizando de nuevo la operación AF.
	- Para motivos difíciles de enfocar durante el disparo con Visión en Directo con [**FlexiZone - Single**] o [u **Modo dir.**], consulte la página [152](#page-151-0).

## **MF: Enfoque manual**

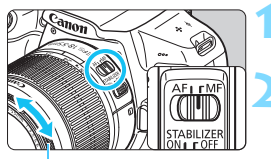

Anillo de enfoque

## **1 Sitúe el conmutador de modos de enfoque del objetivo en <MF>.**

## **2 Enfoque el motivo.**

 Enfoque girando el anillo de enfoque del objetivo hasta que el motivo aparezca nítido en el visor.

 $\boxed{5}$  Si presiona el disparador hasta la mitad y enfoca de manera manual, el punto AF que obtenga el enfoque se iluminará brevemente en rojo, sonará el aviso sonoro y el indicador de enfoque  $\leq$  > del visor se iluminará.

## <span id="page-101-0"></span>**Disparos en serie**<sup>☆</sup>

Puede tomar hasta aproximadamente 3 disparos por segundo. Esto resulta eficaz para fotografiar a un niño que corra hacia usted o para captar las diferentes expresiones faciales.

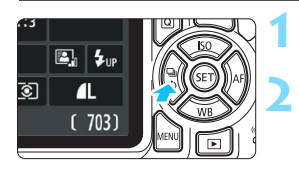

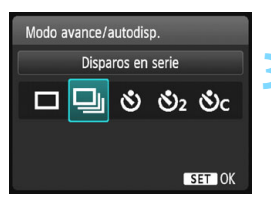

## **Presione el botón <◀**لij **、**

## **2 Seleccione <**i**>.**

Presione las teclas  $\lt \blacktriangle$   $\gt \lt \blacktriangleright$   $\gt$  o gire el dial < $68$  > para seleccionar los disparos en serie < 델 > v. a continuación, presione  $\leq$   $(n)$  >.

## **3 Tome la fotografía.**

 La cámara dispara de forma continua mientras se mantenga el disparador presionado hasta el fondo.

## Sugerencias para fotografiar

**Ajuste también la operación AF** (p. [97](#page-96-0)) **adecuada para el motivo.**

**• Para un motivo en movimiento**

Cuando se ajusta AF AI Servo, el enfoque es continuo durante los disparos en serie.

**• Para un motivo estático**

Cuando se ajusta AF foto a foto, la cámara solo enfoca una vez durante los disparos en serie.

- En [5**3: Func. personalizadas(C.Fn)**], si [**5: Reducc. ruido alta sens. ISO**] se ajusta en [**2: Fuerte**] (p. [263](#page-262-1)), la ráfaga máxima durante los disparos en serie se reducirá mucho. Además, es posible que la velocidad de los disparos en serie sea más lenta.
	- La velocidad de los disparos en serie puede reducirse si el nivel de capacidad restante en la batería es bajo o si dispara en condiciones de baja iluminación.
	- En la operación AF AI Servo, la velocidad de disparos en serie puede ser ligeramente más lenta según el motivo y el objetivo que se utilice.

## <span id="page-102-0"></span>j **Uso del autodisparador**

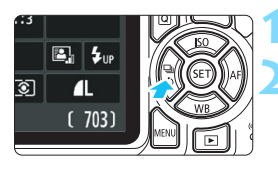

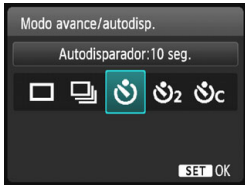

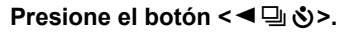

#### **2 Seleccione el autodisparador.**

- Presione las teclas  $\langle \blacktriangleleft \rangle \langle \blacktriangleright \rangle$  o gire el dial < $m \geq 2$  para seleccionar el autodisparador y, a continuación,  $presione <sub>(sET)</sub> > .$ 
	- j : **Disparo aproximado en 10 s**
	- $\mathcal{O}_2$ : Disparo aproximado en 2 s<sup>\*</sup>
	- q: **Tomar el número fijado de disparos continuamente en aproximadamente 10 segundos.**

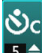

Presione las teclas  $\leq$   $\blacktriangle$  >

<**V** > para ajustar el número de disparos en serie (2 a 10) que se tomará con el autodisparador.

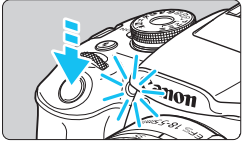

围

### **3 Tome la fotografía.**

- Mire por el visor, enfoque el motivo y, a continuación, presione el disparador hasta el fondo.
- Puede comprobar el funcionamiento del autodisparador con la lámpara del autodisparador, el aviso sonoro y la visualización de la cuenta atrás (en segundos) en el monitor LCD.
- Dos segundos antes de tomar la fotografía, se iluminará la lámpara del autodisparador y el aviso sonoro será más rápido.
- Con < $\bullet$  con serie los disparos en serie puede prolongarse en función de los ajustes de funciones de disparo, como la calidad de grabación de imágenes o el flash.
	- Si no va a mirar por el visor cuando presione el disparador, coloque la tapa del ocular (p. [271](#page-270-0)). Si entra luz parásita por el visor cuando se toma la fotografía, puede afectar a la exposición.
	- Después de tomar fotografías con autodisparador se recomienda reproducir las imágenes (p. [83](#page-82-0)) para examinar el enfoque y la exposición.
		- Si utiliza el autodisparador para hacer un autorretrato, bloquee el enfoque (p. [61](#page-60-1)) en un objeto que se encuentre a la misma distancia a la que se vaya a colocar.
		- **Para cancelar el autodisparador una vez iniciado, presione el botón <<**  $\Box$  $\Diamond$ **>.**

## <span id="page-103-0"></span>D **Uso del flash incorporado**

En interiores, condiciones con poca luz o en contraluces con luz de día, levante simplemente el flash incorporado y presione el disparador para tomar fotografías con flash. En el modo  $\leq P$  > la velocidad de obturación (1/60 - 1/200 segundos) se ajustará automáticamente para evitar trepidaciones.

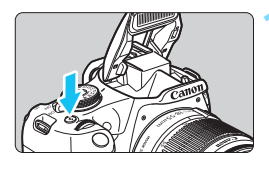

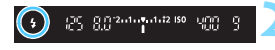

## **Presione el botón <** $\frac{1}{2}$ **>.**

- En los modos de la zona creativa, puede presionar el botón  $\leq 4$  > en cualquier momento para tomar fotografías con flash.
- Mientras se recarga el flash, en el visor se mostrará "*buSY***"**, y en el monitor LCD se mostrará [**BUSY \$**].

### **2 Presione el disparador hasta la mitad.**

**Compruebe, en la esquina inferior** izquierda del visor, si está iluminado el icono  $<\mathbf{1}>$ 

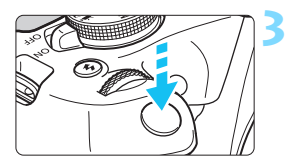

## **3 Tome la fotografía.**

 Cuando se consiga el enfoque y presione el disparador hasta el fondo, el flash se disparará siempre.

## **Sugerencias para fotografiar**

- **Con luz muy brillante, reduzca la sensibilidad ISO.** Si el ajuste de exposición del visor parpadea, reduzca la sensibilidad ISO.
- **Desmonte el parasol del objetivo. No se acerque demasiado al motivo.**

Si el objetivo tiene un parasol montado o está demasiado cerca del motivo, es posible que la parte inferior de la fotografía aparezca oscura debido a la obstrucción del flash. Para fotografías importantes, reproduzca la imagen y compruebe que la foto no parezca anormalmente oscura en la parte inferior.

<span id="page-104-0"></span>**Alcance efectivo del flash incorporado** (Aprox. en metros/pies)

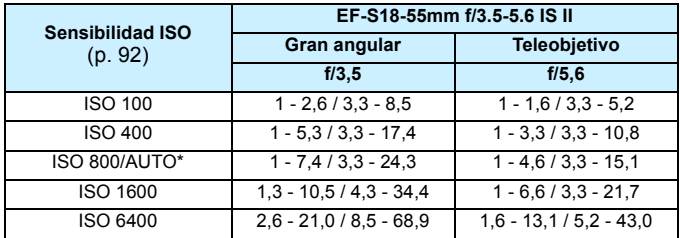

\* Para el flash de relleno, se debe ajustar una sensibilidad ISO inferior a ISO 800.

 Cuando se ajuste una sensibilidad ISO alta y la distancia de enfoque sea larga, es posible que no se obtenga la exposición adecuada en función de las condiciones del motivo, etc.

 No tome fotografías con flash cuando tiene el dedo sobre el flash incorporado o el flash no pudo levantarse en su totalidad por alguna otra razón.

### 3 **Reducción de ojos rojos**

Usar la lámpara de reducción de ojos rojos antes de tomar una fotografía con flash puede reducir el efecto de ojos rojos. La reducción de ojos rojos funcionará en cualquier modo de disparo  $excepto **5**$ , **,**  $**3**$ **,**  $**4**$ **,**  $**6**$ **,**  $**9**$ **,**  $**9**$ **,** 

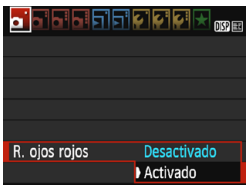

- Bajo la ficha [**△1**], seleccione [**R. ojos rojos**] y, a continuación,  $presione <sub>(sET)</sub> > .$
- Seleccione [**Activado**] y, a continuación, presione  $\leq$   $\sqrt{3}$ .
- **Para la fotografía con flash, cuando** presione el disparador hasta la mitad, se iluminará la lámpara de reducción de ojos rojos. Entonces, cuando presione el disparador hasta el fondo, se tomará la fotografía.

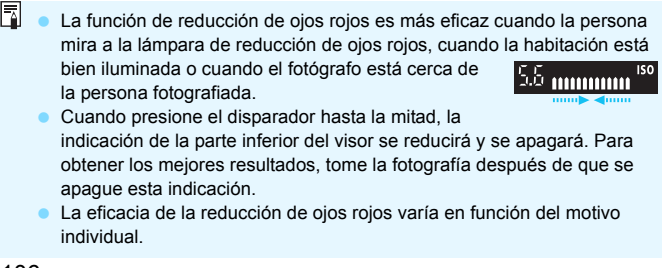

# **Fotografía avanzada**

**4**

Este capítulo se apoya en el Capítulo 3 y presenta más formas de fotografiar creativamente.

- En la primera mitad de este capítulo se explica cómo usar  $\log$  modos <  $\text{Tw}$  >, <  $\text{Av}$  >  $\text{v}$  <  $\text{M}$  > del dial de modo.
- Todas las funciones que se explican en el Capítulo 3 también se pueden utilizar en los modos < $Tv$  >, < $Av$  >  $v$  < $M$  >.
- Para ver qué funciones se pueden utilizar en cada modo de disparo, consulte la página [276](#page-275-0).
- El icono  $\star$  que aparece en la parte superior derecha del título de la página indica que la función solo está disponible en los modos de la zona creativa (p. [30](#page-29-0)).

## **PN** Puntero del dial principal

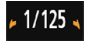

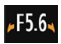

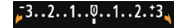

El icono del puntero  $\leq$   $\blacktriangleright$   $\leq$  que se muestra junto con la velocidad de obturación, el ajuste de abertura o la cantidad de compensación de la exposición indica que puede girar < $\frac{1}{2}$ > (el dial principal) para realizar el ajuste correspondiente.

## s**: Transmisión del movimiento del motivo**

Puede congelar la acción o crear sensación de movimiento con el modo <Tv > (AE con prioridad a la velocidad de obturación) del dial de modo.  $*$  < Tv > significa "Time value" (valor de tiempo).

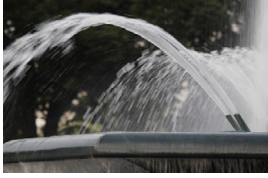

Movimiento difuminado (Velocidad de obturación baja: 1/30 s)

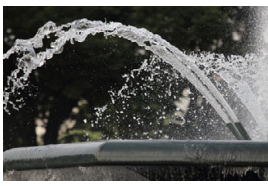

Movimiento congelado (Velocidad de obturación rápida: 1/2000 s)

**Ajuste el dial de modo en <7v>.** 

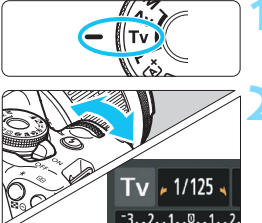

## **2 Ajuste la velocidad de obturación deseada.**

- **Consulte "Sugerencias para** fotografiar" para ver consejos sobre el ajuste de la velocidad de obturación.
- Si gira el dial < $\frac{6}{3}$  > a la derecha ajustará una velocidad de obturación más rápida, y si lo gira a la izquierda ajustará una más lenta.

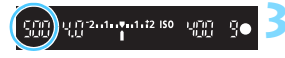

## **3 Tome la fotografía.**

 Cuando enfoque y presione el disparador hasta el fondo, se tomará la fotografía con la velocidad de obturación seleccionada.

## **Indicación de la velocidad de obturación**

El monitor LCD muestra la velocidad de obturación como una fracción. Sin embargo, el visor solo muestra el denominador. "**0"5**" indica 0,5 segundos y "**15"**" es 15 segundos.
#### Sugerencias para fotografiar

 **Para congelar el movimiento de un motivo que se mueva rápidamente** Utilice una velocidad de obturación rápida, como 1/4000 a 1/500 segundos, en función de la velocidad del motivo en movimiento.

#### **Para difuminar un niño o un animal corriendo, y dar una impresión de movimiento**

Utilice una velocidad de obturación media, como 1/250 a 1/30 segundos. Siga el objeto en movimiento usando el visor y presione el disparador para tomar la fotografía. Si utiliza un teleobjetivo, sujételo firmemente para evitar la trepidación.

#### **Para difuminar un río o una fuente que fluye** Utilice una velocidad de obturación de 1/30 segundos o más lenta. Utilice un trípode para evitar trepidaciones.

#### **Ajuste la velocidad de obturación de modo que la indicación de abertura no parpadee.**

Si presiona el disparador hasta la mitad y cambia la velocidad de obturación mientras se muestra la abertura, también cambiará la indicación de la abertura para mantener la misma exposición (cantidad de luz que alcanza el sensor de imagen). Si supera el intervalo de abertura ajustable, la

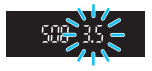

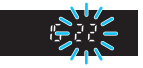

indicación de abertura parpadeará para indicar que no se puede obtener la exposición estándar.

Si la exposición va a ser demasiado oscura, parpadeará la abertura náxima (número f/ más bajo). Si ocurre así, gire el dial < $\mathbb{S}^n$ > hacia la izquierda para ajustar una velocidad de obturación menor o aumente la sensibilidad ISO.

Si la exposición va a ser demasiado luminosa, parpadeará la abertura mínima (número f/ más alto). Si ocurre así, gire el dial <6> hacia la derecha para ajustar una velocidad de obturación mayor o reduzca la sensibilidad ISO.

#### D **Uso del flash incorporado**

Para obtener una exposición correcta con flash del motivo principal, la potencia del flash se ajustará automáticamente (flash automático) para que se adecue a la abertura ajustada automáticamente. Tenga en cuenta que el rango de velocidad de obturación ajustable estará limitado entre 1/200 seg. y 30 seg.

## f**: Cambio de la profundidad de campo**

Para obtener un fondo difuminado o hacer que todo lo que está cerca y lejos aparezca nítido, ajuste el dial de modo en  $\leq$  AV > (AE con prioridad a la abertura) para ajustar la profundidad de campo (intervalo de enfoque aceptable).

 $* **Av**$  significa "Aperture value" (valor de abertura), que es el tamaño del orificio del diafragma dentro del objetivo.

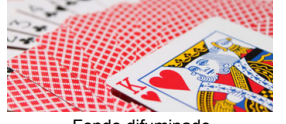

Fondo difuminado (con un número de abertura f/ menor: f/5,6)

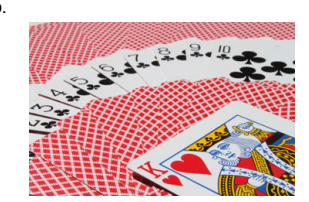

Primer plano y fondo nítidos (con un número de abertura f/ mayor: f/32)

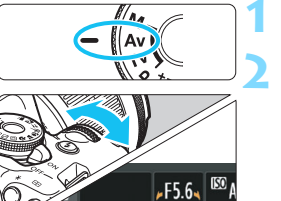

 $.2.1.0.1.1.2.3$ 

#### **Ajuste el dial de modo en <Av>.**

#### **2 Ajuste la abertura que desee.**

- Cuanto más alto sea el número f/, más amplia será la profundidad de campo en la que se obtiene un enfoque nítido tanto en el primer plano como en el fondo.
- Si gira el dial < $\frac{1}{2}$ > a la derecha, ajustará un número f/ más alto (menor abertura), y si lo gira a la izquierda ajustará un número f/ más bajo (mayor abertura).

#### **3 Tome la fotografía.**

 Enfoque y presione el disparador hasta el fondo. La fotografía se tomará con la abertura seleccionada.

## **Fal** Indicación de abertura

 $1.1$   $\frac{1}{2}$   $1.12$  ISO  $\frac{1}{2}$   $\frac{1}{2}$ 

Cuanto mayor sea el número f/, menor será la abertura. El número f/ indicado variará en función del objetivo. Si no hay ningún objetivo montado en la cámara, se mostrará "**00**" como abertura.

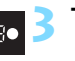

#### Sugerencias para fotografiar

#### **Cuando utilice una abertura con un número f/ alto o fotografíe en escenas con poca luz, tenga en cuenta que puede producirse trepidación.**

Un número f/ de abertura mayor hará más lenta la velocidad de obturación. Con poca luz, la velocidad de obturación puede ser de hasta 30 segundos. En tales casos, aumente la sensibilidad ISO y sujete firmemente la cámara o utilice un trípode.

 **La profundidad de campo no solo depende de la abertura, sino también del objetivo y de la distancia al motivo.**

Dado que los objetivos gran angular tienen una profundidad de campo (intervalo de enfoque aceptable delante y detrás del punto de enfoque) más amplia, no será necesario que ajuste un número f/ de abertura alto para obtener una fotografía nítida desde el primer plano hasta el fondo. Por otra parte, los teleobjetivos tienen una profundidad de campo reducida.

Además, cuanto más cerca esté el motivo, menor será la profundidad de campo. Cuanto más lejos esté el motivo, mayor será la profundidad de campo.

#### **Ajuste la abertura de modo que la indicación de velocidad de obturación no parpadee.**

Si presiona el disparador hasta la mitad y cambia la abertura mientras se muestra la velocidad de obturación, también cambiará la indicación de la velocidad de obturación para mantener la misma exposición (cantidad de luz que alcanza el sensor de imagen). Si supera el intervalo de velocidad de

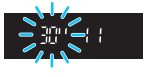

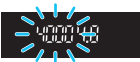

obturación ajustable, la indicación de velocidad de obturación parpadeará para indicar que no se puede obtener la exposición estándar.

Si la fotografía va a ser demasiado oscura, parpadeará la indicación de velocidad de obturación de "**30"**" (30 segundos). Si ocurre así, gire el dial < $\frac{1}{2}$ > hacia la izquierda para ajustar un número f/ más bajo o aumente la sensibilidad ISO.

Si la fotografía va a ser demasiado luminosa, parpadeará la indicación de velocidad de obturación de "**4000**" (1/4000 segundos). Si ocurre así, gire el dial < $\frac{1}{2}$ > hacia la derecha para ajustar un número f/ más alto o reduzca la sensibilidad ISO.

#### D **Uso del flash incorporado**

Para obtener una exposición correcta con flash, la potencia del flash se ajustará automáticamente de modo que coincida con la abertura ajustada (flash automático). La velocidad de obturación se ajustará automáticamente entre 1/200 y 30 segundos para adecuarse a la luminosidad de la escena. Con poca luz, el motivo principal se expone con el flash automático, y el fondo con una velocidad de obturación lenta ajustada automáticamente. Tanto el motivo como el fondo aparecen correctamente expuestos con un toque de ambiente (sincronización automática del flash a baja velocidad). Si está sujetando la cámara a mano, manténgala firme para evitar la trepidación de la cámara. Es recomendable utilizar un trípode. Para evitar una velocidad de obturación baja, en [5**3: Func. personalizadas(C.Fn)**], ajuste [**3: Sincro. de flash en modo Av**] a [**1: 1/200-1/60 seg. automática**] o [**2: 1/200 seg. (fijo)**] (p. [261](#page-260-0)).

#### **MENU** Previsualización de la profundidad de campo<sup>\*</sup>

La abertura (diafragma) cambia solo en el momento en que se toma la fotografía. El resto del tiempo, el diafragma permanece totalmente abierto. En consecuencia, cuando observe una escena a través del visor o en el monitor LCD, la profundidad de campo parecerá escasa. Con el procedimiento siguiente, puede comprobar la profundidad de campo antes de tomar la fotografía.

- **1 Active la función de previsualización de la profundidad de campo.**
	- En [5**3: Func. personalizadas(C.Fn)**], ajuste [**9: Asignar botón SET**] en [**4: Previsualización DOF**] (p. [266\)](#page-265-0).
	- Para ver información detallada acerca del ajuste de funciones personalizadas, consulte la página [258.](#page-257-0) **2 Salga del menú.**
- - **Presione el botón <MENU> dos veces para salir del menú.<br><b>Presione el botón <**<sup>( $\widehat{\epsilon}$ i)>.</sup>

La abertura se reducirá de modo que pueda ver la profundidad de campo.

 $\boxed{5}$  Mientras observa la imagen de Visión en Directo (p. [140\)](#page-139-0) y mantiene presionado el botón < $\epsilon$ )>, puede cambiar la abertura y ver cómo cambia la profundidad de campo.

# a**: Exposición manual**

Puede ajustar la velocidad de obturación y la abertura manualmente según desee. Mientras consulta el indicador del nivel de exposición en el visor, puede ajustar la exposición como desee. Este método se denomina exposición manual.

 $*$  < $M$  > significa "Manual".

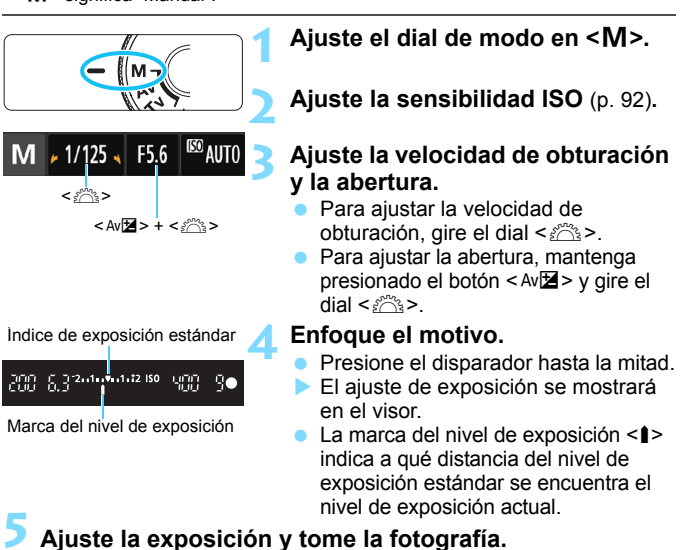

 Ajuste la velocidad de obturación y la abertura como desee. ■ Si el nivel de exposición supera ±2 puntos respecto a la exposición estándar, el extremo del indicador del nivel de exposición mostrará <(> o <)> en el visor. (En el monitor LCD, si el nivel de exposición supera ±3 puntos, el icono <"> parpadeará donde se muestre <**-3**> o <**+3**>).

Si [ $\triangle$ 2: Luminosidad Automática] (p. [123](#page-122-0)) se establece en un ajuste diferente de [**Desactivada**], es posible que la imagen siga pareciendo luminosa aunque se haya ajustado una exposición más oscura.

 Si se ajusta ISO Auto, el ajuste de sensibilidad ISO cambiará para adecuarse a la velocidad de obturación y la abertura, y obtener la exposición estándar. En consecuencia, es posible que no obtenga el efecto de exposición deseado.

#### I **Uso del flash incorporado**

Para obtener una exposición correcta con flash del motivo principal, la potencia del flash se ajustará automáticamente (flash automático) para que se adecue a la abertura ajustada manualmente. Puede ajustar la velocidad de obturación de 1/200 a 30 segundos o a "B".

#### **BULB: Exposición "B"**

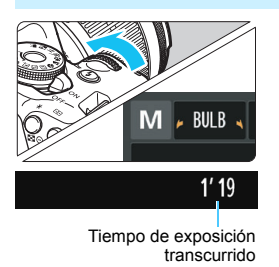

En la exposición "B", el obturador se mantiene abierto mientras se mantenga presionado el disparador. Se puede utilizar para fotografiar fuegos artificiales y otros motivos que exijan largas exposiciones.

En el paso 3 de la página anterior, gire el dial < $\frac{1}{2}$ > a la izquierda para ajustar <**BULB**>. El tiempo de exposición transcurrido se mostrará en el monitor LCD.

0 No apunte la cámara hacia una fuente de luz intensa, como el sol durante un día soleado o una luz artificial fuerte. Si lo hace, puede dañar el sensor de imagen o los componentes internos de la cámara.

- Puesto que las exposiciones "B" producen más ruido de lo normal, es posible que las imágenes tengan un aspecto ligeramente granulado.
- Puede reducir el ruido debido a largas exposiciones ajustando [**4: Red. ruido en largas expo.**] en [5**3: Func. personalizadas(C.Fn)**] a [**1: Auto**] u [**2: On**] (p. [262\)](#page-261-0).

 Si se ajusta ISO Auto para una exposición "B", el ajuste de sensibilidad ISO se fijará en ISO 800 (p. [94](#page-93-0)).

 $\vert \overline{\mathbb{I}} \vert$  Para las exposiciones "B" se recomienda utilizar un trípode y un disparador remoto (se vende por separado, p. [271](#page-270-0)).

## <span id="page-114-0"></span> $\boxed{\circ}$  **Cambio del modo de medición** \*

Se proporcionan tres métodos (modos de medición) para medir la luminosidad del motivo. Normalmente, se recomienda la medición evaluativa. En modos de la zona básica, se ajustará automáticamente el modo de medición.

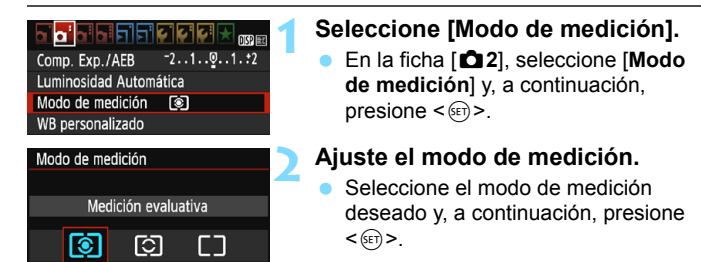

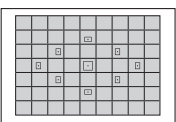

#### q **Medición evaluativa**

Este es un modo de medición de uso general, adecuado incluso para motivos a contraluz. La cámara ajusta automáticamente la exposición adecuada para la escena.

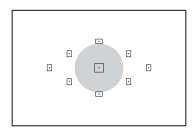

#### w **Medición parcial**

Es efectiva cuando hay luces mucho más brillantes alrededor del motivo debido a un contraluz, etc. La zona gris de la figura de la izquierda es aproximadamente donde se mide la luminosidad para obtener la exposición estándar.

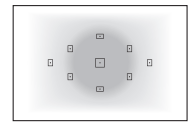

e **Medición promediada con preponderancia central** Se mide la luminosidad en el centro de la imagen y, a continuación, se realiza un promedio de la escena entera. Este modo de medición es para usuarios avanzados.

 $\boxed{1}$  Con  $\boxed{3}$  (Medición evaluativa), el ajuste de exposición se bloqueará cuando se presione el disparador hasta la mitad y se logre enfocar. En los modos  $\boxdot$  (Medición parcial) y  $\Box$  (Medición promediada con preponderancia central), la exposición se ajusta en el momento de tomar la foto. (Presionar el disparador hasta la mitad no bloquea la exposición).

## Ajuste de la compensación de la exposición<sup>\*</sup>

#### O **Ajuste de la compensación de la exposición**

Ajuste la compensación de la exposición si la exposición que se obtiene (sin flash) no es la deseada. Esta función puede utilizarse en modos de  $\ln$  zona creativa excepto < $\textbf{M}$ >. Puede ajustar la compensación de la exposición hasta ±5 puntos en incrementos de 1/3 de punto.

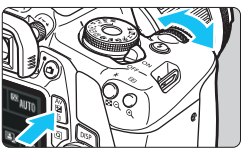

Exposición aumentada para obtener una imagen más luminosa

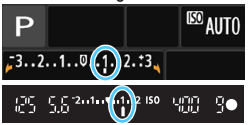

Exposición reducida para obtener una imagen más oscura

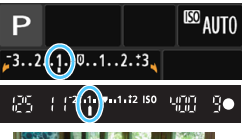

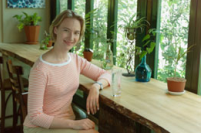

#### **Exposición más luminosa**

Mantenga presionado el botón < Av**⊠** > y gire el dial <*i*<sup>es</sup> > a la derecha (exposición aumentada).

#### **Exposición más oscura**

Mantenga presionado el botón < Av**⊠** > y gire el dial < $\frac{28}{200}$  > a la izquierda (exposición reducida).

- Como se ve en la figura, el nivel de exposición se muestra en el monitor LCD y en el visor.
- **Después de tomar la foto, cancele la compensación de la exposición ajustándola de nuevo en 0.**

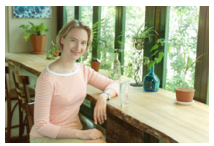

Exposición oscura Exposición aumentada para obtener una imagen más luminosa

- La cantidad de compensación de la exposición que se muestra en el visor se limita a ±2 puntos. Si la cantidad de compensación de la exposición supera ±2 puntos, el extremo del indicador del nivel de exposición mostrará < $\leftrightarrow$  o < $\rightarrow$  >.
	- Si desea ajustar una compensación de la exposición que supere ±2 puntos, es recomendable que la ajuste con [z**2: Comp. Exp./AEB**] (p. [118\)](#page-117-0) o con el control rápido (p. [48\)](#page-47-0).

围

#### y **Ajuste de la compensación de la exposición con flash**

Ajuste la compensación de la exposición con flash si la exposición del motivo que se obtiene con flash no es la deseada. Puede ajustar la compensación de la exposición con flash hasta ±2 puntos en incrementos de 1/3 de punto.

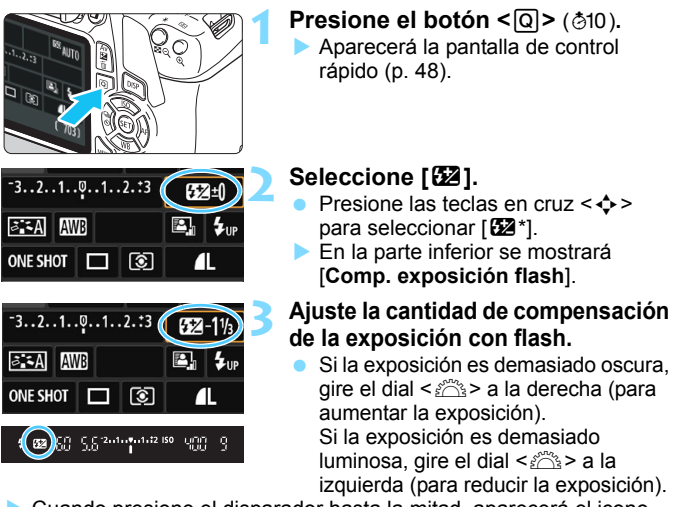

 Cuando presione el disparador hasta la mitad, aparecerá el icono  $\leq$   $\frac{1}{2}$  > en el visor.

 **Después de tomar la foto, cancele la compensación de la exposición con flash ajustándola de nuevo en 0.**

Si [ $\triangle$ 2: Luminosidad Automática] (p. [123](#page-122-0)) en un ajuste diferente de [**Desactivada**], es posible que la imagen siga pareciendo luminosa aunque se haya ajustado una compensación reducida de la exposición o de la exposición con flash.

 $\mathbb{F}_{\mathbb{R}}$  También puede ajustar la compensación de la exposición con flash con [**Aj. func. flash incorporado**] en [z**1: Control del flash**] (p. [199\)](#page-198-0).

## <span id="page-117-0"></span>**MENU** Ahorquillado automático de la exposición<sup>\*</sup>

Esta función lleva la compensación de la exposición un paso más allá variando automáticamente la exposición (hasta ±2 puntos en incrementos de 1/3 de punto) con tres tomas, como se muestra a continuación. Después puede elegir la mejor exposición. Esta función se conoce como AEB (ahorquillado automático de la exposición).

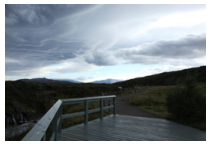

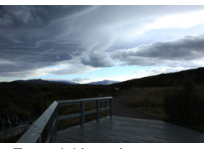

Exposición estándar Exposición más oscura (Exposición reducida)

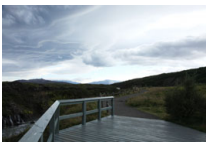

Exposición más clara (Exposición aumentada)

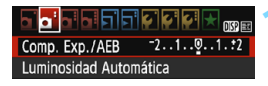

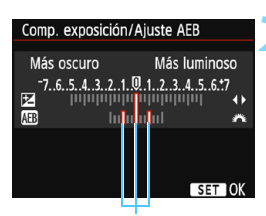

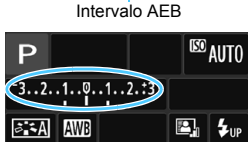

#### **1 Seleccione [Comp. Exp./AEB].**

 En la ficha [z**2**], seleccione [**Comp. Exp./AEB**] y, a continuación,  $presione <sub>(ser</sub>)$ .

#### **2 Ajuste el intervalo AEB.**

- Gire el dial < $\frac{1}{2}$ > para ajustar el intervalo AEB.
- Presione las teclas  $\langle \blacktriangleleft \rangle \langle \blacktriangleright \rangle$  para ajustar la cantidad de compensación de la exposición. Si se combina AEB con la compensación de la exposición, AEB se aplicará centrado en el nivel de compensación de la exposición.
- Presione  $\leq$   $(n)$  > para establecerlo.
- Cuando presione el botón <MENU> para salir del menú, el intervalo AEB se mostrará en el monitor LCD.

#### **3 Tome la fotografía.**

 Enfoque y presione el disparador hasta el fondo. Las tres tomas ahorquilladas se tomarán en este orden: exposición estándar, exposición reducida y exposición aumentada.

#### **Cancelación del AEB**

- Siga los pasos 1 y 2 para desactivar la visualización del intervalo AEB.
- El ajuste AEB también se cancelará automáticamente si se sitúa el interruptor de alimentación en <OFF>, se completa la recarga del flash, etc.

#### **Sugerencias para fotografiar**

#### **Uso de AEB con disparos en serie**

Si ajusta disparos en serie <  $\Box$  > (p. [102](#page-101-0)) y presiona el disparador hasta el fondo, se realizarán tres tomas ahorquilladas en serie en esta secuencia: exposición estándar, exposición reducida y exposición aumentada.

#### $\bullet$  Uso de AEB con disparo único ( $\square$ )

Presione tres veces el disparador para realizar las tres tomas ahorquilladas. Las tres tomas ahorquilladas se tomarán en el siguiente orden: exposición estándar, exposición reducida y exposición aumentada.

#### **Uso de AEB con el temporizador**

Con el autodisparador < $y>$  < $y>$  (p. [103](#page-102-0)), puede hacer tres disparos en serie después de un retardo de 10 segundos o 2 segundos. Cuando se ajusta < $e^s$ c> (p. [103](#page-102-0)), el número de disparos en serie será el triple del número ajustado.

AEB no funcionará con flash ni con exposiciones "B".

**■** Si se establece [ $\bullet$ **2: Luminosidad Automática**] (p. [123](#page-122-0)) en cualquier ajuste diferente de [**Desactivada**], es posible que el efecto de AEB sea reducido.

# $\star$  **Bloqueo de la exposición**<sup>★</sup>

Puede bloquear la exposición cuando el área de enfoque sea diferente del área de medición de la exposición, o cuando desee hacer varias tomas con el mismo ajuste de exposición. Presione el botón  $\leq$   $\neq$  > para bloquear la exposición y, a continuación, recomponga el encuadre y tome la imagen. Esta función se denomina bloqueo AE. Resulta útil para fotografiar motivos a contraluz, etc. Esta función puede utilizarse en modos de la zona creativa excepto  $\leq M$ .

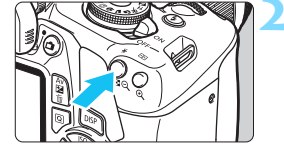

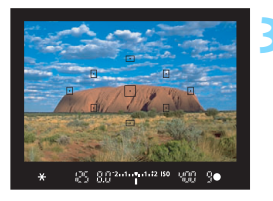

#### **1 Enfoque el motivo.**

- Presione el disparador hasta la mitad.
- Aparecerá el ajuste de exposición.

#### **Presione el botón <** $\angle$  **× >** ( $\φ$ 4).

- El icono  $\leq$   $\frac{1}{2}$  se ilumina en el visor para indicar que el ajuste de exposición está bloqueado (bloqueo AE).
- Cada vez que se presiona el botón <A>, se bloquea el ajuste de exposición actual.

#### **3 Recomponga el encuadre y tome la fotografía.**

 Si desea tomar más fotografías mientras mantiene el bloqueo AE, mantenga presionado el botón < $\angle$  > y presione el disparador para tomar otra fotografía.

#### **Efectos del bloqueo AE**

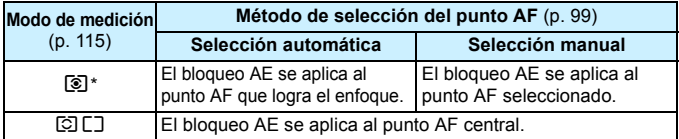

Cuando el conmutador de modos de enfoque del objetivo está ajustado en <**MF**>, el bloqueo AE se implementa con la ponderación de la exposición centrada en el punto AF central.

## $\star$  **Bloqueo de la exposición con flash**<sup>★</sup>

Si el motivo está a un lado del encuadre y utiliza el flash, es posible que el motivo resulte demasiado luminoso u oscuro en función del fondo, etc. En esta situación debe utilizarse el bloqueo FE. Después de ajustar la potencia del flash para obtener la luminosidad adecuada para el motivo, puede recomponer (situando el motivo a un lado) y disparar. Esta función también puede utilizarse con un flash Speedlite serie EX Canon.

\* FE significa "Flash Exposure" (exposición con flash).

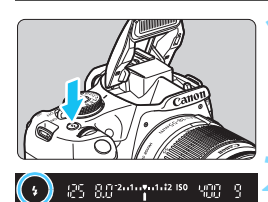

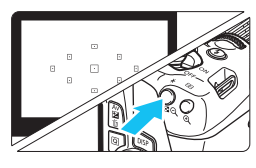

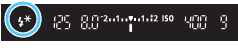

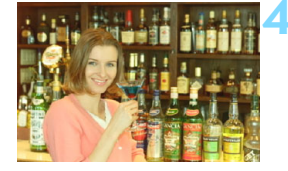

## **Presione el botón <** $\frac{1}{2}$ **>.**

- Se levantará el flash incorporado.
- **Presione el disparador hasta la mitad** y observe el visor para comprobar si está iluminado el icono  $\leq 4$

#### **2 Enfoque el motivo.**

### **Presione el botón <** $\angle$ **A** > ( $\triangle$ 16).

- Apunte el centro del visor al motivo sobre el cual desea bloquear la exposición con flash y, a continuación, presione el botón  $\leq$  $\frac{+\infty}{+}$
- El flash emitirá un disparo previo del flash, y calculará y guardará en la memoria la potencia del flash necesaria.
- En el visor, se mostrará "**FEL**" por un momento y se iluminará  $<$   $\frac{1}{2}$   $\times$ .
- Cada vez que se presione el botón  $\leq$   $\neq$  >. se emitirá un disparo previo del flash, y se calculará y guardará en la memoria la potencia del flash necesaria.

#### **4 Tome la fotografía.**

- **Encuadre la toma y presione el** disparador hasta el fondo.
- El flash se dispara y se toma la fotografía.

 Si el motivo está demasiado lejos y la imagen captada sale oscura, el icono < $\frac{1}{2}$  > parpadeará. Acérquese al motivo y repita los pasos 2 a 4. El bloqueo FE no es posible durante el disparo con Visión en Directo.

## <span id="page-122-0"></span>**MENU** Corrección automática de la luminosidad y el contraste<sup>×</sup>

Si la imagen sale oscura o el contraste es bajo, la luminosidad y el contraste pueden corregirse automáticamente. Esta función se denomina Luminosidad Automática. El ajuste predeterminado es [**Estándar**]. Con las imágenes JPEG, la corrección se aplica en el momento de captar la imagen.

En los modos de la zona básica, se ajusta automáticamente [**Estándar**].

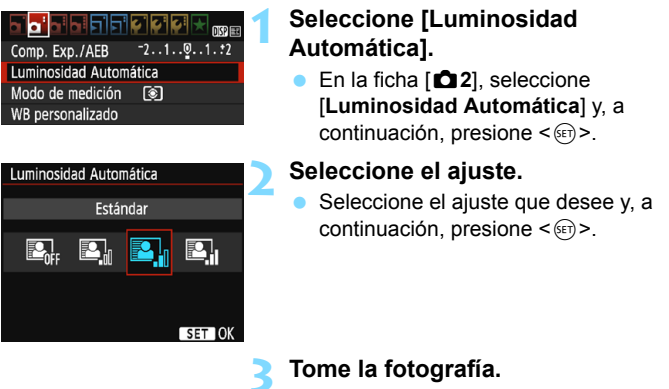

- La imagen se grabará con la iluminación y el contraste corregidos, si es necesario.
- $\bullet$  En [5**3: Func. personalizadas(C.Fn)**], si [**6: Prioridad tonos altas luces**] se ajusta en [**1: Activada**], la Luminosidad Automática se ajustará automáticamente en [**Desactivada**] y la configuración no puede modificarse.
	- Si el efecto de Luminosidad Automática es demasiado fuerte y la imagen es demasiado luminosa, ajuste [**Baja**] o [**Desactivada**].
	- Si se establece un ajuste diferente de [**Desactivada**] y se usa la compensación de la exposición o la compensación de la exposición con flash para oscurecer la exposición, es posible que la imagen siga saliendo luminosa. Si desea una exposición más oscura, ajuste esta función en [**Desactivada**].
	- Según las condiciones de disparo, es posible que el ruido aumente.

## **MENU** Corrección de las esquinas oscuras de la imagen

Debido a las características del objetivo, es posible que las cuatro esquinas de la imagen aparezcan más oscuras. Este fenómeno se denomina caída de la luminosidad del objetivo o de la iluminación periférica y puede corregirse. El ajuste predeterminado es [**Activada**]. Con las imágenes JPEG, la corrección se aplica en el momento de captar la imagen. Para las imágenes RAW, puede corregirse con Digital Photo Professional (software EOS, p. [314\)](#page-313-0).

#### <u>arahungni <sup>wa</sup></u> ыi Calid. imagen  $\blacksquare$ Aviso sonoro Activado Disparar sin tarjeta Revisión imag. 2 segundos Correc. Ilumin. Periférica Correc, Ilumin, Periférica Obietivo mont. EF-S18-55mm f/3.5-5.6 IS II Datos Corrección disponibles Corrección Activada Desactivada

#### **1 Seleccione [Correc. Ilumin. Periférica].**

 Bajo la ficha [z**1**], seleccione [**Correc. Ilumin. Periférica**] y, a continuación, presione  $\leq$ ( $\epsilon$ r) >.

#### **2 Seleccione el ajuste.**

- Compruebe si se muestra [**Datos Corrección disponibles**] para el objetivo montado.
- Si se muestra [**Datos correc. no disponibles**], consulte "Datos de corrección del objetivo" en la página siguiente.
- Seleccione [**Activada**] y, a continuación, presione  $\leq$   $\sqrt{\epsilon}$ ) >.

### **3 Tome la fotografía.**

 La imagen se grabará con la iluminación periférica corregida.

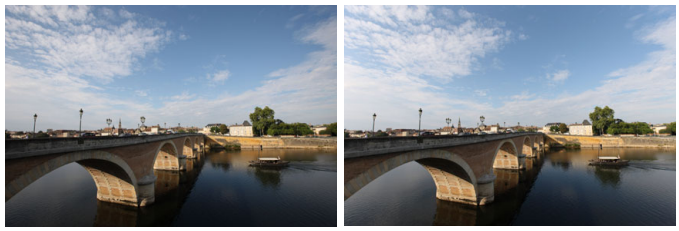

Corrección desactivada Corrección activada

#### **Datos de corrección del objetivo**

La cámara contiene ya datos de corrección de la iluminación periférica del objetivo para aproximadamente 30 objetivos. En el paso 2, si selecciona [**Activada**], la corrección de la iluminación periférica se aplicará automáticamente para todos los objetivos cuyos datos de corrección se hayan registrado en la cámara.

Con EOS Utility (software EOS, p. [314\)](#page-313-1), puede comprobar qué objetivos tienen sus datos de corrección registrados en la cámara. También puede registrar datos de corrección para objetivos no registrados. Para ver información detallada, consulte las Instrucciones de EOS Utility.

- $\mathbf u$  Para las imágenes JPEG ya tomadas no es posible aplicar la corrección de la iluminación periférica.
	- Según las condiciones de disparo, es posible que aparezca ruido en la periferia de la imagen.
	- Cuando se utilice un objetivo que no sea Canon, se recomienda ajustar las correcciones en [**Desactivada**], aunque se muestre [**Datos Corrección disponibles**].
	- Si utiliza la vista ampliada durante el disparo con Visión en Directo, la corrección de la iluminación periférica no se reflejará en la imagen que se muestra en la pantalla.
- $\boxed{5}$   $\bullet$  Si el efecto de la corrección no es visible, amplíe la imagen después de disparar y compruébelo de nuevo.
	- Se pueden aplicar correcciones incluso si se ha montado un multiplicador o un conversor de tamaño real.
	- Si no se han registrado en la cámara los datos de corrección para el objetivo montado, el resultado será el mismo que cuando la opción de corrección se ajusta en [**Desactivada**].
	- La cantidad de corrección aplicada será ligeramente inferior a la cantidad máxima de corrección ajustable con Digital Photo Professional (software EOS).
	- La cantidad de corrección será menor si el objetivo utilizado no tiene información de distancia.
	- Cuanto mayor sea la sensibilidad ISO, menor será la cantidad de corrección.

## <span id="page-125-0"></span>A **Personalización de las características de la imagen**N

Puede personalizar un estilo de imagen ajustando parámetros individuales como [**Nitidez**] y [**Contraste**] respecto al ajuste predeterminado. Para ver los efectos resultantes, haga tomas de prueba. Para personalizar [**Monocromo**], consulte la página [128.](#page-127-0)

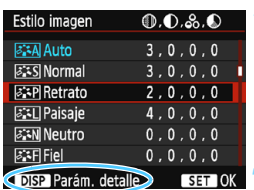

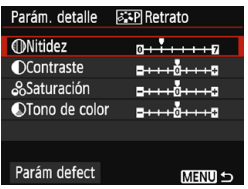

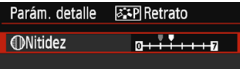

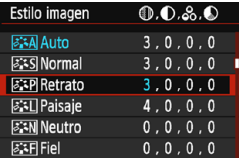

### **1 Seleccione [Estilo imagen].**

- En la ficha [z**2**], seleccione [**Estilo imagen**] y, a continuación, presione  $\leq$  GET)  $>$
- Aparece la pantalla de selección de estilo de imagen.

#### **2 Seleccione un estilo de imagen.**

Seleccione un estilo de imagen y, a continuación, presione el botón <DISP>.

#### **3 Seleccione un parámetro.**

● Seleccione un parámetro, como [**Nitidez**], y, a continuación, presione  $<$   $(SET)$   $>$ .

#### **4 Ajuste el parámetro.**

- Presione las teclas  $\langle \blacktriangleleft \rangle \langle \blacktriangleright \rangle$  para ajustar el parámetro como desee y, a  $\text{continuous}$  continuación, presione  $\leq \frac{1}{2}$ .
- Presione el botón <MENU> para guardar los parámetros ajustados. Aparecerá de nuevo la pantalla de selección de estilo de imagen.
- Los aiustes de parámetros diferentes de los predeterminados se mostrarán en azul.

Si selecciona [**Parám defect**] en el paso 3, puede devolver los ajustes de los parámetros del estilo de imagen respectivo a sus valores predeterminados. Para disparar con el estilo de imagen ajustado, siga el paso 2 de la

página [95](#page-94-0) para seleccionar el estilo de imagen ajustado y, a continuación, dispare.

#### **Ajustes y efectos de los parámetros**

#### **Nitidez**

#### **Ajusta la nitidez del motivo.**

Para hacerla menos nítida, ajústelo hacia el extremo  $\blacksquare$ . Cuanto más cerca esté de  $\blacksquare$ , más suave parecerá la imagen. Para hacerla más nítida, ajústelo hacia el extremo **D**. Cuanto más cerca esté de  $\blacksquare$ , más nítida parecerá la imagen.

#### **Contraste**

#### **Ajusta el contraste de la imagen y la viveza de los colores.**

Para reducir el contraste, ajústelo hacia el extremo menos. Cuanto más cerca esté de G, más apagada parecerá la imagen.

Para aumentar el contraste, ajústelo hacia el extremo más. Cuanto más cerca esté de  $\blacksquare$ , más contrastada parecerá la imagen.

#### **Saturación**

#### **Ajuste la saturación de color en la imagen.**

Para reducir la saturación de color, ajústelo hacia el extremo menos. Cuanto más cerca esté de  $\blacksquare$ , más diluidos parecerán los colores. Para aumentar la saturación del color, ajústelo hacia el extremo más. Cuanto más cerca esté de **E**, más vivos parecerán los colores.

#### $\bigcirc$  Tono de color

#### **Ajusta el tono de color de la piel.**

Para hacer los tonos de piel más rojizos, ajústelo hacia el extremo menos. Cuanto más cerca esté de  $\blacksquare$ , más rojiza parecerá la piel. Para reducir el tono rojizo de la piel, ajústelo hacia el extremo más. Cuanto más cerca esté de  $\Box$ , más amarilla parecerá la piel.

#### <span id="page-127-0"></span>V **Ajuste monocromo**

Para monocromo, también puede ajustar [**Efecto filtro**] y [**Efecto de tono**] además de [**Nitidez**] y [**Contraste**], descritos en la página anterior.

#### **b** Efecto filtro

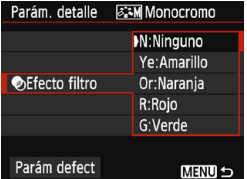

Con un efecto de filtro aplicado a una imagen monocroma, puede hacer que resalten más las nubes blancas o los árboles verdes.

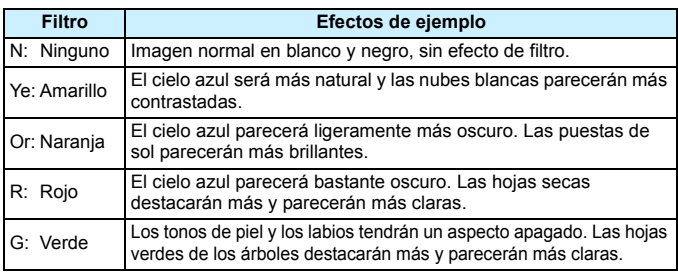

Cuando aumenta el [**Contraste**], el efecto del filtro se hará más pronunciado.

#### l**Efecto de tono**

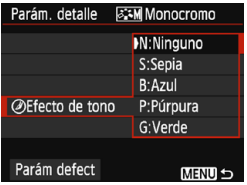

Aplicando un efecto de tono, puede crear una imagen monocroma en ese color. Puede hacer que la imagen tenga una apariencia más imponente. Puede elegir entre los siguientes: [**N:Ninguno**], [**S:Sepia**], [**B:Azul**], [**P:Púrpura**] o [**G:Verde**].

## A **Registro de las características de imagen preferidas**N

Puede seleccionar un estilo de imagen base, como [**Retrato**] o [**Paisaje**], ajustar sus parámetros como desee y registrarlo en [**Usuario 1**], [**Usuario 2**] o [**Usuario 3**].

Puede crear varios estilos de imagen con diferentes valores de los parámetros, como la nitidez y el contraste.

También puede ajustar los parámetros de un estilo de imagen que se haya registrado en la cámara con EOS Utility (software EOS, p. [314\)](#page-313-1).

**1 Seleccione [Estilo imagen].**

aquí el estilo de imagen.

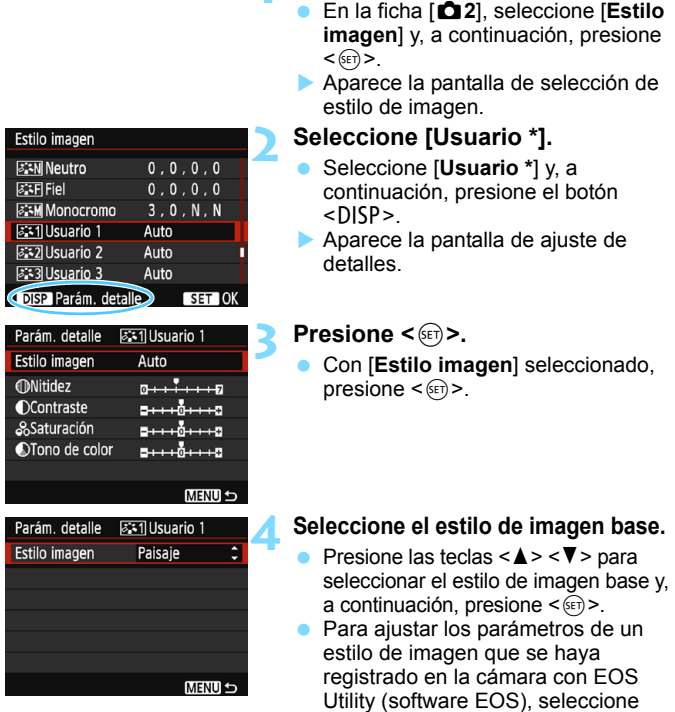

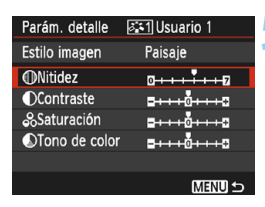

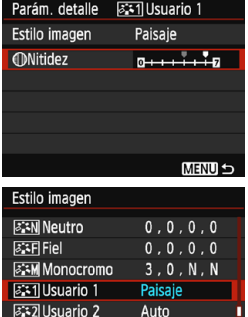

Auto

 $S = 0$ 

**B33 Usuario 3** 

DISP Parám. detalle

#### **5 Seleccione un parámetro.**

 Seleccione un parámetro, como [**Nitidez**], y, a continuación, presione  $<$   $(SET)$   $>$ .

#### **6 Ajuste el parámetro.**

- Presione las teclas <<>>> < $\blacktriangleright$ > para ajustar el parámetro como desee y, a  $continuation$ , presione  $\leq$   $\leq$   $\geq$ . Para ver información detallada, consulte "Personalización de las características de la imagen" en las páginas [126](#page-125-0)-[128](#page-127-0).
- Presione el botón <MENU> para registrar el estilo de imagen modificado. Aparecerá de nuevo la pantalla de selección de estilo de imagen.
- El estilo de imagen base se indicará a la derecha de [**Usuario \***].
- Si la configuración de un estilo de imagen registrado en [**Usuario \***] se ha modificado desde los ajustes de estilo de imagen base, el nombre del estilo de imagen se mostrará en azul.
- Si un estilo de imagen ya se ha registrado en [**Usuario \***], cambiar el estilo de imagen base en el paso 4 anulará los ajustes del parámetro del estilo de imagen registrado.
	- Si ejecuta [**Borrar los ajustes de cámara**] (p. [194\)](#page-193-0), todos los ajustes de [**Usuario \***] se restablecerán a sus valores predeterminados. En los estilos de imagen registrados mediante EOS Utility (software EOS), solo los parámetros modificados revertirán al ajuste predeterminado.
- $\overline{\mathbb{F}}$  Para disparar con el estilo de imagen registrado, siga el paso 2 de la página [95](#page-94-0) para seleccionar [**Usuario \***] y, a continuación, dispare.
	- **Para ver el procedimiento de registro de un archivo de estilo de imagen** en la cámara, consulte las Instrucciones de EOS Utility.

## $W\mathsf{B}$ : Adecuación a la fuente de luz<sup>\*</sup>

La función que ajusta el tono de color de modo que los objetos blancos aparezcan blancos en la imagen se denomina balance de blancos (WB). Normalmente, el ajuste Auto [**WB**] (Prioridad al ambiente) o [Q**w**] (Prioridad al blanco) obtendrá el balance de blancos correcto. Si con Auto no puede obtener colores naturales, puede seleccionar el balance de blancos correspondiente a la fuente de luz, o ajustarlo manualmente fotografiando un objeto blanco.

En los modos de la zona básica, [**QUE**] (Prioridad al ambiente) se ajusta automáticamente. (En el modo <P>, se ajusta [Q**w**] (Prioridad al blanco)).

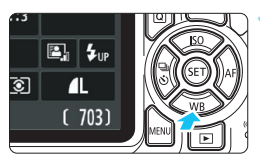

#### **Presione el botón <₹ WB>.** Aparecerá [**Balance de blancos**].

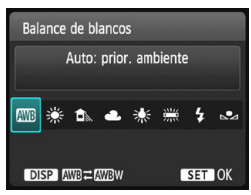

#### **2 Seleccione un ajuste de balance de blancos.**

- Presione las teclas  $\langle \blacktriangleleft \rangle \langle \blacktriangleright \rangle$  o gire el dial < $\frac{6}{2}$ > para seleccionar el ajuste que desee y, a continuación, presione  $\leq$   $\sqrt{3}$   $\geq$ .
- **El valor "Aprox. \*\*\*\* K" (K: kelvin) que** se muestra para el ajuste de balance de blancos < $\frac{w}{x}$ >, < $\frac{w}{x}$ >, < $\frac{w}{x}$ >, < \* > o < \* > es la temperatura de color correspondiente.

#### Q **Ajuste del balance de blancos automático**

Con [**WE**] (Prioridad al ambiente), puede aumentar la intensidad del matiz de color cálido de la imagen al fotografiar una imagen iluminada con luz de tungsteno. Si selecciona [Q**w**] (Prioridad al blanco), puede reducir la intensidad del matiz de color cálido de la imagen. Si desea igualar el balance de blancos automático de modelos de cámaras EOS DIGITAL anteriores, seleccione [**WE**] (Prioridad al ambiente).

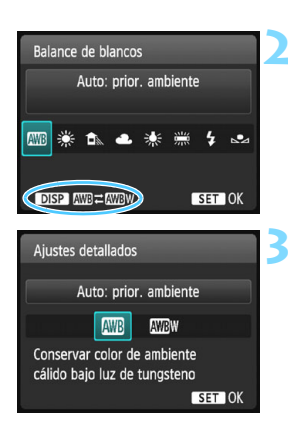

### **Presione el botón <₹ WB>.**

Aparecerá [**Balance de blancos**].

#### **2 Seleccione [**Q**].**

Seleccione [**WB**] y, a continuación, presione el botón <DISP>.

#### **3 Seleccione el elemento que desee.**

- Seleccione [**Auto: prior. ambiente**] o [**Auto: prior. blanco**] y, a  $continuation$ , presione  $\leq$   $\sqrt{8\pi}$  $>$ .
	- **WE** : Auto: prior. ambiente **WB** w : Auto: prior. blanco

#### **Precauciones para ajustar [**Q**w] (Prioridad al blanco)**

- **Es posible que el matiz cálido de los motivos se desvanezca.**
- Cuando se incluyen varias fuentes de luz en la pantalla, es posible que el matiz cálido de la imagen no se reduzca.
- Cuando se utilice flash, el tono de color será el mismo que [WIII] (Prioridad al ambiente).

#### O **Balance de blancos personalizado**

El balance de blancos personalizado permite ajustar manualmente el balance de blancos para una fuente de luz específica. Asegúrese de realizar este procedimiento debajo de la fuente de luz en la ubicación real de la toma.

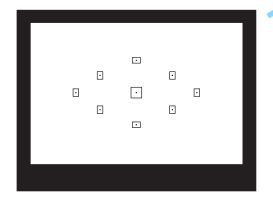

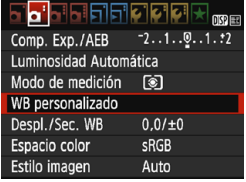

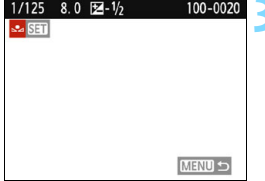

#### **1 Fotografíe un objeto blanco.**

- Un objeto plano y blanco debe cubrir el centro del visor.
- **Enfoque manualmente y dispare con** la exposición estándar ajustada para el objeto blanco.
- Puede usar cualquier ajuste de balance de blancos.

#### **2 Seleccione [WB personalizado].**

- En la ficha [**○2**], seleccione [WB **personalizado**] y, a continuación,  $presione <sub>(SET)</sub>$ .
- Aparecerá la pantalla de selección de balance de blancos personalizado.

#### **3 Importe los datos de balance de blancos.**

- Seleccione la imagen captada en el paso 1 y, a continuación, presione  $\langle$  (set)  $>$ .
- ▶ En la pantalla de diálogo que aparece, seleccione [**OK**] y los datos se importarán.
- **Cuando vuelva a aparecer el menú,** presione el botón <MENU> para salir del menú.

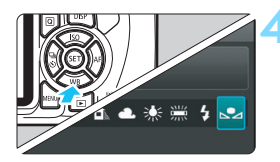

### **4 Seleccione [**O **(Personalizado)].**

- Presione el botón  $\leq$ **V** WR $>$
- Seleccione [ $S$  (Personalizado)] y, a continuación, presione  $\leq$ ( $\epsilon$ ) >.

Si la exposición obtenida en el paso 1 es muy diferente de la exposición estándar, es posible que no se obtenga un balance de blancos correcto.

 En el paso 3, no se pueden seleccionar las siguientes imágenes: imágenes captadas con el estilo de imagen ajustado en [**Monocromo**] (p. [96\)](#page-95-0), imágenes procesadas con un filtro creativo o imágenes tomadas con otra cámara.

## **WE** Ajuste del tono de color para la fuente de luz  $\infty$

Puede corregir el balance de blancos establecido. Este ajuste tendrá el mismo efecto que el uso de un filtro de conversión de la temperatura de color o de un filtro de compensación de color disponible en el mercado. Cada color se puede corregir a uno de nueve niveles.

Esta función es para usuarios avanzados, especialmente para aquellos usuarios que comprenden el uso de la conversión de temperatura de color y los filtros de compensación del color y sus efectos.

#### **Corrección del balance de blancos**

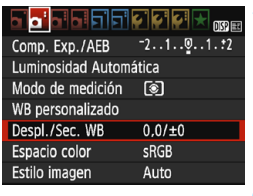

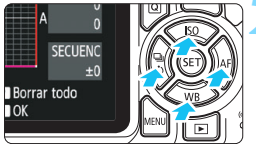

Ajuste de ejemplo: A2, G1

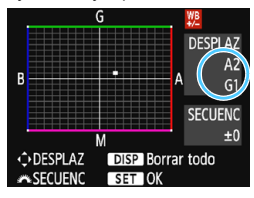

凮

#### **1 Seleccione [Despl./Sec. WB].**

- En la ficha [z**2**], seleccione [**Despl./ Sec. WB**] y, a continuación, presione  $<$  (set)  $>$ .
- Se muestra la pantalla de corrección y ahorquillado del balance de blancos.

#### **2 Ajuste la corrección del balance de blancos.**

- Presione las teclas en cruz  $\leq$   $\triangle$  > para mover la marca "" hasta la posición que desee.
- B representa el azul, A el ámbar, M el magenta y G el verde. El equilibrio de color de la imagen se ajustará hacia el color en la dirección del movimiento.
- A la derecha de la pantalla, "**DESPLAZ**" indica la dirección y la cantidad de corrección, respectivamente.
- $\bullet$  Al presionar el botón <DISP > se cancelarán todos los ajustes de [**Despl./Sec. WB**].
- Presione < $(F)$  para salir del ajuste y volver al menú.
- Cuando se corrija el balance de blancos, se mostrará < $\frac{up}{g}$  > en el visor y en el monitor LCD.
- Un nivel de la corrección azul/ámbar equivale a aprox. 5 grados mired de un filtro de conversión de la temperatura de color. (Mired: unidad de medida que indica la densidad de un filtro de conversión de la temperatura de color).

#### **Ahorquillado automático del balance de blancos**

Con un solo disparo, se pueden grabar simultáneamente tres imágenes con diferentes tonos de color. Según la temperatura de color del ajuste del balance de blancos actual, las imágenes del ahorquillado tenderán al azul/ ámbar o al magenta/verde. Esta función se conoce como ahorquillado del balance de blancos (WB Bkt.). Es posible realizar un ahorquillado del balance de blancos de hasta ±3 niveles en incrementos de un nivel.

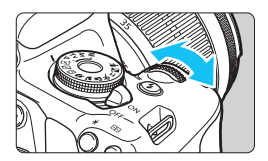

Tendencia a B/A ±3 niveles

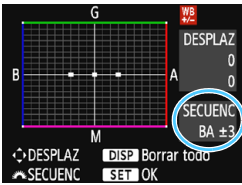

#### **Ajuste la cantidad de ahorquillado del balance de blancos.**

- En el paso 2 de "Corrección del balance de blancos", cuando gire el dial < $\frac{25}{25}$ >, la marca "" de la pantalla cambiará a "" " (3 puntos). Al girar el dial a la derecha, se ajusta el ahorquillado B/A, y al girarlo hacia la izquierda, el ahorquillado M/G.
- A la derecha, "**SECUENC**" indica la dirección de ahorquillado y la cantidad de corrección.
- $\bullet$  Al presionar el botón <DISP > se cancelarán todos los ajustes de [**Despl./Sec. WB**].
- Presione  $\leq$   $(F)$  para salir del ajuste y volver al menú.

#### **Secuencia de ahorquillado**

El ahorquillado de las imágenes se realizará según la secuencia siguiente: 1. Balance de blancos estándar, 2. Tendencia azul (B) y 3. Tendencia ámbar (A); o 1. Balance de blancos estándar, 2. Tendencia magenta (M) y 3. Tendencia verde (G).

Durante el ahorquillado del balance de blancos, la ráfaga máxima para los disparos en serie será menor y el número de disparos posibles también se reducirá a aproximadamente un tercio del número normal.

- Ħ También se puede ajustar la corrección del balance de blancos y AEB junto con el ahorquillado del balance de blancos. Si ajusta AEB en combinación con el ahorquillado del balance de blancos, se grabará un total de nueve imágenes para un solo disparo.
	- **Puesto que se graban tres imágenes para cada disparo, la grabación en** la tarjeta tardará más tiempo.
	- Durante el disparo con Visión en Directo, parpadeará el icono de balance de blancos.
	- "**SECUENC**" significa secuencia de ahorquillado.

## **MENU** Ajuste de la gama de reproducción del color<sup>\*</sup>

La gama de colores reproducibles se denomina "espacio de color". Con esta cámara puede ajustar el espacio de color en sRGB o Adobe RGB para las imágenes captadas. Se recomienda sRGB para las tomas normales.

En modos de la zona básica sRGB, se ajustará automáticamente.

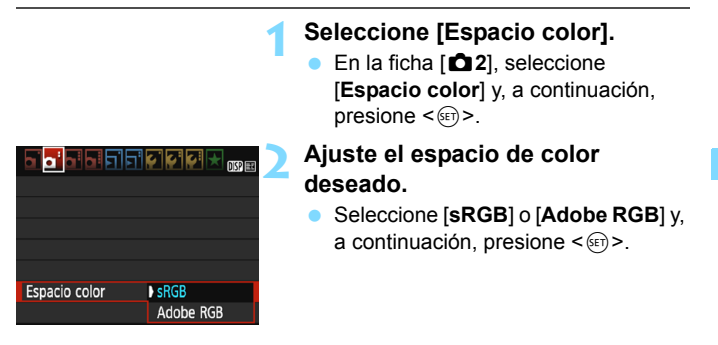

#### **Adobe RGB**

Este espacio de color se utiliza principalmente para la impresión comercial y otros usos industriales. Este ajuste no se recomienda para usuarios sin conocimientos sobre procesado de imágenes, Adobe RGB y Regla de diseño para sistema de archivo de cámara 2.0 (Exif 2.21 o superior). La imagen parecerá muy atenuada en el entorno sRGB de un ordenador y con impresoras que no cumplan con la Regla de diseño para sistema de archivo de cámara 2.0 (Exif 2.21 o superior). En consecuencia, será necesario procesar posteriormente las imágenes mediante software de ordenador.

- 凮 Si la foto captada se tomó con el espacio de color Adobe RGB, el primer carácter del nombre de archivo será un guión bajo "\_".
	- El perfil ICC no se adjunta. Para ver explicaciones sobre el perfil ICC, consulte las Instrucciones de Digital Photo Professional.

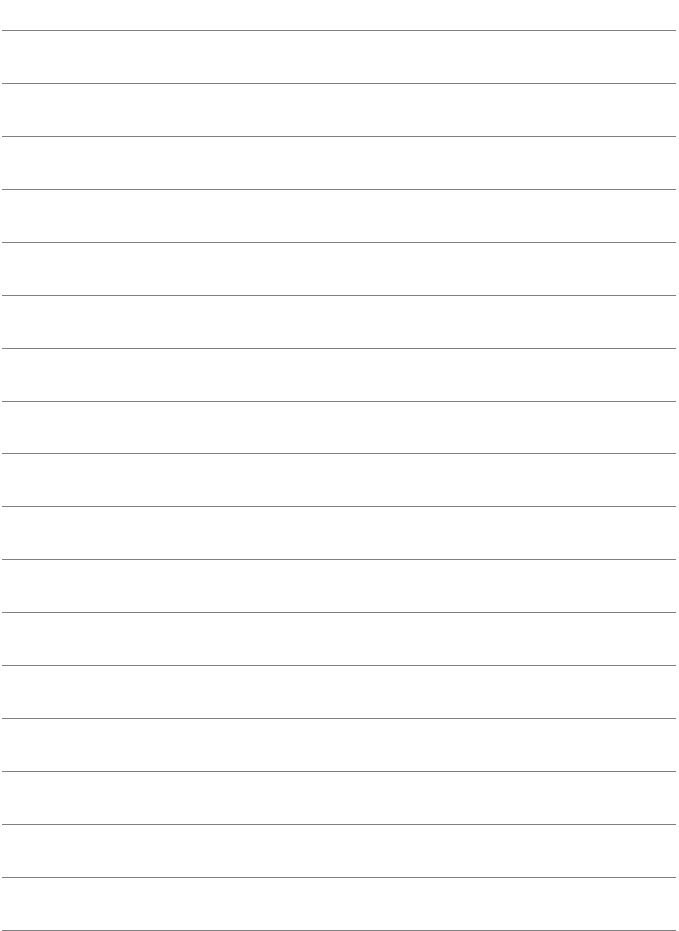

# **Fotografía con el monitor LCD (Disparo con Visión en Directo)**

**5**

Puede disparar mientras ve la imagen en el monitor LCD de la cámara. Esto se denomina "disparo con Visión en Directo".

**El disparo con Visión en Directo es eficaz para motivos estáticos, que no se muevan.**

**Si sujeta la cámara a mano y dispara mientras observa el monitor LCD, la trepidación de la cámara puede producir imágenes borrosas. Es recomendable utilizar un trípode.**

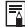

## **Disparo remoto con Visión en Directo**

Con EOS Utility (software EOS, p. [314](#page-313-1)) instalado en un ordenador, es posible conectar la cámara al ordenador y disparar a distancia mientras se observa la pantalla del ordenador. Para ver información detallada, consulte las Instrucciones de EOS Utility.

## <span id="page-139-0"></span>**A** Fotografía con el monitor LCD

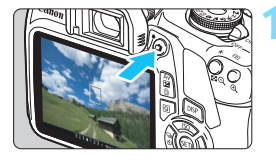

#### **1 Muestre la imagen de Visión en Directo.**

- Presione el botón  $\leq \blacksquare$ .
- La imagen de Visión en Directo aparecerá en el monitor LCD.
- La imagen de Visión en Directo reflejará fielmente el nivel de luminosidad de la imagen real que capte.

# 125 5.6 3.2.1 - 1.2.3 [ 703] [30100

#### **2 Enfoque el motivo.**

 Cuando presione el disparador hasta la mitad, la cámara enfocará con el sistema AF actual (p. [148\)](#page-147-0).

#### **3 Tome la fotografía.**

- Presione el disparador hasta el fondo.
- Se tomará la imagen y se mostrará la imagen captada en el monitor LCD.
- Cuando termine la visualización de la reproducción, la cámara volverá automáticamente al disparo con Visión en Directo.
- Presione el botón <**a** > para salir del disparo con Visión en Directo.
- R El campo de visión de la imagen es de aprox. el 100% (con la calidad de grabación de imágenes ajustada en JPEG  $\blacktriangle$  y el formato ajustado en 3:2).
	- Si está en Disparo con Visión en Directo, la cámara dispara con AF foto a foto (p. [97\)](#page-96-0) en todos los modos de disparo.
	- El modo de medición se fijará en medición evaluativa para el disparo con Visión en Directo.
	- En los modos de la zona creativa, puede verificar la profundidad del campo con el ajuste [**9: Asignar botón SET**] en [5**3: Func. personalizadas(C.Fn)]** establecido en [4: Previsualización DOF] y si pulsa < $(F)$  >.
	- Durante los disparos en serie, la exposición ajustada para el primer disparo se aplicará también a los disparos subsiguientes.

#### **Activación del disparo con Visión en Directo**

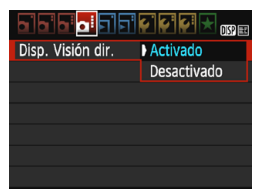

Ajuste [**Disp. Visión dir.**] en [**Activado**]. En los modos de la zona básica, las opciones de menú de Visión en Directo se mostrarán bajo [**2**] y, en los modos de la zona creativa, se mostrarán bajo  $[$  $\bullet$ 4 $]$ .

#### **Número de disparos posibles con el disparo con Visión en Directo** (Número aproximado de disparos)

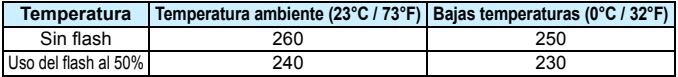

 Las cifras anteriores son válidas si se utiliza una batería LP-E10 completamente cargada y se basan en los métodos de comprobación estándar de la CIPA (Camera & Imaging Products Association).

 $\bullet$  Con una batería LP-E10 completamente cargada, el tiempo total disponible para la grabación con Visión en Directo es de aprox. 2 horas 10 minutos a temperatura ambiente (23°C / 73°F).

- û No apunte la cámara hacia una fuente de luz intensa, como el sol durante un día soleado o una luz artificial fuerte. Si lo hace, puede dañar el sensor de imagen o los componentes internos de la cámara.
	- **Las precauciones generales para el disparo con Visión en Directo están en las páginas [157](#page-156-0)[-158](#page-157-0).**
- ħ Cuando se utilice el flash, habrá dos sonidos del obturador, pero solamente se tomará una fotografía. Además, el tiempo necesario para captar una imagen una vez que se presione el disparador hasta el fondo será ligeramente más largo que cuando se dispare utilizando el visor.
	- Si no se utiliza la cámara durante un período prolongado, la alimentación se apagará automáticamente después del tiempo ajustado en [5**1: Descon. auto**] (p. [185](#page-184-0)). Si se ajusta [5**1: Descon. auto**] en [**Desactivada**], el disparo con Visión en Directo finalizará automáticamente después de, aproximadamente, 30 minutos (la alimentación de la cámara permanecerá activa).

 Con un cable HDMI (se vende por separado), puede mostrar la imagen de Visión en Directo en un televisor (p. [226](#page-225-0)). Tenga en cuenta que no se emitirá ningún sonido.

**No permita que el producto se mantenga en contacto con la misma área de piel durante largos períodos de tiempo mientras lo utiliza.** Esto puede producir quemaduras por contacto de baja temperatura, con enrojecimiento de la piel y ampollas, aunque el producto no parezca caliente. Se recomienda utilizar un trípode o un equipo similar cuando se utilice el producto en lugares cálidos y cuando lo utilicen personas con problemas de circulación o piel poco sensible.

#### **Visualización de información**

Cada vez que presione el botón <DISP>, la visualización de información cambiará.

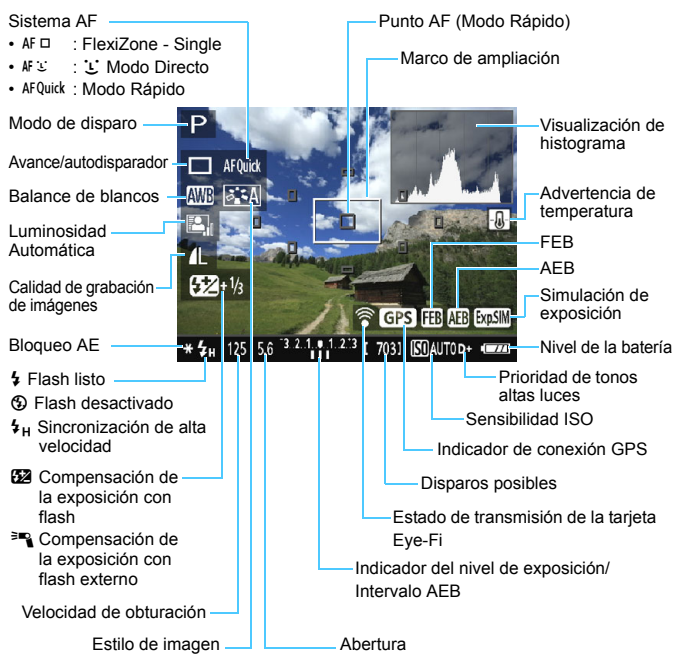

- R. Cuando < **EVELO** > se muestra en blanco, indica que la luminosidad de la imagen de Visión en Directo está cercana a la que mostrará la imagen captada.
	- Si < **EMEN** > parpadea, indica que la imagen de Visión en Directo se muestra con una luminosidad diferente del resultado real de la toma, debido a las condiciones de baja o alta iluminación. No obstante, las imágenes reales grabadas reflejarán el ajuste de exposición. Tenga en cuenta que el ruido puede ser más visible que la imagen que se graba realmente.
	- $\bullet$  Si se utiliza el flash o se ajusta la exposición "B", el icono < $\overline{\text{sum}}$  > y el histograma aparecerán desactivados en gris (para su referencia). La imagen se mostrará en el monitor LCD con la luminosidad estándar. Es posible que el histograma no se muestre correctamente en condiciones de baja o alta iluminación.

#### **Simulación de la imagen final**

La simulación de la imagen final es una función que muestra la imagen de Visión en Directo como se verá con los ajustes actuales de estilo de imagen, balance de blancos y otras funciones de disparo aplicadas. Durante el disparo, la imagen de Visión en Directo reflejará automáticamente los ajustes de las funciones que se enumeran a continuación. Sin embargo, puede ser ligeramente diferente de la imagen resultante.

#### **Simulación de la imagen final durante el disparo con Visión en Directo**

- Estilo de imagen
	- \* Se reflejarán todos los ajustes, como la nitidez, el contraste, la saturación de color y el tono de color.
- Balance de blancos
- Corrección del balance de blancos
- Disparos de selección de ambiente
- **•** Disparos por luz/escena
- $\bullet$  Tono de color (en modo  $\lt^{\psi(\gt)}$ )
- **Exposición**
- Profundidad de campo (con C.Fn-9-4 ajustado y  $\leq$  (E) > ON)
- **Luminosidad Automática**
- **Corrección de la iluminación periférica**
- **•** Prioridad de tonos altas luces
- **Formato (confirmación del alcance de la fotografía)**

## **Ajustes de funciones de disparo**

Aquí se explican los ajustes de funciones particulares del disparo con Visión en Directo.

#### Q **Control rápido**

Si presiona el botón  $\leq |\overline{Q}|$  mientras se muestra la imagen en el monitor LCD en un modo de la zona creativa, puede ajustar cualquiera de las siguientes opciones: **sistema AF, avance/autods.**, balance de blancos, estilo de imagen, luminosidad automática, calidad de grabación de imágenes y sensibilidad ISO. En los modos de la zona básica, puede establecer las funciones que se muestran en la tabla de la página [75,](#page-74-0) así como las funciones anteriores en negrita.

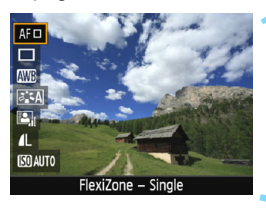

- **Presione el botón <** $\overline{Q}$  **> (** $\overset{\circ}{\circ}10$ **).** 
	- A la izquierda de la pantalla aparecerán las funciones ajustables con el control rápido.
- Si el sistema AF es < AF Quick >, también se mostrará el punto AF. También puede seleccionar el punto AF (p. [154](#page-153-0)).

#### **2 Seleccione una función y ajústela.**

- Presione las teclas  $\langle A \rangle \langle \nabla \rangle$  para seleccionar una función.
- Aparecerán los ajustes de la función seleccionada y la quía de funciones (p. [55\)](#page-54-0).
- Presione las teclas  $\langle \blacktriangleleft \rangle \langle \blacktriangleright \rangle$  o gire el dial < $65$ > para ajustar la función. Al presionar < $\varepsilon$  > se mostrará la pantalla de ajustes de la función correspondiente.
- **Para ajustar el balance de blancos automático,** seleccione [ $QCD$ ], presione < $(SET)$  > y, a continuación, presione el botón <DISP>.

#### **3 Salga del ajuste.**

Presione el botón < <a><a>Q</a> para volver al disparo con Visión en Directo.

En los modos de la zona creativa, si se ajusta [**10: Función del botón del flash**] en [**1: Sensibilidad ISO**] en [5**3: Func. personalizadas(C.Fn)**], puede levantar el flash incorporado con el control rápido. La sensibilidad  $\overline{1}$ SO se ajustará con el botón < $\overline{2}$ >.
### **Ajustes de funciones de menú**

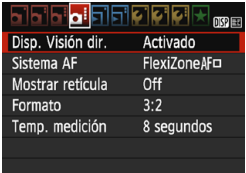

Las opciones de menú que se muestran son las siguientes.

**Las funciones que se pueden ajustar en esta pantalla de menú solamente se aplican al disparo con Visión en Directo. No funcionan con el disparo con visor (los ajustes se desactivan).** En los modos de la zona básica, las opciones de menú de Visión en Directo se mostrarán bajo [**2**] y, en los modos de la zona creativa, se mostrarán bajo [z**4**].

### **Disparo con Visión en Directo**

Puede ajustar el disparo con Visión en Directo en [**Activado**] o [**Desactivado**].

### **Sistema AF**

Puede seleccionar [**FlexiZone - Single**], [u **Modo dir.**] o [**Modo Rápido**]. Consulte las páginas [148](#page-147-0)-[155](#page-154-0) para ver más información acerca del sistema AF.

### **Mostrar retícula**

Con [**Retícula 1** l] o [**Retícula 2** m], puede mostrar líneas de retícula. Puede comprobar la inclinación horizontal o vertical al disparar.

### Formato<sup>\*</sup>

El formato de la imagen se puede ajustar en [**3:2**], [**4:3**], [**16:9**] o [**1:1**]. El área que rodea el área de imagen se enmascara en negro cuando se ajusta alguno de los siguientes formatos: [**4:3**] [**16:9**] [**1:1**].

Las imágenes JPEG se guardarán con el formato ajustado. Las imágenes RAW siempre se guardarán con el formato [**3:2**]. La información de formato seleccionada se agrega al archivo de imagen RAW. Cuando se procesa la imagen RAW con el software EOS, permite generar una imagen con el mismo formato que se ajustó para disparar. En el caso del formato [**4:3**], [**16:9**] y [**1:1**], las líneas que indican el formato aparecerán durante la reproducción de la imagen, pero no se dibujarán realmente sobre ella.

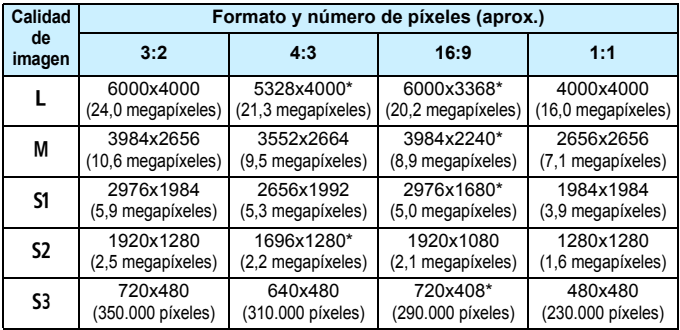

- Los ajustes de calidad de grabación de imágenes marcados con un asterisco no coinciden exactamente con el formato correspondiente.
	- Es posible que el área de imagen que se muestra para el formato marcado con un asterisco sea ligeramente diferente del área de imagen real. Examine las imágenes captadas en el monitor LCD al disparar.
	- Si utiliza una cámara diferente para imprimir directamente imágenes captadas con esta cámara con el formato 1:1, es posible que las imágenes no se impriman correctamente.

### **• Temporizador de medición** $\star$

Puede cambiar cuánto tiempo se mostrará el ajuste de exposición (tiempo de bloqueo AE). En los modos de la zona básica, el temporizador de medición se fija en 8 segundos.

 $\overline{\mathbb{S}}$  Si se selecciona cualquiera de las operaciones siguientes se detendrá el disparo con Visión en Directo. Para iniciar de nuevo el disparo con Visión en Directo, vuelva a presionar el botón  $\leq \blacksquare$ .

- Si se selecciona [ $\bigcirc$ 3: Datos eliminación del polvo], [ $\bigcirc$ 2: Limpiar **manualmente**], [5**3: Borrar ajustes**] o [5**3: Versión firmware**].
- Si cambia el modo de disparo (entre un modo de la zona básica y uno de la zona creativa).

### <span id="page-147-2"></span>**Uso del AF para enfocar (Sistema AF)**

### <span id="page-147-0"></span>**Selección del sistema AF**

Puede seleccionar el sistema AF adecuado para las condiciones de disparo y para el motivo. Se proporcionan los sistemas AF siguientes: [**FlexiZone - Single**], [u **Modo dir.**] (detección de caras, p. [149\)](#page-148-0) y [**Modo Rápido**] (p. [154](#page-153-0)).

Si desea obtener un enfoque preciso, ajuste el conmutador de modos de enfoque del objetivo en <**MF**>, amplíe la imagen y enfoque manualmente (p. [156\)](#page-155-0).

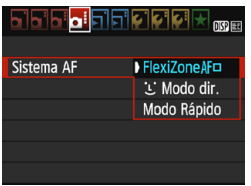

### **Seleccione el sistema AF.**

- Bajo la ficha [z**4**], seleccione [**Sistema AF**]. (En los modos de la zona básica, se encuentra baio la ficha [**z<sup>2</sup>12**]).
- Seleccione el sistema AF que desee y, a continuación, presione  $\leq$   $($ ET)  $>$ .
- Mientras se muestra la imagen de Visión en Directo, también puede presionar el botón < Q > para seleccionar el sistema AF en la pantalla de control rápido (p. [144\)](#page-143-0).

### <span id="page-147-1"></span>**FlexiZone - Single:** d

Para enfocar se utiliza el sensor de imagen. Aunque el AF es posible mientras se muestra la imagen de Visión en Directo, **la operación de AF tardará más que con el modo Rápido.** Además, puede que sea más difícil lograr el enfoque que con el modo Rápido.

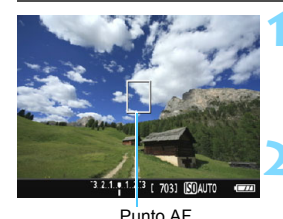

### **1 Muestre la imagen de Visión en Directo.**

- Presione el botón < $\Box$ >.
- **La imagen de Visión en Directo** aparecerá en el monitor LCD.
- Aparecerá el punto  $AF < \Box$ .
- **2 Mueva el punto AF.**
	- Presione las teclas en cruz  $\lt\blacktriangle$  > para mover el punto AF donde desee enfocar. (No se puede mover al borde de la pantalla).
- $\bullet$  Presione  $\leq$   $\circ$   $\circ$  para devolver el punto AF al centro. (Si se ha ajustado) C.Fn-9, mantenga presionado el botón <  $Av\mathbb{Z}/m$  > y presione < $(m > 1)$ .

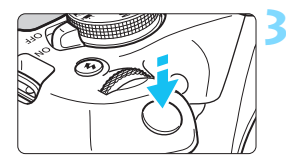

### **3 Enfoque el motivo.**

- Apunte el punto AF hacia el motivo y presione el disparador hasta la mitad.
- Cuando se logre el enfogue, el punto AF se iluminará en verde y sonará el aviso sonoro.
- Si no se logra enfocar, el punto AF se iluminará en naranja.

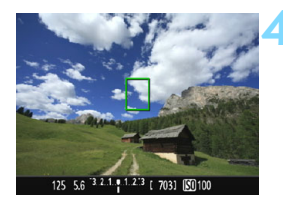

### **4 Tome la fotografía.**

 Revise el enfoque y la exposición y, a continuación, presione el disparador hasta el fondo para tomar la fotografía (p. [140](#page-139-0)).

### <span id="page-148-0"></span>*i* **Modo directo (detección de caras):**  $AF \Sigma$

Las caras humanas se detectan y se enfocan con el mismo sistema AF que FlexiZone - Single. Haga que la persona cuya imagen desee tomar mire hacia la cámara.

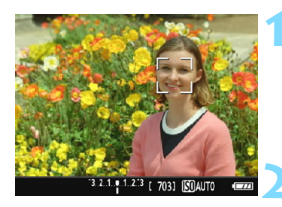

### **1 Muestre la imagen de Visión en Directo.**

- **Presione el botón**  $\leq \blacksquare$
- **La imagen de Visión en Directo** aparecerá en el monitor LCD.

### **2 Compruebe el punto AF.**

- Cuando se detecte una cara, aparecerá el marco < sobre la cara para enfocar.
- **Si se detectan varias caras, se muestra** << >>Utilice las teclas <<>> para mover el marco <{ } > sobre la cara que desee enfocar.

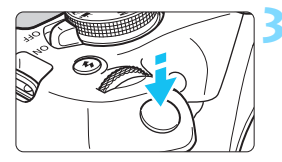

### **3 Enfoque el motivo.**

- Presione el disparador hasta la mitad y la cámara enfocará la cara cubierta por el marco  $\lt$ .  $\gt$ .
- Cuando se logre el enfoque, el punto AF se iluminará en verde y sonará el aviso sonoro.
- Si no se logra enfocar, el punto AF se iluminará en naranja.
- Si no se puede detectar una cara, se mostrará el punto AF <  $\Box$  v se ejecutará el AF en el centro.

### **4 Tome la fotografía.**

 Revise el enfoque y la exposición y, a continuación, presione el disparador hasta el fondo para tomar la fotografía (p. [140\)](#page-139-0).

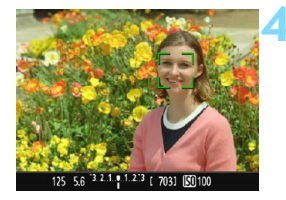

- Si la cara del motivo está muy desenfocada, la detección de caras no será posible. Si el objetivo permite el enfoque manual incluso cuando el conmutador de modos de enfoque del objetivo está ajustado en <AF>, gire el anillo de enfoque para enfocar de manera aproximada. Se detectará la cara y se mostrará  $\lt$ .
	- **Puede que se detecte como una cara un objeto diferente de una cara humana.**
	- La detección de caras no funcionará si la cara es muy pequeña o muy grande en la imagen, demasiado luminosa o demasiado oscura, si está inclinada horizontal o diagonalmente, o si está parcialmente oculta.
	- Es posible que  $\leq$   $\geq$  solamente cubra una parte de la cara, no la cara entera.
- 围 Cuando presione <(et)>, el sistema AF cambiará a [**FlexiZone - Single**] (p. [148](#page-147-1)). A continuación, puede presionar las teclas en cruz  $\leq$  > para mover el punto AF. Presione otra vez <<sup>(ετ)</sup> > para volver a [*L* (detección **de caras) Modo dir.**]. (Si se ha ajustado C.Fn-9, mantenga presionado el botón <  $Av \mathbf{Z}/\overline{m}$  > y presione < $(F)$  >).
	- Dado que no es posible usar AF cuando se detecta una cara cerca del borde de la imagen, <: > aparecerá desactivado en gris. Entonces, si presiona el disparador hasta la mitad, se utilizará el punto AF central <  $\Rightarrow$  para enfocar.

### **Notas para [FlexiZone - Single] y [じ Modo dir.]**

### **Operación AF**

- El enfoque tardará más que con [**Modo Rápido**].
- Aunque se haya obtenido el enfoque, al presionar el disparador hasta la mitad se enfocará de nuevo.
- No se puede enfocar continuamente un motivo en movimiento.
- La luminosidad de la imagen puede variar durante y después de la operación AF.
- Si cambia la fuente de luz mientras se muestra la imagen de Visión en Directo, es posible que la pantalla oscile y que resulte difícil enfocar. Si ocurre así, salga del disparo con Visión en Directo y ejecute el AF bajo la fuente de luz real.

### **Vista ampliada**

- **Cuando se ajuste [FlexiZone Single**]</u> y se presione el botón < Q >, el área cubierta por el punto AF se ampliará. Presione el disparador hasta la mitad para enfocar en la vista ampliada. Esto es eficaz cuando la cámara está montada en un trípode y se necesita obtener un enfoque muy preciso. Si es difícil enfocar en la vista ampliada, vuelva a la pantalla normal y utilice el AF. Tenga en cuenta que la velocidad de AF puede ser diferente entre la vista normal y la vista ampliada.
- Si amplía la vista después de enfocar con [**FlexiZone Single**] en la vista normal, puede que no logre un enfoque preciso.
- **■** Si se ajusta [ $\cup$  **Modo dir.**], no es posible utilizar la vista ampliada.

### **Condiciones de disparo que dificultan el enfoque**

- Motivos con bajo contraste, como el cielo azul y las superficies de colores sólidos planos, o cuando se pierden los detalles de las sombras o las altas luces.
- **Motivos débilmente iluminados**
- Bandas y otros diseños donde solamente haya contraste en dirección horizontal.
- **Motivos con patrones repetitivos (Ejemplo: ventanas de un** rascacielos, teclados de ordenador, etc.).
- **Líneas finas y contornos de motivos.**
- Bajo una fuente de luz cuya luminosidad, color o diseño cambie continuamente.
- **Escenas nocturnas o puntos de luz.**
- La imagen parpadea bajo iluminación fluorescente o LED.
- **Motivos extremadamente pequeños.**
- **Motivos en el borde de la imagen.**
- Motivos reflectantes o en contraluz extremo (Ejemplo: coches con carrocería muy reflectante, etc.).
- El punto AF cubre tanto motivos cercanos como lejanos (Ejemplo: animales en una jaula, etc.).
- Motivos que se muevan continuamente dentro del punto AF y no puedan mantenerse quietos debido a la trepidación o la borrosidad del motivo.
- **·** Motivos que se acerquen o se alejen de la cámara.
- Enfoque automático cuando el motivo está muy desenfocado.
- Aplicación de un efecto de enfoque suave con un objetivo de enfoque suave.
- **Uso de un filtro de efecto especial.**
- Durante el AF, aparece ruido (puntos de luz, bandas, etc.) en la pantalla.

Si no se logra enfocar con las condiciones de disparo de la página anterior, ajuste el conmutador de modos de enfoque del objetivo en <**MF**> y enfoque manualmente.

 Si se usa el AF con cualquiera de los objetivos siguientes, es recomendable utilizar el [**Modo Rápido**]. El enfoque automático con [**FlexiZone - Single**] o [u **Modo dir.**] puede tardar más; también es posible que no se logre enfocar correctamente.

EF50mm f/1.4 USM, EF50mm f/1.8 II, EF50mm f/2.5 Compact Macro, EF100mm f/2.8 Macro USM, EF75-300mm f/4-5.6 III,

EF75-300mm f/4-5.6 III USM

Para ver información sobre otros objetivos, consulte el sitio web de Canon.

- Ħ. Si fotografía un motivo periférico y está ligeramente desenfocado, recomponga para mover el motivo (y el punto AF) hacia el centro de la pantalla, enfoque de nuevo y, a continuación, tome la foto.
	- No se emitirá la luz de ayuda al AF. No obstante, si se utiliza un flash Speedlite serie EX (se vende por separado) equipado con luz LED, la luz LED se iluminará para facilitar el AF cuando sea necesario.
	- En la vista ampliada, es posible que resulte difícil enfocar debido a la trepidación de la cámara. Es recomendable utilizar un trípode.

### <span id="page-153-1"></span><span id="page-153-0"></span>**Modo Rápido: AFQuick**

El sensor AF dedicado se utiliza para enfocar en AF foto a foto (p. [97\)](#page-96-0) utilizando el mismo sistema AF que cuando se dispara con el visor. Aunque puede enfocar rápidamente el motivo deseado, **la imagen de Visión en Directo se interrumpirá momentáneamente durante la operación AF.**

Puede utilizar nueve puntos AF para enfocar (selección automática). También puede seleccionar un punto AF para enfocar y enfocar solo la zona cubierta por ese punto AF (selección manual).

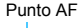

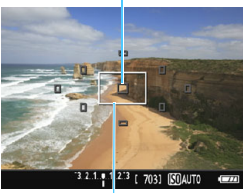

Marco de ampliación

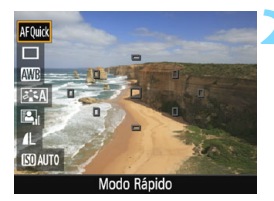

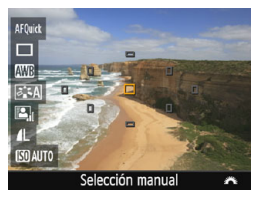

### **1 Muestre la imagen de Visión en Directo.**

- **Presione el botón <** $\Box$
- La imagen de Visión en Directo aparecerá en el monitor LCD.
- Los cuadros pequeños de la pantalla son los puntos AF, y el cuadro mayor es el marco de ampliación.

### **2 Seleccione el punto AF.**<sup>★</sup>

- Presione el botón < [a] > ( $\textcircled{10}$ ) para mostrar la pantalla de control rápido.
- Las funciones aiustables se mostrarán a la izquierda de la pantalla.
- Presione las teclas  $\langle A \rangle \langle \nabla \rangle$  para hacer que se pueda seleccionar el punto AF.
- Gire el dial < $\frac{1}{2}$  para seleccionar el punto AF.

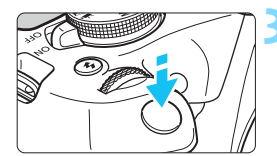

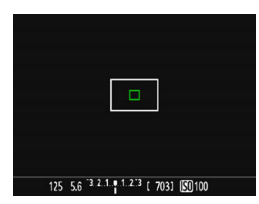

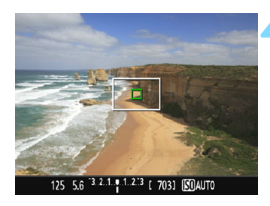

### **3 Enfoque el motivo.**

- Apunte el punto AF hacia el motivo y presione el disparador hasta la mitad.
- La imagen de Visión en Directo se apagará, el espejo réflex volverá a bajar y se ejecutará el AF. (No se toma ninguna foto).
- Cuando se logre el enfoque, el punto AF que logre el enfoque se iluminará en verde y reaparecerá la imagen de Visión en Directo.
- Si no se logra enfocar, el punto AF se iluminará en naranja y parpadeará.

### <span id="page-154-1"></span><span id="page-154-0"></span>**4 Tome la fotografía.**

 Revise el enfoque y la exposición y, a continuación, presione el disparador hasta el fondo para tomar la fotografía (p. [140](#page-139-0)).

 $\boxed{1}$  No es posible tomar una fotografía durante el enfoque automático. Tome la fotografía mientras se muestra la imagen de Visión en Directo.

## <span id="page-155-1"></span><span id="page-155-0"></span>**MF: Enfoque manual**

Puede ampliar la imagen y enfocar con precisión con el enfoque manual.

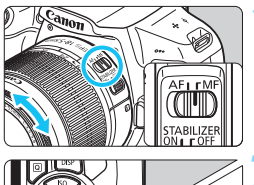

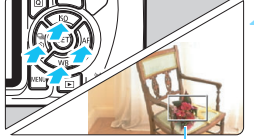

Marco de ampliación

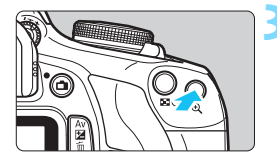

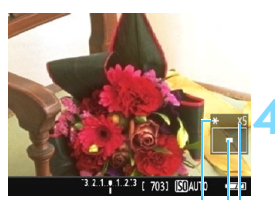

Bloqueo AE Posición del área ampliada Ampliación

### **1 Sitúe el conmutador de modos de enfoque del objetivo en <MF>.**

 Gire el anillo de enfoque del objetivo para enfocar de forma aproximada.

### **2 Mueva el marco de ampliación.**

- Presione las teclas en cruz  $\langle \rightarrow \rangle$ para mover el marco de ampliación a la posición donde desee enfocar.
- $P$ resione < $(F)$  para devolver el marco de ampliación al centro. (Si se ha ajustado C.Fn-9, mantenga  $presionado$  el botón < Av $\mathbb{Z}/\tilde{m}$  > v  $presione  $(\widehat{m})$ .$

### **3 Amplíe la imagen.**

- Presione el botón  $\langle \mathcal{Q} \rangle$ </u>
- El área que se encuentre dentro del marco de ampliación se ampliará.
- Cada vez que presione el botón set >.</u> la ampliación de la imagen cambiará según la secuencia siguiente:

 $\rightarrow$  5x  $\rightarrow$  10x  $\rightarrow$  Vista normal -

### **4 Enfoque manualmente.**

- Mientras observa la imagen ampliada, gire el anillo de enfoque del objetivo para enfocar.
- Una vez logrado el enfoque, presione el botón  $\leq \mathcal{R}$  > para volver a la vista normal.

### **5 Tome la fotografía.**

 Revise el enfoque y la exposición y, a continuación, presione el disparador para tomar la fotografía (p. [140](#page-139-0)).

### <span id="page-156-0"></span>**Precauciones generales para el disparo con Visión en Directo**

#### **Calidad de imagen**

- Cuando dispare con altas sensibilidades ISO, es posible que el ruido (como puntos de luz y bandas) se haga perceptible.
- Disparar con temperaturas elevadas puede provocar ruido y colores irregulares en la imagen.
- Si se utiliza continuamente el disparo con Visión en Directo durante un período prolongado, es posible que la temperatura interna de la cámara se eleve y que la calidad de la imagen se deteriore. Salga siempre del disparo con Visión en Directo cuando no esté disparando.
- Si realiza una exposición larga mientras la temperatura interna de la cámara es alta, es posible que la calidad de imagen se deteriore. Salga del disparo con Visión en Directo y espere unos minutos antes de volver a disparar.

**Iconos de advertencia de temperatura interna <图>>
blanco y <图>
roio** 

- Si la temperatura interna de la cámara aumenta como consecuencia de disparar con Visión en Directo durante un período prolongado o bajo una temperatura ambiente elevada, aparecerá un icono <Bu> blanco o <Bu> rojo.
- El icono < $\mathbb{S}$  > blanco indica que la calidad de imagen de las fotos se degradará. Es recomendable salir temporalmente del disparo con Visión en Directo y permitir que la cámara se enfríe antes de volver a disparar.
- El icono <19 > rojo indica que el disparo con Visión en Directo se detendrá pronto automáticamente. Si ocurre así, no podrá volver a disparar hasta que se reduzca la temperatura interna de la cámara. Salga del disparo con Visión en Directo o apague la alimentación y deje que la cámara descanse un rato.
- El disparo con Visión en Directo a elevadas temperaturas durante un período prolongado de tiempo provocará que el icono <图> > o <圖> aparezca antes. Cuando no esté fotografiando, apague siempre la cámara.
- Si la temperatura interna de la cámara es alta, es posible que la calidad de las imágenes de alta sensibilidad ISO o de larga exposición se degrade incluso antes de que se muestre el icono  $\leq 1$  blanco.

#### **Resultados del disparo**

- Si toma la fotografía durante la vista ampliada, es posible que la exposición resultante no sea la deseada. Vuelva a la vista normal antes de tomar la fotografía. Durante la vista ampliada, la velocidad de obturación y la abertura se mostrarán en naranja. Aunque tome la fotografía en la vista ampliada, se captará el área de imagen de la vista normal.
- Si utiliza un objetivo TS-E y desplaza o inclina el objetivo, o utiliza un tubo de extensión, es posible que no se obtenga la exposición estándar o que la exposición sea irregular.

### <span id="page-157-0"></span>**Precauciones generales para el disparo con Visión en Directo**

#### **Imagen de Visión en Directo**

- En condiciones de baja o alta luminosidad, es posible que la imagen de Visión en Directo no refleje la luminosidad de la imagen captada.
- Aunque se ajuste una baja sensibilidad ISO, es posible que el ruido continúe siendo visible en la imagen de Visión en Directo cuando haya poca luz. No obstante, cuando dispare, la imagen grabada tendrá un ruido mínimo. (La calidad de la imagen de Visión en Directo es diferente de la imagen grabada).
- Si cambia la fuente de luz (iluminación) dentro de la imagen, la pantalla puede oscilar. Si ocurre así, salga del disparo con Visión en Directo y reanude el disparo con Visión en Directo bajo la fuente de luz real.
- Si apunta la cámara en una dirección diferente, es posible que se pierda momentáneamente la luminosidad correcta de la imagen de Visión en Directo. Antes de disparar, espere a que el nivel de luminosidad se estabilice.
- Si en la imagen hay una fuente de luz muy brillante, el área brillante puede aparecer negra en el monitor LCD. No obstante, la imagen captada real mostrará correctamente el área brillante.
- Con poca luz, si ajusta [5**2: Luminos. LCD**] en un valor luminoso, es posible que aparezca ruido o colores irregulares en la imagen de Visión en Directo. No obstante, el ruido o los colores irregulares no se registrarán en la imagen captada.
- Cuando amplíe la imagen, es posible que la nitidez de la imagen parezca más pronunciada que en la imagen real.

#### **Funciones personalizadas**

 Durante el disparo con Visión en Directo, algunos ajustes de funciones personalizadas no tendrán efecto (p. [259\)](#page-258-0).

#### **Objetivo y flash**

- Durante el disparo con Visión en Directo, no se puede usar el enfoque prefijado para (super) teleobjetivos.
- El bloqueo FE no funciona cuando se utiliza el flash incorporado o un flash Speedlite externo. El flash de modelado tampoco funciona si se utiliza un flash Speedlite externo.

# **Grabación de vídeo**

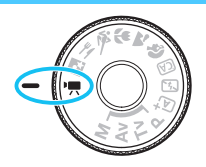

La grabación de vídeo se activa ajustando el dial de modo en  $\leq$ , El formato de grabación de vídeo será MOV.

**6**

**• Para ver las tarjetas que permiten la grabación de vídeos,** consulte la página [5.](#page-4-0)

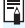

**Full HD 1080**

Full HD 1080 indica compatibilidad con alta definición de 1080 píxeles verticales (líneas de exploración).

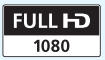

### <span id="page-159-2"></span>k**Grabación de vídeo**

Para reproducir los vídeos grabados, se recomienda conectar la cámara a un televisor (p. [226\)](#page-225-0).

### <span id="page-159-0"></span>**Grabación con exposición automática**

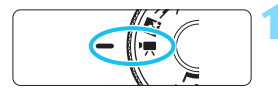

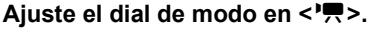

 El espejo réflex producirá un sonido y, a continuación, la imagen aparecerá en el monitor LCD.

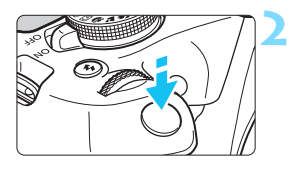

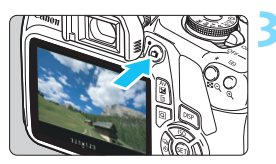

Grabación de vídeo

<span id="page-159-1"></span>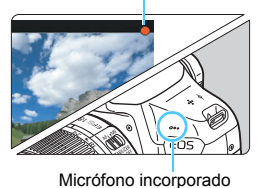

### **2 Enfoque el motivo.**

- Antes de grabar un vídeo, enfoque con AF o con enfoque manual (p. [148-](#page-147-2)[156\)](#page-155-1).
- Cuando presione el disparador hasta la mitad, la cámara enfocará con el sistema AF actual.

### **3 Grabe el vídeo.**

- Presione el botón < $\Box$  > para empezar a grabar un vídeo. Para detener la grabación de vídeo, presione otra vez el botón < $\blacksquare$ >.
- Mientras se está grabando el vídeo, en la esquina superior derecha de la  $partial$ la se muestra la marca  $[①]$ .
- Se grabará sonido mediante el micrófono incorporado.
- **Las precauciones generales para la grabación de vídeo están en las páginas [181](#page-180-0)[-182.](#page-181-0)**
	- **Si es necesario, lea también las precauciones generales para el disparo con Visión en Directo en las páginas [157](#page-156-0)[-158](#page-157-0).**
- $\boxed{1}$  . La sensibilidad ISO (ISO 100 ISO 6400), la velocidad de obturación y la abertura se ajustan automáticamente.
	- Puede presionar el botón < $\angle$  > (p. [120](#page-119-0)) para bloquear la exposición (bloqueo AE). El ajuste de exposición se mostrará durante el número de segundos ajustado con [<sup>\*</sup>/.2: Temp. medición]. Después de aplicar el bloqueo AE durante la grabación de vídeo, puede cancelarlo presionando el botón < $\Xi$ >. (El ajuste del bloqueo AE se retiene hasta que se presione el botón  $\leq$  $\geq$  $\geq$ ).
	- Si mantiene presionado el botón <  $\land$   $\mathbb{Z}$  > y gira el dial < $\land$   $\land$  >, podrá ajustar la compensación de la exposición.
	- Si graba un vídeo con exposición automática, la sensibilidad ISO, la velocidad de obturación y la abertura no se grabarán en la información Exif.
	- **Con la grabación de vídeo con exposición automática, la cámara** encenderá automáticamente la luz LED del flash Speedlite en condiciones de baja iluminación. Para ver información detallada, consulte las Instrucciones del flash Speedlite serie EX equipado con luz LED.

### <span id="page-161-0"></span>**Grabación con exposición manual**

Puede ajustar manualmente la velocidad de obturación, la abertura y la sensibilidad ISO para la grabación de vídeo. El uso de la exposición manual para grabar vídeos es para usuarios avanzados.

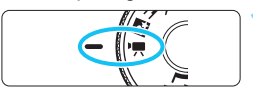

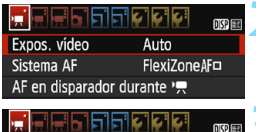

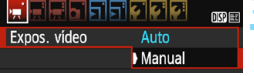

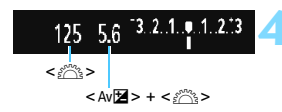

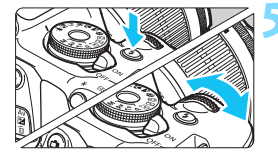

### **Aiuste el dial de modo en <'興>.**

 El espejo réflex producirá un sonido y, a continuación, la imagen aparecerá en el monitor LCD.

### **2 Seleccione [Expos. vídeo].**

Presione el botón <MENU> y, bajo la ficha ['興1], seleccione [**Expos. vídeo**] y, a continuación, presione  $\leq$   $\leq$   $\geq$ .

### **3 Seleccione [Manual].**

- Seleccione [**Manual**] y, a  $continuation$ , presione  $\leq$   $(F)$  >.
- Presione el botón <MENU> para salir del menú y volver a la pantalla de grabación de vídeo.

### **4 Ajuste la velocidad de obturación y la abertura.**

- Para ajustar la velocidad de obturación, gire el dial <6>. Las velocidades de obturación que se pueden ajustar varían en función de la frecuencia de fotogramas  $\leq \mathbb{R}$ >.
	- 5 5 5 5  $\frac{1}{2}$  : 1/4000 s 1/30 s
	- 8 7 : 1/4000 s 1/60 s
- Para ajustar la abertura, mantenga presionado el botón < Av⊠ > y gire el  $d$ ial < $\mathcal{E}^*$ >

### **5 Ajuste la sensibilidad ISO.**

- Presione el botón < $\frac{1}{2}$  y presione las teclas <<>> <>>>> o gire el dial < $\mathbb{R}$ >> para seleccionar la sensibilidad ISO.
- Para obtener información detallada sobre la sensibilidad ISO, consulte la página siguiente.

### **6 Enfoque y grabe el vídeo.**

El procedimiento es el mismo de los pasos 2 y 3 para "Grabación con exposición automática" (p. [160](#page-159-0)).

### **Sensibilidad ISO durante la grabación con exposición manual**

- Con [**Auto**], la sensibilidad ISO se ajustará automáticamente entre ISO 100 - ISO 6400.
- Puede ajustar la sensibilidad ISO manualmente entre ISO 100 ISO 6400 en incrementos de un punto.
- Si se ajusta [<sup>1</sup>只1: <sup>1</sup>只Prior. tonos altas luces] en [Activada], la sensibilidad ISO estará entre ISO 200 - ISO 6400.

- El bloqueo AE y la compensación de la exposición no se pueden ajustar.
	- No se recomienda cambiar la velocidad de obturación ni la abertura durante la grabación de vídeo, dado que los cambios se registrarán en la exposición.
	- $\bullet$  Si cambia la velocidad de obturación mientras graba una película bajo iluminación fluorescente o LED, es posible que se grabe parpadeo en las imágenes.
- $\boxed{5}$   $\bullet$  Con ISO Auto, la grabación de vídeo puede registrar una exposición adecuada aunque cambie la iluminación ambiente.
	- $\bullet$  Se puede mostrar el histograma presionando el botón <DISP>.
	- **Cuando grabe vídeos de objetos en movimiento, se recomienda una** velocidad de obturación de 1/30 a 1/125 segundos. Cuanto más rápida sea la velocidad de obturación, menos suave parecerá el movimiento del motivo.

### **Visualización de información**

Cada vez que presione el botón <DISP>, la visualización de información cambiará.

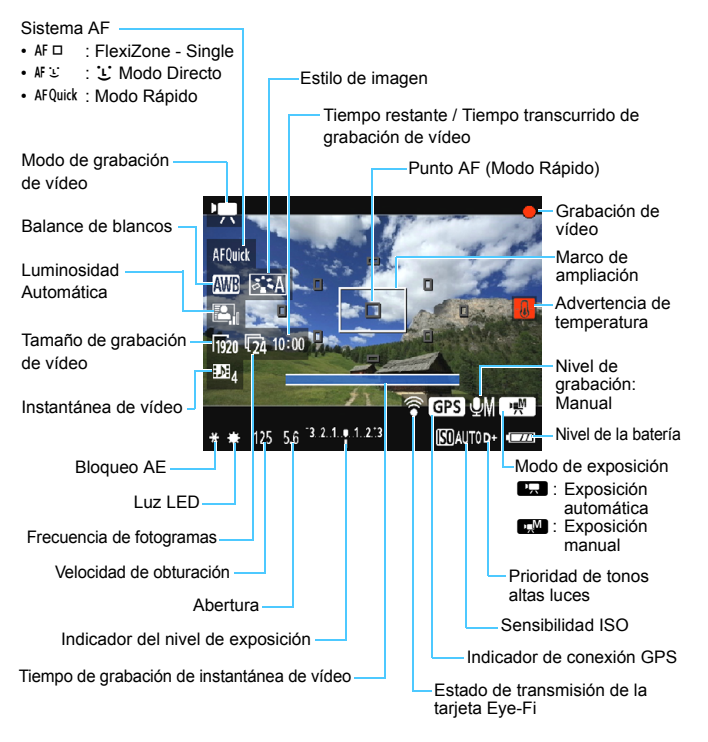

- 围 Si no hay ninguna tarjeta en la cámara, el tiempo restante de grabación de vídeo se mostrará en rojo.
	- Cuando se inicie la grabación de vídeo, el tiempo restante de grabación de vídeo cambiará al tiempo transcurrido.

### **Notas para la grabación de vídeo**

- **No permita que el producto se mantenga en contacto con la misma área de piel durante largos períodos de tiempo mientras lo utiliza.** Esto puede producir quemaduras por contacto de baja temperatura, con enrojecimiento de la piel y ampollas, aunque el producto no parezca caliente. Se recomienda utilizar un trípode o un equipo similar cuando se utilice el producto en lugares cálidos y cuando lo utilicen personas con problemas de circulación o piel poco sensible.
- No apunte la cámara hacia una fuente de luz intensa, como el sol durante un día soleado o una luz artificial fuerte. Si lo hace, puede dañar el sensor de imagen o los componentes internos de la cámara.
	- Cuando se aiusta [<sup>\*</sup>只1: AF en disparador durante <sup>•</sup>只] en [Activado] (p. [176\)](#page-175-0), al presionar el disparador hasta la mitad durante la grabación de vídeo se enfoca automáticamente. No obstante, puede ocurrir lo siguiente.
		- Puede que se pierda el enfoque momentáneamente.
		- La luminosidad del vídeo grabado puede cambiar.
		- Puede que el vídeo grabado se detenga momentáneamente.
		- Puede que el vídeo grabe el sonido del funcionamiento del objetivo.
	- **Si se ajusta < WID > o < WID w> y la sensibilidad ISO o la abertura cambia** durante la grabación de vídeo, es posible que también cambie el balance de blancos.
	- Si graba un vídeo bajo iluminación LED o fluorescente, es posible que la imagen del vídeo parpadee.
	- Se recomienda grabar algunos vídeos de prueba donde usará el zoom durante la grabación. Si usa el zoom durante la grabación de vídeo puede provocar una grabación de cambios en la exposición o del sonido mecánico del objetivo, o las imágenes podrían desenfocarse.
	- Durante la grabación de vídeo no se puede ampliar la imagen aunque se presione</u> el botón < Q >.
	- Si conecta o desconecta el cable HDMI durante la grabación de vídeo, la grabación de vídeo se finalizará.
	- Tenga cuidado de no cubrir el micrófono incorporado (p. [160\)](#page-159-1) con el dedo, etc.
	- **Las precauciones generales para la grabación de vídeo están en las páginas [181](#page-180-0)[-182](#page-181-0).**
	- **Si es necesario, lea también las precauciones generales para el disparo con Visión en Directo en las páginas [157](#page-156-0)[-158](#page-157-0).**
- 围 Los ajustes relacionados con el vídeo se encuentran en las fichas [<sup>k</sup>**1**], [k**2**] y [k**3**] (p. [176](#page-175-0)).
	- Cada vez que grabe un vídeo se grabará un archivo de vídeo (p. [169](#page-168-0)).
	- El campo de visión de la imagen de vídeo es de, aproximadamente, el 100% (con el tamaño de grabación de vídeo ajustado en [Regol]).
	- El sonido se graba en monoaural mediante el micrófono incorporado de la cámara (p. [160](#page-159-2)).
	- Con una batería LP-E10 completamente cargada, el tiempo total de grabación de vídeo será el siguiente: aproximadamente 1 hora 30 minutos a temperatura ambiente (23°C/73°F) y aproximadamente 1 hora 25 minutos a temperaturas bajas (0°C/32°F).
	- **·** Durante la grabación de vídeo, no se puede usar el enfoque prefijado para (super) teleobjetivos.

### **Simulación de la imagen final**

La simulación de la imagen final es una función que muestra el vídeo como se verá con los ajustes actuales de estilo de imagen, balance de blancos y otras funciones de disparo aplicadas.

Durante la grabación de vídeo, la imagen visualizada mostrará automáticamente los efectos de los ajustes que se enumeran a continuación.

### **Simulación de la imagen final para la grabación de vídeo**

- Estilo de imagen
	- \* Se reflejarán todos los ajustes, como la nitidez, el contraste, la saturación de color y el tono de color.
- Balance de blancos
- **Exposición**
- Profundidad de campo
- **Luminosidad Automática**
- **Corrección de la iluminación periférica**
- **•** Prioridad de tonos altas luces

### **Toma de fotos**

**No es posible usar la toma de fotos en el modo de grabación de vídeo.** Para tomar fotos, gire el dial de modos para cambiar el modo de disparo.

### **Ajustes de funciones de disparo**

Aquí se explican los ajustes de funciones particulares de la grabación de vídeo.

### Q **Control rápido**

Si presiona el botón  $\leq |\overline{Q}|$  mientras se muestra la imagen en el monitor LCD, puede ajustar cualquiera de las siguientes opciones: sistema AF, balance de blancos, estilo de imagen, luminosidad automática, tamaño de grabación de vídeo e instantánea de vídeo.

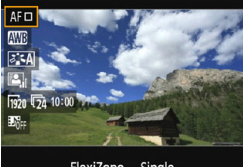

FlexiZone - Single

### **Presione el botón <** $\overline{Q}$  **> (** $\overset{\circ}{\circ}10$ **).**

- Se mostrarán las funciones ajustables.
- $\bullet$  Si el sistema AF es < AF Quick >, también se mostrará el punto AF. También puede seleccionar el punto AF (p. [154\)](#page-153-1).

### **2 Seleccione una función y ajústela.**

- Presione las teclas  $\leq$   $\blacktriangle$   $\geq$   $\lt$   $\blacktriangledown$   $\gt$  para seleccionar una función.
- Aparecerán los aiustes de la función seleccionada y la quía de funciones (p. [55\)](#page-54-0).
- **Presione las teclas <** $\blacktriangleleft$  **>**  $\blacktriangleleft$  **> o gire** el dial < $\frac{2000}{2000}$ > para ajustar la función. Al presionar < $(n)$  se mostrará la pantalla de ajustes de la función correspondiente.
- **Para ajustar el balance de blancos** automático, seleccione [WD].  $presione  $\langle \widehat{m} \rangle$  y, a continuación,$ presione el botón <DISP>.

### **3 Salga del ajuste.**

Presione el botón  $\leq |\overline{Q}|$  para volver a la grabación de vídeo.

### <span id="page-167-0"></span>**MENU** Ajuste del tamaño de grabación de vídeo

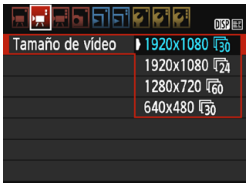

La opción del menú [<sup>'</sup>只2: Tamaño de **vídeo**] permite seleccionar el tamaño de imagen de vídeo [**\*\*\*\*x\*\*\*\***] y la frecuencia de fotogramas  $[\sqrt{m*}]$ (fotogramas grabados por segundo). La fax (frecuencia de fotogramas) cambia automáticamente en función del ajuste de [<sup>'</sup>只2: Sistema vídeo].

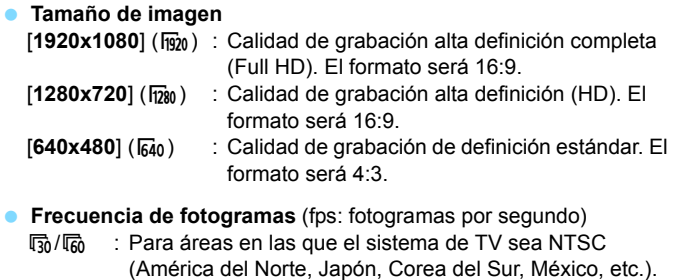

- 疗/病 : Para áreas en las que el sistema de TV sea PAL (Europa, Rusia, China, Australia, India, etc.).
- $\overline{5a}$  : Principalmente para películas.

<span id="page-168-0"></span>**Tiempo total de grabación de vídeo y tamaño del archivo por minuto** (aprox.)

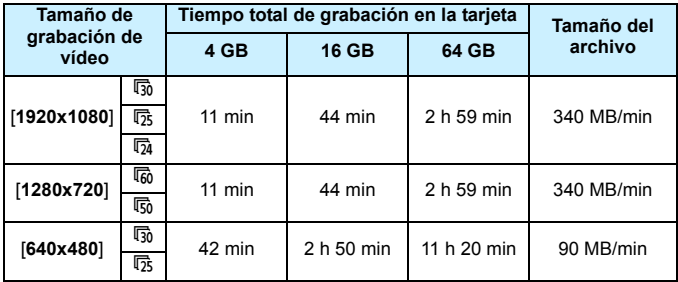

### **Archivos de vídeo que superan 4 GB**

Debido al sistema de archivos, la grabación de vídeo se detendrá automáticamente si el tamaño de archivo de un único clip de vídeo alcanza 4 GB. Puede iniciar de nuevo la grabación de vídeo presionando el botón <<a>. (El vídeo se grabará como un nuevo archivo de vídeo).

### **Límite de tiempo de grabación de vídeo**

El tiempo de grabación máximo de un clip de vídeo es de 29 minutos 59 segundos. Si el tiempo de grabación de vídeo alcanza 29 minutos 59 segundos, la grabación de vídeo se detendrá automáticamente. Puede iniciar de nuevo la grabación de vídeo presionando el botón <**ne**>. (El vídeo se grabará como un nuevo archivo de vídeo).

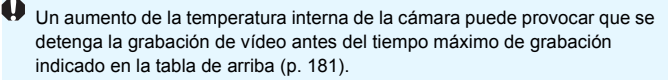

### <span id="page-169-0"></span>3 **Grabación de instantáneas de vídeo**

Puede grabar una serie de clips cortos de vídeo de aproximadamente 2, 4 u 8 segundos de duración denominados instantáneas de vídeo. Las instantáneas de vídeo pueden combinarse en un único vídeo denominado álbum de instantáneas de vídeo. Así, se puede mostrar rápidamente lo más destacado de un viaje o un evento.

Los álbumes de instantáneas de vídeo se pueden reproducir también junto con música de fondo (p. [174](#page-173-0), [219](#page-218-0)).

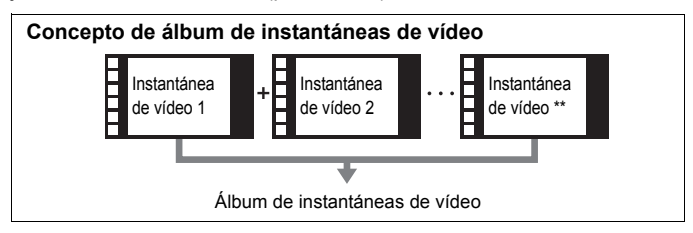

### **Ajuste de la duración de la grabación de instantáneas de vídeo**

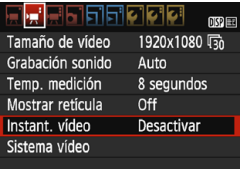

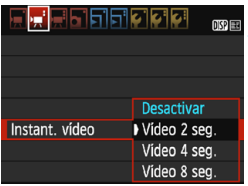

### **1 Seleccione [Instant. vídeo].**

En la ficha [<sup>\*</sup>只2], seleccione [**Instant. vídeo**] y, a continuación,  $presione <sub>(SET)</sub>$ .

### **2 Seleccione el tiempo de grabación de [Instant. vídeo].**

- Seleccione el tiempo de grabación para una instantánea de vídeo y, a continuación, presione  $\leq$   $\leq$   $\geq$ .
- **•** Presione el botón <MENU> para salir del menú y volver a la pantalla de grabación de vídeo.

### **Creación de un álbum de instantáneas de vídeo**

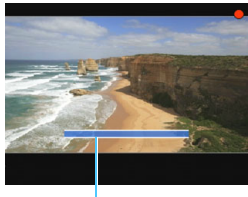

Duración de grabación

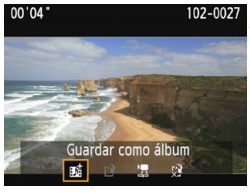

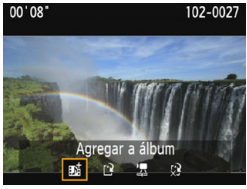

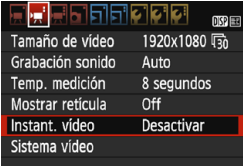

### **3 Grabe la primera instantánea de vídeo.**

- Presione el botón <**a** > y, a continuación, dispare.
- La barra azul que indica la duración de la grabación se reducirá gradualmente. Una vez transcurrida la duración de grabación establecida, la grabación se detendrá automáticamente.
- Aparecerá la pantalla de confirmación (p. [172](#page-171-0)).

### **4 Guarde como un álbum de instantáneas de vídeo.**

- Seleccione [**j** Guardar como álbum] y, a continuación, presione  $\leq$ ( $\leq$ )>.
- El clip de vídeo se quardará como la primera instantánea de vídeo del álbum de instantáneas de vídeo.

### **5 Continúe grabando más instantáneas de vídeo.**

- Repita el paso 3 para grabar la siguiente instantánea de vídeo.
- **Seleccione [jū Agregar a álbum]** y, a continuación, presione  $\leq$   $\sqrt{3}$ .
- **Para crear otro álbum de** instantáneas de vídeo, seleccione [r] **Guardar como un nuevo álbum**].
- Repita el paso 5 si es necesario.
- **6 Salga de la grabación de instantáneas de vídeo.**
	- Ajuste [**Instant. vídeo**] en [**Desactivar**]. **Para volver a la grabación de vídeo normal, no olvide ajustar [Desactivar].**
	- **Presione el botón <MENU > para salir del** menú y volver a la grabación de vídeo normal.

### **Opciones en los pasos 4 y 5**

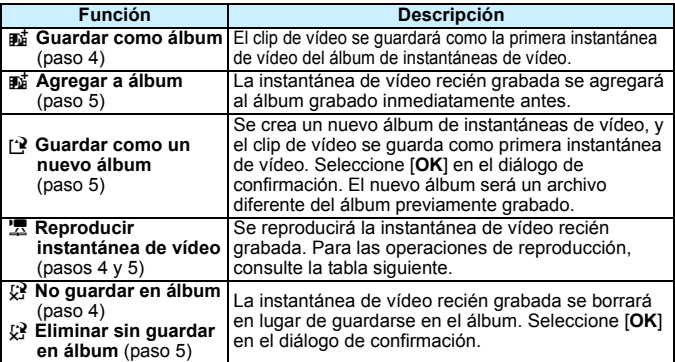

### <span id="page-171-0"></span>**Operaciones de [Reproducir instantánea de vídeo]**

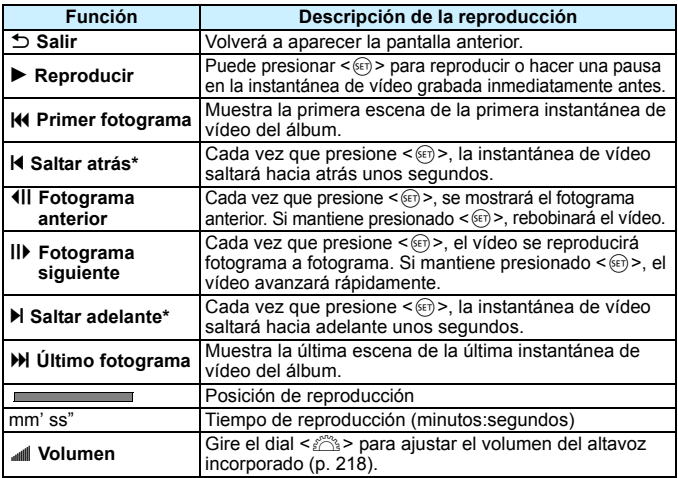

\* Con [**Saltar atrás**] y [**Saltar adelante**], la longitud del salto corresponde al número de segundos ajustado bajo [**Instant. vídeo**] (aprox. 2, 4 u 8 segundos).

### **Precauciones para la grabación de instantáneas de vídeo**

- A un álbum solo se le pueden agregar instantáneas de vídeo que tengan la misma duración (aproximadamente 2 segundos, 4 segundos u 8 segundos cada una).
- **Tenga en cuenta que, si realiza cualquiera de las acciones siguientes** mientras graba instantáneas de vídeo, se creará un nuevo álbum para las instantáneas de vídeo subsiguientes.
	- Cambiar el [**Tamaño de vídeo**] (p. [168\)](#page-167-0).
	- Cambiar el tiempo de grabación de [**Instant. vídeo**] (p. [170\)](#page-169-0).
	- Cambiar el ajuste de [**Grab. sonido**] de [**Auto**]/[**Manual**] a [**Desactivada**] o de [**Desactivada**] a [**Auto**]/[**Manual**] (p. [178\)](#page-177-0).
	- Abrir la tapa del compartimento de la ranura de la tarjeta/batería.
	- Actualizar el firmware.
- La secuencia de instantáneas de un álbum no se puede cambiar.
- Las instantáneas de vídeo tomadas después no se pueden añadir a un álbum existente.
- La duración de grabación de una instantánea de vídeo es solo aproximada. Según la frecuencia de fotogramas, es posible que la duración de grabación que se muestra durante la reproducción no sea exacta.

### <span id="page-173-0"></span>**Reproducción de un álbum**

Puede reproducir un álbum de instantáneas de vídeo de la misma manera que un vídeo normal (p. [218](#page-217-1)).

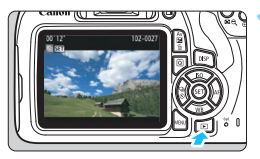

### **1 Reproduzca el vídeo.**

Presione el botón  $\leq$   $\blacktriangleright$  para mostrar una imagen.

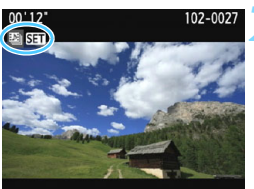

### **2 Seleccione el álbum.**

- En la visualización de una única imagen, el icono [24 Stal] que se muestra en la parte superior izquierda de la pantalla indica un álbum de instantáneas de vídeo.
- Presione las teclas <<>>> <**>>>>>>** para seleccionar un álbum de instantáneas de vídeo y, a continuación, presione  $<$   $(SET)$   $>$ .

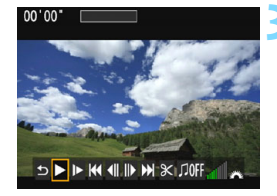

### **3 Reproduzca el álbum.**

 En el panel de reproducción de vídeo que se muestra, seleccione [ $\blacktriangleright$ ] (Reproducir) y, a continuación, presione  $\leq$   $(F)$  >.

### **Música de fondo**

- **Puede reproducir música de fondo cuando reproduzca álbumes, vídeos** normales y presentaciones de diapositivas en la cámara (p. [174,](#page-173-0) [219](#page-218-1)). Para reproducir música de fondo, primero debe copiar la música de fondo en la tarjeta con EOS Utility (software EOS). Para ver información sobre cómo copiar la música de fondo, consulte las Instrucciones de EOS Utility.
- La música grabada en la tarjeta de memoria debe utilizarse solamente para uso privado. No infrinja los derechos del titular de los derechos de autor.

### <span id="page-175-0"></span>**MENU Aiustes de funciones de menú**

A continuación se explican las opciones de menú que hay en las fichas ['只1], ['只2] y ['只3].

### **[**k**1]**

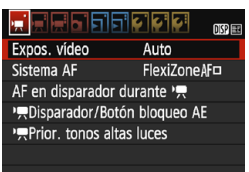

### **Expos. vídeo**

Normalmente, ajuste esta opción en [**Auto**].

Si la ajusta en [**Manual**], podrá ajustar manualmente la sensibilidad ISO, la velocidad de obturación y la abertura para la grabación de vídeo (p. [162\)](#page-161-0).

### **Sistema AF**

Los sistemas AF serán los mismos que se describen en las páginas [148](#page-147-2)[-155.](#page-154-1) Puede seleccionar [**FlexiZone - Single**], [L] Modo dir.] o [**Modo Rápido**]. Tenga en cuenta que no es posible enfocar continuamente un motivo en movimiento.

### **AF en disparador durante '興**

Cuando se ajusta [**Activado**], el AF es posible durante la grabación de vídeo. Sin embargo, no es posible el enfoque automático continuo. Si enfoca automáticamente durante la grabación de vídeo, es posible que se pierda momentáneamente el enfoque o que cambie la exposición. El vídeo grabará también el sonido del funcionamiento del objetivo.

Durante la grabación de vídeo, si se ajusta el sistema AF en [**Modo Rápido**], el AF se ejecutará en [**FlexiZone - Single**].

<mark>■</mark> ● Los ajustes que hay en las fichas de los menús ['罘1], ['륫2] y **['興3] solo tendrán efecto en el modo <'興>.** 

 El ajuste [**Sistema AF**] también se aplicará al disparo con Visión en Directo.

### **'只 Disparador/Botón de bloqueo AE**

Puede cambiar la función asignada a la posición del disparador presionado hasta la mitad y al botón de bloqueo AE.

### **• AF/Bloqueo AE:**

Función normal. Presione el disparador hasta la mitad para ejecutar el AF. Presione el botón  $\leq$   $\neq$  > para el bloqueo AE.

#### **• Bloqueo AE/AF:**

Presione el disparador hasta la mitad para el bloqueo AE. Para el AF, presione el botón < $\bigstar$ >. Es útil cuando se desea realizar el enfoque y la medición por separado.

### **• AF/Bloqueo AF, no bloqueo AE:**

Presione el disparador hasta la mitad para ejecutar el AF. Mientras enfoca automáticamente presionando el disparador hasta la mitad, puede hacer una pausa en el enfoque automático manteniendo presionado el botón  $\leq$  $\frac{1}{2}$ . Puede reanudar el enfoque automático soltando el botón  $\leq$   $\frac{1}{2}$  El bloqueo AE no es posible.

### **• AE/AF, no bloqueo AE:**

Presione el disparador hasta la mitad para medir. Para el AF, presione el botón < $\bigstar$ >. El bloqueo AE no es posible.

### **Prioridad de tonos altas luces**

Si se ajusta en [**Activada**], el detalle de las altas luces se verá mejorado. El rango dinámico se expande desde el gris estándar al 18% hasta las altas luces más claras. La gradación entre los grises y las altas luces se suaviza. El intervalo de sensibilidad ISO ajustable será ISO 200 - ISO 6400. La Luminosidad Automática también se ajustará automáticamente en [**Desactivada**] y no se puede cambiar.

### **[**k**2]**

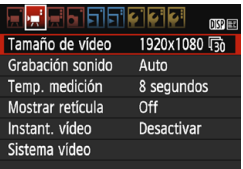

### **Tamaño de grabación de vídeo**

Puede ajustar el tamaño de grabación de vídeo (tamaño de imagen y frecuencia de fotogramas). Para obtener información detallada, consulte la página [168](#page-167-0).

### <span id="page-177-0"></span>**Grabación de sonido**

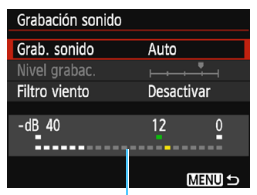

Se grabará sonido mediante el micrófono monoaural incorporado. No se puede utilizar un micrófono externo.

Medidor de nivel

### Opciones [**Grab. sonido**] y [**Nivel grabac.**]

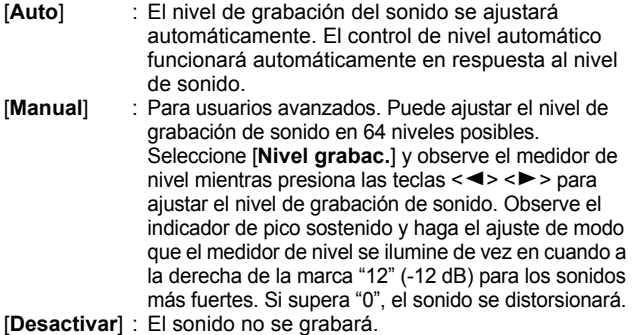

### [**Filtro viento**]

Cuando se ajuste en [**Activar**], reduce el ruido del viento cuando haya viento en exteriores.

Tenga en cuenta que [**Activar**] también reducirá los sonidos de baja frecuencia, así que debe ajustar esta función en [**Desactivar**] cuando no haya viento. Grabará un sonido más natural que con [**Activar**].

 $\boxed{5}$  El sonido se graba con una frecuencia de muestreo de 48 kHz/16 bits.

### **Temporizador de medición**

Puede cambiar cuánto tiempo se mostrará el ajuste de exposición (tiempo de bloqueo AE).

### **Mostrar retícula**

Con [**Retícula 1**  $\pm$ ] o [**Retícula 2**  $\text{mm}$ ], puede mostrar líneas de retícula. Puede comprobar la inclinación horizontal o vertical al disparar.

### **Instantánea de vídeo**

Puede grabar instantáneas de vídeo. Para obtener información detallada, consulte la página [170](#page-169-0).

#### **Sistema vídeo**

Seleccione [**Para NTSC**] o [**Para PAL**], según el sistema de vídeo de su televisor (p. [168](#page-167-0)).

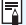

 $\boxed{5}$  Los ajustes de temporizador de medición y mostrar retícula también se reflejarán en el disparo con Visión en Directo. (El ajuste del temporizador de medición solamente tendrá efecto en los modos de la zona creativa).

### **[**k**3]**

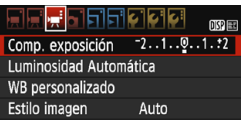

### **Compensación de la exposición**

Puede configurar el valor de compensación de la exposición en ±3 puntos.

### **Luminosidad Automática**

La Luminosidad Automática se puede ajustar como se explica en la página [123.](#page-122-0)

Si se ajusta la ficha ['<sup>'</sup>, Prior. tonos altas luces] del menú [', 1] en [**Activada**], la Luminosidad Automática se ajustará

automáticamente en [**Desactivada**] y no se podrá cambiar.

### **Balance de blancos personalizado**

Como se explica en la página [133,](#page-132-0) se puede seleccionar la imagen para el balance de blancos personalizado.

### **Estilo de imagen**

El estilo de imagen se puede ajustar como se explica en la página [95](#page-94-0).
# **Precauciones generales para la grabación de vídeo**

#### **Icono de advertencia de temperatura interna <**E**> rojo**

- Si la temperatura interna de la cámara aumenta como consecuencia de la grabación de vídeo durante un período prolongado o bajo una temperatura ambiente elevada, aparecerá un icono < <br>
<sup>
7</sup>
- El icono < III > rojo indica que la grabación de vídeo se detendrá pronto automáticamente. Si ocurre así, no podrá volver a disparar hasta que se reduzca la temperatura interna de la cámara. Apague la alimentación y deje que la cámara descanse un rato.
- La grabación de vídeo a elevadas temperaturas durante un período prolongado de tiempo provocará que el icono < . aparezca antes. Cuando no esté fotografiando, apague siempre la cámara.

#### **Grabación y calidad de imagen**

- Si el objetivo montado dispone de un estabilizador de imagen y ajusta el conmutador del estabilizador de imagen (IS) en < ON>, el estabilizador de imagen funcionará en todo momento, aunque no presione el disparador hasta la mitad. El estabilizador de imagen consume energía de la batería, y puede acortar el tiempo total de grabación de vídeo. Si se utiliza un trípode o el estabilizador de imagen no es necesario, es recomendable ajustar el conmutador IS en <OFF>.
- El micrófono incorporado de la cámara grabará también el sonido del funcionamiento y el sonido mecánico de la cámara durante la grabación.
- Si durante la grabación de vídeo con exposición automática cambia la luminosidad, es posible que el vídeo se congele temporalmente. En tales casos, utilice la grabación de vídeo con exposición manual.
- Si en la imagen hay una fuente de luz muy brillante, el área brillante puede aparecer negra en el monitor LCD. El vídeo se grabará casi exactamente como aparece en el monitor LCD.
- Con poca luz, es posible que aparezca ruido o colores irregulares en la imagen. El vídeo se grabará casi exactamente como aparece en el monitor LCD.

# **Precauciones generales para la grabación de vídeo**

#### **Grabación y calidad de imagen**

Si utiliza una tarieta cuva velocidad de escritura sea baja, es posible que aparezca un indicador de cinco niveles a la derecha de la pantalla durante la grabación de vídeo. Indica cuántos datos faltan por escribir en la tarjeta (la capacidad restante de la memoria búfer interna). Cuanto más lenta sea la tarjeta, más rápidamente subirá el indicador. Si el indicador se llena, la grabación de vídeo se detendrá automáticamente.

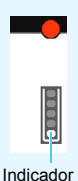

Si la tarjeta tiene una velocidad de escritura rápida, el indicador no aparecerá o el nivel (si se muestra) apenas subirá. En primer lugar, grabe algunos vídeos de prueba para ver si la tarjeta puede escribir suficientemente rápido.

#### **Reproducción y conexión a TV**

- Si conecta la cámara a un televisor con un cable HDMI (p. [226](#page-225-0)) y graba un vídeo en [**1920x1080**] o [**1280x720**], el vídeo que se esté grabando se mostrará en pequeño tamaño en el televisor. El vídeo continuará grabándose con el tamaño de grabación de vídeo que se ajustó.
- Si conecta la cámara a un televisor (p. [226\)](#page-225-0) y graba un vídeo, el televisor no emitirá ningún sonido durante la grabación. No obstante, el sonido se grabará correctamente.

# **Funciones prácticas**

**7**

- **Desactivación del aviso sonoro (p. [184\)](#page-183-0)**
- **Recordatorio de tarjeta (p. [184\)](#page-183-1)**
- Ajuste del tiempo de revisión de imagen (p. [184\)](#page-183-2)
- Ajuste del tiempo de desconexión automática (p. [185\)](#page-184-0)
- Ajuste de la luminosidad del monitor LCD (p. [185](#page-184-1))
- **Creación y selección de una carpeta (p. [186\)](#page-185-0)**
- **Métodos de numeración de archivos (p. [188\)](#page-187-0)**
- Ajuste de la información de copyright (p. [190\)](#page-189-0)
- Autorrotación de imágenes verticales (p. [192](#page-191-0))
- Revisión de los ajustes de la cámara (p. [193](#page-192-0))
- Reversión de la cámara a los ajustes predeterminados (p. [194\)](#page-193-0)
- Apagado y encendido del monitor LCD (p. [197\)](#page-196-0)
- Cambio del color de la pantalla de ajustes de disparo (p. [197\)](#page-196-1)
- Ajuste del flash (p. [198\)](#page-197-0)
- Anexión de datos de eliminación del polvo (p. [202](#page-201-0))
- **Limpieza manual del sensor (p. [204](#page-203-0))**

# **Funciones prácticas**

#### <span id="page-183-0"></span>3 **Desactivación del aviso sonoro**

Puede evitar que suene el aviso sonoro cuando se consiga el enfoque o durante el funcionamiento del autodisparador.

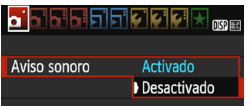

Bajo la ficha [z**1**], seleccione [**Aviso sonoro**] y, a continuación, presione <0>. Seleccione [**Desactivado**] y, a  $continuation$ , presione  $\leq$   $\sqrt{3}$ .

#### <span id="page-183-1"></span>**MENU** Recordatorio de tarjeta

Este ajuste evita que se tomen fotografías si no hay ninguna tarjeta en la cámara.

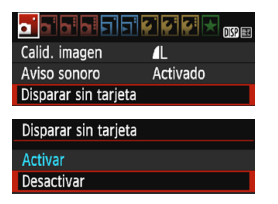

Bajo la ficha [z**1**], seleccione [**Disparar sin tarjeta**] y, a continuación, presione <0>. Seleccione [**Desactivar**] y, a  $continuation$ , presione  $\leq$   $\sqrt{3}$ . Si no hay ninguna tarjeta insertada en la cámara y presiona el disparador, en el visor se mostrará "**Card**" y no podrá realizar el disparo.

#### <span id="page-183-2"></span>3 **Ajuste del tiempo de revisión de imagen**

Puede ajustar cuánto tiempo se mostrará la imagen en el monitor LCD inmediatamente después del disparo. Si se ajusta [**Off**], la imagen no se mostrará inmediatamente después del disparo. Si se ajusta [**Retención**], la revisión de imagen se mostrará hasta que transcurra el tiempo de [5**1: Descon. auto**].

Durante la revisión de imagen, la revisión finalizará si acciona cualquier control de la cámara, por ejemplo, si presiona el disparador hasta la mitad.

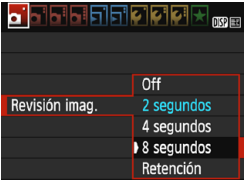

En la ficha [z**1**], seleccione [**Revisión imag.**] y, a continuación, presione  $\leq$   $\leq$   $\geq$ . Seleccione el ajuste que desee y, a  $continuation$ , presione  $\leq$   $\sqrt{3}$ .

#### <span id="page-184-0"></span>3 **Ajuste del tiempo de desconexión automática**

Para ahorrar energía de la batería, la cámara se apaga automáticamente después del tiempo de inactividad ajustado. Puede ajustar este tiempo de desconexión automática. Cuando la cámara se apague debido a la desconexión automática, puede encenderla de nuevo presionando el disparador, etc.

**Si se ha ajustado [Desactivada], apague la cámara o presione el botón <**B**> para apagar el monitor LCD y ahorrar energía de la batería.**

**Aunque se haya ajustado [Desactivada], si no se utiliza la cámara durante 30 minutos, el monitor LCD se apagará automáticamente. Para encender de nuevo el monitor LCD, presione el botón <DISP>.** 

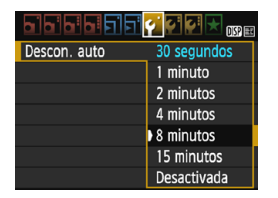

En la ficha [5**1**], seleccione [**Descon. auto**] y, a continuación, presione  $\leq$   $\left( \infty \right)$  >. Seleccione el ajuste que desee y, a  $continuation$ , presione  $\leq$   $(F)$  >.

#### <span id="page-184-1"></span>**MENU** Ajuste de la luminosidad del monitor LCD

Puede ajustar la luminosidad del monitor LCD para facilitar la visualización.

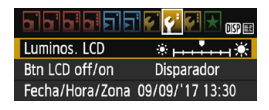

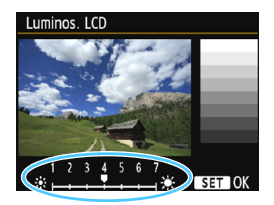

En la ficha [5**2**], seleccione [**Luminos. LCD**] v, a continuación, presione  $\leq \sqrt{6}$ . Presione las teclas  $\langle \blacktriangleleft \rangle \langle \blacktriangleright \rangle$  para ajustar la luminosidad en la pantalla de aiuste y, a continuación, presione  $\leq$   $\sqrt{3}$ . Cuando revise la exposición de una imagen, ajuste la luminosidad del monitor LCD en 4 y evite que la luz ambiente afecte a la imagen.

#### <span id="page-185-0"></span>3 **Creación y selección de una carpeta**

Puede crear y seleccionar libremente la carpeta donde se guardarán las imágenes captadas.

Esta operación es opcional, dado que se creará automáticamente una carpeta para guardar las imágenes captadas.

**Creación de una carpeta**

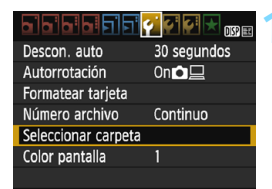

#### **1 Seleccione [Seleccionar carpeta].**

 En la ficha [5**1**], seleccione [**Seleccionar carpeta**] y, a  $continuation$ , presione  $\leq$   $\sqrt{3}$ .

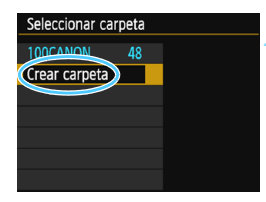

#### **2 Seleccione [Crear carpeta].**

 Seleccione [**Crear carpeta**] y, a continuación, presione  $\leq$   $\sqrt{\epsilon}$ ) >.

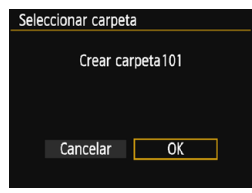

#### **3 Cree una nueva carpeta.**

- Seleccione [**OK**] y, a continuación, presione  $\leq$   $\leq$   $\geq$ .
- Se crea una nueva carpeta con el número de carpeta incrementado en uno.

#### **Selección de una carpeta**

Número de archivo más bajo

Número de imágenes en la carpeta

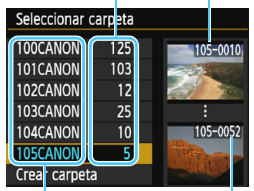

Nombre de la carpeta Número de archivo más alto

- Mientras se muestra la pantalla de selección de carpetas, seleccione una carpeta y presione  $\leq$   $\sqrt{15}$  >.
- Se selecciona la carpeta donde se guardarán las imágenes captadas.
- **Las subsiguientes imágenes** captadas se grabarán en la carpeta seleccionada.

# **Carpetas**

Como en "**100CANON**", por ejemplo, el nombre de carpeta empieza con tres dígitos (el número de carpeta) seguidos por cinco caracteres alfanuméricos. Una carpeta puede contener como máximo 9999 imágenes (número de archivo 0001 - 9999). Cuando una carpeta se llena, se crea automáticamente una nueva carpeta con el número de carpeta incrementado en uno. Además, si se ejecuta un reinicio manual (p. [189\)](#page-188-0), se crea automáticamente una nueva carpeta. Se pueden crear carpetas numeradas de 100 a 999.

#### **Creación de carpetas con un ordenador**

Con la tarieta abierta en la pantalla, cree una nueva carpeta denominada "**DCIM**". Abra la carpeta DCIM y cree tantas carpetas como necesite para guardar y organizar las imágenes. El nombre de la carpeta debe seguir el formato "**100ABC\_D**". Los tres primeros dígitos son el número de carpeta, de 100 a 999. Los últimos cinco caracteres pueden ser cualquier combinación de letras mayúsculas y minúsculas de la A a la Z, números y el guión bajo "\_". No se puede utilizar el espacio. Tenga en cuenta también que dos nombres de carpeta no pueden compartir el mismo número de carpeta de tres dígitos (por ejemplo, "100ABC\_D" y "100W\_XYZ"), aunque los otros cinco caracteres de cada nombre sean diferentes.

#### <span id="page-187-0"></span>3 **Métodos de numeración de archivos**

Los archivos de imagen se numerarán de 0001 a 9999 en el orden en el que se tomen las imágenes y, a continuación, se guardarán en una carpeta. Puede cambiar cómo se asigna el número de archivo. El número de archivo aparecerá en el ordenador con este formato: **IMG\_0001.JPG**.

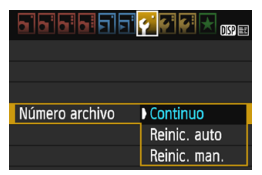

En la ficha [5**1**], seleccione [**Número archivo**] y, a continuación, presione <0>. Más abajo se describen los ajustes disponibles. Seleccione la opción v, a continuación, presione  $\leq \frac{1}{2}$ .

#### **[Continuo]: la numeración de archivos continúa en orden consecutivo incluso después de sustituir la tarjeta o de crear una carpeta.**

Aunque sustituya la tarjeta o cree una nueva carpeta, la secuencia de numeración de archivos continuará hasta 9999. Esto es útil cuando se desea guardar imágenes con números comprendidos entre 0001 y 9999 en varias tarjetas o en varias carpetas, en una carpeta del ordenador.

Si la tarjeta de repuesto o la carpeta existente contienen imágenes grabadas previamente, la numeración de archivos de las nuevas imágenes puede continuar a partir de la numeración de los archivos de las imágenes existentes en la tarjeta o carpeta. Si desea utilizar la numeración continua de archivos, es recomendable que utilice cada vez una tarjeta recién formateada.

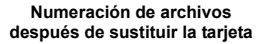

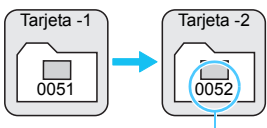

Siguiente número de archivo de la secuencia

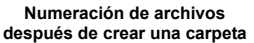

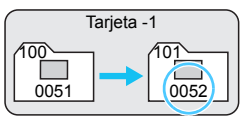

#### **[Reinic. auto]: la numeración de archivos se reinicia desde 0001 cada vez que se reemplaza la tarjeta o se crea una nueva carpeta.**

Cuando reemplace la tarjeta o cree una carpeta, la numeración de archivos se reiniciará desde 0001 para las nuevas imágenes guardadas. Esto es útil si se desea organizar imágenes por tarietas o carpetas. Si la tarieta de repuesto o la carpeta existente contienen imágenes grabadas previamente, la numeración de archivos de las nuevas imágenes puede continuar a partir de la numeración de los archivos de las imágenes existentes en la tarjeta o carpeta. Si desea guardar imágenes iniciando la numeración de archivos en 0001, utilice cada vez una tarjeta recién formateada.

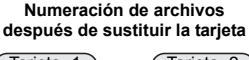

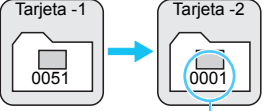

**Numeración de archivos después de crear una carpeta**

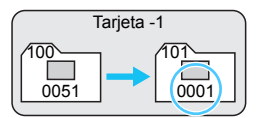

Se reinicia la numeración de archivos

#### <span id="page-188-0"></span> **[Reinic. man.]: para reiniciar manualmente la numeración de archivos a 0001 o para empezar desde el número de archivo 0001 en una nueva carpeta.**

Cuando se reinicia manualmente la numeración de archivos, se crea automáticamente una nueva carpeta y la numeración de archivos de las imágenes guardadas en esa carpeta se inicia desde 0001. Esto es útil, por ejemplo, cuando desea utilizar diferentes carpetas para las imágenes tomadas ayer y las tomadas hoy. Después del reinicio manual, la numeración de archivos vuelve a continua o reinicio automático. (No habrá diálogo de confirmación del reinicio manual).

Si el número de archivo de la carpeta 999 alcanza 9999, no será posible disparar aunque la tarjeta tenga aún capacidad de almacenamiento. El monitor LCD mostrará un mensaje indicándole que sustituya la tarjeta. Sustitúyala por una nueva tarjeta.

El nombre de archivo de las imágenes JPEG y RAW comenzará por "IMG\_". Los nombres de archivo de vídeo empiezan por "MVI\_". La extensión será ".JPG" para las imágenes JPEG, ".CR2" para las imágenes RAW y ".MOV" para los vídeos.

#### <span id="page-189-0"></span> $\overline{\text{MAM}}$  Ajuste de la información de copyright  $\overline{X}$

Cuando ajuste la información de copyright, se anexará a la imagen como información Exif.

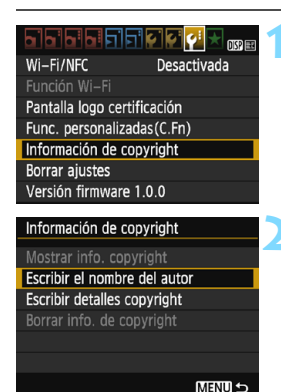

#### Escribir el nombre del autor  $11/63$ XXXXX. XXXXX 08 04  $.0 - 7$ : : !? () [1 < > 0123456789 abcdefghijklmnopgrstuvwxyz ABCDEFGHIJKLMNOPQRSTUVWXYZ \*#, +=\$%&'" {} DISP Cancelar MENU OK

#### **1 Seleccione [Información de copyright].**

 En la ficha [5**3**], seleccione [**Información de copyright**] y, a  $continuation$ , presione  $\leq$   $\sqrt{8\pi}$  $>$ .

#### **2 Seleccione la opción que se vaya a ajustar.**

- Seleccione [**Escribir el nombre del autor**] o [**Escribir detalles copyright**] y, a continuación,  $presione <sub>(SET)</sub>$ .
- Aparecerá la pantalla de entrada de texto.
- Seleccione [**Mostrar info. copyright**] para revisar la información de copyright ajustada actualmente.
- Seleccione [**Borrar info. de copyright**] para borrar la información de copyright ajustada actualmente.

#### **3 Escriba texto.**

- Consulte "Procedimiento de entrada de texto" en la página siguiente y escriba la información de copyright.
- Escriba como máximo 63 caracteres alfanuméricos y símbolos.

#### **4 Salga del ajuste.**

 Una vez escrito el texto, presione el botón <MENU> para salir.

#### **Procedimiento de entrada de texto**

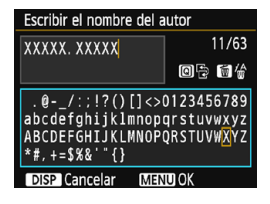

- **Cambio del área de entrada** Presione el botón < Q > para alternar entre las áreas de entrada superior e inferior.
- **Movimiento del cursor** Presione las teclas <<>>> <**>>>>>>>** para mover el cursor.

#### **Entrada de texto**

En el área inferior, presione las teclas en cruz  $\leftrightarrow$  > o gire el dial s > para seleccionar un carácter y, a continuación, presione  $\leq$   $($  s<sub>ET</sub> $)$  > para escribirlo.

#### **Eliminación de un carácter**

Presione el botón < m > para borrar un carácter.

#### **Finalización de la entrada de texto**

Después de escribir el texto, presione el botón <MENU> para finalizar la entrada de texto y volver a la pantalla del paso 2.

#### **Cancelación de la entrada de texto**

Para cancelar la entrada de texto, presione el botón <DISP > para volver a la pantalla del paso 2.

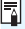

 $\boxed{\overline{a}}$  También puede establecer o revisar la información de copyright con EOS Utility (software EOS, p. [314\)](#page-313-0).

#### <span id="page-191-1"></span><span id="page-191-0"></span>3 **Autorrotación de imágenes verticales**

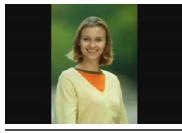

Las imágenes verticales se giran automáticamente de modo que se muestren en vertical en el monitor LCD de la cámara y el ordenador, en lugar de hacerlo horizontalmente. Puede cambiar el ajuste para esta función.

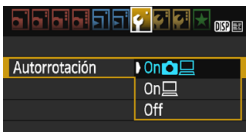

Bajo la ficha [5**1**], seleccione [**Autorrotación**] y, a continuación, presione <0>. Más abajo se describen los ajustes disponibles. Seleccione el ajuste que desee v. a continuación, presione  $\leq$   $(55)$  >.

- **[On <b>O l**] : La imagen vertical se gira automáticamente durante la reproducción tanto en el monitor LCD de la cámara como en el ordenador.
- **[On** $\Box$ ] : La imagen vertical solo se gira automáticamente en el ordenador.
- **[Off]** : La imagen vertical no se gira automáticamente.

#### **Preguntas frecuentes**

 **La imagen vertical no se gira durante la revisión de la imagen, inmediatamente después del disparo.**

Presione el botón  $\leq$   $\geq$  > para que la presentación de imágenes muestre la imagen girada.

 **Está ajustado [On**zD**], pero la imagen no gira durante la reproducción.**

La autorrotación no funcionará con imágenes verticales captadas mientras [**Autorrotación**] estuviera ajustada en [**Off**]. Si toma la fotografía vertical con la cámara inclinada hacia arriba o hacia abajo, es posible que la imagen no gire automáticamente en la reproducción. En tal caso, consulte "Rotación de imágenes" en la página [211](#page-210-0).

 **En el monitor LCD de la cámara, deseo girar una imagen captada cuando se había ajustado [On□**]. Ajuste [**On**zD] y, a continuación, reproduzca la imagen. La imagen girará.

 **La imagen vertical no gira en la pantalla del ordenador.** El software utilizado no es compatible con la rotación de imágenes. Utilice en su lugar software EOS.

#### <span id="page-192-0"></span>B **Revisión de los ajustes de la cámara**

Mientras se muestra el menú, presione el botón <DISP > para mostrar los ajustes de las funciones principales de la cámara.

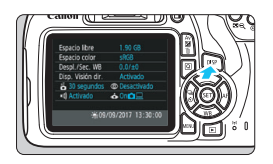

- Mientras se muestra el menú, presione el botón <DISP > para mostrar los ajustes.
- Presione el botón <DISP > otra vez para volver al menú.

#### **Visualización de ajustes**

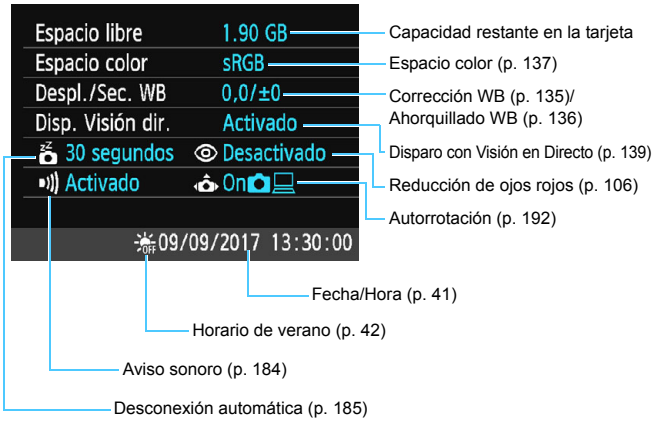

#### <span id="page-193-0"></span>**MENU** Reversión de la cámara a los ajustes predeterminados<sup>\*</sup>

Es posible revertir los ajustes de funciones de disparo y de menú de la cámara a sus valores predeterminados. Esta opción está disponible en los modos de la zona creativa.

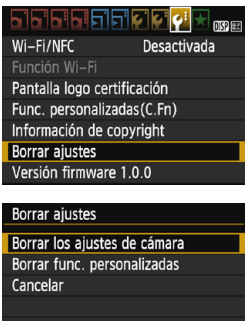

Borrar los ajustes de cámara

Cancelar

Canc. todos ajustes de cámara

#### **1 Seleccione [Borrar ajustes].**

 En la ficha [5**3**], seleccione [**Borrar ajustes**] y, a continuación, presione  $<$  (SET)  $>$ .

#### **2 Seleccione [Borrar los ajustes de cámara].**

 Seleccione [**Borrar los ajustes de cámara**] y, a continuación, presione  $<$   $(SET)$   $>$ .

#### **3 Seleccione [OK].**

- Seleccione [**OK**] y, a continuación, presione  $\leq$   $\leq$   $\geq$ .
- Si se ajusta [**Borrar los ajustes de cámara**], se restablecerán en la cámara los ajustes predeterminados que se muestran en las páginas siguientes.

#### **Preguntas frecuentes**

OK

 **Borrado de todos los ajustes de la cámara** Después del procedimiento anterior, seleccione [**Borrar func. personalizadas**] en [5**3: Borrar ajustes**] para borrar todos los ajustes de funciones personalizadas (p. [258](#page-257-0)).

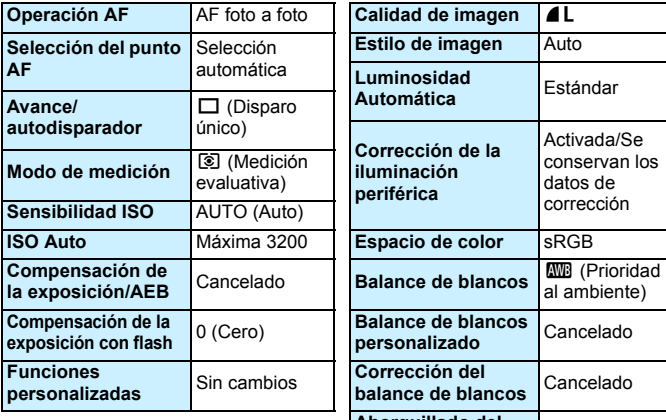

#### **Ajustes de funciones de disparo Ajustes de grabación de imágenes**

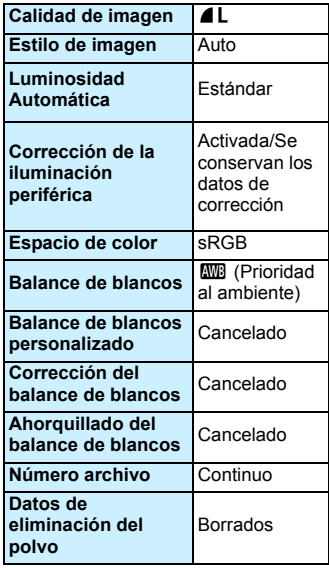

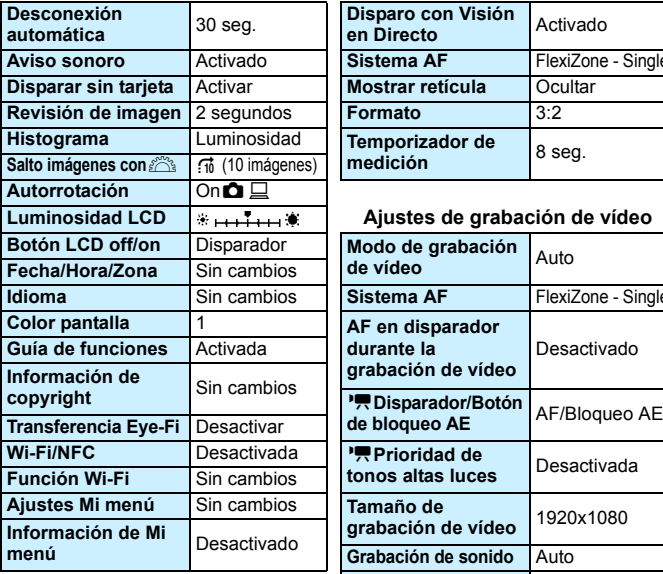

#### **Ajustes de la cámara Ajustes del disparo con Visión en Directo**

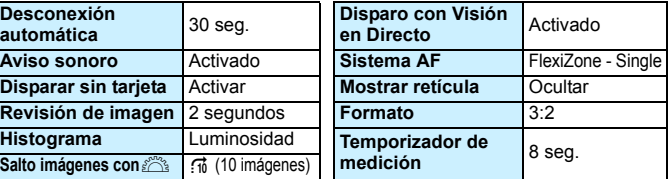

#### **Luminosidad LCD Ajustes de grabación de vídeo**

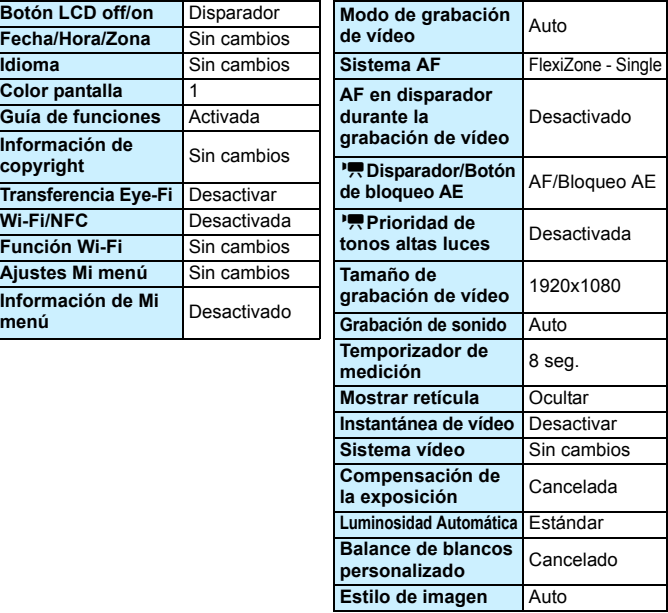

**Para ver los ajustes de Wi-Fi/NFC, consulte las Instrucciones de las** funciones inalámbricas.

#### <span id="page-196-0"></span>**MENU** Apagado y encendido del monitor LCD

Puede configurar la cámara para que la pantalla de configuración de la función de disparo (p. [54](#page-53-0)) no se apague y vuelva a encender cuando pulsa el disparador hasta la mitad (o al presionar el botón  $\leq$   $\neq$  >).

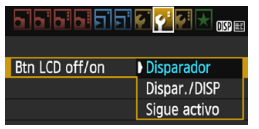

En la ficha [5**2**], seleccione [**Btn LCD off/on**] y, a continuación, presione < $\varepsilon$ <sub>0</sub>>. Más abajo se describen los ajustes disponibles. Seleccione la opción y, a continuación, presione  $\leq$ ( $\epsilon$ ) >.

- **[Disparador]:** Cuando presione el disparador hasta la mitad, se apagará la pantalla. Cuando suelte el disparador, la pantalla se encenderá.
- **[Dispar./DISP]:** Cuando presione el disparador hasta la mitad, se apagará la pantalla. La pantalla permanecerá apagada incluso después de soltar el disparador. Para encender la pantalla, presione el botón <DISP>.
- **[Sigue activo]:** La pantalla sigue activa incluso cuando presiona el disparador hasta la mitad. Para apagar la pantalla, presione el botón <DISP>.

#### <span id="page-196-1"></span>3 **Cambio del color de la pantalla de ajustes de disparo**

Puede cambiar el color de fondo de la pantalla de ajustes de disparo.

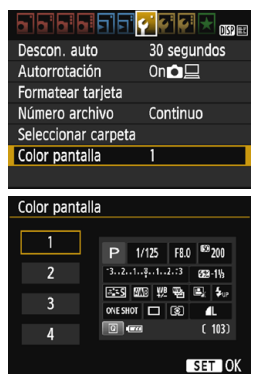

En la ficha [5**1**], seleccione [**Color pantalla**] y, a continuación, presione  $\leq$   $\frac{1}{\sqrt{5}}$  > Seleccione el color que desee y, a  $continuation$ , presione  $\leq$ 

Cuando salga del menú, se mostrará la pantalla de ajustes de disparo basada en el color seleccionado.

# <span id="page-197-0"></span>**MENU** Ajuste del flash<sup>\*</sup>

।ञामनस

Activado

2 segundos

Desactivado

 $\blacksquare$ 

**MRR** 

Los ajustes del flash incorporado y del flash Speedlite externo pueden ajustarse con el menú de la cámara. Solo podrá utilizar el menú de la cámara para establecer los ajustes de función del flash Speedlite externo si **tiene montado un flash Speedlite serie EX compatible con esta función.**

El procedimiento de ajuste es el mismo que para ajustar una función del menú de la cámara.

## **Seleccione [Control del flash].**

- En la ficha [ $\bigcirc$ **1**], seleccione [**Control del flash**] y, a continuación, presione  $\leq$   $\sqrt{8}$  $=$   $\geq$ .
- Aparecerá la pantalla de control del flash.
- Normalmente, ajuste esta opción en [**Activado**].
	- **Si se ajusta [Desactivado], no se disparará el flash incorporado ni el flash Speedlite externo.** Esto es útil cuando solamente se desea usar la luz de ayuda al AF del flash.

Aunque [**Destello flash**] se ajuste en [**Desactivado**], si es difícil lograr el enfoque con poca luz, es posible que aun así el flash incorporado dispare una serie de destellos (luz de ayuda al AF, p. [100](#page-99-0)).

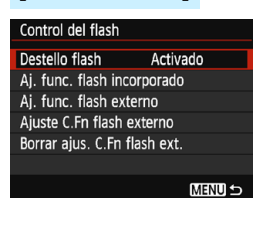

**[Destello flash]**

ibibibibi

Correc. Ilumin. Periférica R. oios roios

**b** 

Calid. imagen

Aviso sonoro

Disparar sin tarjeta Revisión imag.

Control del flash

#### **[Aj. func. flash incorporado] y [Aj. func. flash externo]**

Con [**Aj. func. flash incorporado**] y [**Aj. func. flash externo**], puede ajustar las funciones de la tabla siguiente. Las funciones que se muestran en [**Aj. func. flash externo**] variarán en función del modelo de flash Speedlite.

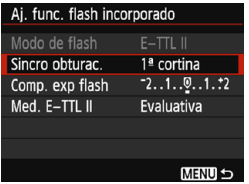

 $\bullet$ 

- Seleccione [**Aj. func. flash incorporado**] o [**Aj. func. flash externo**].
- $\triangleright$  Se mostrarán las funciones del flash. Las funciones resaltadas se pueden seleccionar y ajustar.

**Funciones de [Aj. func. flash incorporado] y [Aj. func. flash externo]**

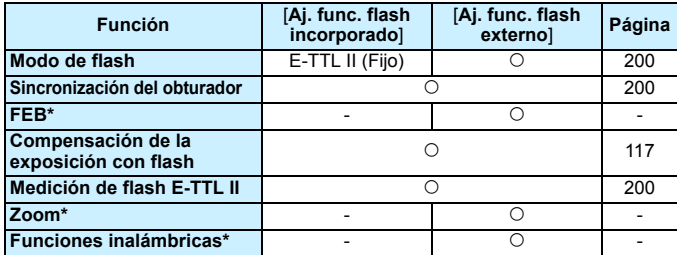

\* Acerca de [**FEB**] (ahorquillado de la exposición con flash), [**Zoom**] y [**Func. inalambr.**], consulte las Instrucciones del flash Speedlite compatible con la función.

 Precauciones para el disparo con flash inalámbrico mediante transmisión por radio

- El disparo con flash inalámbrico mediante transmisión por radio no se puede ajustar con la cámara. Utilice el flash Speedlite para ajustar la función.
- Ajuste la velocidad de sincronización del flash en 1/100 o menos.
- La sincronización de alta velocidad no es posible.
- El flash de grupo no es posible.
- El disparo remoto desde una unidad receptor no es posible.
- El disparo vinculado no es posible.
- Puede que la cámara no sea capaz de ajustar algunas de las funciones de [**Modo de flash**] y [**Zoom**] según el modelo de flash Speedlite utilizado. En tal caso, utilice el flash Speedlite para ajustar las funciones.

#### <span id="page-199-0"></span>**Modo de flash**

Cuando utilice un flash Speedlite externo, puede seleccionar el modo de flash adecuado para la fotografía con flash que desee.

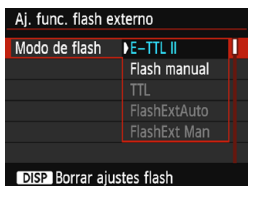

- [**E-TTL II**] es el modo estándar de los flashes Speedlite serie EX para el disparo con flash automático.
- [**Flash manual**] permite que el usuario ajuste la potencia del flash. Esta opción es para usuarios avanzados.
- Respecto a otros modos del flash, consulte las Instrucciones de un flash Speedlite compatible con las funciones.

#### <span id="page-199-1"></span>**Sincronización del obturador**

Normalmente, ajuste esta opción en [**1ª cortina**], de modo que el flash se dispare inmediatamente después de que se inicie la exposición. Si se ajusta [**2ª cortina**], el flash se disparará inmediatamente antes de que se cierre el obturador. Cuando se combina esto con una velocidad de obturación lenta, se puede crear un rastro de luz como el de los faros de un automóvil durante la noche con un aspecto más natural. Con E-TTL II (exposición automática con flash), se dispararán dos destellos seguidos: una vez cuando se presione el disparador hasta el fondo y otra vez inmediatamente antes de que acabe la exposición. Además, si la velocidad de obturación es de 1/30 segundos o más rápida, se aplicará automáticamente la sincronización a la primera cortina. Si hay un flash Speedlite externo montado, también puede seleccionar [Alta veloc.] ( $\mathbf{t}_{H}$ ). Para obtener información detallada, consulte las Instrucciones del flash Speedlite.

#### **Compensación de la exposición con flash** Consulte "Ajuste de la compensación de la exposición con flash" en

la página [117.](#page-116-0)

#### <span id="page-199-2"></span>**Medición de flash E-TTL II**

Para exposiciones normales con flash, ajuste esta opción en [**Evaluativa**]. [**Promediada**] es para usuarios avanzados. Como ocurre con el flash Speedlite externo, la medición se promedia para toda el área. Según la escena, puede que sea necesario compensar la exposición con flash.

#### **Borrar ajustes flash**

Con la pantalla [Aj. func. flash externo], presione el botón <DISP> para mostrar la pantalla y borrar los ajustes del flash. **Cuando seleccione [OK], los ajustes del flash incorporado y del flash Speedlite externo se borrarán.**

#### **Ajuste de las funciones personalizadas del flash Speedlite externo**

Las funciones personalizadas que se muestran bajo [**Ajuste C.Fn flash externo**] variarán en función del modelo de flash Speedlite.

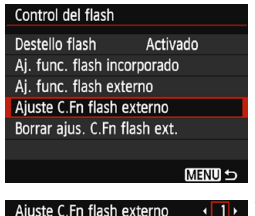

Aiuste C.Fn flash externo Desconexión auto 0: Activada

1:Desactivada

#### **1 Muestre la función personalizada.**

 Seleccione [**Ajuste C.Fn flash externo**] y, a continuación, presione  $<$  (SET)  $>$ .

#### **2 Ajuste la función personalizada.**

Presione las teclas  $\langle \blacktriangleleft \rangle \langle \blacktriangleright \rangle$  para seleccionar el número de función y, a continuación, ajuste la función. El procedimiento es el mismo que para ajustar las funciones personalizadas de la cámara (p. [258\)](#page-257-0).

**• Para borrar todos los ajustes de** funciones personalizadas, seleccione [**Borrar ajus. C.Fn flash ext.**] en el paso 1.

# <span id="page-201-0"></span>**MENU** Anexión de datos de eliminación del polvo<sup>\*</sup>

El polvo que entra en la cámara puede adherirse al sensor de imagen y provocar que sean visibles motas de polvo en las imágenes captadas. Para borrar estas motas de polvo, puede añadir los datos de eliminación del polvo a las imágenes. El software Digital Photo Professional (software EOS, p. [314\)](#page-313-1) utiliza los datos de eliminación del polvo para borrar automáticamente las motas de polvo.

#### **Preparación**

- **Prepare un objeto de color blanco uniforme, como una hoja de papel.**
- Ajuste la longitud focal del objetivo en 50 mm o más.
- Ajuste el conmutador de modos de enfoque del objetivo en <**MF**> y ajuste el enfoque a infinito ( $\infty$ ). Si el objetivo no tiene escala de distancias, gire la cámara hacia usted y gire por completo el anillo de enfoque en sentido horario.

#### **Obtención de los datos de eliminación del polvo**

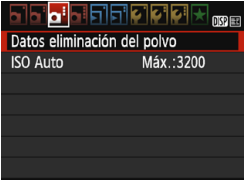

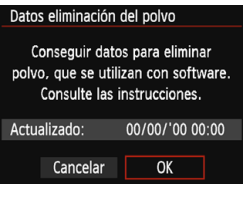

# Datos eliminación del polvo Cuando esté listo, presione

el disparador hasta el fondo

#### **1 Seleccione [Datos eliminación del polvo].**

Baio la ficha [**23**], seleccione [**Datos eliminación del polvo**] y, a continuación, presione  $\leq$ ( $\epsilon$ ) >.

#### **2 Seleccione [OK].**

 Seleccione [**OK**] y, a continuación, presione <<br/>
<a>
<a>
Aparecerán instrucciones.

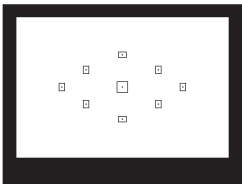

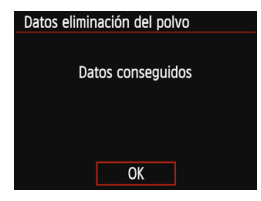

#### **3 Fotografíe un objeto uniformemente blanco.**

- A una distancia de 20 cm 30 cm (0,7 pies - 1,0 pie), llene el visor con un objeto completamente blanco y sin tramas, y tome una fotografía.
- La fotografía debe tomarse en el modo de AE con prioridad a la abertura con una abertura de f/22.
- **Dado que la imagen no se va a guardar,** es posible obtener los datos aunque no haya ninguna tarjeta en la cámara.
- Cuando se tome la fotografía, la cámara iniciará la recogida de datos de eliminación del polvo. Cuando se obtengan los datos de eliminación del polvo, aparecerá un mensaje. Seleccione [**OK**] y volverá a aparecer el menú.
- Si los datos no se obtuvieron correctamente, aparecerá un mensaje de error. Siga el procedimiento "Preparación" de la página anterior y, a continuación, seleccione [**OK**]. Tome de nuevo la fotografía.

#### **Datos de eliminación del polvo**

Una vez obtenidos los datos de eliminación del polvo, se anexarán a todas las imágenes JPEG y RAW que se capten después. Antes de una toma importante, es recomendable actualizar los datos de eliminación del polvo obteniéndolos de nuevo.

Para ver información detallada acerca del uso de Digital Photo Professional (software EOS, p. [314](#page-313-1)) para borrar motas de polvo, consulte las Instrucciones de Digital Photo Professional.

Los datos de eliminación del polvo anexados a la imagen son tan pequeños que apenas afectan al tamaño de archivo de la imagen.

Asegúrese de utilizar un objeto totalmente blanco, como una hoja nueva de papel blanco. Si el objeto tiene cualquier trama o diseño, es posible que se reconozca como datos de polvo y ello afecte a la precisión de la eliminación del polvo con Digital Photo Professional (software EOS).

# <span id="page-203-0"></span>**MENU** Limpieza manual del sensor<sup>\*</sup>

Si se adhiere polvo al sensor de imagen y aparecen motas de polvo en las imágenes, puede limpiar el sensor de imagen usted mismo con un soplador para cámaras disponible en el mercado. Antes de limpiar el sensor, desmonte el objetivo de la cámara.

**El sensor de imagen es extremadamente delicado. Si es necesario limpiar directamente el sensor, es recomendable que lleve la cámara a un centro de asistencia de Canon.**

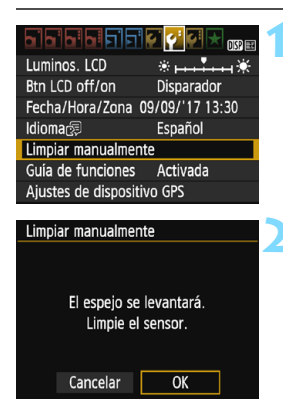

#### **1 Seleccione [Limpiar manualmente].**

 Bajo la ficha [5**2**], seleccione [**Limpiar manualmente**] y, a continuación, presione  $\leq$   $\sqrt{\epsilon}$ ) >.

## **2 Seleccione [OK].**

- Seleccione [**OK**] y, a continuación, presione  $\leq$   $\leq$   $\geq$ .
- Tras un instante, el espeio réflex se bloqueará y el obturador se abrirá.
- **3 Limpie el sensor.**

- **4 Finalice la limpieza.**
- Sitúe el interruptor de alimentación  $en <$ OFF $>$

Si utiliza una batería, asegúrese de que esté completamente cargada.

 $\boxed{5}$  Como fuente de alimentación, se recomienda utilizar el acoplador de CC DR-E10 (se vende por separado) y el adaptador de alimentación compacto CA-PS700 (se vende por separado).

- **Mientras limpia el sensor, no haga nunca nada de lo siguiente. Si se interrumpe la alimentación, el obturador se cerrará, lo que puede dañar las cortinas del obturador y el sensor de imagen.**
	- Colocar el interruptor de alimentación en <OFF>.
	- **Abrir la tapa del compartimento de la ranura de la tarjeta/batería.**
- La superficie del sensor de imagen es extremadamente delicada. Limpie el sensor con cuidado.
- Utilice un soplador simple, sin cepillo. Un cepillo puede rayar el sensor.
- No introduzca la punta del soplador en el interior de la cámara más allá de la montura del objetivo. Si se apaga la alimentación, el obturador se cerrará, lo que puede dañar las cortinas del obturador o el espejo réflex.
- No utilice nunca aire o gas a presión para limpiar el sensor. El aire presurizado puede dañar el sensor, y el gas del aerosol se puede congelar en el sensor y rayarlo.
- Si el nivel de la batería baja mientras se limpia el sensor, sonará un aviso sonoro como advertencia. Deje de limpiar el sensor.
- Si queda alguna mota que no se pueda quitar con un soplador, es recomendable que limpien el sensor en un centro de asistencia de Canon.

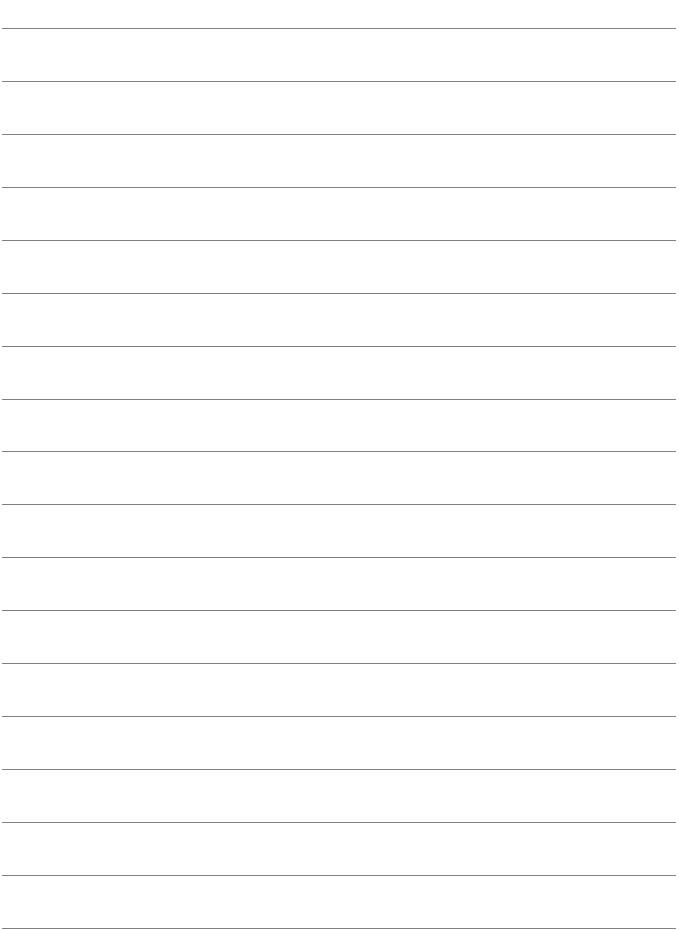

# **Reproducción de imágenes**

 **8**

En este capítulo se explican las funciones relacionadas con la visualización de fotos y vídeos, con usos más avanzados que en el Capítulo 2 "Fotografía básica y reproducción de imágenes". Aquí puede ver explicaciones sobre cómo reproducir y borrar fotos y vídeos con la cámara, y cómo verlos en un televisor.

#### **Imágenes captadas y guardadas con otro dispositivo**

Es posible que la cámara no pueda mostrar correctamente las imágenes captadas con una cámara distinta, editadas con un ordenador o cuyo nombre de archivo se haya cambiado.

# x **Búsqueda rápida de imágenes**

#### <span id="page-207-0"></span>H **Visualización de varias imágenes en una pantalla (Visualización de índice)**

Busque imágenes rápidamente con la visualización de índice, que muestra cuatro o nueve imágenes en una pantalla.

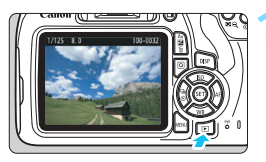

#### **1 Reproduzca la imagen.**

Cuando presione el botón  $\leq$   $\blacktriangleright$  >, se mostrará la última imagen captada.

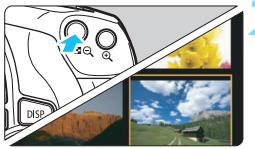

#### **2 Cambie a la visualización de índice.**

- Presione el botón  $\lt \mathbb{F} \mathbb{Q}$  >
- Aparecerá la visualización de índice de 4 imágenes. La imagen seleccionada se resalta con un marco naranja.
- Presione de nuevo el botón  $\leq$   $\blacksquare$   $\lhd$  > para cambiar a la visualización de 9 imágenes.
- Al presionar el botón  $\leq \mathcal{R}$  > se cambia la visualización entre nueve imágenes, cuatro imágenes y una imagen.

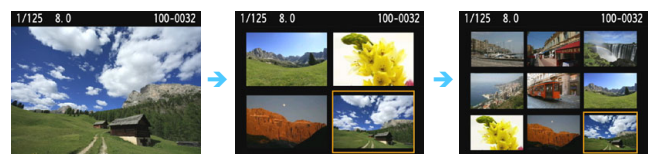

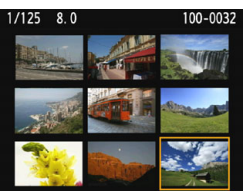

#### **3 Seleccione una imagen.**

- Presione las teclas en cruz  $\langle \diamond \rangle$ para mover el marco naranja para seleccionar una imagen.
- Al girar el dial < $\mathbb{Z}^n$ > se mostrarán las imágenes de la pantalla siguiente o anterior.
- Presione < $\varepsilon$ <sub>( $\varepsilon$ r)</sub> > en la visualización de índice para mostrar la imagen seleccionada en la visualización de una única imagen.

#### I **Salto entre imágenes (Reproducción con salto)**

En la visualización de una única imagen, puede girar el dial < $\frac{1}{2}$ > para saltar entre imágenes adelante o atrás, según el método de salto ajustado.

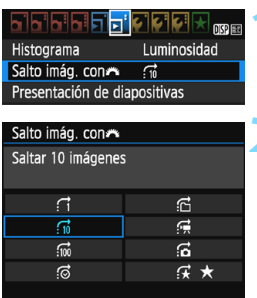

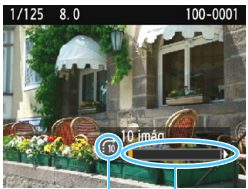

Posición de reproducción Método de salto

- **1 Seleccione [Salto imág. con**6**].** En la ficha [x**2**], seleccione [**Salto** 
	- **imág. con**  $\mathbb{Z}_2$  y, a continuación, presione  $\leq$   $\sqrt{3}$ .

#### **2 Seleccione el método de salto.**

- Presione las teclas en cruz  $\langle \diamondsuit \rangle$ para seleccionar el método de salto y, a continuación, presione  $\leq$   $\leq$   $\geq$ .
	- d: **Mostrar imágenes una a una**
	- e: **Saltar 10 imágenes**
	- f: **Saltar 100 imágenes**
	- g: **Mostrar por fecha**
	- **fd: Mostrar por carpeta**
	- i: **Mostrar solo vídeos**
	- j: **Mostrar solo fotos**
	- k: **Mostrar por clasificación de imagen** (p. [212\)](#page-211-0) Gire el dial  $\leq$   $\approx$   $\approx$  para seleccionar.

#### **3 Examine saltando.**

- Presione el botón  $\leq$ **P** > para reproducir imágenes.
- En la visualización de una única imagen, gire el dial < $\mathbb{Z}^n$ >.
- **Puede examinar imágenes con el** método que se haya ajustado.
- **Para buscar imágenes por fecha de toma, seleccione [Fecha].** 
	- Para buscar imágenes por carpeta, seleccione [**Carpeta**].
	- Si la tarjeta contiene tanto vídeos como fotos, seleccione [**Vídeos**] o [**Fotos**] para mostrar solamente unos u otras.
	- Si ninguna imagen coincide con la [**Clasificación**] seleccionada, no podrá examinar las imágenes con el dial < $\mathcal{E}$ >.

# u**/**y **Vista ampliada**

Puede ampliar una imagen captada de 1,5x a 10x, aproximadamente, en el monitor LCD.

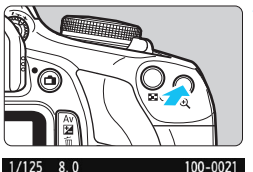

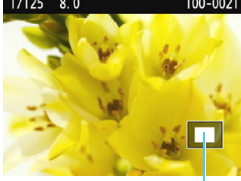

Posición del área ampliada

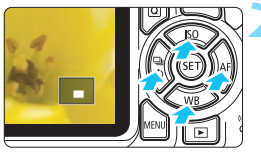

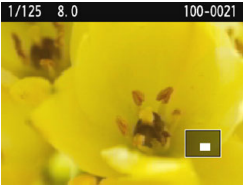

#### **1 Amplíe la imagen.**

- Presione el botón < @ > durante la reproducción de imágenes.
- La imagen se ampliará.
- Si mantiene presionado el botón sera >, la imagen se ampliará hasta</u> que alcance la ampliación máxima.
- Presione el botón < $\blacksquare$   $\lhd$  > para reducir la ampliación. Si mantiene presionado el botón, la ampliación se reducirá hasta la visualización de una única imagen.

#### **2 Desplace el área ampliada.**

- El área de pantalla ampliada se desplazará en la dirección de las teclas en cruz  $\leq$   $\Leftrightarrow$  > presionadas.
- Para salir de la vista ampliada, presione el botón  $\leq$  $\blacktriangleright$  $\blacktriangleright$  y reaparecerá la visualización de una única imagen.

- En la vista ampliada, puede girar el dial < $\frac{1}{2}$ > para ver otra imagen con la misma ampliación.
- Durante la revisión de imágenes, inmediatamente después de disparar, no se puede ampliar la imagen.
- Los vídeos no se pueden ampliar.

围

# <span id="page-210-0"></span>b **Rotación de imágenes**

Puede girar la imagen visualizada a la orientación deseada.

#### **H**EIDIDI mmar Proteger imágenes Girar imagen Borrar imág. Orden impresión Configur. fotolibro Filtros creativos Cambiar tamaño

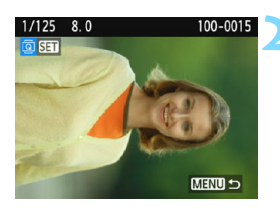

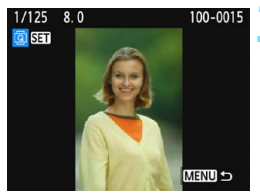

#### **1 Seleccione [Girar imagen].**

 En la ficha [x**1**], seleccione [**Girar imagen**] y, a continuación, presione  $<$  (SET)  $>$ .

#### **2 Seleccione una imagen.**

- Presione las teclas  $\langle \blacktriangleleft \rangle \langle \blacktriangleright \rangle$  para seleccionar la imagen que va a girar.
- **También puede seleccionar una** imagen en la visualización de índice (p. [208](#page-207-0)).

#### **3 Gire la imagen.**

- Cada vez que presione  $\leq$ ( $\epsilon$ ri) >, la imagen girará en sentido horario de la manera siguiente:
	- $90^\circ \rightarrow 270^\circ \rightarrow 0^\circ$ .
- **Para girar otra imagen, repita los** pasos 2 y 3.
- **Para salir y volver al menú, presione** el botón <MFNU>
- 6 Si ha ajustado [5**1: Autorrotación**] en [**On**zD] (p. [192\)](#page-191-1) antes de tomar fotografías en vertical, no será necesario que gire la imagen como antes se ha descrito.
	- Si la imagen girada no se muestra con la orientación girada durante la reproducción de imágenes, ajuste [5**1: Autorrotación**] en [**On**zD].
	- No es posible girar un vídeo.

# <span id="page-211-0"></span>**MENU** Ajuste de clasificaciones

Puede clasificar imágenes (fotos y vídeos) con una de entre cinco marcas de clasificación: [x]/[x]/[x]/[xt]/[xt]. Esta función se denomina clasificación.

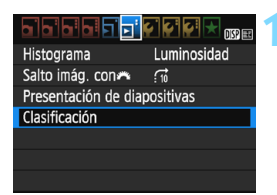

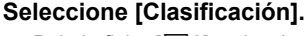

Baio la ficha [ $\blacktriangleright$ ], seleccione [**Clasificación**] y, a continuación,  $presione <sub>(SET)</sub>$ .

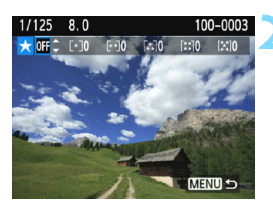

#### **2 Seleccione una imagen.**

- Presione las teclas  $\langle \blacktriangleleft \rangle \langle \blacktriangleright \rangle$  para seleccionar la foto o el vídeo que va a clasificar.
- Puede presionar el botón < $\blacksquare$   $\lhd$  > para seleccionar imágenes en una visualización de tres imágenes. Para volver a la visualización de una única imagen, presione el botón  $\leq \mathcal{A}$  >.

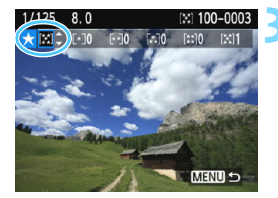

#### **3 Clasifique la imagen.**

- Presione las teclas  $\langle A \rangle \langle \nabla \rangle$  para seleccionar una clasificación.
- Cuando selecciona una clasificación para la imagen, el número que aparece junto a la clasificación ajustada aumentará en uno.
- **Para clasificar otra imagen, repita los** pasos 2 y 3.
- **Para volver al menú, presione el** botón <MENU>.

 $\boxed{5}$  Se puede mostrar un total de hasta 999 imágenes de una clasificación dada. Si hay más de 999 imágenes con una clasificación dada, se mostrará [**###**].

#### **Aprovechar las clasificaciones**

- Con [x**2: Salto imág. con**6], puede mostrar solo imágenes que tengan la clasificación especificada.
- Con [**E2: Presentación de diapositivas**], puede reproducir solo las imágenes con una clasificación específica.
- Según el sistema operativo que tenga el ordenador se puede ver la clasificación de cada archivo como parte de la visualización de información del archivo o en el visor de imágenes que se proporciona (solo imágenes JPEG).

#### 214

# Q **Control rápido para la reproducción**

Durante la reproducción, puede presionar el botón < $\overline{Q}$  > para configurar cualquiera de las siguientes opciones: **[**J**: Proteger imágenes]**, [**③**: Girar imagen], [★: Clasificación], [**◎**: Filtros creativos], [S: Cambiar tamaño (solo imágenes JPEG)] y **[**e**: Salto imágenes con** 6**]**.

**Para vídeos, solamente se pueden ajustar las funciones que se muestran arriba en negrita.**

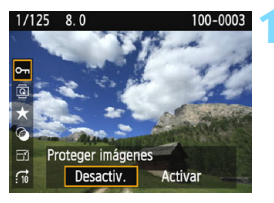

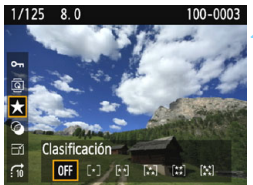

#### **1 Presione el botón <**Q**>.**

- Durante la reproducción de  $imágenes, presione el botón  $\leq |\Omega|$ .$
- Aparecerán las opciones de control rápido.

#### **2 Seleccione una función y ajústela.**

- Presione las teclas  $\langle A \rangle \langle \nabla \rangle$  para seleccionar una función.
- El nombre y el ajuste actual de la función seleccionada se muestran en la parte inferior de la pantalla.
- **Para ajustarla, presione las teclas**  $<$   $<$   $>$   $<$   $>$
- **Para filtros creativos y cambiar** tamaño, presione < $\varepsilon$ <sub>( $\epsilon$ π)</sub> > y ajuste la función. Para ver información detallada, consulte la página [236](#page-235-0)  para filtros creativos y la página [239](#page-238-0)  para cambiar tamaño. Para cancelar, presione el botón <MENU>.

### **3 Salga del ajuste.**

Presione el botón < $@>$  para salir de la pantalla de control rápido.

- $\bigoplus$  Para girar una imagen, ajuste [ $\bigtriangledown$ 1: Autorrotación] en [On $\bigtriangleup$  □ ]. Si [ $\bigtriangledown$ 1: **Autorrotación**] se ajusta en [**OnQ**] u [**Off**], el ajuste de [**@** Girar imagen] se registrará en la imagen, pero la cámara no girará la imagen para la visualización.
- 同 Si presiona el botón < $\overline{Q}$  > durante la visualización de índice, cambiará a la visualización de una única imagen y aparecerán los iconos de control rápido. Presione el botón < [Q] > otra vez para volver a la visualización de índice.
	- **Para las imágenes tomadas con otra cámara, es posible que las** opciones que pueda seleccionar estén restringidas.

# k **Visualización de vídeos**

Puede reproducir vídeos de las tres maneras siguientes:

#### **Reproducción en un televisor** (p. [226\)](#page-225-1)

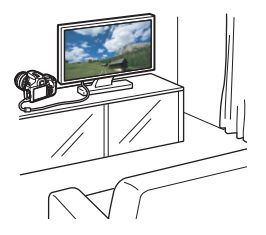

**Para conectar la cámara a un televisor es necesario un cable HDMI (se vende por separado). Además, se necesita un terminal HDMI en un televisor.** Cuando se conecta la cámara a un televisor con un cable HDMI, se pueden reproducir vídeos y fotos en el televisor. Si tiene un televisor de alta definición y conecta la cámara con un cable HDMI, podrá ver vídeos de alta definición completa (Full HD: 1920x1080) y vídeos de alta definición (HD: 1280x720) con una mejor calidad de imagen.

 La cámara no tiene terminal OUT de audio/vídeo. En consecuencia, no es posible conectar la cámara a un televisor con un cable AV analógico.

 Aunque se conecte la cámara a un grabador de disco duro con un cable USB, los vídeos y las fotos no podrán reproducirse ni guardarse.

 Si el dispositivo de reproducción no es compatible con archivos MOV no se podrá reproducir el vídeo.
#### **Reproducción en el monitor LCD de la cámara** (p. [218](#page-217-0)[-225\)](#page-224-0)

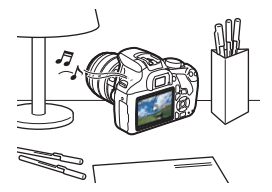

Puede reproducir vídeos en el monitor LCD de la cámara. También es posible recortar las primeras y últimas escenas del vídeo, así como reproducir las fotos y los vídeos de la tarjeta como diapositivas en una presentación automática.

Un vídeo editado con un ordenador no puede reescribirse en la tarjeta ni reproducirse con la cámara.

#### **Reproducción y edición con un ordenador**

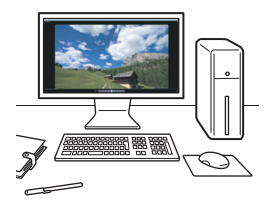

Para reproducir o editar un vídeo, utilice software preinstalado o de propósito general compatible con el formato de grabación del vídeo.

 $\boxed{\color{blue}\textcolor{blue}{\blacksquare}}$  Si desea usar software comercial para reproducir o editar los vídeos, asegúrese de que sea compatible con vídeos en formato MOV. Para ver información detallada sobre el software comercial, póngase en contacto con el fabricante del software.

### <span id="page-217-0"></span>**"只 Reproducción de vídeos**

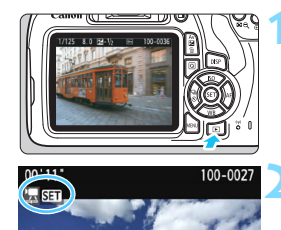

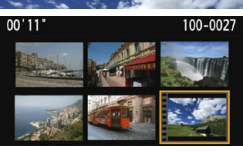

#### **1 Reproduzca la imagen.**

Presione el botón < $\overline{P}$  > para mostrar una imagen.

#### **2 Seleccione un vídeo.**

- Presione las teclas  $\langle \blacktriangleleft \rangle \langle \blacktriangleright \rangle$  para seleccionar un vídeo.
- En la visualización de una única imagen, el icono  $\leq \frac{1}{2}$  **shill** > que se muestra en la parte superior izquierda de la pantalla indica un vídeo. Si el vídeo es una instantánea de vídeo, se mostrará [[] [3].

 En la visualización de índice, las perforaciones del borde izquierdo de las miniaturas indican vídeos. **Dado que en la visualización de índice no se pueden reproducir vídeos, presione <**0**> para cambiar a la visualización de una única imagen.**

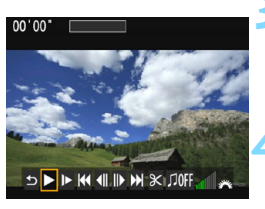

#### **3 En la visualización de una única imagen, presione <** $(SET)$ **>.**

 Aparecerá en la parte inferior de la pantalla el panel de reproducción de vídeo.

#### **4 Reproduzca el vídeo.**

- Seleccione [ $\blacktriangleright$ ] (Reproducir) y, a continuación, presione  $\leq$ ( $\epsilon$ ) >.
- Se iniciará la reproducción de vídeo.
- Puede detener la reproducción de vídeo presionando  $\leq$   $\leq$   $\geq$ .
- Puede ajustar el volumen del altavoz incorporado; para ello, gire el dial <6> incluso durante la reproducción del vídeo.
- Para obtener información detallada sobre el procedimiento de reproducción, consulte la página siguiente.

<span id="page-217-1"></span>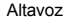

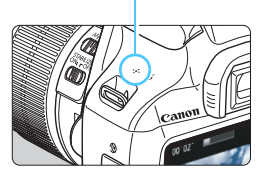

#### **Panel de reproducción de vídeo**

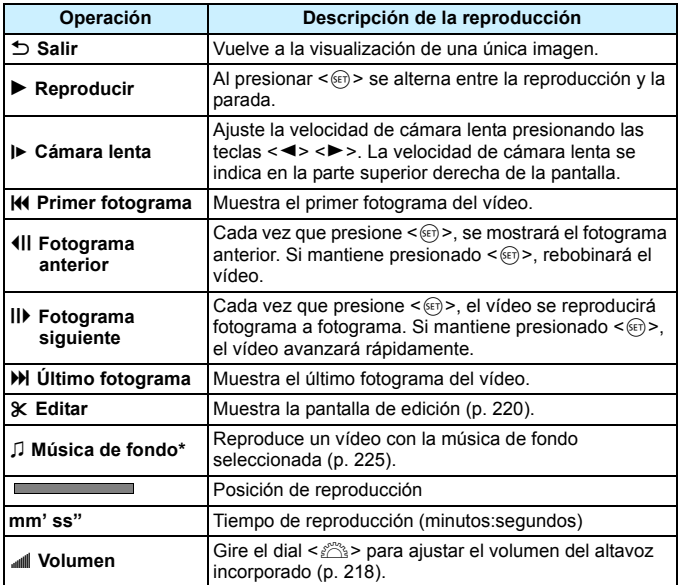

\* Cuando se ajuste una música de fondo, no se reproducirá el sonido del vídeo.

Es posible que la cámara no pueda reproducir vídeos grabados con otra cámara.

- 围 Con una batería LP-E10 completamente cargada, el tiempo de reproducción continua a temperatura ambiente (23°C / 73°F) será de aproximadamente 2 horas 20 minutos.
	- Durante la visualización de una única imagen, puede presionar el botón <DISP> para cambiar el formato de visualización (p. [233](#page-232-0)).
	- Si conecta la cámara a un televisor (p. [226](#page-225-0)) para reproducir un vídeo, n ajuste el volumen del sonido con el televisor. (Girar el dial < $\frac{1}{2}$ > no cambiará el volumen del sonido).

### <span id="page-219-0"></span>X **Edición de las primeras y últimas escenas de un vídeo**

Puede cortar la primera y la última escena de un vídeo en incrementos de aproximadamente 1 segundo.

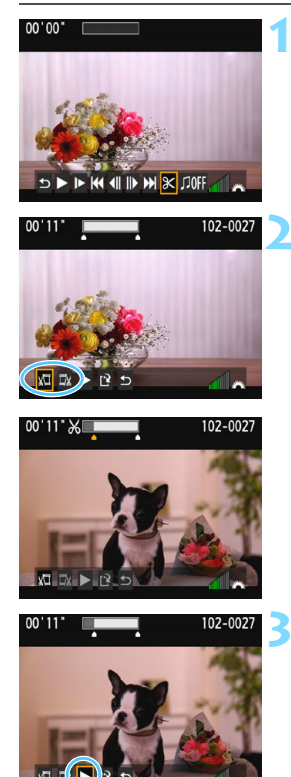

#### **1 En la pantalla de reproducción de vídeo, seleccione [**X**].**

Aparecerá la pantalla de edición.

#### **2 Especifique la parte que se va a cortar.**

- Seleccione [  $\sqrt{u}$ ] (Cortar principio) o [Ev] (Cortar fin) y, a continuación,  $presione <sub>(SET)</sub>$ .
- Presione las teclas  $\langle \blacktriangleleft \rangle \langle \blacktriangleright \rangle$  para ver el fotograma anterior o el siguiente. Si mantiene presionada la tecla, los fotogramas avanzarán o retrocederán rápidamente.
- Una vez decidida la parte que va a recortar, presione < (ET) >. La parte resaltada en blanco en la parte superior de la pantalla es lo que quedará.

#### **3 Revise el vídeo editado.**

- Seleccione  $[\triangleright]$  y presione  $\leq$   $\leq$  para reproducir el vídeo editado.
- Para cambiar la edición, vuelva al paso 2.
- **Para cancelar la edición, seleccione** [2] y, a continuación, presione <0>. Seleccione [**OK**] en el diálogo de confirmación y, a continuación,  $presione <sub>(SET)</sub>$ .

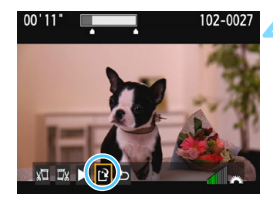

#### **4 Guarde el vídeo editado.**

- Seleccione [M] y, a continuación, presione  $\leq$   $\sqrt{\epsilon}$   $\leq$   $\geq$ .
- Aparecerá la pantalla para quardar.
- **Para quardarlo como un vídeo nuevo.** seleccione [**Nuevo archivo**]. Para guardarlo y sobrescribir el archivo de vídeo original, seleccione [**Sobrescribir**] y, a continuación, presione  $\leq$   $\leq$   $\geq$ .
- **En el diálogo de confirmación.** seleccione [**OK**] y, a continuación, presione  $\leq$   $($   $\epsilon$  $)$  > para guardar el vídeo editado y volver a la pantalla de reproducción de vídeo.

- Dado que la edición se realiza en incrementos de aproximadamente 1 segundo (posición indicada por [X] en la parte superior de la pantalla), la posición real donde se editará el vídeo puede ser diferente de la posición especificada.
	- Si la tarjeta no tiene suficiente espacio libre, no estará disponible [**Nuevo archivo**].
	- Cuando el nivel de la batería sea bajo, no será posible editar el vídeo. Utilice una batería completamente cargada.
	- Los vídeos grabados con otra cámara no se pueden editar con esta cámara.

### **MENU** Presentación de diapositivas (Reproducción automática)

Puede reproducir las imágenes de la tarjeta como diapositivas en una presentación automática.

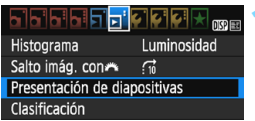

#### Número de imágenes a reproducir

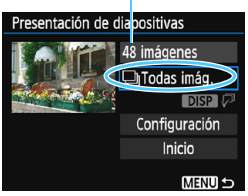

#### **1 Seleccione [Presentación de diapositivas].**

 En la ficha [x**2**], seleccione [**Presentación de diapositivas**] y, a continuación, presione  $\leq$ ( $\epsilon$ ) >.

#### **2 Seleccione las imágenes que va a reproducir.**

Presione las teclas < $\blacktriangle$  > < $\P$  > para seleccionar la opción deseada y, a  $continuation$ , presione  $\leq$   $\sqrt{8\pi}$  $>$ .

#### **Todas las imágenes/Vídeos/Fotos**

Presione las teclas  $\langle \blacktriangle \rangle \langle \blacktriangledown \rangle$  para seleccionar una de las siguientes opciones: [j**Todas imág.**] [k**Vídeos**] [z**Fotos**]. A  $continuation$ , presione  $\leq$   $\sqrt{8\pi}$ ) >.

#### **Fecha/Carpeta/Clasificación**

- Presione las teclas  $\langle A \rangle \langle \nabla \rangle$  para seleccionar una de las siguientes opciones: [i**Fecha**] [n**Carpeta**] [9**Clasific.**].
- Cuando esté resaltado  $\leq$ DRP  $\mathbb{Z}$ >. presione el botón <DISP>.
- **Presione las teclas <** $\blacktriangle$  **> <** $\blacktriangledown$  > para seleccionar una opción y, a continuación, presione  $\leq$   $($ ET)  $>$ .

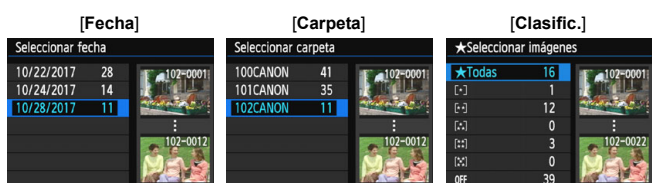

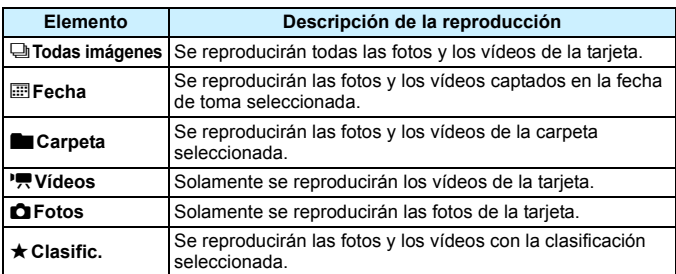

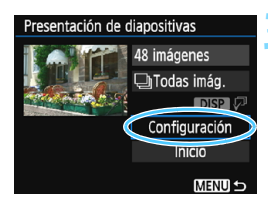

#### **3 Ajuste [Configuración] como desee.**

- **Presione las teclas <** $\blacktriangle$  **> <** $\blacktriangledown$  > para seleccionar [**Configuración**] y, a continuación, presione  $\leq$   $\sqrt{\epsilon}$ ) >.
- Ajuste las opciones [**Tiempo reproduc.**], [**Repetir**] (reproducción repetida), [**Efecto transición**] (efecto al cambiar de imagen) y [**Música de fondo**] para las fotos.
- **El procedimiento de selección de** música de fondo se explica en la página [225.](#page-224-0)
- **Después de seleccionar los ajustes,** presione el botón <MENU>.

#### [**Tiempo reproduc.**] [**Repetir**]

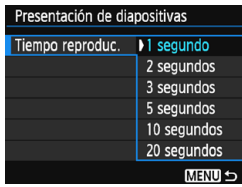

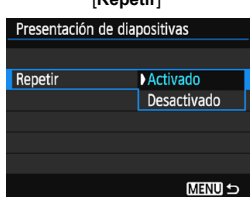

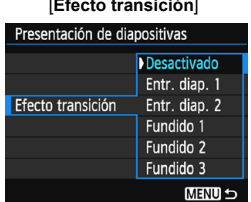

#### [**Efecto transición**] [**Música de fondo**]

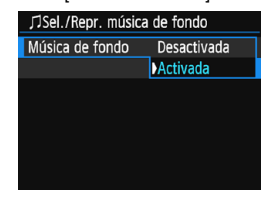

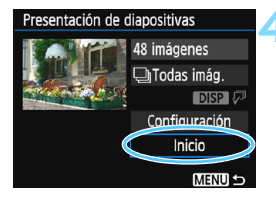

#### **4 Inicie la presentación de diapositivas.**

- Presione las teclas  $\leq$   $\blacktriangle$   $\geq$   $\blacktriangledown$   $\blacktriangleright$  para seleccionar [**Inicio**] y, a continuación,  $presione <sub>(SET)</sub>$ .
- La presentación de diapositivas se iniciará después de que se muestre [**Cargando imágenes...**].

#### **5 Salga de la presentación de diapositivas.**

- **Para salir de la presentación de** diapositivas y volver a la pantalla de ajuste, presione el botón <MENU>.
- 围 Para hacer una pausa en la presentación de diapositivas, presione <0>. Durante la pausa, aparecerá [G] en la esquina superior izquierda de la imagen. Presione de nuevo < $\binom{6}{1}$  para reanudar la presentación de diapositivas.
	- Durante la reproducción automática, puede presionar el botón <DISP> para cambiar el formato de visualización de fotos (p. [83](#page-82-0)).
	- Durante la reproducción de vídeo, puede ajustar el volumen del sonido girando el dial  $\leq \sqrt[3]{3}$ .
	- Durante la reproducción automática o la pausa, puede presionar las teclas  $\lt \blacktriangleleft \gt \lt \blacktriangleright$  para ver otra imagen.
	- Durante la reproducción automática no tendrá efecto la desconexión automática.
	- El tiempo de visualización puede variar en función de la imagen.
	- Para ver la presentación de diapositivas en un televisor, consulte la página [226](#page-225-0).

#### <span id="page-224-0"></span>**Selección de la música de fondo**

Si copia una música de fondo en la tarjeta con EOS Utility (software EOS), puede reproducir la presentación de diapositivas mientras reproduce la música de fondo.

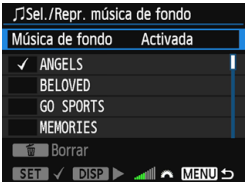

#### **1 Seleccione [Música de fondo].**

- Ajuste [**Música de fondo**] en [**Activada**] y, a continuación, presione  $\leq$   $\sqrt{\sin}$  >.
- Si la tarjeta no tiene música de fondo, no podrá realizar el paso 2.

#### **2 Seleccione la música de fondo.**

**Presione las teclas**  $\langle \bullet \rangle$  $\langle \bullet \rangle$  **para** seleccionar la música de fondo que desee y, a continuación, presione <0>. También puede seleccionar varias pistas de música de fondo.

#### **3 Reproduzca la música de fondo.**

- Para escuchar una muestra de una música de fondo, presione el botón  $<$ DISP $>$ .
- **Presione las teclas**  $\langle \bullet \rangle$  $\langle \bullet \rangle$  **para** reproducir otra pista de música de fondo. Para detener la reproducción de la música de fondo, presione de nuevo el botón <DISP>
- Para ajustar el volumen del sonido gire el dial  $\leq$   $\geq$ .
- **Para eliminar una pista de música de** fondo, presione las teclas  $\langle \blacktriangle \rangle \langle \blacktriangledown \rangle$ , seleccione la pista y, a continuación, presione el botón < $m$ >.

Cuando compra la cámara, esta no tiene música de fondo. El procedimiento para copiar música de fondo en una tarjeta se explica en las Instrucciones de EOS Utility.

### 226

### <span id="page-225-0"></span>**Visualización de imágenes en un televisor**

Puede reproducir fotos y vídeos en un televisor. **Para conectar la cámara a un televisor es necesario un cable HDMI (se vende por separado). Además, se necesita un terminal HDMI en un televisor.**

Si se ajusta [5**3: Wi-Fi/NFC**] en [**Activada**], la cámara no se puede conectar a un televisor. Ajuste [**Wi-Fi/NFC**] en [**Desactivada**] y, a continuación, vuelva a conectar la cámara al televisor con el cable HDMI.

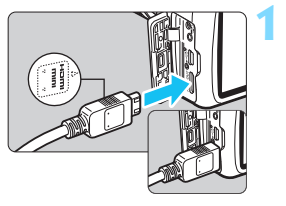

#### **1 Conecte a la cámara el cable HDMI.**

Con el logotipo <**△HDMI MINI**> de la clavija orientado hacia el frente de la cámara, insértelo en el terminal <HDMLOUT>

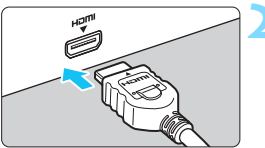

#### **2 Conecte el cable HDMI al televisor.**

- Conecte el cable HDMI al puerto HDMI IN del televisor.
- **3 Encienda el televisor y cambie la entrada de vídeo para seleccionar el puerto conectado.**
- **4 Sitúe el interruptor de alimentación de la cámara en <**1**>.**

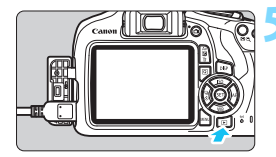

#### **Presione el botón <** $\overline{F}$  **>.**

- La imagen aparecerá en la pantalla de TV. (En el monitor LCD de la cámara no aparece nada).
- **Las imágenes se mostrarán** automáticamente con la resolución óptima del televisor.
- $\bullet$  Puede presionar el botón <DISP> para cambiar el formato de visualización.
- **Para reproducir vídeos, consulte la** página [218.](#page-217-0)

- Ajuste el volumen del sonido del vídeo con el televisor. El volumen del sonido no se puede ajustar con la cámara.
	- Antes de conectar o desconectar el cable entre la cámara y el televisor, apague la cámara y el televisor.
	- Dependiendo del televisor, es posible que parte de la imagen visualizada quede cortada.
	- $\bullet$  No conecte la salida de ningún otro dispositivo al terminal  $\leq$ **HDMI OUT** $\geq$ de la cámara. Si lo hace, puede provocar una avería.
	- **Es posible que ciertos televisores no puedan reproducir las imágenes** captadas.

### <span id="page-227-0"></span>K **Protección de imágenes**

Puede ajustar protecciones para evitar que sus valiosas imágenes se borren accidentalmente.

### **MENU** Protección de una única imagen  $032$

### Proteger imágenes

- Girar imagen Borrar imág. Orden impresión Configur. fotolibro
- Filtros creativos
- Cambiar tamaño

#### o-Proteger imágenes

Seleccionar imágenes Todas las imágenes en carpeta Desproteger todas imág. carpeta Todas las imágenes en tarieta Desproteger todas imág. tarjeta

**MENU S** 

Icono de protección de la imagen

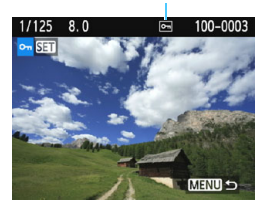

#### **1 Seleccione [Proteger imágenes].**

- Bajo la ficha [**▶1**], seleccione [**Proteger imágenes**] y, a continuación, presione  $\leq$   $\sqrt{\epsilon}$ ) >.
- Aparecerá la pantalla de ajuste de la protección.

#### **2 Seleccione [Seleccionar imágenes].**

- Seleccione [**Seleccionar imágenes**] v. a continuación, presione  $\leq$   $\sqrt{3}$ .
- Se mostrará una imagen.

#### **3 Proteja la imagen.**

- Presione las teclas  $\langle \blacktriangleleft \rangle \langle \blacktriangleright \rangle$  para seleccionar la imagen que vaya a proteger y, a continuación, presione  $<$   $(SET)$   $>$ .
- ▶ Cuando una imagen está protegida. aparece el icono < Me > en la parte superior de la pantalla.
- Para cancelar la protección de la  $ima$ gen, presione de nuevo  $\leq$   $\sqrt{\text{er}}$  $>$ . El  $icono <sub>~</sub> > desaparecerá.$
- Para proteger otra imagen, repita el paso 3.
- **Para volver al menú, presione el**  $botón < MFNI$

#### 3 **Protección de todas las imágenes de una carpeta o de una tarjeta**

Puede proteger todas las imágenes de una carpeta o de una tarjeta a la vez.

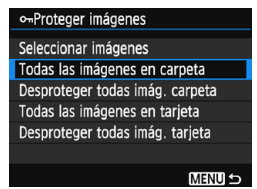

Cuando selecciona [**Todas las imágenes en carpeta**] o [**Todas las imágenes en tarjeta**] en [x**1: Proteger imágenes**], se protegerán todas las imágenes de la carpeta o la tarjeta. Para cancelar la protección de imágenes, seleccione [**Desproteger todas imág. carpeta**] o [**Desproteger todas imág. tarjeta**].

#### **Si formatea la tarjeta** (p. [52](#page-51-0))**, las imágenes protegidas también se borrarán.**

- También se pueden proteger los vídeos.
	- Una vez protegida una imagen, no podrá eliminarla con la función de borrado de la cámara. Para borrar una imagen protegida, primero tendrá que cancelar la protección.
	- **Si borra todas las imágenes (p. [231](#page-230-0)), solo se conservarán las que estén** protegidas. Esta opción es útil si desea borrar de una vez todas las imágenes que no necesita.

### L **Borrado de imágenes**

Puede seleccionar y borrar las imágenes que no necesite una a una o borrarlas como un lote. Las imágenes protegidas (p. [228](#page-227-0)) no se borrarán.

**Cuando se borra una imagen, no se puede recuperar. Antes de borrar una imagen, asegúrese de que ya no la necesita. Proteja las imágenes importantes para impedir que se borren accidentalmente. Al borrar una imagen** 1**+**73 **se borrará tanto la imagen RAW como la JPEG.**

#### **Borrado de una única imagen**

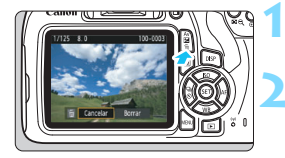

- **1 Reproduzca la imagen que va a borrar.**
- **Presione el botón <** $\overline{m}$ **>.** 
	- Aparecerá el menú Borrar.

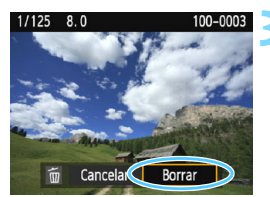

#### **3 Borre la imagen.**

 Seleccione [**Borrar**] y, a continuación, presione < $(F)$ >. La imagen mostrada se borrará.

#### 3 **Marcado [**X**] de imágenes para borrar por lotes**

Puede agregar marcas de verificación [V] a las imágenes para borrar varias a la vez.

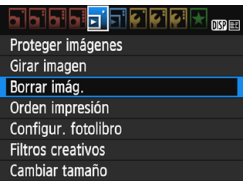

#### **1 Seleccione [Borrar imág.].**

 Bajo la ficha [x**1**], seleccione [**Borrar imág.**] y, a continuación, presione  $\leq$   $($ ser $)$  >.

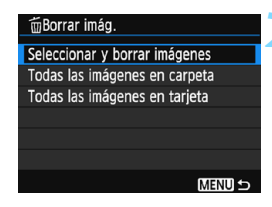

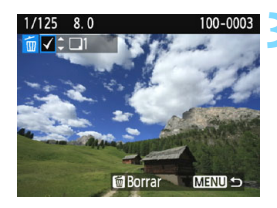

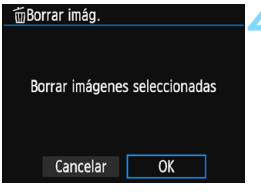

#### **2 Seleccione [Seleccionar y borrar imágenes].**

- Seleccione [**Seleccionar y borrar imágenes**] y, a continuación,  $presione <sub>(ser</sub>) >$ .
- Se mostrará una imagen.
- Para cambiar a la visualización de tres imágenes, presione el botón < $\blacksquare$   $\lhd$  >. Para volver a la visualización de una única imagen, presione el botón < Q >.</u>

#### **3 Seleccione las imágenes que va a borrar.**

- Presione las teclas  $\langle \blacktriangleleft \rangle \langle \blacktriangleright \rangle$  para seleccionar la imagen que va a borrar y, a continuación, presione las teclas  $\epsilon$ A $>$  $<$ V $>$
- Se mostrará una marca de verificación [√] en la parte superior izquierda de la pantalla.
- **Para seleccionar otras imágenes que** desea borrar, repita el paso 3.

#### **4 Borre la imagen.**

- Presione el botón  $\leq$  m $\geq$ .
- Seleccione [**OK**] y, a continuación, presione  $\leq$   $\sqrt{(8+1)}$  >.
- **Las imágenes seleccionadas se** borrarán.

<span id="page-230-0"></span>3 **Borrado de todas las imágenes de una carpeta o de una tarjeta**

Puede borrar todas las imágenes de una carpeta o de una tarjeta a la vez. Cuando [x**1: Borrar imág.**] se ajuste en [**Todas las imágenes en carpeta**] o [**Todas las imágenes en tarjeta**], se borrarán todas las imágenes de la carpeta o la tarjeta.

 $\boxed{5}$  Para borrar todas las imágenes, incluidas las imágenes protegidas, formatee la tarieta (p. [52](#page-51-0)).

### B **Visualización de información sobre el disparo**

#### **Ejemplo de foto tomada en un modo de la zona creativa**

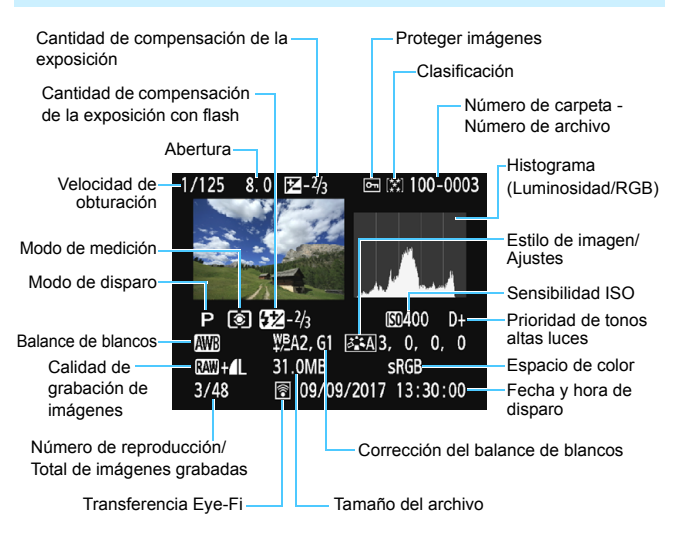

- \* Con las imágenes  $120 + 12$ , se muestra el tamaño del archivo  $120$ .
- \* Si se ha aplicado un filtro creativo o si se ha cambiado el tamaño de la imagen, el icono < $\mathbb{R}$ WI +> cambiará a < $\Box$ >.
- \* Las imágenes tomadas con flash sin compensación de la exposición con flash se marcan con el icono <  $\bullet$  >. Las imágenes tomadas con compensación de la exposición con flash se marcan con el icono  $\leq 2$ .

- Si la imagen se tomó con otra cámara, es posible que determinada información de disparo no se muestre.
	- Quizá no sea posible reproducir imágenes captadas con esta cámara en otras cámaras.

#### <span id="page-232-0"></span>**Ejemplo de foto tomada en un modo de la zona básica**

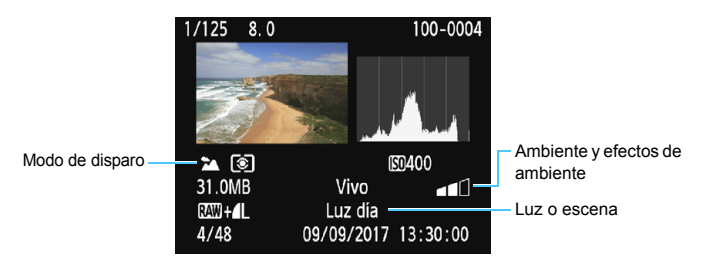

\* Para las imágenes tomadas en un modo de la zona básica, la información que se muestre variará en función del modo de disparo.

#### **Ejemplo de pantalla de información de vídeo**

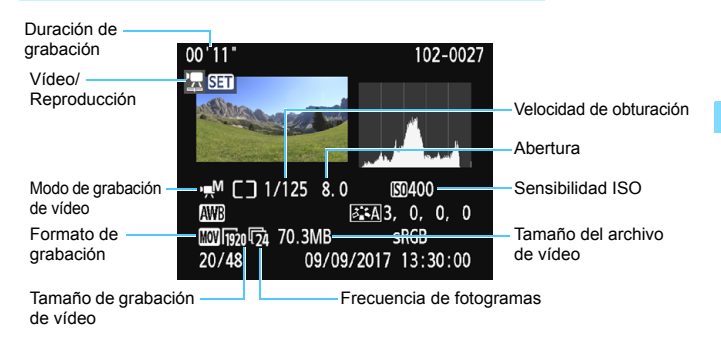

- \* Si se utiliza la exposición manual, se mostrará la velocidad de obturación, la abertura y la sensibilidad ISO (si se ajustó manualmente).
- \* Para instantáneas de vídeo, se mostrará el icono <

#### **Aviso de altas luces**

Cuando se muestre la información sobre el disparo, las zonas sobreexpuestas de la imagen parpadearán. Para obtener más detalle de imagen en las zonas sobreexpuestas intermitentes, ajuste la compensación de la exposición en un valor negativo y vuelva a disparar.

#### **Histograma**

El histograma de brillo muestra la distribución de niveles de exposición y la luminosidad general. El histograma RGB sirve para comprobar la gradación y la saturación de color. Puede cambiar la pantalla con [x**2: Histograma**].

#### **Pantalla [Luminosidad]**

Este histograma es un gráfico que muestra la distribución del nivel de brillo de la imagen. El eje horizontal indica el nivel de brillo (más oscuro a la izquierda y más claro a la derecha), mientras que el eje vertical indica el número de píxeles de cada nivel de brillo. Cuantos más píxeles haya a la izquierda, más oscura será la imagen. Cuantos más píxeles haya a la derecha, más luminosa será la imagen. Si hay demasiados píxeles a la izquierda, los detalles de las zonas de sombra se perderán. Si hay demasiados píxeles a la derecha, los detalles de las zonas con más luz se perderán. Se reproducirá la gradación

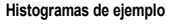

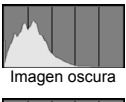

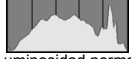

Luminosidad normal

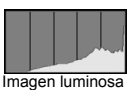

intermedia. Consultando la imagen y su histograma de luminosidad, podrá ver la inclinación del nivel de exposición y la gradación general.

#### **Pantalla [RGB]**

Este histograma es un gráfico que muestra la distribución del nivel de brillo de cada color primario en la imagen (RGB o rojo, verde y azul). El eje horizontal indica el nivel de brillo del color (más oscuro a la izquierda y más claro a la derecha), mientras que el eje vertical indica el número de píxeles de cada nivel de brillo del color. Cuantos más píxeles haya a la izquierda, más oscuro y menos prominente será el color. Cuantos más píxeles haya hacia la derecha, más luminoso y denso será el color. Si hay demasiados píxeles a la izquierda, faltará información del color correspondiente. Si hay demasiados píxeles a la derecha, el color estará demasiado saturado y sin gradación. Si comprueba el histograma RGB de la imagen, podrá ver las condiciones de saturación y gradación del color, así como la inclinación del balance de blancos.

## **Procesado posterior de imágenes**

**9**

Después de tomar una imagen, puede aplicar un filtro creativo o cambiar el tamaño de la imagen JPEG (reducir el número de píxeles).

- Es posible que la cámara no pueda procesar imágenes tomadas con otra cámara.
	- El procesado posterior de las imágenes, como se describe en este capítulo, no es posible mientras la cámara está conectada a un ordenador mediante el cable de interfaz.

### U **Aplicación de filtros creativos**

Puede aplicar los siguientes filtros creativos a una imagen y guardarla como una nueva imagen: B/N con grano, Enfoque suave, Efecto ojo de pez, Efecto cámara juguete y Efecto miniatura.

#### ⋥<mark>др</mark>р

Proteger imágenes Girar imagen Borrar imág. Orden impresión Configur. fotolibro **Filtros creativos** Cambiar tamaño

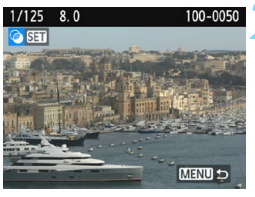

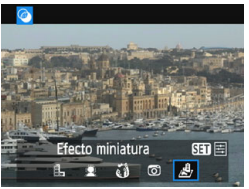

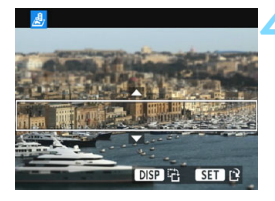

#### **1 Seleccione [Filtros creativos].**

- En la ficha [x**1**], seleccione [**Filtros creativos**] y, a continuación, presione  $<$   $(SET)$   $>$ .
- Se mostrará una imagen.

#### **2 Seleccione una imagen.**

- Seleccione la imagen a la que desee aplicar un filtro.
- Si presiona el botón < $\blacksquare$   $\lhd$  >, puede cambiar a la visualización de índice y seleccionar una imagen.

#### **3 Seleccione un filtro.**

- Cuando presione  $\leq$   $\left( \sin \right)$  >, se mostrarán los tipos de filtros creativos (p. [238](#page-237-0)).
- Presione las teclas  $\langle \blacktriangleleft \rangle \langle \blacktriangleright \rangle$  para seleccionar un filtro y, a continuación,  $presione <sub>(SET)</sub>$ .
- La imagen se mostrará con los efectos del filtro aplicado.

#### <span id="page-235-0"></span>**4 Ajuste el efecto del filtro.**

- Presione las teclas <<>>> <<>>> > para ajustar el efecto de filtro y, a continuación, presione  $\leq$ ( $\epsilon$ r) >.
- Para el efecto miniatura, presione las teclas  $\leq$   $\blacktriangle$  >  $\lt$   $\blacktriangledown$  > para mover el marco blanco al punto que desee que tenga un aspecto nítido y, a continuación,  $presione <sub>(SET)</sub>$ .

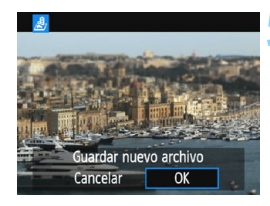

#### **5 Guarde la imagen.**

- Seleccione [**OK**] para guardar la imagen.
- **Compruebe la carpeta de destino y el** número de archivo de imagen y, a continuación, seleccione [**OK**].
- **Para aplicar un filtro a otra imagen,** repita los pasos 2 a 5.
- **Para volver al menú, presione el** botón <MENU>.

- $\boxed{5}$  . Cuando tome imágenes  $1/3$  +  $\angle$  L o  $2/3$ , se aplicará un efecto de filtro a la imagen **1200** y la imagen se guardará en formato JPEG.
	- Si se ha ajustado un formato para una imagen **1200** y se le aplica un efecto de filtro, la imagen se guardará con el formato que se ajustó.
	- A las imágenes a las que se les haya aplicado el Efecto ojo de pez no se les anexarán datos de eliminación del polvo (p. [202](#page-201-0)).

#### <span id="page-237-0"></span>**Características de los filtros creativos**

#### ● *B* B/N con grano

Crea una foto en blanco y negro con grano. Puede cambiar el efecto de blanco y negro ajustando el contraste.

#### $\bullet$ *Enfoque suave*

Da a la imagen un aspecto suave. Puede cambiar el grado de suavidad ajustando el desenfoque.

#### **c**  $\hat{\mathbf{w}}$  Efecto ojo de pez

Aplica el efecto de un objetivo de ojo de pez. La imagen tendrá distorsión de tipo barril.

El área que se recorta a lo largo de la periferia de la imagen cambiará en función del nivel de este efecto de filtro. Además, dado que este efecto de filtro amplía el centro de la imagen, es posible que la resolución aparente en el centro se degrade, según el número de píxeles grabados. En el paso 4, debe ajustar el efecto de filtro al tiempo que examina la imagen resultante.

#### **• © Efecto cámara juguete**

Oscurece las esquinas de la foto y aplica un tono de color que la hace parecer como si se hubiera tomado con una cámara de juguete. Puede cambiar el matiz de color ajustando el tono de color.

#### Z **Efecto miniatura**

Crea un efecto de diorama. Puede cambiar qué parte de la imagen se ve nítida. En el paso 4 de la página [236](#page-235-0), si presiona el botón <DISP> puede cambiar entre las orientaciones vertical y horizontal del marco blanco.

### S **Cambio de tamaño de imágenes JPEG**

Puede cambiar el tamaño de una imagen JPEG para reducir el número de píxeles y guardarla como una nueva imagen. Solamente se puede cambiar el tamaño de las imágenes JPEG L/M/S1/S2. No se puede cambiar el tamaño de las imágenes JPEGS3 y RAW.

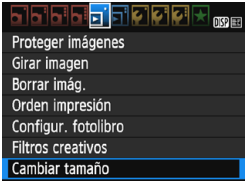

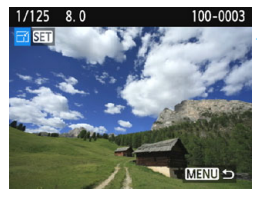

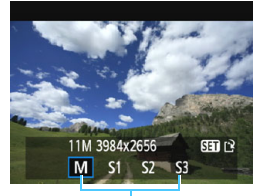

Tamaños de destino

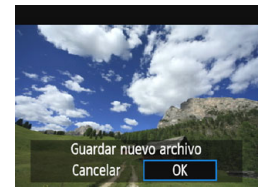

#### **1 Seleccione [Cambiar tamaño].**

- Bajo la ficha [x**1**], seleccione [**Cambiar tamaño**] y, a continuación,  $presione <sub>(SET)</sub>$ .
- Se mostrará una imagen.

#### **2 Seleccione una imagen.**

- Seleccione la imagen cuyo tamaño desee cambiar.
- Si presiona el botón < $\blacksquare$  Q >, puede cambiar a la visualización de índice y seleccionar una imagen.

#### **3 Seleccione el tamaño de imagen que desee.**

- Presione  $\leq$   $(F)$  para mostrar los tamaños de imagen.
- **Presione las teclas**  $\langle \blacktriangleleft \rangle \langle \blacktriangleright \rangle$  **para** seleccionar el tamaño de imagen que desee y, a continuación, presione  $\leq$   $\leq$   $\geq$ .

#### **4 Guarde la imagen.**

- Seleccione [**OK**] para guardar la imagen que ha cambiado de tamaño.
- Compruebe la carpeta de destino y el número de archivo de imagen y, a continuación, seleccione [**OK**].
- **Para cambiar el tamaño de otra** imagen, repita los pasos 2 a 4.
- **Para volver al menú, presione el** botón <MFNU>

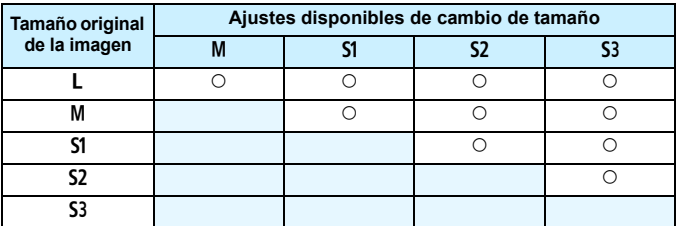

#### **Opciones de cambio de tamaño por tamaño de imagen original**

#### **Tamaños de imagen**

Los tamaños de imagen que se muestran en el paso 3 de la página anterior, como [**\*\*\*M \*\*\*\*x\*\*\*\***], tienen un formato 3:2. En la tabla siguiente se muestran los tamaños de imagen por formato.

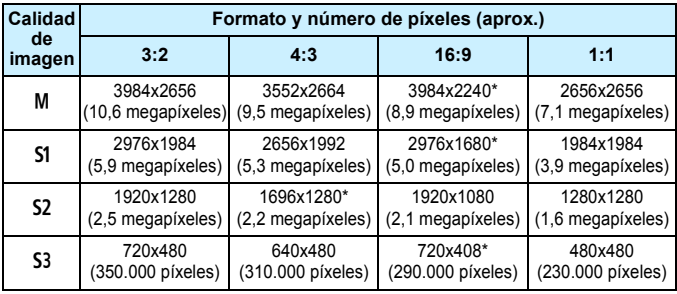

**O** El formato real de las imágenes con los tamaños marcados con un asterisco puede diferir del formato indicado.

 La imagen se recortará ligeramente, dependiendo de las condiciones de cambio de tamaño.

# **Impresión de imágenes**

**10**

#### **Impresión** (p. [242\)](#page-241-0)

Puede conectar la cámara directamente a una impresora e imprimir las imágenes de la tarjeta. La cámara cumple la norma "/ PictBridge", que es el estándar para la impresión directa.

También puede utilizar una red LAN inalámbrica para enviar imágenes a una impresora PictBridge (Red LAN inalámbrica) e imprimirlas. Para obtener información detallada, consulte las Instrucciones de las funciones inalámbricas.

 **Formato de orden de impresión digital (DPOF**) (p. [251](#page-250-0)) DPOF (Digital Print Order Format) permite imprimir imágenes grabadas en la tarjeta de acuerdo con sus instrucciones de impresión, como la selección de imágenes, la cantidad que desea imprimir, etc. Puede imprimir varias imágenes en un lote o entregar la orden de impresión a un servicio de acabado fotográfico.

 **Especificar imágenes para un fotolibro** (p. [255](#page-254-0)) Puede especificar imágenes de la tarjeta para imprimirlas en un fotolibro.

### <span id="page-241-0"></span>**Preparación para la impresión**

**El procedimiento de impresión directa se puede realizar por completo con la cámara**, mirando a la pantalla de ajustes en el monitor LCD de la cámara.

#### **Conexión de la cámara a una impresora**

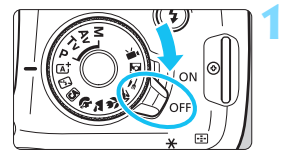

**1 Sitúe el interruptor de alimentación de la cámara en <**2**>.**

#### **2 Configure la impresora.**

impresora.

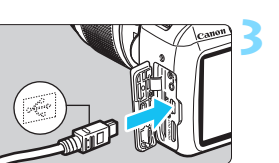

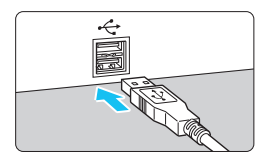

#### **3 Conecte la cámara a la impresora.**

 Para obtener información detallada, consulte las Instrucciones de la

- Conéctelas con un cable de interfaz (se vende por separado).
- Conecte el cable al terminal digital de la cámara con el icono  $\leq$  $\leftrightarrow$  de la clavija del cable orientado hacia la parte delantera de la cámara.
- Para la conexión a la impresora. consulte las Instrucciones de la misma.

**4 Encienda la impresora.**

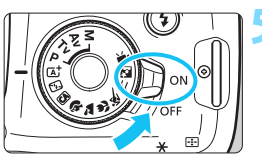

#### **5 Sitúe el interruptor de alimentación de la cámara en <**1**>.**

Es posible que algunas impresoras emitan un aviso sonoro.

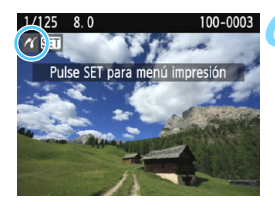

#### **6 Reproduzca la imagen.**

- Presione el botón  $\leq$  $\blacktriangleright$  $\geq$
- Aparecerá la imagen con el icono < />
len la parte superior izquierda de la pantalla para indicar que la cámara está conectada a una impresora.

- Antes de utilizar la impresora, asegúrese de que tenga un puerto de conexión PictBridge.
	- No es posible imprimir vídeos.
	- No es posible usar la cámara con impresoras que solamente sean compatibles con CP Direct o Bubble Jet Direct.
	- Si durante el paso 5 se escucha un aviso sonoro prolongado, hay un problema con la impresora. Resuelva el problema que se muestra en el mensaje de error (p. [250\)](#page-249-0).
	- Si se ajusta [5**3: Wi-Fi/NFC**] en [**Activada**], la cámara no se puede conectar a una impresora. Ajuste [**Wi-Fi/NFC**] en [**Desactivada**] y, a continuación, vuelva a conectar la cámara a la impresora con un cable de interfaz.
- 凮 **También puede imprimir imágenes RAW tomadas con esta cámara.** 
	- Cuando utilice una batería para alimentar la cámara, asegúrese de que está completamente cargada.
	- Antes de desconectar el cable, apague primero la cámara y la impresora. Agarre la clavija (no el cable) para tirar del cable.
	- Como fuente de impresión directa, se recomienda utilizar el acoplador de CC DR-E10 (se vende por separado) y el adaptador de alimentación compacto CA-PS700 (se vende por separado) para brindar alimentación a la cámara.

## *M* Impresión

**La presentación de la pantalla y las opciones de ajuste variarán en función de la impresora.** Es posible que algunos ajustes no estén disponibles. Para obtener información detallada, consulte las Instrucciones de la impresora.

Icono de conexión de la impresora

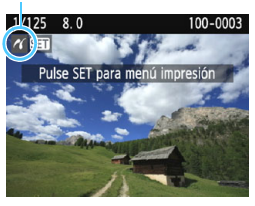

#### **1 Seleccione la imagen que desee imprimir.**

- Compruebe si el icono  $\leq P$ ( $\geq$ aparece en la parte superior izquierda del monitor LCD.
- Presione las teclas  $\langle \blacktriangleleft \rangle \langle \blacktriangleright \rangle$  para seleccionar la imagen que se va a imprimir.

#### **2 Presione <**0**>.**

 Aparece la pantalla de ajuste de la impresión.

#### **Pantalla de ajuste de la impresión**

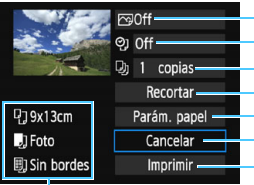

Ajusta los efectos de impresión (p. [246\)](#page-245-0).

Activa o desactiva la impresión de la fecha o del número de archivo.

- Ajusta el número de copias que se imprimirán.
- Ajusta el área de impresión (p. [249\)](#page-248-0).
- Ajusta el tamaño, el tipo y el diseño del papel.
- Vuelve a la pantalla del paso 1.

Inicia la impresión.

Se muestra el tamaño, el tipo y el diseño del papel que haya ajustado.

**\* Según la impresora, quizá no se puedan seleccionar ajustes como la impresión de la fecha y del número de archivo, ni el recorte.**

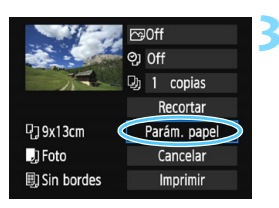

#### **3 Seleccione [Parám. papel].**

- Seleccione [**Parám. papel**] y, a  $\overline{\text{continuous}}$  continuación, presione < $\overline{\text{min}}$ >.
- Aparecerá la pantalla de ajuste del papel.

#### Q **Ajuste del tamaño de papel**

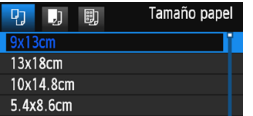

#### **Z** Ajuste del tipo de papel

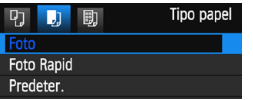

- Seleccione el tamaño de papel cargado en la impresora y, a  $continuation$ , presione  $\leq$   $\sqrt{5}$ .
- Aparecerá la pantalla de tipo de papel.
- Seleccione el tipo de papel cargado en la impresora y, a continuación,  $presione <sub>(ser</sub>)$
- Aparecerá la pantalla de diseño de papel.

#### U**Ajuste del diseño de papel**

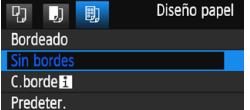

- Seleccione el diseño de papel y, a continuación, presione  $\leq$   $\sqrt{m}$  >.
- Volverá a aparecer la pantalla de ajuste de la impresión.

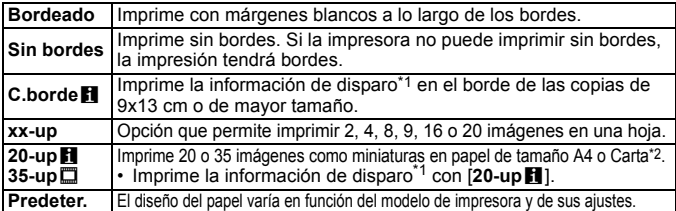

\*1: Se puede utilizar los datos Exif para imprimir el nombre de la cámara, el nombre del objetivo, el modo de disparo, la velocidad de obturación, la abertura, la cantidad de compensación de la exposición, la sensibilidad ISO, el balance de blancos, etc.

- \*2: Después de pedir las copias con "Formato de orden de impresión digital (DPOF)" (p. [251\)](#page-250-0), es recomendable seguir las instrucciones de "Impresión directa de imágenes cuya impresión se haya solicitado" (p. [254\)](#page-253-0) para imprimirlas.
- Si el formato de la imagen es diferente del formato del papel de impresión, es posible que la imagen se someta a un recorte significativo cuando se imprime sin bordes. Si se recorta la imagen, es posible que la impresión parezca tener más grano debido al menor número de píxeles.

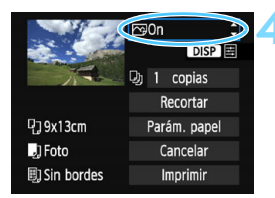

#### <span id="page-245-0"></span>**4 Ajuste los efectos de impresión (optimización de imagen).**

- Ajústelos si es necesario. Si no necesita ningún efecto de impresión, vaya al paso 5.
- **El contenido que se muestra en la pantalla varía en función de la impresora.**
- Seleccione la opción y, a continuación, presione  $\leq$   $\sqrt{\epsilon}$ ) >.
- Seleccione el efecto de impresión que desee y, a continuación, presione  $\leq$   $\sqrt{3}$  >.
- Si el icono  $\leq \equiv$  > se muestra iluminado junto  $a <$  $\overline{DBP}$  >, también puede ajustar el efecto de impresión (p. [248\)](#page-247-0).

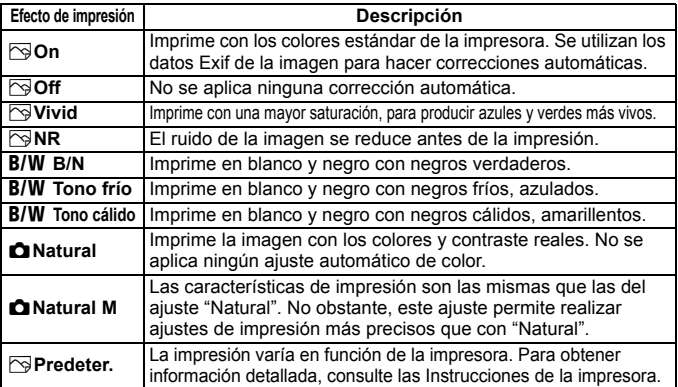

\* **Cuando cambie los efectos de impresión, los cambios se reflejarán en la imagen que se muestra en la parte superior izquierda de la pantalla. Tenga en cuenta que la imagen impresa puede ser ligeramente diferente de la imagen mostrada, que es solamente una aproximación. Esto también se aplica a las opciones de [Luminosidad] y [Ajus. niveles] de la página [248.](#page-247-0)**

Si imprime la información de disparo en una imagen tomada con una sensibilidad ISO ampliada (H), es posible que no se imprima la sensibilidad ISO correcta.

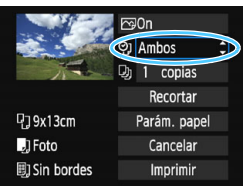

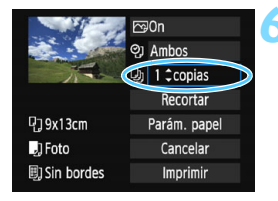

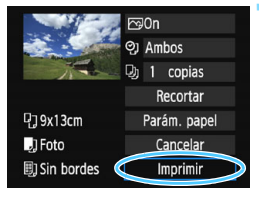

围

#### **5 Ajuste la impresión de fecha y número de archivo.**

- Ajústelos si es necesario.
- Seleccione  $<\mathcal{Q}$  > y, a continuación,  $presione <sub>(SET)</sub>$ .
- Haga los ajustes de impresión que desee y, a continuación, presione  $\langle$  (set)  $>$ .

#### **6 Ajuste el número de copias.**

- Ajústelo si es necesario.
- Seleccione  $\leq \Box$   $\triangleright$  y, a continuación, presione  $\leq$   $\sqrt{(}e\overline{t})$  >.
- Aiuste el número de copias y, a continuación, presione  $\leq$   $\sqrt{\epsilon}$ ) >.

#### **7 Inicie la impresión.**

 Seleccione [**Imprimir**] y, a continuación, presione  $\leq$   $\sqrt{3}$ .

- El ajuste [**Predeter.**] aplicado a los efectos de impresión y otras opciones son ajustes del fabricante que fueron establecidos como ajustes predeterminados de la impresora. Consulte las Instrucciones de la impresora para conocer los ajustes [**Predeter.**].
- En función del tamaño del archivo de la imagen y de la calidad de grabación de imágenes, es posible que la impresión tarde en comenzar tras seleccionar [**Imprimir**].
- Si se ha aplicado la corrección de inclinación de la imagen (p. [249\)](#page-248-1), es posible que la imagen tarde más en imprimirse.
- **Para detener la impresión, presione <**<sup>(iii)</sup> mientras aparece [**Parada**] y, a continuación, seleccione [**OK**].
- Si ejecuta [**Borrar los ajustes de cámara**] (p. [194](#page-193-0)), todos los ajustes recuperarán sus valores predeterminados.

#### <span id="page-247-0"></span>e **Ajuste de efectos de impresión**

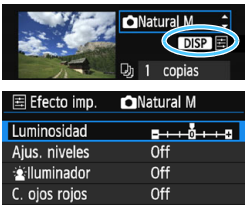

En el paso 4 de la página [246](#page-245-0), seleccione el efecto de impresión. Cuando se muestre el icono  $\leq \equiv$  > iluminado junto  $a \leq \sqrt{NT}$  >, puede presionar el botón <DISP > para ajustar el efecto de impresión. Lo que puede ajustar y lo que se muestra depende de la selección realizada en el paso 4.

#### **Luminosidad**

Es posible ajustar la luminosidad de la imagen.

#### **Ajustar niveles**

Cuando seleccione [**Manual**], podrá cambiar la distribución del histograma y ajustar la luminosidad y el contraste de la imagen. Mientras se muestra la pantalla Ajus. niveles, presione el botón <DISP > para cambiar la posición de <1>. Presione las teclas << <Z> para ajustar libremente el nivel de sombras (0-127) o de altas luces (128-255).

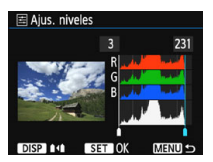

#### **k**Iluminador

Tiene efecto en condiciones de contraluz, donde la cara del motivo aparece oscura. Cuando se ajuste [**On**], la cara se aclarará para la impresión.

#### **C. ojos rojos**

Es eficaz en las fotografías con flash, cuando el motivo aparece con ojos rojos. Cuando se ajuste [**On**], los ojos rojos se corregirán para la impresión.

**E b** Los efectos  $\left[\frac{\cdot}{2}\right]$ **illuminador**] y [**C. ojos rojos**] no se reflejarán en la pantalla.

 Cuando seleccione [**Ajus. detalle**], puede realizar los ajustes de [**Contraste**], [**Saturación**], [**Tono color**] y [**Equil. color**]. Para ajustar [**Equil. color**], use las teclas en cruz < $\Leftrightarrow$  >. B representa el azul, A el ámbar, M el magenta y G el verde. El equilibrio de color de la imagen se ajustará hacia el color en la dirección del movimiento.

 Si selecciona [**Anul. ajustes**], todos los ajustes de efectos de impresión recuperarán sus valores predeterminados.

#### <span id="page-248-0"></span>**Recorte de la imagen**

Corrección de inclinación

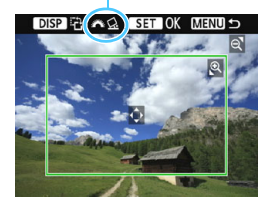

Puede recortar la imagen e imprimir solamente una versión ampliada de la parte recortada, como si se hubiera recompuesto la imagen.

**Ajuste el recorte justo antes de imprimir.** Si cambia los ajustes de impresión después de haber ajustado el recorte, quizá deba ajustar de nuevo el recorte antes de imprimir.

#### **1 En la pantalla de ajuste de la impresión, seleccione [Recortar].**

#### **2 Ajuste el tamaño, la posición y el formato del marco de recorte.**

 Se imprimirá la parte de la imagen que quede dentro del marco de recorte. El formato del marco de recorte puede cambiarse con [**Parám. papel**].

#### **Cambio de tamaño del marco de recorte**

Presione el botón < $\mathcal{Q}$  > o < $\blacksquare$  $\mathcal{Q}$  > para cambiar el tamaño del marco de recorte. Cuanto menor sea el marco de recorte, mayor será la ampliación de la imagen para impresión.

#### **Desplazamiento del marco de recorte**

Presione las teclas en cruz  $\leq$  > para mover el marco sobre la imagen en vertical o en horizontal. Mueva el marco de recorte hasta que cubra el área de la imagen que desee.

#### **Giro del marco de recorte**

Cuando presiona el botón <DISP>, la orientación del marco de recorte cambia entre horizontal y vertical. Esto permite crear una impresión con orientación vertical a partir de una imagen horizontal.

#### <span id="page-248-1"></span>**Corrección de inclinación de la imagen**

Si gira el dial < $\ell \rightarrow \infty$  >, puede ajustar el ángulo de inclinación de la imagen en hasta ±10 grados en incrementos de 0,5 grados. Cuando ajuste la inclinación de la imagen, el icono  $\leq \leq \geq$  de la pantalla se pondrá azul.

#### **3 Presione <**0**> para salir del recorte.**

- Volverá a aparecer la pantalla de ajuste de la impresión.
- Puede comprobar el área de impresión en la esquina superior izquierda de la pantalla de ajuste de la impresión.
- En función de la impresora, es posible que la parte de la imagen recortada no se imprima según lo especificado.
	- Cuanto menor sea el marco de recorte, más granulada será la apariencia de la imagen en la impresión.
	- Observe el monitor LCD de la cámara mientras recorta la imagen. Si visualiza la imagen en la pantalla de un televisor, el marco de recorte puede no aparecer de forma precisa.

### **Gestión de errores de impresión**

<span id="page-249-0"></span>Si la impresión no se reanuda después de solucionar un error de impresión (falta de tinta, de papel, etc.) y seleccionar [**Seguir**], utilice los botones de la impresora para reanudar la impresión. Para obtener información detallada sobre cómo reanudar la impresión, consulte las Instrucciones de la impresora.

#### **Mensajes de error**

Si se produce un error durante la impresión, aparecerá un mensaje de error en el monitor LCD de la cámara. Presione < $(F)$  > para detener la impresión. Después de resolver el problema, reanude la impresión. Para obtener información sobre cómo solucionar un problema de impresión, consulte las Instrucciones de la impresora.

#### **Error papel**

Compruebe si el papel está cargado correctamente en la impresora.

#### **Error tinta**

Compruebe el nivel de tinta de la impresora y el depósito de residuos de tinta.

#### **Error Hard**

Compruebe si hay algún problema en la impresora que no tenga que ver con el papel ni la tinta.

#### **Error fichero**

La imagen seleccionada no se puede imprimir mediante PictBridge. Las imágenes tomadas con una cámara diferente o editadas con un ordenador quizá no se puedan imprimir.

### <span id="page-250-0"></span>W **Formato de orden de impresión digital (DPOF)**

Puede ajustar el tipo de impresión, la impresión de la fecha y la impresión del número de archivo. Los ajustes de impresión se aplican en todas las imágenes cuya impresión se ordene. (No se pueden ajustar por separado para cada imagen).

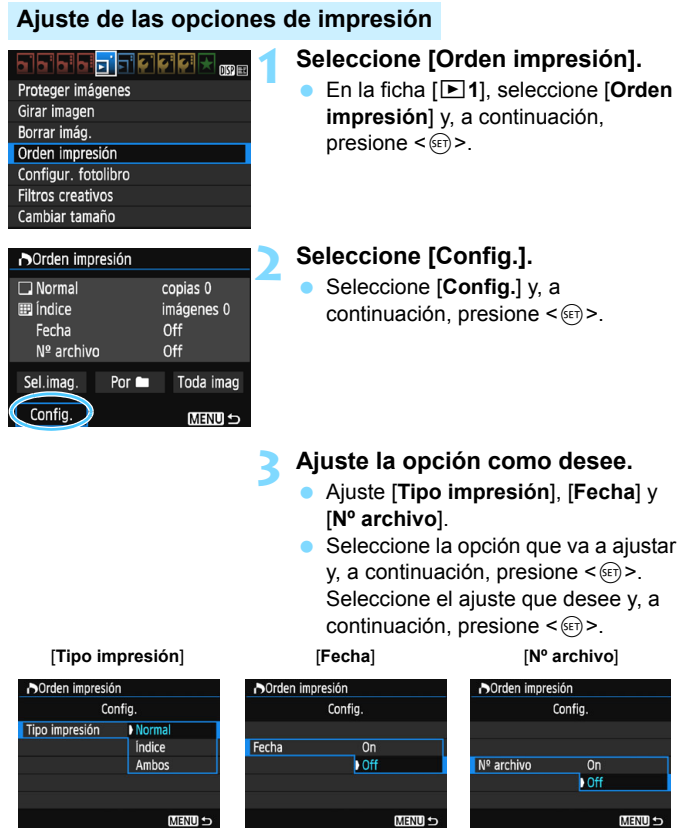

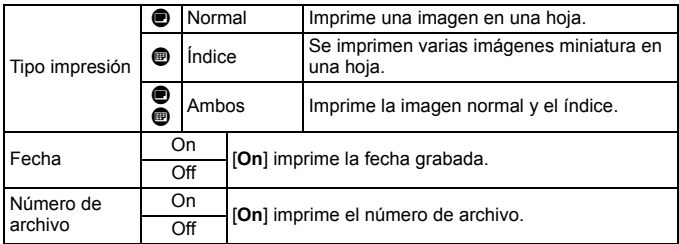

#### **4 Salga del ajuste.**

- $\bullet$  Presione el botón <MFNU>.
- Volverá a aparecer la pantalla de orden de impresión.
- A continuación, seleccione [**Sel. imag.**], [Por **n**] o [**Toda imag**] para indicar las imágenes que desea imprimir.
- Las imágenes RAW y los vídeos no se pueden incluir en órdenes de impresión. Puede imprimir imágenes RAW con PictBridge (p. [242\)](#page-241-0).
	- Aunque [**Fecha**] y [**Nº archivo**] se ajusten en [**On**], es posible que la fecha o el número de archivo no se impriman, según el ajuste de tipo de impresión y el modelo de impresora.
	- En las copias [**Índice**], no se pueden ajustar [**Fecha**] y [**Nº archivo**] en [**On**] a la vez.
	- Cuando imprima, utilice la tarjeta cuyas especificaciones de orden de impresión se hayan ajustado. No se puede imprimir con la orden de impresión especificada si solo se extraen las imágenes de la tarjeta y se intenta imprimirlas.
	- Es posible que algunas impresoras y establecimientos de acabado fotográfico compatibles con DPOF no puedan imprimir las imágenes según lo especificado. Consulte las Instrucciones de la impresora antes de imprimir o infórmese sobre la compatibilidad en el establecimiento de acabado fotográfico en el que haga su pedido de copias.
	- No inserte en la cámara una tarjeta cuya orden de impresión se haya ajustado con una cámara diferente y, a continuación, intente especificar una orden de impresión. Es posible que la orden de impresión se sobrescriba. Además, quizá no sea posible la orden de impresión según el tipo de imágenes.
### **Orden de impresión**

### **Selección de imágenes**

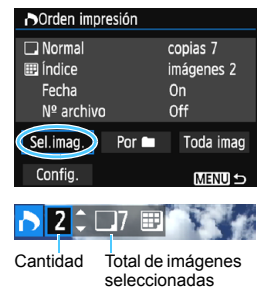

verificación

Marca de Icono de índice

Seleccione y pida las imágenes una por una. Para cambiar a la visualización de tres imágenes, presione el botón < $\blacksquare$   $\lhd$  >. Para volver a la visualización de una única imagen, presione el botón  $\leq \mathcal{R}$  >. Presione el botón <MENU> para guardar la orden de impresión en la tarjeta.

### **[Normal] [Ambos]**

Presione las teclas  $\langle A \rangle \langle \nabla \rangle$  para ajustar el número de copias que se imprimirán de la imagen mostrada.

### **[Índice]**

Presione las teclas  $\langle A \rangle \langle \nabla \rangle$  para añadir una marca de verificación a la casilla < V >. La imagen se incluirá en la impresión de índice.

### **Por**

Seleccione [**Marcar todo en la carpeta**] y seleccione la carpeta. Se especificará una orden de impresión de una copia de todas las imágenes de la carpeta. Si selecciona [**Borrar todo en la carpeta**] y selecciona la carpeta, se cancelarán todas las órdenes de impresión para esa carpeta.

### **Toda imag**

Si selecciona [**Marcar todo en la tarjeta**], se ajustará la impresión de una copia de todas las imágenes de la tarjeta para impresión. Si selecciona [**Borrar todo en la tarjeta**], se cancelará la orden de impresión de todas las imágenes de la tarjeta.

- o **Tenga en cuenta que las imágenes RAW y los vídeos no se incluirán en** la orden de impresión aunque ajuste [**Por notal**] o [**Toda imag**].
	- Si utiliza una impresora compatible con PictBridge, no especifique más de 400 imágenes en cada orden de impresión. Si especifica una cantidad mayor, es posible que no todas las imágenes se impriman.

# **M** Impresión directa de imágenes cuya impresión se haya solicitado

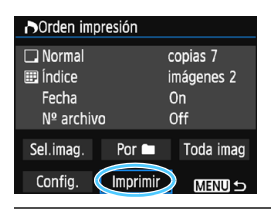

Con una impresora PictBridge, puede imprimir imágenes fácilmente con DPOF.

### **1 Prepare la impresión.**

Consulte la página [242.](#page-241-0) Siga el procedimiento "Conexión de la cámara a una impresora" hasta el paso 5.

### **2 En la ficha [**x**1], seleccione [Orden impresión].**

### **3 Seleccione [Imprimir].**

 [**Imprimir**] solo se mostrará si la cámara está conectada a una impresora y es posible imprimir.

### **4 Realice el ajuste de [Parám. papel]** (p. [244](#page-243-0))**.**

Ajuste los efectos de impresión (p. [246\)](#page-245-0) que sean necesarios.

### **5 Seleccione [OK].**

### $\mathbf u$ Antes de imprimir, no olvide ajustar el tamaño del papel.

- Algunas impresoras no pueden imprimir el número de archivo.
- Si se ajusta [**Bordeado**], es posible que algunas impresoras impriman la fecha en el borde.
- Según la impresora, puede que la fecha resulte poco visible si se imprime sobre un fondo luminoso o sobre el borde.

### 围 En [**Ajus. niveles**], no se puede seleccionar [**Manual**].

- Si ha detenido la impresión y desea reanudar la impresión de las demás imágenes, seleccione [**Resumen**]. Tenga en cuenta que la impresión no se reanudará si ocurre algo de lo siguiente:
	- Modificó la orden de impresión o eliminó alguna de las imágenes de la orden de impresión antes de reanudar la impresión.
	- Al ajustar el índice, modificó el ajuste de papel antes de reanudar la impresión.
	- La capacidad restante en la tarjeta era baja al hacer la pausa en la impresión.
- Si se produce un problema durante la impresión, consulte la página [250.](#page-249-0)

# <span id="page-254-0"></span>p **Especificación de imágenes para un fotolibro**

Puede especificar hasta 998 imágenes para imprimirlas en un fotolibro. Cuando utilice EOS Utility (software EOS) para transferir las imágenes a un ordenador, las imágenes especificadas se copiarán en una carpeta dedicada. Esta función es útil para hacer pedidos de fotolibros en línea y para imprimir fotolibros en una impresora.

### **Especificación de imágenes de una en una**

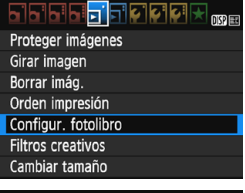

### Configur, fotolibro Nº imágenes: 0

### Seleccionar imágenes Todas las imágenes en carpeta Borrar todo en la carpeta Todas las imágenes en tarjeta Borrar todo en la tarieta MENU S

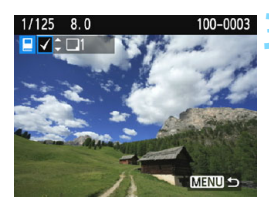

### **1 Seleccione [Configur. fotolibro].**

■ En la ficha [**D1**], seleccione [**Configur. fotolibro**] y, a continuación, presione  $\leq$   $\sqrt{m}$  >.

### **2 Seleccione [Seleccionar imágenes].**

- Seleccione [**Seleccionar imágenes**] y, a continuación, presione  $\leq$   $\leq$   $\geq$ .
- Se mostrará una imagen.
- Para cambiar a la visualización de tres imágenes, presione el botón  $\leq \blacksquare \, \mathbb{Q}$  >. Para volver a la visualización de una única imagen, presione el botón < Q >.</u>

### **3 Seleccione la imagen que vaya a especificar.**

- Presione las teclas <<>> > <**>>>>>>** para seleccionar la imagen que va a especificar y, a continuación, presione las teclas  $\leq$   $\blacktriangle$   $\geq$   $\blacktriangledown$   $\blacktriangleright$ .
- Repita este paso para seleccionar otra imagen. El número de imágenes especificadas se mostrará en la parte superior izquierda de la pantalla.
- Para cancelar la especificación de imágenes, presione de nuevo las teclas < $\blacktriangle$  > < $\P$  >.
- **Para volver al menú, presione el** botón <MENU>.

### **Especificación de todas las imágenes de una carpeta o de una tarjeta**

Puede especificar todas las imágenes de una carpeta o de una tarjeta a la vez.

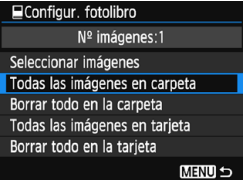

Cuando ajusta [x**1: Configur. fotolibro**] en [**Todas las imágenes en carpeta**] o [**Todas las imágenes en tarjeta**], se especificarán todas las imágenes de la carpeta o de la tarjeta. Para cancelar la especificación de imágenes, seleccione [**Borrar todo en la carpeta**] o [**Borrar todo en la tarjeta**].

No se pueden especificar imágenes RAW ni vídeos.

 No especifique para otro fotolibro con esta cámara imágenes ya especificadas para un fotolibro en otra cámara. Es posible que los ajustes de fotolibro se sobrescriban.

# **Personalización de la cámara**

Puede realizar ajustes precisos a diversas funciones de la cámara para adaptarlas a sus preferencias fotográficas utilizando funciones personalizadas. Las funciones personalizadas solo pueden ajustarse y utilizarse en los modos de la zona creativa.

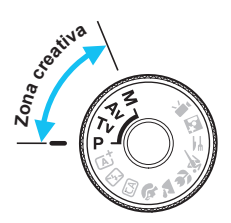

**11**

# <span id="page-257-0"></span>**MENU** Ajuste de las funciones personalizadas<sup>\*</sup>

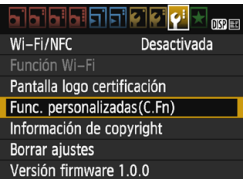

Número de función personalizada

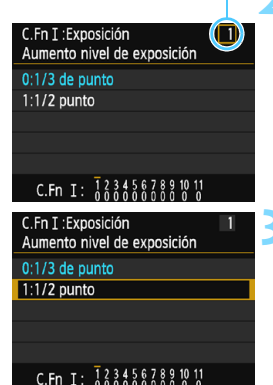

### **1 Seleccione [Func. personalizadas (C.Fn)].**

 En la ficha [5**3**], seleccione [**Func. personalizadas(C.Fn)**] y, a  $continuation$ , presione  $\leq$   $\sqrt{3}$ .

### **2 Seleccione el número de la función personalizada.**

Presione las teclas  $\langle \blacktriangleleft \rangle \langle \blacktriangleright \rangle$  para seleccionar el número de función personalizada y, a continuación,  $presione <sub>(sET)</sub> > .$ 

### **3 Cambie el ajuste como desee.**

- Presione las teclas  $\langle \blacktriangle \rangle \langle \blacktriangledown \rangle$  para seleccionar el ajuste (número) que desee y, a continuación, presione  $\leq$   $\leq$   $\geq$ .
- Repita los pasos 2 y 3 si desea ajustar otras funciones personalizadas.
- En la parte inferior de la pantalla se indican los ajustes actuales de las funciones personalizadas bajo los respectivos números de función.

### **4 Salga del ajuste.**

- Presione el botón <MENU>.
- Aparecerá de nuevo la pantalla del paso 1.

### **Cancelación de todas las funciones personalizadas**

Bajo [5**3: Borrar ajustes**], seleccione [**Borrar func. personalizadas**] para borrar todos los ajustes de funciones personalizadas (p. [194\)](#page-193-0).

### **Funciones personalizadas**

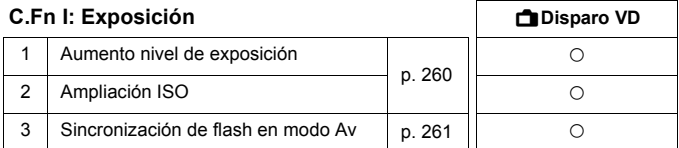

### **C.Fn II: Imagen**

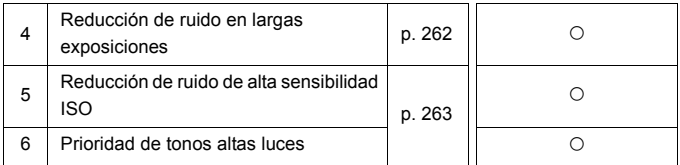

### **C.Fn III: Autofoco/Avance**

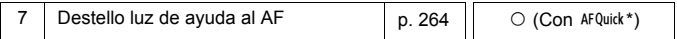

\* Si utiliza un flash Speedlite serie EX (se vende por separado) equipado con luz LED, la luz LED se encenderá para la ayuda al AF incluso en los modos  $AF = 0$ AF C.

### **C.Fn IV: Funcionamiento/Otros**

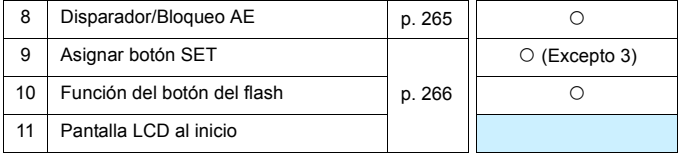

 $\boxed{5}$  . Las funciones personalizadas no se pueden ajustar durante la grabación de vídeo. (Los ajustes ya establecidos también se desactivarán).

 La función personalizada sombreada no funciona durante el disparo con Visión en Directo (VD).

# **MENU** Ajustes de funciones personalizadas<sup>\*</sup>

Las funciones personalizadas se organizan en cuatro grupos según el tipo de función: C.Fn I: Exposición, C.Fn II: Imagen, C.Fn III: Autofoco/ Avance y C.Fn IV: Funcionamiento/Otros.

### **C.Fn I: Exposición**

### <span id="page-259-0"></span>**C.Fn-1 Aumento nivel de exposición**

### **0: 1/3 de punto**

### **1: 1/2 punto**

Ajusta incrementos de 1/2 punto para la velocidad de obturación, la abertura, la compensación de la exposición, AEB, la compensación de la exposición con flash, etc. Esto es eficaz cuando se prefiere controlar la exposición en incrementos menos precisos que 1/3 de punto.

**同** Con el ajuste 1, en el visor y en el monitor LCD aparece el nivel de exposición, tal como se muestra a continuación.

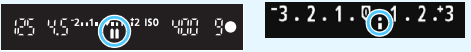

### **C.Fn-2 Ampliación ISO**

### **0: Off**

### **1: On**

Cuando ajuste la sensibilidad ISO, podrá ajustar "**H**" (equivalente a ISO 12800). Recuerde que si [**C.Fn-6: Prioridad tonos altas luces**] se ajusta en [**1:Activada**], "**H**" no se puede ajustar.

### **C.Fn-3 Sincronización de flash en modo Av**

<span id="page-260-0"></span>Puede ajustar la velocidad de sincronización del flash para la fotografía con flash en el modo AE con prioridad a la abertura  $\leq$  Av >.

**0: Auto**

La velocidad de sincronización del flash se ajusta automáticamente dentro de un intervalo de 1/200 a 30 segundos para adecuarse a la luminosidad de la escena. Con un flash Speedlite externo, también es posible la sincronización de alta velocidad.

### **1: 1/200-1/60 seg. automática**

Impide que se ajuste una velocidad de obturación lenta en condiciones de poca luz. Es eficaz para evitar la borrosidad del motivo y la trepidación de la cámara. No obstante, aunque el motivo quedará correctamente expuesto con el flash, es posible que el fondo salga oscuro.

### **2: 1/200 seg. (fijo)**

La velocidad de sincronización del flash se fija en 1/200 segundos. Esto evita mejor la borrosidad del motivo y la trepidación de la cámara que con [**1:1/200-1/60 seg. automática**]. Sin embargo, con poca luz, el fondo del motivo saldrá más oscuro que con [**1:1/200-1/60 seg. automática**].

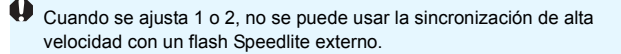

### **C.Fn II: Imagen**

### <span id="page-261-0"></span>**C.Fn-4 Reducción de ruido en largas exposiciones**

- **0: Off**
- **1: Auto**

Para las exposiciones de 1 segundo o más, la reducción de ruido se realiza automáticamente si se detecta ruido típico de las largas exposiciones. Este ajuste [**Auto**] es eficaz en la mayoría de los casos.

### **2: On**

Se realiza la reducción de ruido para todas las exposiciones de 1 segundo o más. Es posible que el ajuste [**2:On**] pueda reducir ruido que no sea detectable con el ajuste [**1:Auto**].

- Con los ajustes 1 y 2, una vez tomada la fotografía, el proceso de reducción de ruido puede necesitar el mismo periodo de tiempo que la exposición. No es posible tomar otra fotografía hasta que se complete el proceso de reducción de ruido.
	- A ISO 1600 o superior, el ruido puede ser más pronunciado con el ajuste 2 que con los ajustes 0 o 1.
	- Con los ajustes 1 o 2, si se realiza una exposición larga mientras se muestra la imagen de Visión en Directo, se mostrará "**BUSY**" durante el proceso de reducción de ruido. La visualización de Visión en Directo no aparecerá hasta que se complete la reducción de ruido. (No podrá tomar otra foto).

### **C.Fn-5 Reducción de ruido de alta sensibilidad ISO**

<span id="page-262-0"></span>Esta función reduce el ruido generado en la imagen. Aunque la reducción de ruido se aplica a todas las sensibilidades ISO, es particularmente efectivo con altas sensibilidades ISO. Con bajas sensibilidades ISO, el ruido de las partes más oscuras de la imagen (zonas de sombra) se reduce aún más. Cambie el ajuste al adecuado para el nivel de ruido.

- **0: Estándar 2: Fuerte**
- 
- 
- **1: Baja 3: Desactivada**
- $\mathbf u$ 
	- Con el ajuste 2, la ráfaga máxima durante los disparos en serie se reducirá mucho. Además, es posible que la velocidad de los disparos en serie sea más lenta.
	- Si reproduce o imprime directamente una imagen  $\mathbb{R}$  o  $\mathbb{R}$  +  $\mathbb{A}$  L con la cámara, es posible que el efecto de la reducción de ruido de alta sensibilidad ISO sea menor. Compruebe el efecto de la reducción de ruido o imprima las imágenes con reducción de ruido mediante Digital Photo Professional (software EOS, p. [314](#page-313-0)).
	- Si envía imágenes RAW a un smartphone, es posible que el efecto de la reducción de ruido de alta sensibilidad ISO de las imágenes guardadas en el smartphone sea menor. Por lo tanto, si toma imágenes RAW, se recomienda ajustar la calidad de grabación de imágenes en  $\mathbb{R}\mathbb{N}$ + $\blacktriangle$ L.

### **C.Fn-6 Prioridad de tonos altas luces**

### **0: Desactivada**

### **1: Activada**

Mejora el detalle de las altas luces. El rango dinámico se expande desde el gris estándar al 18% hasta las altas luces más claras. La gradación entre los grises y las altas luces se suaviza.

O Con el ajuste 1, la Luminosidad Automática (p. [123](#page-122-0)) se ajusta automáticamente en [**Desactivada**], y no se puede cambiar el ajuste.

 Con el ajuste 1, el ruido (imagen con grano, bandas, etc.) puede hacerse ligeramente más visible que con el ajuste 0.

 $\boxed{3}$  Con el ajuste 1, la gama de ajustes de Sensibilidad ISO será de ISO 200 -ISO 6400.

Además, se mostrará el icono < $D$ +> en el monitor LCD y en el visor para indicar que la prioridad de tonos altas luces está activada.

### **C.Fn III: Autofoco/Avance**

### <span id="page-263-0"></span>**C.Fn-7 Destello luz de ayuda al AF**

Activa o desactiva la luz de ayuda al AF del flash incorporado o la luz de ayuda al AF del flash Speedlite externo dedicado para EOS.

### **0: Activado**

La luz de ayuda al AF se emitirá cuando sea necesario.

### **1: Desactivado**

No se emitirá la luz de ayuda al AF. Esto evita que la luz de ayuda al AF moleste a otros.

### **2: Activar solo flash externo**

Si hay instalado un flash Speedlite externo, emitirá la luz de ayuda al AF cuando sea necesario. El flash incorporado de la cámara no disparará la luz de ayuda al AF.

### **3: Solo luz IR ayuda AF**

Cuando se monte un flash Speedlite externo solo se emitirá luz de ayuda al AF infrarroja. Esto evita que un flash Speedlite que utilice una serie de destellos intermitentes (como el flash incorporado) emita la luz de ayuda al AF.

Con un flash Speedlite serie EX equipado con luz LED, esta no se encenderá automáticamente para la ayuda al AF.

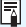

**Si la función personalizada [Destello luz de ayuda al AF**] del flash Speedlite externo se ajusta en [**Desactivado**], el flash Speedlite no emitirá la luz de ayuda al AF aunque la función C.Fn-7 de la cámara esté ajustada en 0, 2 o 3.

### **C.Fn IV: Funcionamiento/Otros**

### <span id="page-264-0"></span>**C.Fn-8 Disparador/Bloqueo AE**

- **0: AF/Bloqueo AE**
- **1: Bloqueo AE/AF**

Es útil cuando se desea realizar el enfoque y la medición por separado. Presione el botón  $\leq$   $\neq$  > para realizar el enfoque automático y presione el disparador hasta la mitad para aplicar el bloqueo AE.

### **2: AF/Bloqueo AF, no bloqueo AE**

En la operación AF AI Servo, puede presionar el botón  $\leq$   $\neq$  > para hacer una pausa momentánea en la operación AF. De esta forma se evita la pérdida del enfoque automático causada por cualquier obstáculo que se cruce entre la cámara y el motivo. La exposición se ajusta en el momento de tomar la fotografía.

### **3: AE/AF, no bloqueo AE**

Resulta útil para motivos que se mueven y se detienen repetidamente. Durante AF AI Servo, puede presionar el botón <\*> para iniciar o detener la operación AF AI Servo. La exposición se ajusta en el momento de tomar la fotografía. De esta forma, puede ajustar la cámara para obtener la exposición y el enfoque óptimos y esperar al momento decisivo.

### **Durante el disparo con Visión en Directo**

- Con el ajuste 1 o 3, presione el botón  $\leq$   $\neq$  > para el AF foto a foto.
- Con el ajuste 0 o 2, presione el disparador hasta la mitad para el AF foto a foto.

### <span id="page-265-0"></span>**C.Fn-9 Asignar botón SET**

Puede asignar una función de uso frecuente a  $\leq$ (E) >. Cuando la cámara esté lista para disparar, al presionar el botón  $\leq$   $\leq$   $\geq$  se mostrará la pantalla de ajuste de la función correspondiente.

- **0: Normal (desactivado)**
- **1: Calidad de imagen** Aparecerá la pantalla de ajuste de calidad de imagen. Seleccione la calidad de grabación de imágenes que desee y, a continuación, presione  $\langle \mathcal{F} \rangle$  >.
- **2: Compens. exposición flash** Aparecerá la pantalla de ajuste de compensación de la exposición con flash. Establezca la magnitud del ajuste y, a continuación, presione < $(F)$  >.
- **3: Monitor LCD On/Off** Puede encender o apagar el monitor LCD.
- **4: Previsualización DOF**

El objetivo se cerrará a la abertura ajustada y podrá ver la profundidad de campo (intervalo de enfoque aceptable) en el visor o en la imagen de Visión en Directo.

### **C.Fn-10 Función del botón del flash**

### **0: Levantar flash incorporado**

### **1: Sensibilidad ISO**

Aparecerá la pantalla de ajuste de la sensibilidad ISO. Presione las teclas <<> > > o gire el dial < $\frac{2}{3}$  > para cambiar la sensibilidad ISO. También puede consultar el visor para ajustar la sensibilidad ISO.

### **C.Fn-11 Pantalla LCD al inicio**

### **0: Mostrar ajustes disparo**

Cuando encienda la alimentación, se mostrarán los ajustes de la función de disparo (p. [54](#page-53-0)).

**1: Ajustes previos pantalla**

Si presiona el botón <DISP> y apaga la cámara mientras el monitor LCD está apagado, los ajustes de la función de disparo no se mostrarán la próxima vez que encienda la cámara. Esto ayuda a ahorrar energía. Las operaciones de menú y la reproducción de imágenes estarán disponibles como de costumbre.

Si presiona el botón <DISP > para mostrar los ajustes de la función de disparo y, a continuación, apaga la cámara, los ajustes de disparo se mostrarán cuando vuelva a encender la cámara.

# <span id="page-266-0"></span>**MENU Registro de Mi menú**\*

Bajo la ficha Mi menú, puede registrar hasta seis opciones de menú y funciones personalizadas cuyos ajustes cambie con frecuencia.

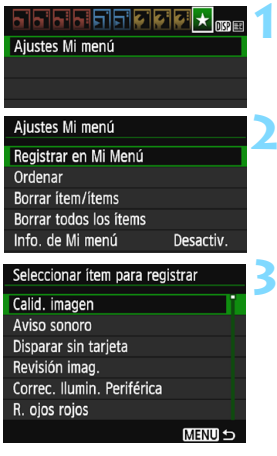

### **1 Seleccione [Ajustes Mi menú].**

 En la ficha [9], seleccione [**Ajustes Mi menú**l y, a continuación, presione <  $\sin$  >.

### **2 Seleccione [Registrar en Mi Menú].**

 Seleccione [**Registrar en Mi Menú**] y, a continuación, presione  $\leq$   $\sqrt{\epsilon}$ ) >.

### **3 Registre los elementos que desee.**

- Seleccione el elemento y, a continuación, presione  $\leq$   $\sqrt{m}$  >.
- **En el diálogo de confirmación.** seleccione [OK] y presione < $\varepsilon$ Fi)> para registrar el elemento.
- **Puede registrar como máximo seis** elementos.
- **Para volver a la pantalla del paso 2.** presione el botón <MENU>.

### **Ajustes Mi menú**

### **Ordenar**

Puede cambiar el orden de los elementos registrados en Mi menú. Seleccione [**Ordenar**] y seleccione el elemento cuyo orden desea cambiar. A continuación, presione < $(F)$ >. Mientras se muestra  $[\triangleleft]$ , presione las teclas < $\blacktriangle$  > < $\nabla$  > para cambiar el orden y, a continuación, presione < $\epsilon$ e) >.

### **Borrar ítem/ítems y Borrar todos los ítems**

Puede eliminar cualquiera de los elementos registrados. [**Borrar ítem/ítems**] borra un elemento cada vez, y [**Borrar todos los ítems**] borra todos los elementos registrados.

### **Información de Mi menú**

Cuando se ajuste [**Activado**], la ficha [★] se mostrará en primer lugar al mostrar la pantalla de menú.

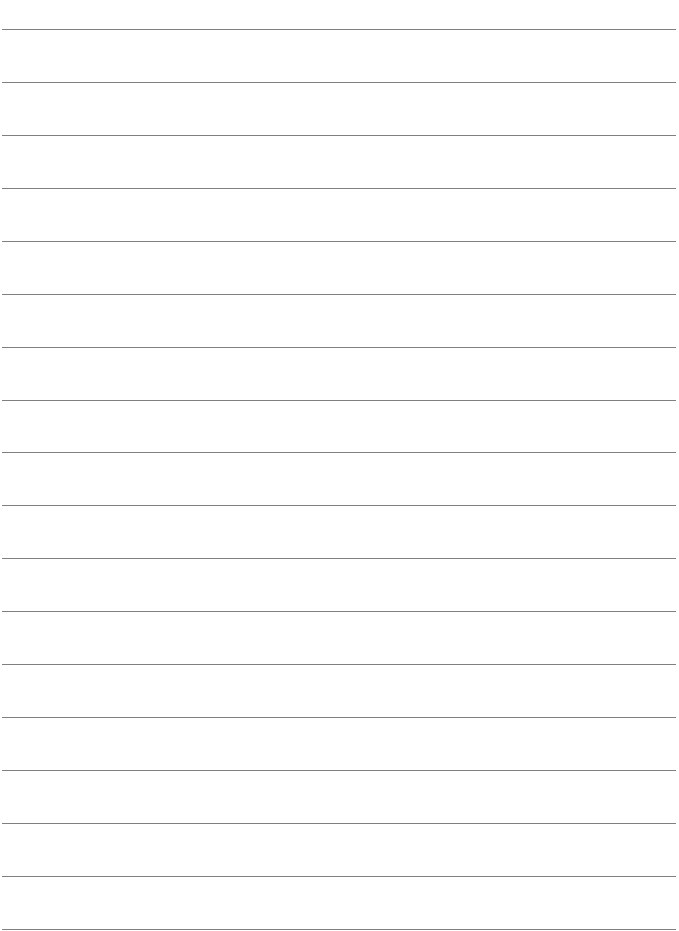

# **12**

# **Referencia**

En este capítulo se proporciona información de referencia sobre características de la cámara, accesorios del sistema, etc.

### **Logotipo de certificación**

<span id="page-268-0"></span>Bajo la ficha [5**3**], si selecciona [**Pantalla logo certificación**] y presiona < $(F)$ >, aparecerán algunos de los logotipos de las certificaciones de la cámara. Otros logotipos de certificación pueden encontrarse en estas Instrucciones, en el cuerpo de la cámara y en el embalaje de la cámara.

# **Uso de una toma de electricidad doméstica**

Puede encender la cámara a través de una toma eléctrica doméstica con un acoplador de CC DR-E10 y adaptador de alimentación compacto CA-PS700 (ambos se venden por separado).

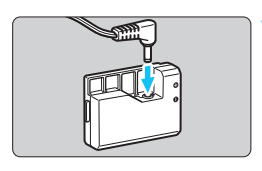

### **1 Conecte el acoplador de CC.**

 Conecte la clavija del cable de CC al acoplador de CC.

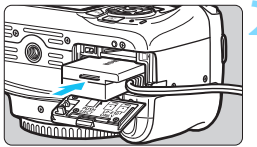

### **2 Inserte el acoplador de CC.**

 Abra la tapa e inserte el acoplador de CC hasta que encaje en su lugar.

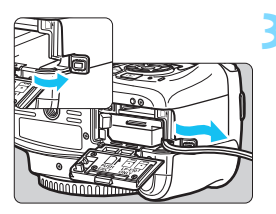

### **3 Encaje el cable de CC.**

- Abra la tapa del orificio del cable de CC e instale el cable como se muestra en la ilustración.
- Cierre la tapa.

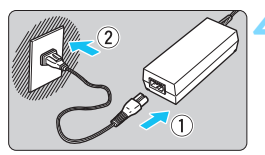

### **4 Conecte el cable de alimentación.**

- Conecte el cable de alimentación como se muestra en la ilustración.
- Después de usar la cámara, desconecte la clavija de alimentación de la toma de electricidad.

No conecte ni desconecte el cable de alimentación cuando se sitúe el interruptor de alimentación de la cámara en  $\leq$ ON $>$ .

También se puede utilizar el kit adaptador de CA ACK-E10.

# F **Uso del disparador remoto**

El disparador remoto RS-60E3 (se vende por separado) incluye un cable de aproximadamente 60 cm/2,0 pies. Cuando está conectado al terminal de disparador remoto de la cámara, puede presionarse hasta la mitad y hasta el fondo, igual que el disparador.

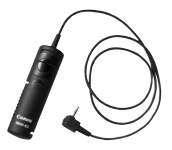

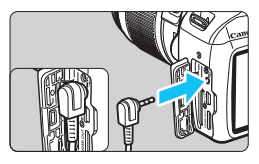

Los controles remotos RC-6, RC-1 y RC-5 (todos se venden por separado) no se pueden utilizar con esta cámara.

### **Uso de la tapa del ocular**

Cuando utilice el autodisparador, la exposición B o un disparador remoto y no mire por el visor, la luz parásita que entre por el visor puede provocar que la imagen aparezca oscura (subexposición). Para evitarlo, utilice la tapa del ocular (p. [33](#page-32-0)) que está montada en la correa de la cámara. **Durante el disparo con Visión en Directo y la grabación de vídeo, no es necesario colocar la tapa del ocular.**

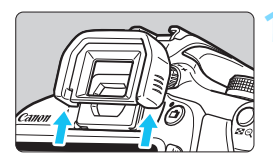

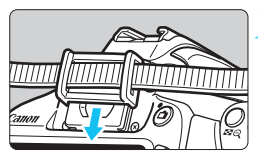

### **1 Desmonte el marco del ocular.**

 Empuje la base del marco del ocular para desmontarlo.

# **2 Coloque la tapa del ocular.**

- Deslice la tapa del ocular en la ranura correspondiente para fijarla.
- Cuando termine de disparar, retire la tapa del ocular y coloque el marco del ocular deslizándolo en la ranura del ocular.

# **Flash Speedlite externo**

### **Flashes Speedlite serie EX exclusivos para EOS**

### **Funcionamiento básico sencillo, como utilizar un flash incorporado.**

Cuando se instala en la cámara un flash Speedlite serie EX (se vende por separado), casi todo el control del flash automático lo realiza la cámara. En otras palabras, es como un flash de alto rendimiento instalado de forma externa en lugar del flash incorporado.

**Para obtener instrucciones detalladas, consulte las Instrucciones del flash Speedlite serie EX.** Esta cámara es un modelo de tipo A.

- 0 **• Flashes Canon Speedlite distintos de la serie EX no dispararán.** 
	- Si se utiliza la cámara con una unidad de flash o un accesorio de flash específico de otra marca de cámaras, la cámara no funcionará correctamente y, además, puede que se produzca una avería.
	- El flash se dispara una sola vez aunque se haya ajustado Flash MULTI con el flash Speedlite.
- 围 **Con un flash Speedlite serie EX no compatible con los ajustes de** funciones de flash (p. [199\)](#page-198-0), solamente se puede ajustar [**Comp. exp. flash**] y [**Med. E-TTL II**] para [**Aj. func. flash externo**]. (Con determinados flashes Speedlite serie EX, también se puede ajustar [**Sincro obturac.**]).
	- Si se ajusta la compensación de la exposición con flash con el flash Speedlite externo, el icono de compensación de la exposición con flash que se muestra en el monitor LCD de la cámara cambiará de Ø a <sup>∍</sup>.
	- Si la función personalizada del flash Speedlite externo tiene el modo de medición del flash ajustado en flash automático TTL, el flash no se dispara.

# <span id="page-272-0"></span>H **Uso de tarjetas Eye-Fi**

Con una tarjeta Eye-Fi (disponible en el mercado) ya configurada, puede transferir automáticamente las imágenes captadas a un ordenador o cargarlas en un servicio en línea mediante una red LAN inalámbrica.

La transferencia de imágenes es una función de la tarjeta Eye-Fi. Para ver instrucciones sobre cómo configurar y utilizar la tarieta Eye-Fi, o sobre cómo solucionar problemas de transferencia de imágenes, consulte las Instrucciones de la tarjeta Eye-Fi o póngase en contacto con el fabricante de la tarjeta.

**No se garantiza la compatibilidad de esta cámara con las funciones de las tarjetas Eye-Fi (incluida la transferencia inalámbrica). En caso de experimentar problemas cuando utilice una tarjeta Eye-Fi, consulte con el fabricante de las tarjetas. También deberá tener en cuenta que en muchos países o regiones se requiere una aprobación específica para poder usar las tarjetas Eye-Fi. Sin esta aprobación, no se pueden usar las tarjetas. Si no está seguro de que dichas tarjetas puedan usarse en el lugar donde se encuentre, consulte con el fabricante de las tarjetas.**

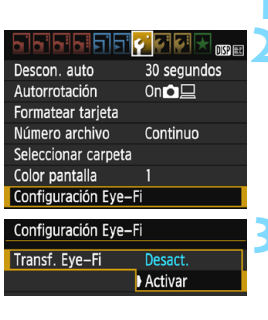

Configuración Eye-Fi Transf. Eye-Fi Activar Información de la conexión

**1 Inserte una tarjeta Eye-Fi** (p. [36\)](#page-35-0)**.**

- **2 Seleccione [Configuración Eye-Fi].**
	- En la ficha [5**1**], seleccione [**Configuración Eye-Fi**] y, a continuación, presione  $\leq$   $\sqrt{m}$  >.
	- **Este menú solamente se muestra** cuando se ha insertado en la cámara una tarjeta Eye-Fi.

### **3 Active la transmisión Eye-Fi.**

- Seleccione [**Transf. Eye-Fi**] y, a  $\text{continuous} < \text{SET} > 0$
- Seleccione [**Activar**] y, a  $\text{continuous}$ , presione  $\leq \frac{1}{2}$ .
- Si ajusta [**Desact.**], la transmisión automática no se producirá aunque haya insertado la tarjeta Eye-Fi (icono de estado de transmisión  $\hat{\mathbb{R}}$ ).
- **4 Muestre la información de conexión.** Seleccione [**Información de la conexión**] y, a continuación, presione  $<$  (SET) >.

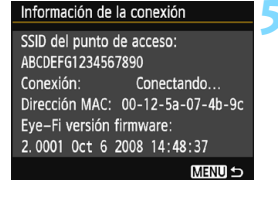

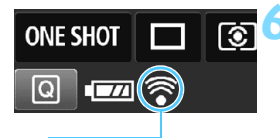

Icono de estado de transmisión

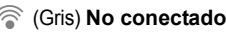

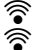

### **5 Compruebe el [SSID del punto de acceso:].**

- Compruebe que se muestre un punto de acceso para [**SSID del punto de acceso:**].
- También puede comprobar la dirección MAC y la versión del firmware de la tarieta Eye-Fi.
- Presione el botón <MENU> tres veces para salir del menú.

### **6 Tome la fotografía.**

- La imagen se transfiere y el icono < $\hat{\mathcal{F}}$  > cambia de gris (no conectado) a uno de los iconos siguientes.
- **Para las imágenes transferidas, se** muestra **a** en la visualización de información sobre el disparo (p. [232\)](#page-231-0).
- H (Gris) **No conectado** : No hay conexión con el punto de acceso.
- H (Parpadeando) **Conectando...** : Conectando con el punto de acceso.
	- H (Iluminado) **Conectado** : Conexión con el punto de acceso establecida.
- <sup></sub> (1)</sup> **Transfiriendo...** : Transferencia de imagen al punto de acceso en curso.

### **Precauciones para el uso de tarjetas Eye-Fi**

- Si se ajusta [5**3: Wi-Fi/NFC**] en [**Activada**], la transferencia de imágenes con una tarjeta Eye-Fi no será posible.
- Si se muestra " $\bigcirc$ ", se produjo un error mientras se recuperaba la información de la tarjeta. Apague la alimentación de la cámara y enciéndala de nuevo.
- Aunque [5**1: Transf. Eye-Fi**] se ajuste en [**Desact.**], aún puede que se transmita una señal. En hospitales, aeropuertos y otros lugares donde las transmisiones inalámbricas estén prohibidas, retire de antemano la tarjeta Eye-Fi de la cámara.
- Si la transferencia de imágenes no funciona, compruebe los ajustes de la tarjeta Eye-Fi y del ordenador. Para obtener información detallada, consulte las Instrucciones de la tarjeta.
- Según las condiciones de conexión de la red LAN inalámbrica, es posible que la transferencia de imágenes tarde más o que se interrumpa.
- Es posible que la tarjeta Eye-Fi se caliente mientras transmite.
- La energía de la batería se consumirá más rápidamente.
- Durante la transferencia de imágenes no tendrá efecto la desconexión automática.
- Si inserta una tarjeta LAN inalámbrica que no sea una tarjeta Eye-Fi, no aparecerá [5**1: Configuración Eye-Fi**]. Además, el icono de estado de transmisión < $\mathcal{F}$  > no aparecerá.

## **Tabla de funciones disponibles por modo de disparo**

 $\bullet$  : Ajustado automáticamente  $\circ$  : Ajuste por el usuario  $\Box$  : No seleccionable/Desactivado

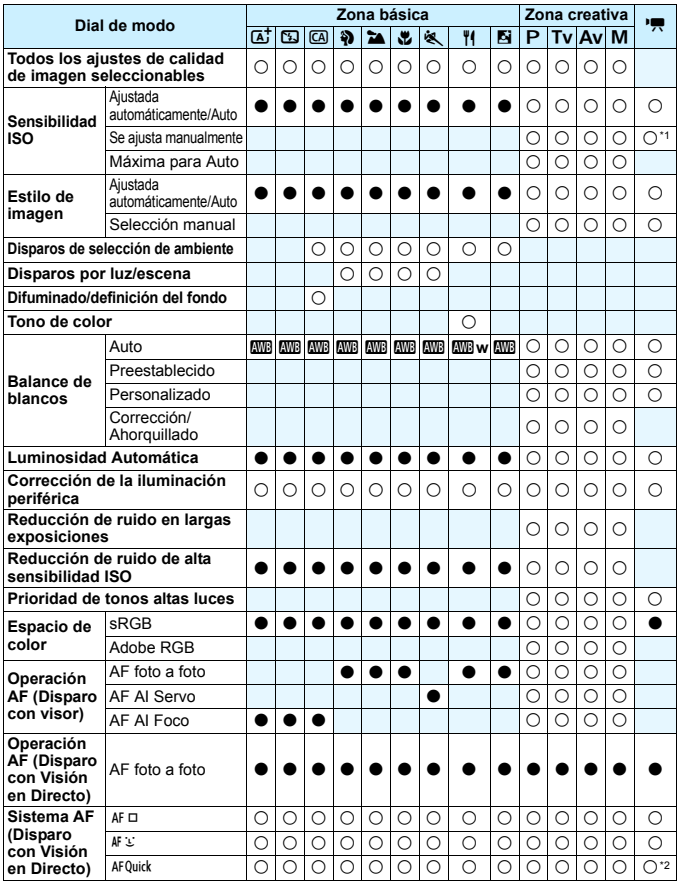

\*1: Se puede ajustar solo para la exposición manual.

\*2: Si se utiliza durante la grabación de vídeo, cambiará a < AF  $\square$  >.

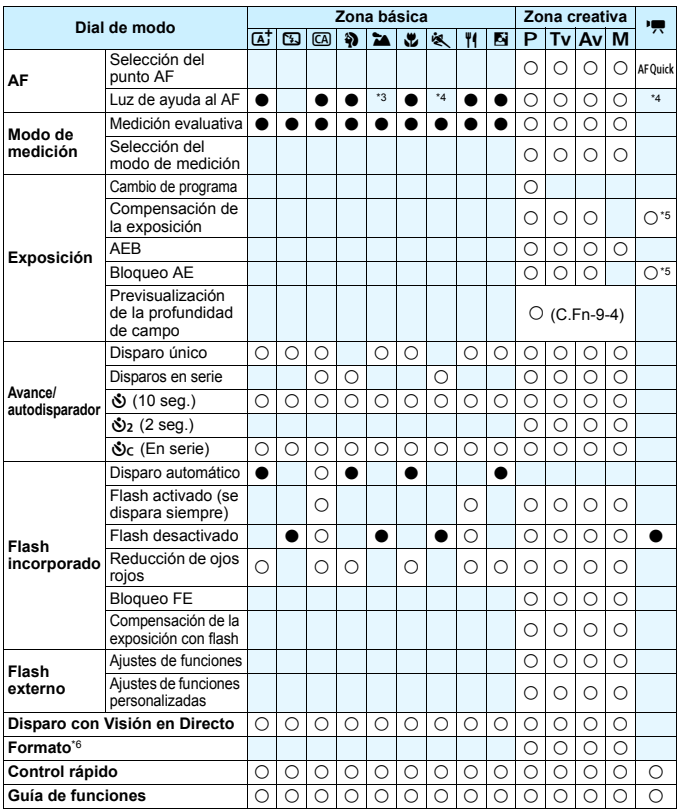

\*3: Cuando se usa un flash Speedlite externo, emitirá la luz de ayuda al AF cuando sea necesario.

\*4: Si el sistema AF es < AFQuick > durante el disparo con Visión en Directo / la grabación de vídeo, el flash Speedlite externo emitirá la luz de ayuda al AF cuando sea necesario.

\*5: Ajustable solo para exposiciones automáticas.

\*6: Ajustable solo durante el disparo con Visión en Directo.

# **Mapa del sistema**

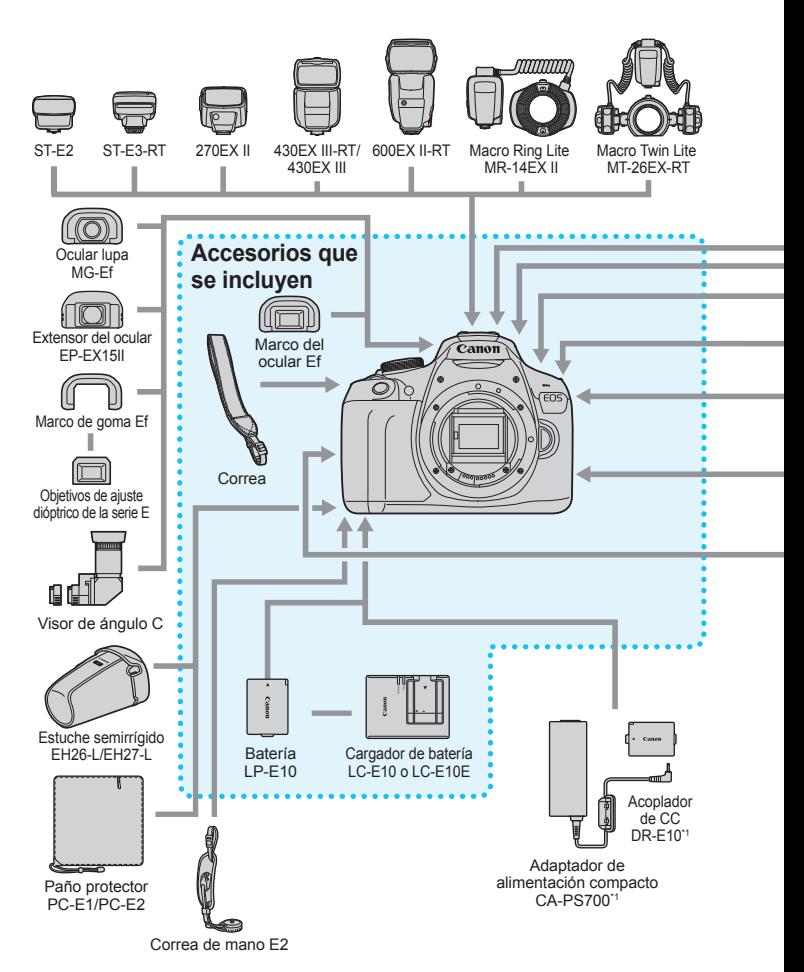

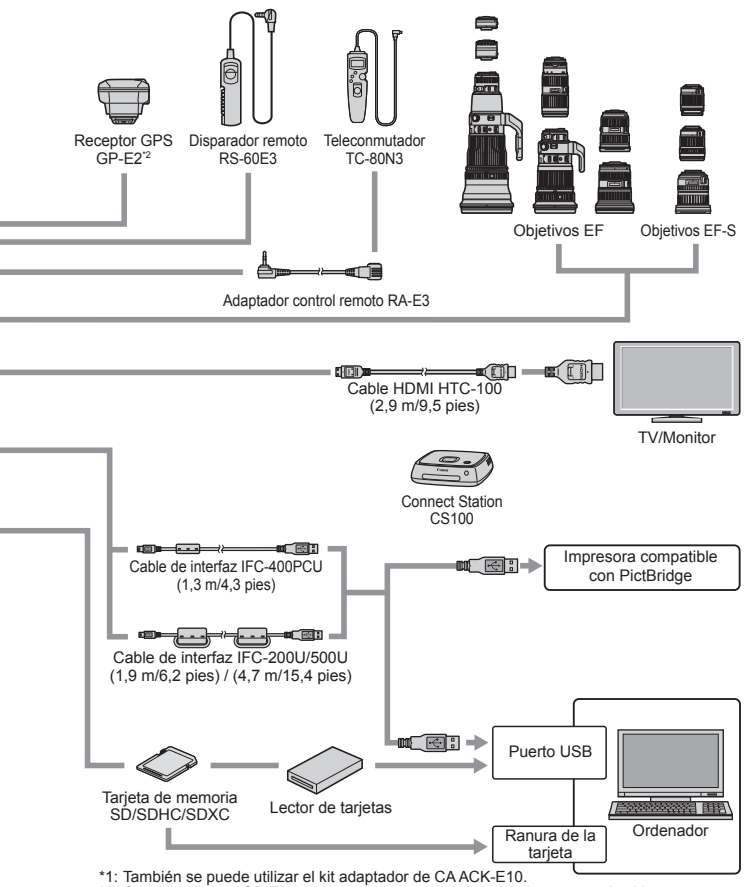

- \*2: Cuando utilice el GP-E2 con esta cámara, conéctelo a la cámara con el cable que se proporciona con el GP-E2.
- \* Todas las longitudes de cable son cifras aproximadas.

# **MENU Ajustes de menú**

### **Disparo a través del visor y disparo con Visión en Directo**

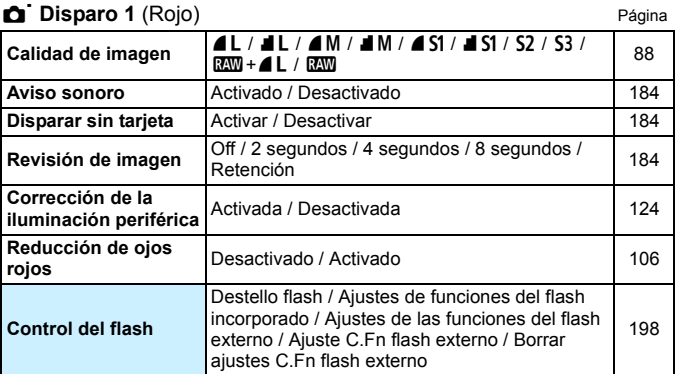

### K **Disparo 2** (Rojo)

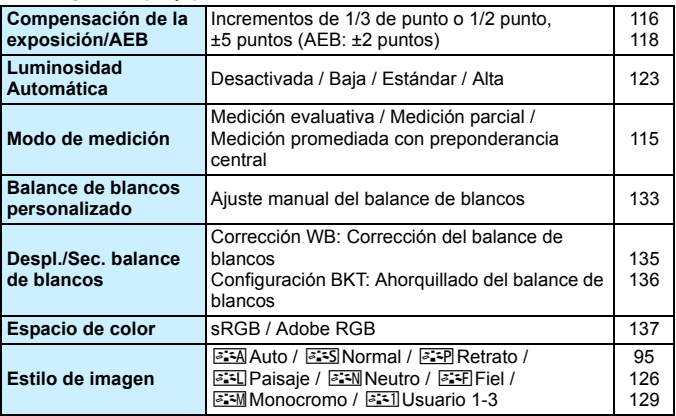

Las opciones de menú sombreadas no se muestran en los modos de la zona básica.

### **C Disparo 3** (Rojo) Página

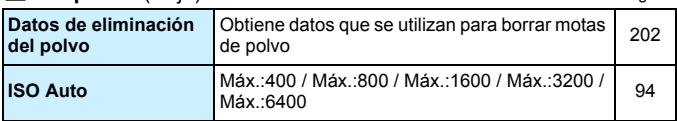

### M **Disparo 4\*** (Rojo)

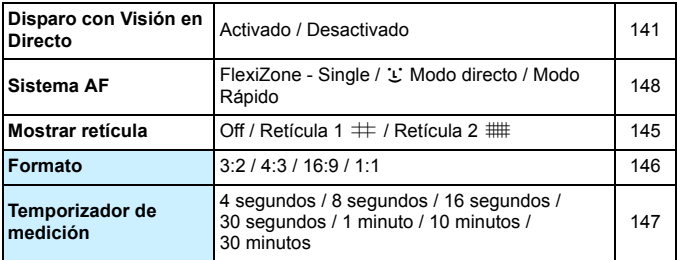

\* En los modos de la zona básica, estas opciones de menú se muestran en la ficha [z**2**].

### 1 **Reproducción 1** (Azul)

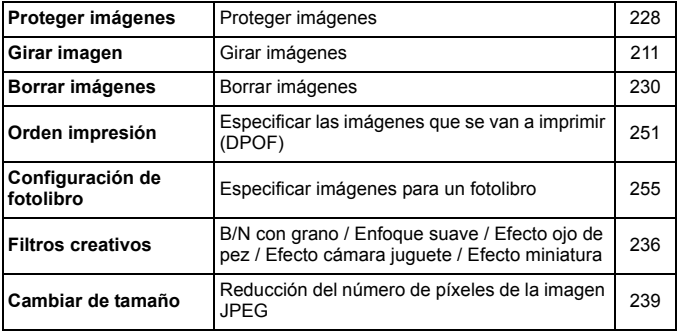

### **2 Reproducción 2** (Azul) Página

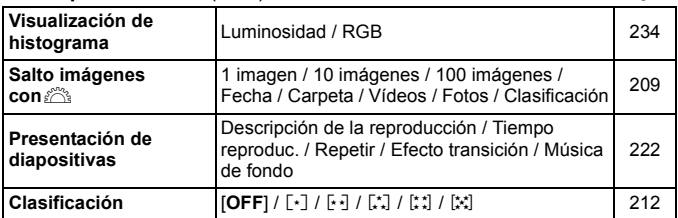

### 4 **Configuración 1** (Amarillo)

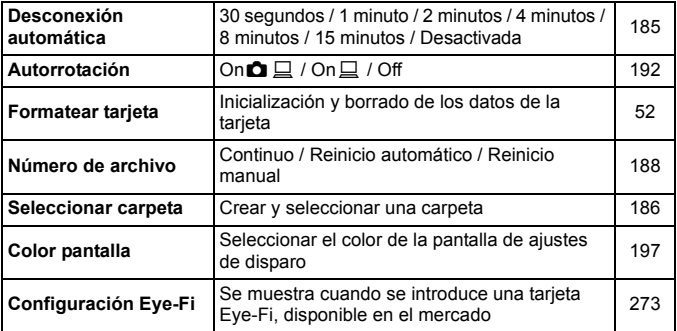

### 6 **Configuración 2** (Amarillo)

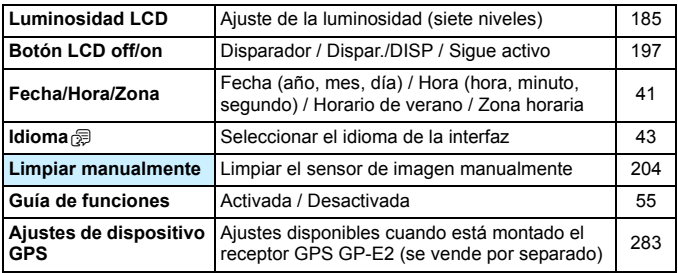

### 7 **Configuración 3** (Amarillo) Página

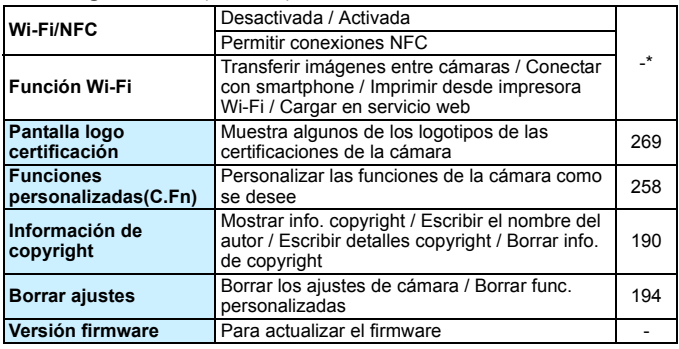

\* Para obtener información detallada, consulte las Instrucciones de las funciones inalámbricas.

### **★ Mi menú** (Verde)

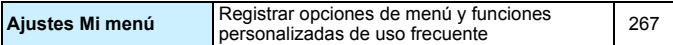

- Cuando utilice una función de comunicación inalámbrica, no olvide comprobar los países y áreas de uso y respetar la legislación y las normativas del país o la región.
	- [**Wi-Fi/NFC**] no se puede ajustar si la cámara está conectada a un ordenador, una impresora, un receptor GPS, un televisor u otro dispositivo con un cable. Si ajusta [**Wi-Fi/NFC**] en [**Activada**], no podrá conectar la cámara con un cable a los dispositivos antes mencionados.

### **Precauciones para el uso del receptor GPS GP-E2 (se vende por separado)**

- <span id="page-282-0"></span> No olvide comprobar los países y áreas de uso y respetar la legislación y las normativas del país o la región.
- Cuando utilice el GP-E2 con la cámara, conéctelo a la cámara mediante el cable que lo acompaña. Si no utiliza el cable que se proporciona, la información de etiquetado geográfico no se anexará a la imagen en el momento de disparar.
- Ciertas funciones del GP-E2 no funcionarán con esta cámara. Tenga en cuenta lo siguiente:
	- La dirección de disparo no se registra. (No se puede usar la brújula digital).
	- La información de etiquetado geográfico se puede anexar a un vídeo en el momento en el que se inicia la grabación. Sin embargo, la ubicación no se mostrará en Map Utility (software EOS). Compruebe la ubicación con la cámara.

### **F.** Grabación de vídeo

### **Pagina Vídeo 1** (Rojo) **Página**

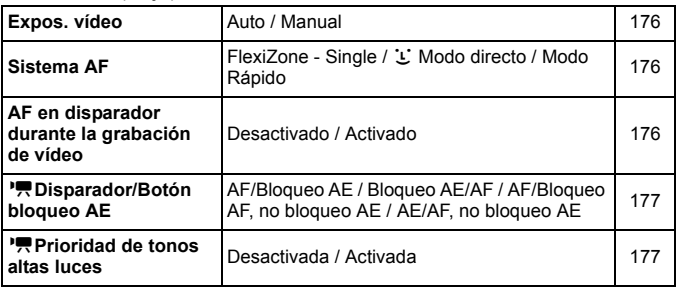

### c **Vídeo 2** (Rojo)

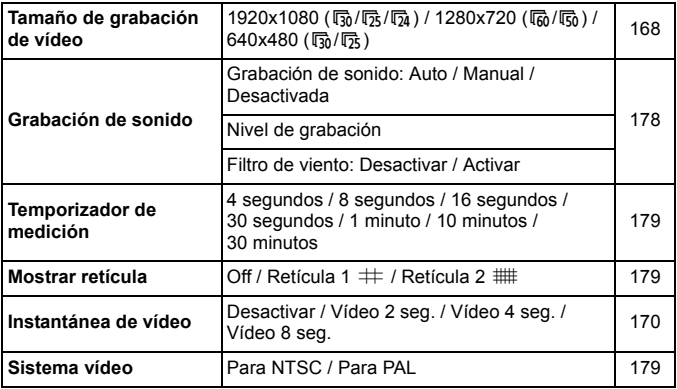

### **diametrica 3 (Rojo)** Página

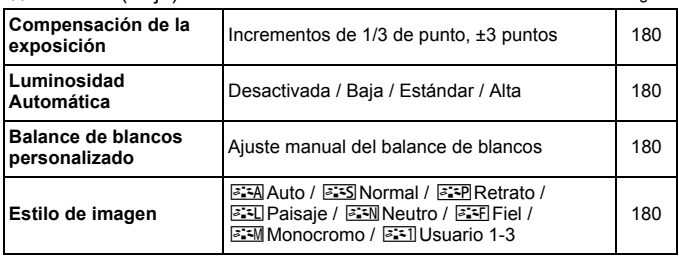

# **Menús para el modo de grabación de vídeo**

- Las fichas [k**1**], [k**2**] y [k**3**] solo aparecen en el modo de grabación de vídeo.
- **Las fichas**  $[\triangle 2]$ **,**  $[\triangle 3]$ **,**  $[\triangle 4]$  **y**  $[\star]$  **no aparecen.**
- **Los siguientes elementos de menú no aparecen:** 
	- [z**1**]: Reducción de ojos rojos, Control del flash
	- [5**1**]: Color pantalla
	- [5**2**]: Botón LCD off/on, Limpiar manualmente
	- [5**3**]: Pantalla logo certificación, Func. personalizadas (C.Fn), Información de copyright, Borrar ajustes, Versión del firmware.

# **Guía de solución de problemas**

Si se produce un problema con la cámara, consulte en primer lugar esta guía de solución de problemas. Si la guía de solución de problemas no resuelve el problema, póngase en contacto con el distribuidor o con el centro de asistencia de Canon más cercano.

### **Problemas relacionados con la alimentación**

### **La batería no se recarga.**

No utilice ninguna otra batería más que la batería genuina Canon LP-E10.

### **La lámpara del cargador de batería parpadea.**

 Si el cargador de batería tiene algún problema, el circuito protector detendrá la carga y la lámpara de carga parpadeará en naranja. Si ocurre así, desenchufe de la toma de electricidad la clavija de alimentación del cargador de batería y retire la batería. Vuelva a colocar la batería en el cargador de batería y espere un rato antes de enchufar de nuevo el cargador de batería. Si el problema persiste, póngase en contacto con el distribuidor o con el centro de asistencia de Canon más próximo.

### **La cámara no funciona ni siquiera cuando el interruptor de alimentación está situado en <**1**>.**

- Asegúrese de que la batería esté correctamente instalada en la cámara (p. [36](#page-35-0)).
- Asegúrese de que la tapa del compartimento de la ranura de la tarjeta/ batería esté cerrada (p. [36](#page-35-0)).
- Recargue la batería (p. [34\)](#page-33-0).
- **Presione el botón <br/> <br/>PDISP> (p. [54\)](#page-53-0).**

### **La lámpara de acceso continúa iluminada o parpadeando incluso**  cuando el interruptor de alimentación está situado en <OFF>.

 Si se apaga la alimentación mientras se está grabando una imagen en la tarjeta, la lámpara de acceso continuará iluminada o parpadeando durante unos segundos. Cuando se completa la grabación de imágenes, la alimentación se apaga automáticamente.

### **La batería se agota rápidamente.**

- Utilice una batería completamente cargada (p. [34](#page-33-0)).
- El rendimiento de la batería recargable se degradará con el uso repetido. Adquiera una nueva.
- El número de disparos posibles se reducirá con cualquiera de las operaciones siguientes:
	- Presionar el disparador hasta la mitad durante un período prolongado.
	- Activar frecuentemente el AF sin tomar una fotografía.
	- Usar el estabilizador de imagen del objetivo.
	- Usar con frecuencia el monitor LCD.
	- Disparar continuadamente con Visión en Directo o grabación de vídeo durante un período prolongado.
	- Usar la función Wi-Fi.
	- La función de comunicación de la tarjeta Eye-Fi está en funcionamiento.

### **La cámara se apaga sola.**

- La desconexión automática está activada. Si no desea que la cámara se apague automáticamente, ajuste el menú [5**1: Descon. auto**] en [**Desactivada**] (p. [185\)](#page-184-0).
- Aunque se ajuste [5**1: Descon. auto**] en [**Desactivada**], el monitor LCD continuará apagándose si la cámara está inactiva durante aprox. 30 minutos. (La alimentación de la cámara no se apaga). Presione el botón <DISP> para encender el monitor LCD.

### **Problemas relacionados con el disparo**

### **No se puede montar el objetivo.**

La cámara no se puede utilizar con objetivos EF-M (p. [44](#page-43-0)).

### **No se puede disparar ni grabar imágenes.**

- Asegúrese de que la tarjeta esté correctamente insertada (p. [36](#page-35-0)).
- Deslice el conmutador de protección contra escritura de la tarjeta hasta la posición de escritura/borrado (p. [36\)](#page-35-0).
- Si la tarjeta está llena, sustitúyala o borre las imágenes que no necesite para liberar espacio (p. [36,](#page-35-0) [230](#page-229-0)).
- Si intenta enfocar en modo AF foto a foto mientras parpadea en el visor el indicador de enfoque <  $\bullet$  >, no podrá tomar la foto. Presione otra vez el disparador hasta la mitad para volver a enfocar automáticamente, o enfoque manualmente (p. [47,](#page-46-0) [101](#page-100-0)).

### **No se puede utilizar la tarjeta.**

 Si se muestra un mensaje de error de tarjeta, consulte la página [38](#page-37-0) o [298](#page-297-0).

### **La imagen está desenfocada.**

- Sitúe el conmutador de modos de enfoque del objetivo en <**AF**>  $(p. 44)$  $(p. 44)$  $(p. 44)$ .
- Presione el disparador suavemente para evitar la trepidación de la cámara (p. [46](#page-45-0)-[47\)](#page-46-0).
- Si el objetivo tiene un estabilizador de imagen, ajuste el conmutador IS en  $<$   $ON$ >
- Con poca luz, es posible que la velocidad de obturación se reduzca. Utilice una velocidad de obturación más rápida (p. [108\)](#page-107-0), ajuste una sensibilidad ISO más rápida (p. [92](#page-91-0)), utilice flash (p. [104](#page-103-0)) o utilice un trípode.

### **No puedo bloquear el enfoque y recomponer la toma.**

 Ajuste la operación AF en AF foto a foto. El bloqueo del enfoque no es posible en el modo AF AI Servo ni cuando tiene efecto el servo en el modo AF AI Foco (p. [97](#page-96-0)).
# **Aparecen barras horizontales, o la exposición o el tono de color tienen un aspecto extraño.**

 La iluminación fluorescente, la iluminación LED u otras fuentes de luz pueden provocar barras horizontales (ruido) y exposiciones irregulares cuando se dispara a través del visor o con Visión en Directo. Además, es posible que la exposición o el tono de color resultantes no sean correctos. Una velocidad de obturación lenta puede resolver el problema.

## **No se puede obtener la exposición estándar o la exposición es irregular.**

 Si utiliza un objetivo TS-E y desplaza o inclina el objetivo, o utiliza un tubo de extensión, es posible que no se obtenga la exposición estándar o que la exposición sea irregular.

#### **La velocidad de disparos en serie es lenta.**

 Según el tipo de objetivo, la velocidad de obturación, la abertura, las condiciones del motivo, la luminosidad, etc., es posible que la velocidad de disparos en serie se ralentice.

#### **La ráfaga máxima durante los disparos en serie es menor.**

- En [5**3: Func. personalizadas(C.Fn)**], establezca [**5: Reducc. ruido alta sens. ISO**] en [**0: Estándar**], [**1: Baja**] o [**3: Desactivada**]. Si está configurada en [**2: Fuerte**], la ráfaga máxima durante los disparos en serie se reducirá mucho (p. [263\)](#page-262-0).
- Durante el ahorquillado del balance de blancos, la ráfaga máxima para los disparos en serie se reducirá (p. [136](#page-135-0)).
- Si fotografía algo que tenga detalles finos, como un campo de hierba, el tamaño del archivo será mayor, y la ráfaga máxima real puede ser inferior al número mencionado en la página [89.](#page-88-0)

#### **No se puede ajustar ISO 100.**

 En [5**3: Func. personalizadas(C.Fn)**], si [**6: Prioridad tonos altas luces**] está configurada en [**1: Activada**], no podrá ajustar la sensibilidad ISO 100. Si se ajusta en [**0: Desactivada**], se puede ajustar ISO 100 (p. [263](#page-262-1)). Esto se aplica también a la grabación de vídeo (p. [177\)](#page-176-0).

## **No se puede ajustar la sensibilidad ISO [H] (equivalente a ISO 12800).**

 En [5**3: Func. personalizadas(C.Fn)**], si [**6: Prioridad tonos altas luces**] está establecida en [**1: Activada**], la sensibilidad ISO [**H**] (equivalente a ISO 12800) no se puede seleccionar, incluso cuando [**2: Ampliación ISO**] esté establecida en [**1: On**]. Si se ajusta en [**0: Desactivada**] para [**6: Prioridad tonos altas luces**], se puede ajustar [**H**] (p. [263\)](#page-262-1).

#### **No se puede ajustar la Luminosidad Automática.**

 En [5**3: Func. personalizadas(C.Fn)**], si [**6: Prioridad tonos altas luces**] está configurada en [**1: Activada**], no podrá ajustar la Luminosidad Automática. Si se ajusta [**0: Desactivada**], se puede ajustar la Luminosidad Automática (p. [263\)](#page-262-1).

## **Aunque he ajustado una compensación de la exposición reducida, la imagen sale clara.**

 Ajuste [z**2: Luminosidad Automática**] en [**Desactivada**]. Cuando se ajuste [**Baja**], [**Estándar**] o [**Alta**], aunque ajuste una compensación de la exposición o una compensación de la exposición con flash reducidas, es posible que la imagen salga clara (p. [123](#page-122-0)).

# Cuando utilizo el modo <Av > con flash, **la velocidad de obturación se reduce.**

 Si fotografía de noche cuando el fondo es oscuro, la velocidad de obturación se reducirá automáticamente (fotografía con sincronización lenta), de modo que tanto el motivo como el fondo queden correctamente expuestos. Para evitar una velocidad de obturación baja, en [5**3: Func. personalizadas(C.Fn)**], ajuste [**3: Sincro. de flash en modo Av**] a [**1: 1/200-1/60 seg. automática**] o [**2: 1/200 seg. (fijo)**] (p. [261\)](#page-260-0).

#### **El flash incorporado se levanta solo.**

En los modos de disparo  $\langle\langle \mathbf{A}^{\dagger}\rangle \langle \mathbf{C}|\rangle \langle \mathbf{A}\rangle > \langle \mathbf{W}\rangle \langle \mathbf{W}\rangle$  cuvo ajuste predeterminado sea < $\frac{1}{2}$  (Flash automático incorporado), el flash incorporado se levantará automáticamente cuando sea necesario.

#### **El flash incorporado no dispara.**

 Si utiliza el flash incorporado con demasiada frecuencia en un período de tiempo demasiado corto, es posible que el flash deje de disparar durante un tiempo para proteger la unidad emisora de luz.

#### **El flash externo no dispara.**

- **Flashes Canon Speedlite distintos de la serie EX no dispararán.**
- **En [** $\bigcirc$ **1: Control del flash**] si el [Modo de medición del flash] para [**Ajuste C.Fn flash externo**] se ajusta en [**TTL**], el flash no se dispara.

# **No se puede ajustar la compensación de la exposición con flash para el flash Speedlite externo.**

 Si se ajusta la compensación de la exposición con flash con el flash Speedlite externo, no será posible ajustar la compensación de la exposición con flash con la cámara. Cuando se cancela la compensación de la exposición con flash del flash Speedlite externo (se ajusta en 0), la compensación de la exposición con flash puede ajustarse con la cámara.

La sincronización de alta velocidad no se puede ajustar en el modo <  $A$ v >.

 En [5**3: Func. personalizadas(C.Fn)**], establezca [**3: Sincro. de flash en modo Av**] en [**0: Auto**] (p. [261\)](#page-260-0).

#### **La cámara hace un ruido al agitarla.**

 Es posible que se escuche un leve ruido cuando el mecanismo interno de la cámara se mueva ligeramente. Esto no es una avería.

#### **El obturador produce dos sonidos de disparo durante el disparo con Visión en Directo.**

 Si utiliza flash, el obturador producirá dos sonidos cada vez que dispare (p. [141\)](#page-140-0).

# **Durante la toma con Visión en Directo, se muestra un**  icono <<sup>2</sup><sup>></sup> blanco o <<sup>2</sup><sup>•</sup> blook rojo.

 Indica que la temperatura interna de la cámara es alta. Si se muestra el icono < $\blacksquare$  > blanco, la calidad de imagen de las fotos podría deteriorarse. Si se muestra el icono < . rojo, indica que el disparo con Visión en Directo o la grabación de vídeo finalizará pronto automáticamente (p. [157\)](#page-156-0).

# **Durante la grabación de vídeo, se muestra un icono <b>E** rojo.

 Indica que la temperatura interna de la cámara es alta. Si se muestra el icono < <sub>5</sub> > rojo, indica que el disparo de grabación de vídeo finalizará pronto automáticamente (p. [181](#page-180-0)).

#### **La grabación de vídeo se detiene sola.**

- Si la velocidad de escritura de la tarjeta es lenta, es posible que la grabación de vídeo se detenga automáticamente. Utilice una tarjeta SD con clase de velocidad 6 " CLASS (6" o más rápida. Para averiguar cuál es la velocidad de escritura/lectura de la tarjeta, consulte el sitio web del fabricante de la tarjeta, etc.
- Si el tamaño de archivo de un clip de vídeo alcanza 4 GB o la longitud de la grabación alcanza 29 minutos 59 segundos, la grabación de vídeo se detendrá automáticamente.

#### **No se puede ajustar la sensibilidad ISO para la grabación de vídeo.**

 Si [k**1: Expos. vídeo**] se ajusta en [**Auto**], la sensibilidad ISO se ajustará automáticamente. Si se ajusta [**Manual**], puede ajustar manualmente la sensibilidad ISO (p. [162](#page-161-0)).

#### **La exposición cambia durante la grabación de vídeo.**

- Si cambia la velocidad de obturación o la abertura durante la grabación de vídeo, es posible que se graben los cambios en la exposición.
- Se recomienda grabar algunos vídeos de prueba donde usará el zoom durante la grabación. Si usa el zoom durante la grabación de vídeo puede provocar una grabación de cambios en la exposición o del sonido mecánico del objetivo, o las imágenes podrían desenfocarse.

#### **El motivo aparece distorsionado durante la grabación de vídeo.**

 Si mueve la cámara rápidamente a izquierda o derecha (barrido de alta velocidad) o graba un objeto en movimiento, es posible que la imagen aparezca distorsionada.

#### **La imagen parpadea o aparecen barras horizontales durante la grabación de vídeo.**

 El parpadeo, las barras horizontales (ruido) o las exposiciones irregulares pueden deberse a luz fluorescente, iluminación LED u otras fuentes de luz durante la grabación de vídeo. Además, es posible que se registren cambios en la exposición (luminosidad) o en el tono de color. Con exposición manual, una velocidad de obturación baja puede resolver el problema.

# **Wi-Fi**

#### **No se puede ajustar la función Wi-Fi.**

- Si la cámara está conectada a un ordenador, una impresora, un receptor GPS, un televisor u otro dispositivo con un cable, no se puede ajustar Wi-Fi ([5**3: Wi-Fi/NFC**] aparecerá desactivado en gris). Desconecte el cable antes de cambiar cualquier ajuste.
- Consulte las Instrucciones de las funciones inalámbricas.

# **Problemas de visualización**

#### **La pantalla de menú muestra menos fichas y opciones.**

 En los modos de la zona básica y el modo de grabación de vídeo no se mostrarán ciertas fichas y opciones de menú. Ajuste el modo de disparo en un modo de la zona creativa (p. [50](#page-49-0)).

#### **El primer carácter del nombre del archivo es un guión bajo ("\_").**

 Ajuste el espacio de color en sRGB. Si se ajusta Adobe RGB, el primer carácter será un guión bajo (p. [137](#page-136-0)).

#### **El nombre de archivo empieza por "MVI\_".**

Se trata de un archivo de vídeo (p. [189](#page-188-0)).

#### **La numeración de archivos no se inicia desde 0001.**

 Si la tarjeta ya contiene imágenes grabadas, es posible que el número de imagen no se inicie desde 0001 (p. [188\)](#page-187-0).

#### **La fecha y la hora de disparo que se muestran no son correctas.**

- Compruebe que se hayan ajustado correctamente la fecha y la hora (p. [41](#page-40-0)).
- **Compruebe la zona horaria y el horario de verano (p. [41](#page-40-0)).**

#### **La fecha y la hora no están en la imagen.**

 La fecha y la hora de disparo no aparecen en la imagen. En su lugar, la fecha y la hora se registran en los datos de imagen como información de disparo. Cuando imprima, puede imprimir la fecha y la hora en la imagen utilizando la fecha y la hora registradas en la información de disparo (p. [247\)](#page-246-0).

#### **Se muestra [###].**

 Si el número de imágenes grabadas en la tarjeta supera el número que puede mostrar la cámara, se mostrará [**###**] (p. [213\)](#page-212-0).

#### **La imagen que aparece en el monitor LCD no es clara.**

- Si el monitor LCD está sucio, utilice un paño suave para limpiarlo.
- A bajas o altas temperaturas, es posible que el monitor LCD parezca lento o se quede en negro. Volverá a la normalidad a temperatura ambiente.

#### **No aparece [Configuración Eye-Fi].**

 [**Configuración Eye-Fi**] solamente aparece cuando se inserta una tarjeta Eye-Fi en la cámara. Si la tarjeta Eye-Fi tiene un conmutador de protección contra escritura situado en la posición LOCK, no podrá examinar el estado de conexión de la tarjeta ni desactivar la transmisión de la tarjeta Eye-Fi (p. [273\)](#page-272-0).

# **Problemas de reproducción**

#### **Parte de la imagen parpadea en negro.**

 Se trata de la alerta de altas luces (p. [234\)](#page-233-0). Las áreas sobreexpuestas con altas luces recortadas parpadearán.

#### **No se puede borrar la imagen.**

Si la imagen está protegida, no podrá borrarla (p. [228\)](#page-227-0).

#### **No se puede reproducir el vídeo.**

 Los vídeos editados con un ordenador no se pueden reproducir con la cámara.

## **Cuando se reproduce el vídeo, puede oírse el sonidos de funcionamiento de la cámara.**

 Si acciona los diales de la cámara o el objetivo durante la grabación de vídeo, también se grabará el sonido del funcionamiento.

#### **El vídeo tiene momentos estáticos.**

 Durante la grabación de vídeo con exposición automática, si hay un cambio drástico en el nivel de exposición, la grabación se detendrá momentáneamente hasta que la luminosidad se estabilice. En tales casos, utilice la grabación de vídeo con exposición manual (p. [162](#page-161-0)).

#### **No puedo conectar la cámara a mi televisor.**

- Para conectar la cámara a un televisor es necesario un cable HDMI (se vende por separado). Se recomienda utilizar el cable HDMI HTC-100 (se vende por separado) (p. [226](#page-225-0)).
- Compruebe también que su televisor tenga un terminal HDMI IN. Si el televisor no tiene un terminal HDMI IN y solamente tiene una toma A/V IN, no podrá conectar la cámara.

#### **No hay imagen en el televisor.**

- Compruebe que la clavija del cable HDMI se haya insertado completamente (p. [226](#page-225-0)).
- Si se ajusta [ $\blacklozenge$ **3: Wi-Fi/NFC**] en [**Activada**], la cámara no se puede conectar a un televisor. Ajuste [**Wi-Fi/NFC**] en [**Desactivada**] y, a continuación, vuelva a conectar la cámara al televisor con el cable HDMI.

#### **Mi lector de tarjetas no reconoce la tarjeta.**

 Según el lector de tarjetas y el SO del ordenador que se utilice, es posible que las tarjetas SDXC no se reconozcan correctamente. En tal caso, conecte la cámara al ordenador con el cable de interfaz y, a continuación, transfiera las imágenes al ordenador utilizando EOS Utility (software EOS, p. [314\)](#page-313-0).

#### **No puedo cambiar el tamaño de la imagen.**

la No se puede cambiar el tamaño de las imágenes JPEG S3 y RAW con la cámara (p. [239](#page-238-0)).

# **Problemas relacionados con la impresión**

#### **No puedo conectar la cámara a mi impresora.**

 Si se ajusta [5**3: Wi-Fi/NFC**] en [**Activada**], la cámara no se puede conectar a una impresora con un cable de interfaz. Ajuste [**Wi-Fi/NFC**] en [**Desactivada**] y, a continuación, vuelva a conectar la cámara a la impresora con un cable de interfaz.

## **Hay menos efectos de impresión de los que aparecen en las Instrucciones.**

 El contenido que se muestra en la pantalla varía en función de la impresora. Estas Instrucciones muestran todos los efectos de impresión disponibles (p. [246\)](#page-245-0).

# **Problemas de conexión con el ordenador**

#### **No puedo descargar imágenes en un ordenador.**

- **Instale el software EOS en el ordenador (p. [315](#page-314-0)).**
- Si se ajusta [5**3: Wi-Fi/NFC**] en [**Activada**], la cámara no se puede conectar a un ordenador. Ajuste [**Wi-Fi/NFC**] en [**Desactivada**] y, a continuación, vuelva a conectar la cámara al ordenador con un cable de interfaz.

# <span id="page-297-0"></span>**Códigos de error**

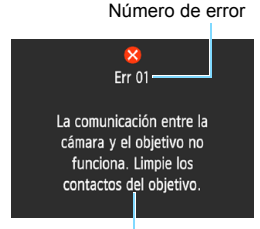

Causa y soluciones

Si hay un problema con la cámara, se mostrará un mensaje de error. Siga las instrucciones de la pantalla.

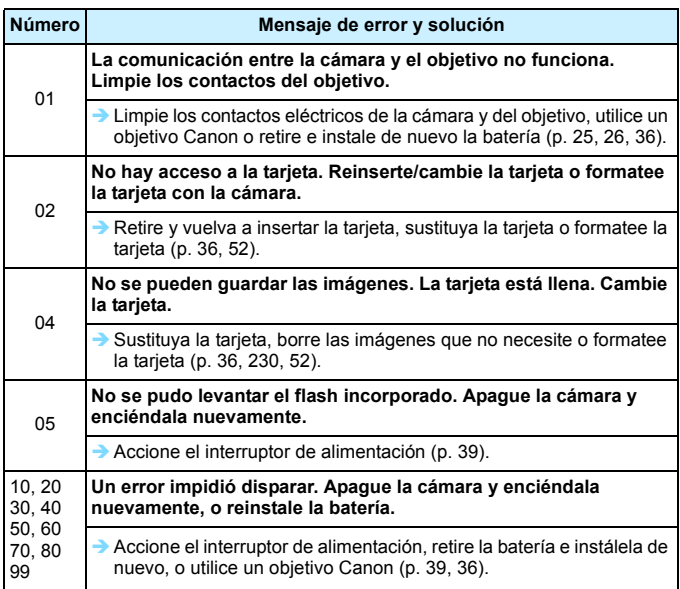

**\* Si el error aún persiste, anote el número de error y póngase en contacto con el centro de asistencia de Canon más próximo.**

# **Especificaciones**

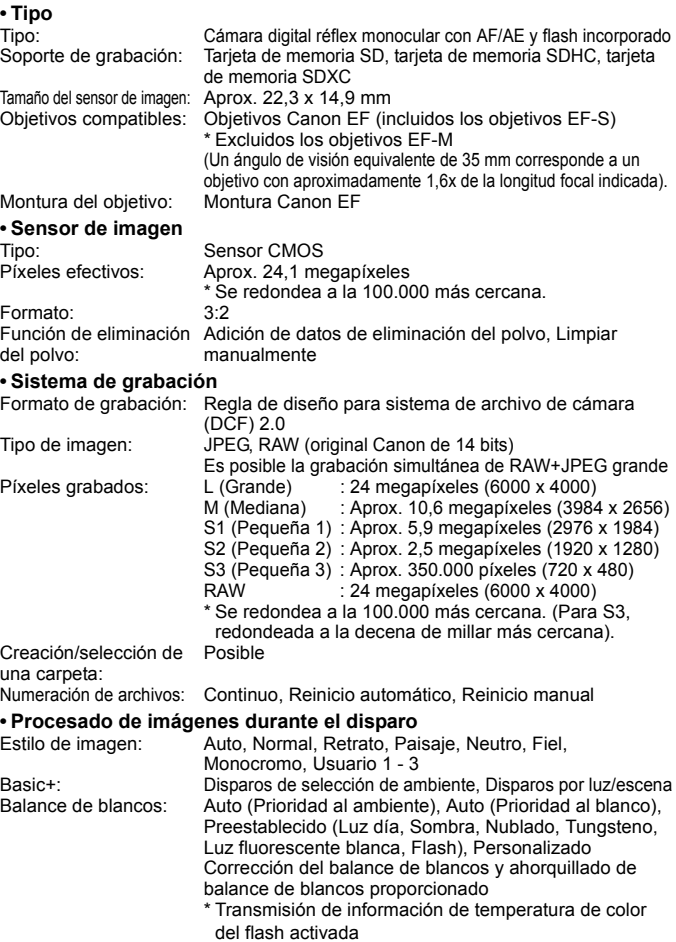

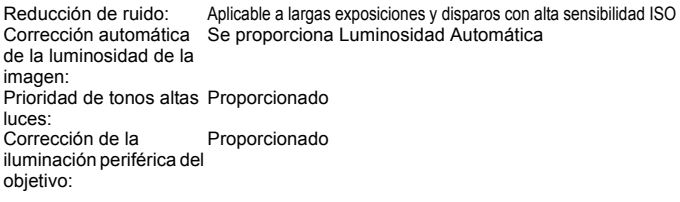

#### **• Visor**

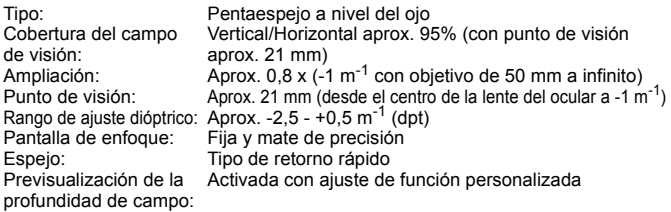

#### **• Enfoque automático** (para disparo con visor)

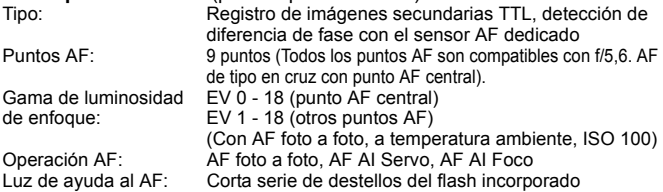

#### **• Control de la exposición**

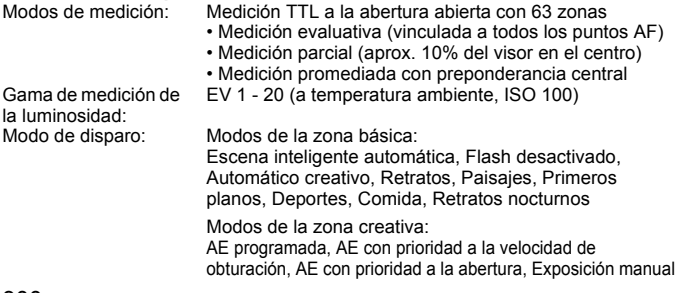

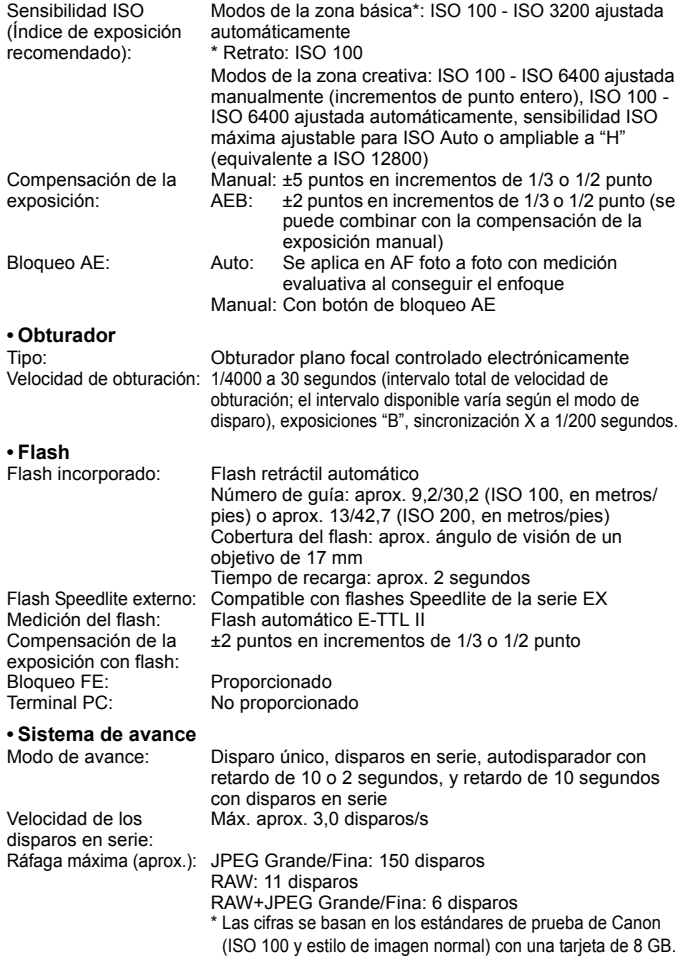

# **• Disparo con Visión en Directo**

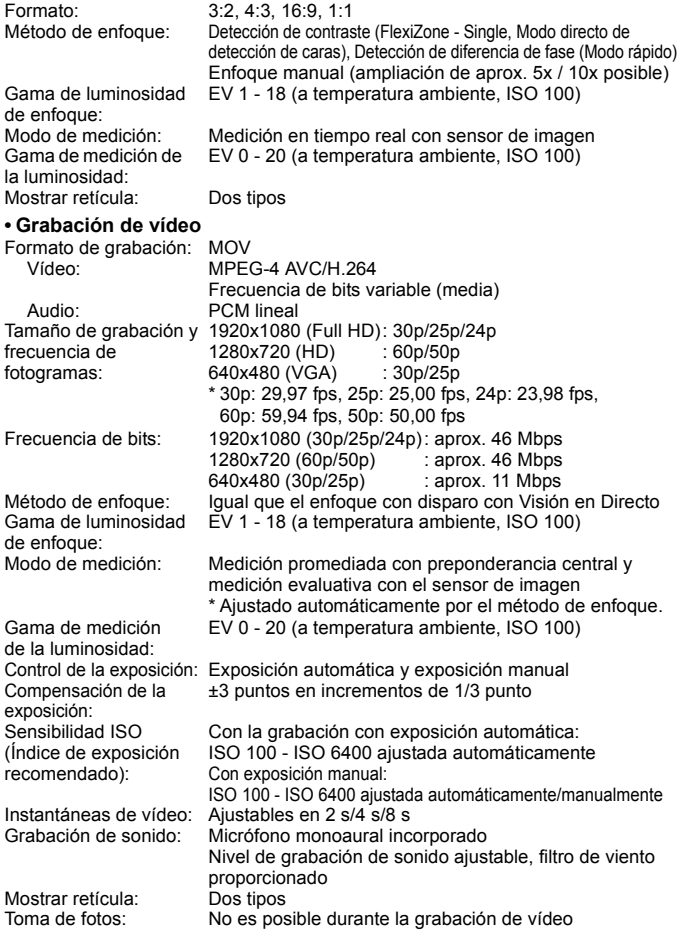

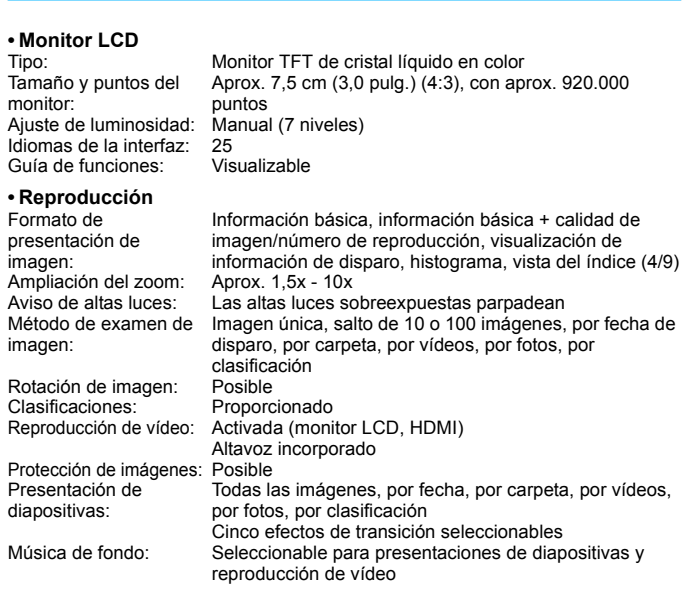

#### **• Procesado posterior de imágenes**

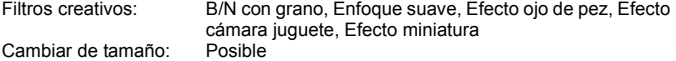

#### **• Impresión directa**

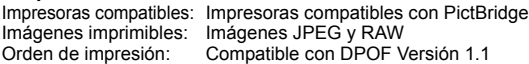

#### **• Funciones de personalización**

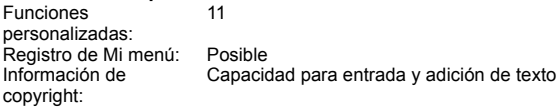

#### **Especificaciones**

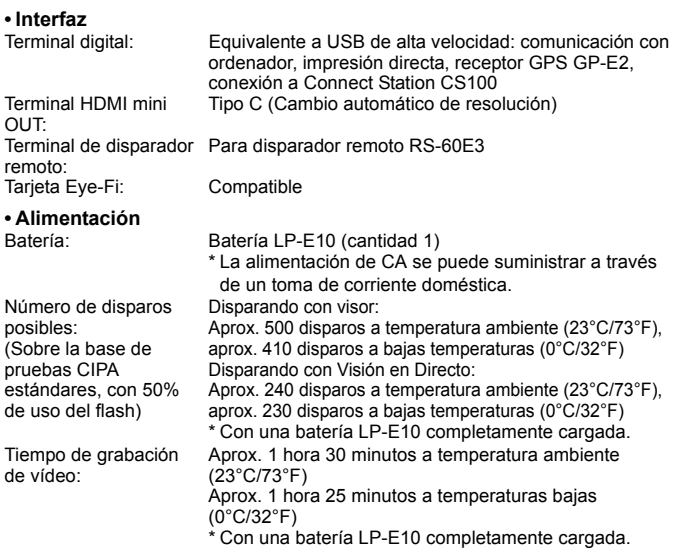

#### **• Dimensiones y peso**

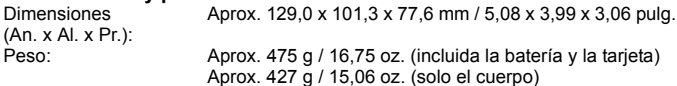

#### **• Entorno de funcionamiento**

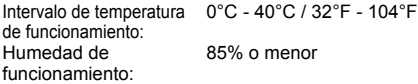

- Todos los datos anteriores se basan en los métodos de comprobación estándar de Canon y en los métodos y directrices de comprobación estándar de la CIPA (Camera & Imaging Products Association).
- Las dimensiones y el peso antes mencionados se basan en las directrices CIPA (excepto el peso del cuerpo de la cámara solo).
- Las especificaciones y el exterior del producto pueden cambiar sin previo aviso.
- Si ocurre algún problema con un objetivo que no sea de Canon montado en la cámara, consulte al fabricante del objetivo en cuestión.

#### **Marcas comerciales**

- Adobe es una marca comercial de Adobe Systems Incorporated.
- Microsoft y Windows son marcas comerciales de Microsoft Corporation, registradas en los Estados Unidos y/o en otros países.
- Macintosh y Mac OS son marcas comerciales de Apple Inc., registradas en los EE. UU. y en otros países.
- El logotipo de SDXC es una marca comercial de SD-3C, LLC.
- HDMI, el logotipo HDMI y High-Definition Multimedia Interface son marcas comerciales o marcas comerciales registradas de HDMI Licensing LLC.
- Todas las demás marcas comerciales son propiedad de sus respectivos dueños.

#### **Acerca de la licencia MPEG-4**

"This product is licensed under AT&T patents for the MPEG-4 standard and may be used for encoding MPEG-4 compliant video and/or decoding MPEG-4 compliant video that was encoded only (1) for a personal and non-commercial purpose or (2) by a video provider licensed under the AT&T patents to provide MPEG-4 compliant video. No license is granted or implied for any other use for MPEG-4 standard."

\* Aviso mostrado en inglés según lo requerido.

#### **Software de terceros**

Este producto incluye software de terceros.

• expat.h

Copyright (c) 1998, 1999, 2000 Thai Open Source Software Center Ltd

Permission is hereby granted, free of charge, to any person obtaining a copy of this software and associated documentation files (the "Software"), to deal in the Software without restriction, including without limitation the rights to use, copy, modify, merge, publish, distribute, sublicense, and/or sell copies of the Software, and to permit persons to whom the Software is furnished to do so, subject to the following conditions:

The above copyright notice and this permission notice shall be included in all copies or substantial portions of the Software.

THE SOFTWARE IS PROVIDED "AS IS", WITHOUT WARRANTY OF ANY KIND, EXPRESS OR IMPLIED, INCLUDING BUT NOT LIMITED TO THE WARRANTIES OF MERCHANTABILITY, FITNESS FOR A PARTICULAR PURPOSE AND NONINFRINGEMENT. IN NO EVENT SHALL THE AUTHORS OR COPYRIGHT HOLDERS BE LIABLE FOR ANY CLAIM, DAMAGES OR OTHER LIABILITY, WHETHER IN AN ACTION OF CONTRACT, TORT OR OTHERWISE, ARISING FROM, OUT OF OR IN CONNECTION WITH THE SOFTWARE OR THE USE OR OTHER DEALINGS IN THE SOFTWARE.

#### **Se recomienda el uso de accesorios originales de Canon**

Este producto está diseñado para alcanzar un excelente rendimiento si se utiliza con accesorios originales de Canon.

Canon no será responsable de ningún daño en el producto ni accidentes como fuego, etc., provocados por un funcionamiento incorrecto de accesorios que no sean originales de Canon (por ejemplo, fugas y/o explosiones de la batería). Tenga en cuenta que esta garantía no se aplica a reparaciones como consecuencia de un funcionamiento incorrecto de accesorios que no sean originales de Canon. No obstante, podrá solicitar dichas reparaciones, que estarán sujetas a un cargo.

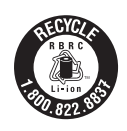

Los EE.UU. y Canadá solamente:

La batería de ion de litio que acciona el producto es reciclable. Llame por favor 1-800-8-BATTERY para la información sobre cómo reciclar esta batería.

Cuando se utilice la conexión a una toma eléctrica doméstica, utilice solamente el cargador de batería LC-E10 (alimentación nominal: 100-240 V CA, 50/60 Hz, salida nominal: 8,3 V CC). El uso de cualquier otro aparato puede provocar incendios, sobrecalentamiento o descargas eléctricas.

Cuando se utilice la conexión a una toma eléctrica doméstica, utilice solamente el adaptador de alimentación compacto CA-PS700 (alimentación nominal: 100-240 V CA, 50/60 Hz, salida nominal: 7,4 V CC). El uso de cualquier otro aparato puede provocar incendios, sobrecalentamiento o descargas eléctricas.

# **PRECAUCIÓN**

EXISTE RIESGO DE EXPLOSIÓN SI SE SUSTITUYEN LAS BATERÍAS POR OTRAS DE UN TIPO INCORRECTO. DESECHE LAS BATERÍAS USADAS SEGÚN LAS NORMAS LOCALES.

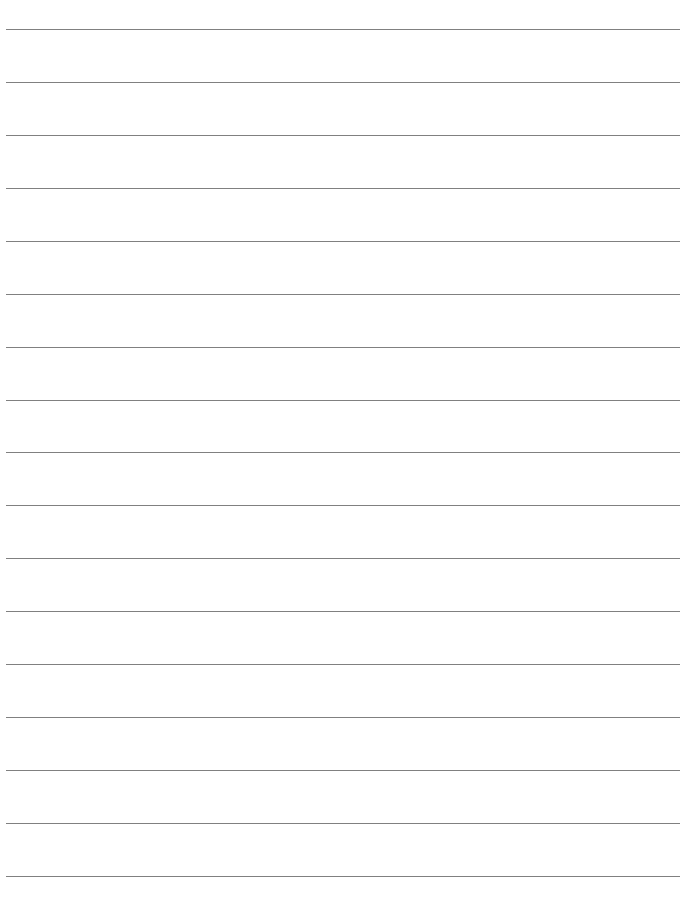

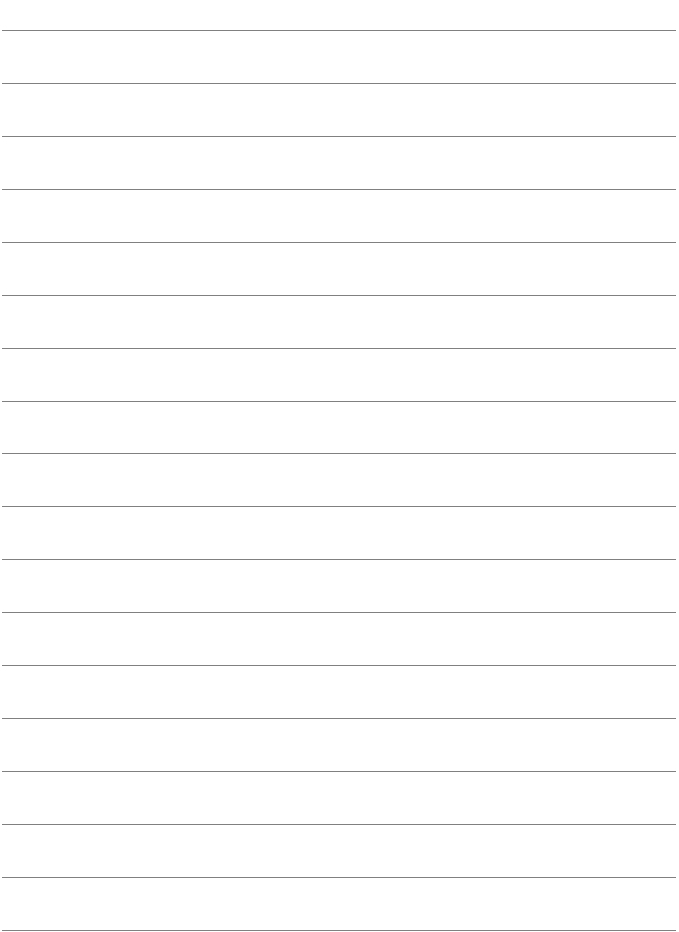

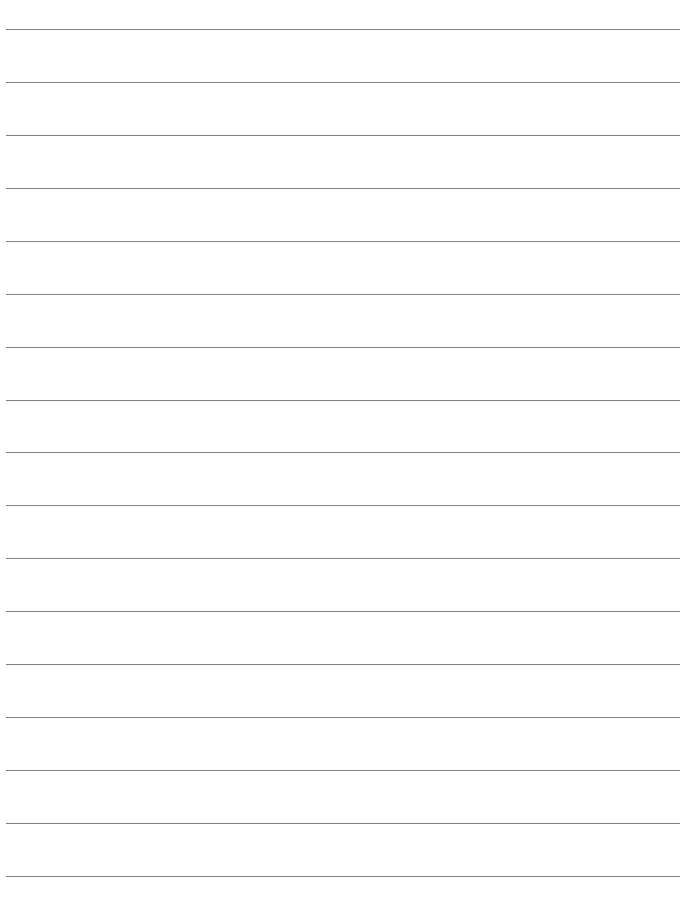

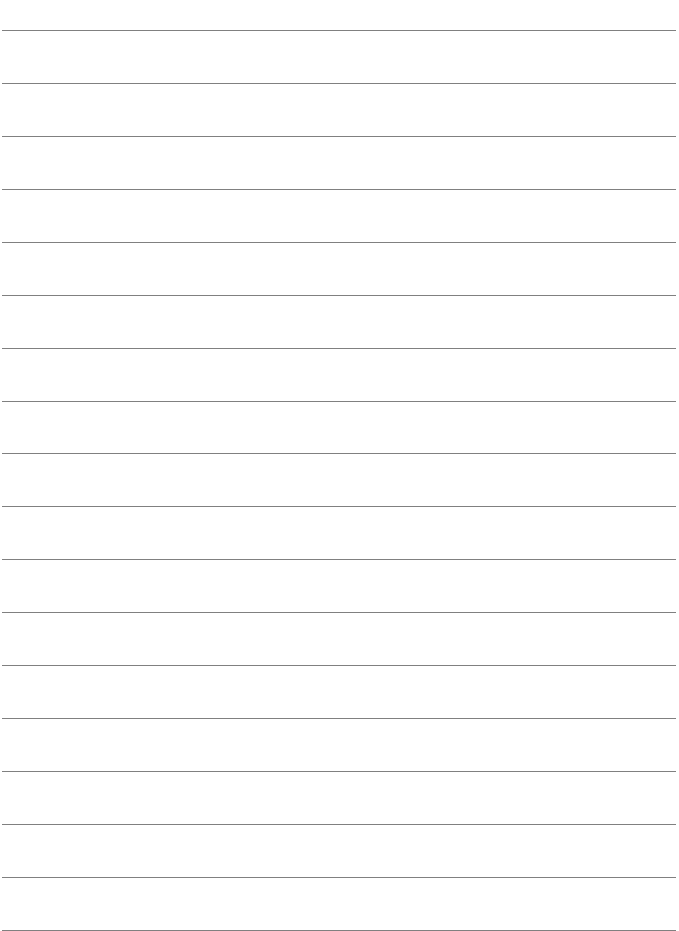

# **13**

# **Guía de iniciación del software / descarga de imágenes en un ordenador**

En este capítulo se explica lo siguiente:

- **Información general sobre el software para cámaras EOS** DIGITAL
- Cómo descargar e instalar el software en el ordenador
- Cómo descargar y ver las Instrucciones del software (archivos PDF)
- Cómo descargar imágenes de la cámara en el ordenador

# **Guía de iniciación del software**

# **Información general sobre el software**

En esta sección se proporciona información general sobre las diversas aplicaciones de software para cámaras EOS DIGITAL. Para descargar e instalar el software se necesita conexión a Internet. La descarga y la instalación no son posibles en entornos sin conexión a Internet.

# <span id="page-313-0"></span>**EOS Utility**

Con la cámara conectada a un ordenador, EOS Utility permite transferir al ordenador fotos y vídeos tomados con la cámara. También puede utilizar este software para establecer diversos ajustes de la cámara y disparar de manera remota desde el ordenador conectado a la cámara. Además, es posible copiar pistas de música de fondo, como EOS Sample Music\*, en la tarieta.

\* Puede usar la música de fondo como banda sonora para un álbum de instantáneas de vídeo, un vídeo o una presentación de diapositivas que se reproduzca en la cámara.

# **Digital Photo Professional**

Este software está recomendado para usuarios que tomen imágenes RAW. Puede ver, editar e imprimir imágenes RAW y JPEG.

\* Algunas funciones varían entre la versión que se instala en los ordenadores de 64 bits y la que se instala en los ordenadores de 32 bits.

# **Picture Style Editor**

Puede editar estilos de imagen, así como crear y guardar archivos de estilo de imagen originales. Este software está destinado a usuarios avanzados con experiencia en el procesamiento de imágenes.

## <span id="page-314-1"></span><span id="page-314-0"></span>**Descarga e instalación del software**

û **Nunca conecte la cámara al ordenador antes de instalar el software. De lo contrario, el software no se instalará correctamente.**

 Aunque haya una versión anterior del software instalada en el ordenador, siga el procedimiento siguiente para instalar la versión más reciente. (La versión anterior se sobrescribirá).

# **1 Descargue el software.**

 Conéctese a Internet desde un ordenador y acceda al siguiente sitio web de Canon.

#### **[www.canon.com/icpd](http://www.canon.com/icpd)**

 Seleccione su país o región de residencia y descargue el software.

Descomprímalo en el ordenador.

Para Windows: Haga clic en el archivo instalador que se muestra para iniciar el instalador.

Para Macintosh: Se creará y se mostrará un archivo dmg. Siga estos pasos para iniciar el instalador.

- (1) Haga doble clic en el archivo dmg.
	- En el escritorio aparecerán un icono de unidad y el archivo instalador.

Si no aparece el archivo instalador, haga doble clic en el icono de unidad para mostrarlo.

(2) Haga doble clic en el archivo instalador.

Se iniciará el instalador.

# **2 Siga las instrucciones de la pantalla para realizar la instalación.**

# **Descarga y visualización de las Instrucciones del software (archivos PDF)**

Para descargar las Instrucciones del software (archivos PDF) se necesita conexión a Internet. La descarga no es posible en entornos sin conexión a Internet.

- **1 Descargue las Instrucciones del software (archivos PDF).**
	- Conéctese a Internet y acceda al siguiente sitio web de Canon. **[www.canon.com/icpd](http://www.canon.com/icpd)**
	- Seleccione su país o región de residencia y descargue las Instrucciones.
- **2 Vea las Instrucciones del software (archivos PDF).**
	- Haga doble clic en un archivo de Instrucciones (archivo PDF) descargado para abrirlo.
	- Para ver las Instrucciones (archivos PDF), se necesita Adobe Acrobat Reader DC u otro lector de PDF de Adobe (se recomienda la versión más reciente).
	- Adobe Acrobat Reader DC se puede descargar gratis de Internet.
	- Para obtener información acerca de cómo utilizar un lector de PDF, consulte la sección de Ayuda.

# **Descarga de imágenes en un ordenador**

Puede utilizar software EOS para descargar las imágenes de la cámara en un ordenador. Hay dos formas de hacerlo.

# **Descarga conectando la cámara al ordenador**

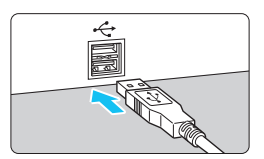

# **1 Instale el software** (p. [315\)](#page-314-1)**.**

# **2 Utilice un cable de interfaz (se vende por separado) para conectar la cámara al ordenador.**

- <span id="page-316-1"></span><span id="page-316-0"></span> Conecte el cable al terminal digital de la cámara con el icono  $\leq$   $\leq$  > de la clavija del cable orientado hacia la parte delantera de la cámara.
- <span id="page-316-2"></span> Conecte la clavija del cable al terminal USB del ordenador.

# **3 Utilice EOS Utility para descargar las imágenes.**

 Consulte las Instrucciones de EOS Utility.

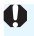

Si se ajusta [5**3: Wi-Fi/NFC**] en [**Activada**], la cámara no se puede conectar a un ordenador. Ajuste [**Wi-Fi/NFC**] en [**Desactivada**] y, a continuación, vuelva a conectar la cámara al ordenador con un cable de interfaz.

# **Descarga de imágenes con un lector de tarjetas**

También puede usar un lector de tarjetas para descargar imágenes en un ordenador.

**1 Instale el software** (p. [315\)](#page-314-1)**.**

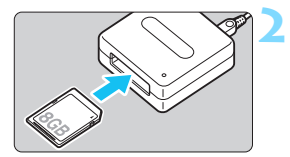

**2 Inserte la tarjeta en el lector de tarjetas.**

# **3 Utilice Digital Photo Professional para descargar las imágenes.**

**Consulte las Instrucciones de Digital** Photo Professional.

Cuando descargue imágenes de la cámara en el ordenador con un lector de tarjetas sin utilizar el software EOS, copie la carpeta DCIM de la tarjeta en el ordenador.

# **Índice**

# **Números**

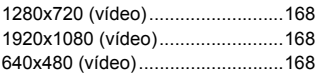

# **A**

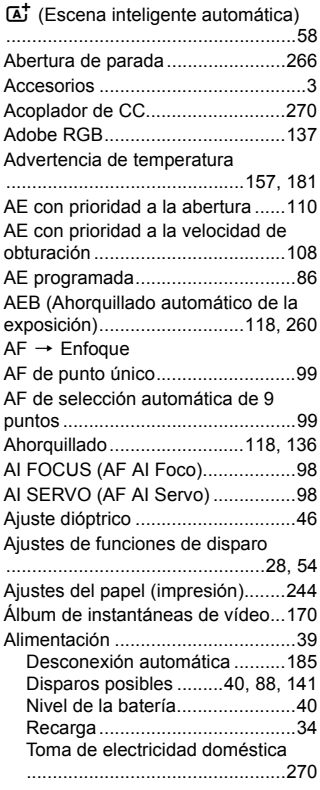

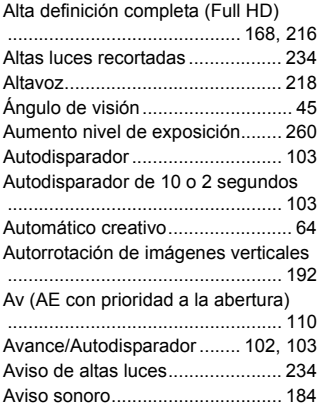

## **B**

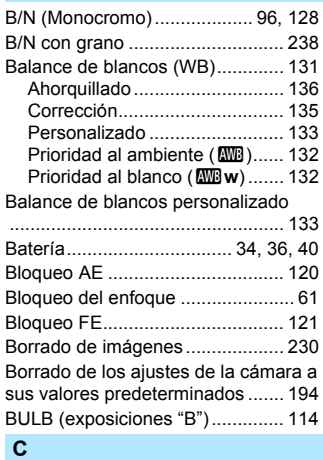

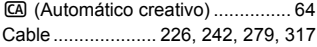

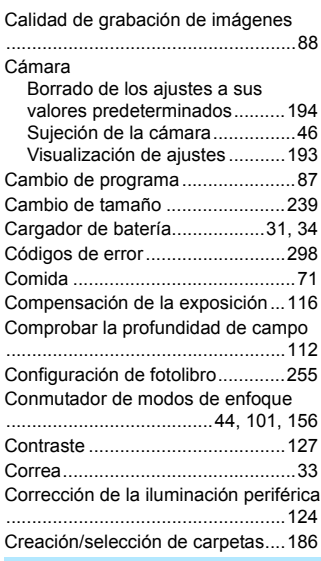

# **D**

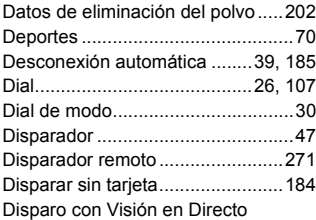

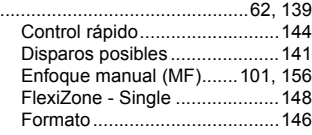

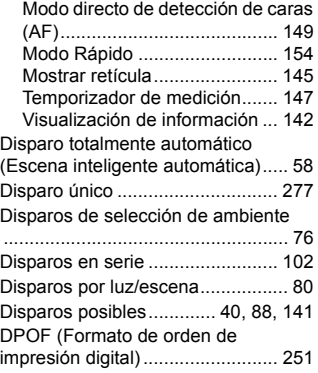

# **E**

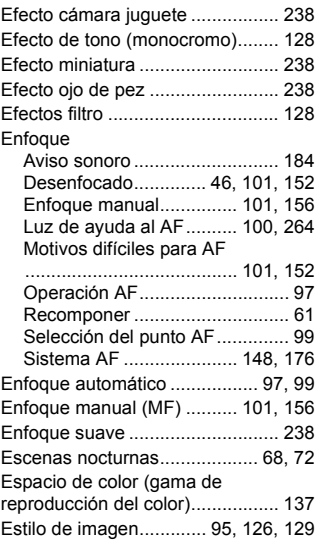

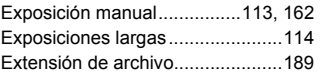

# **F**

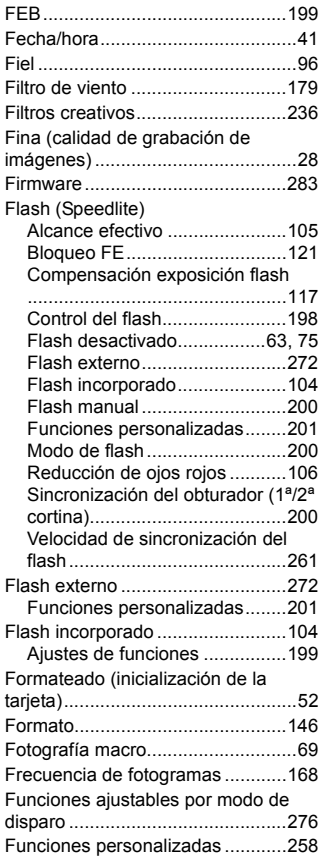

# **G**

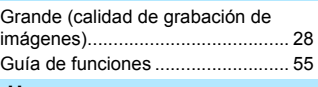

# **H**

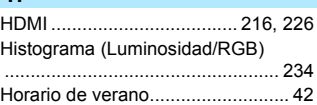

#### **I**

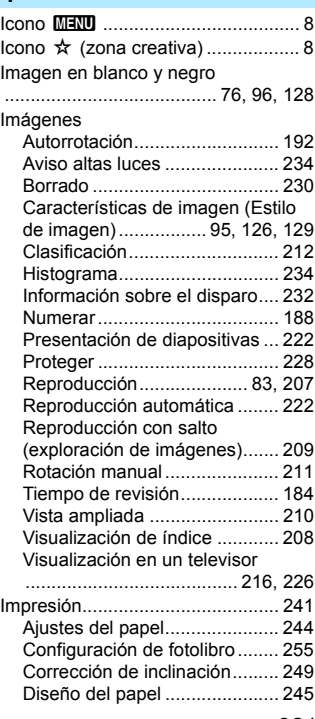

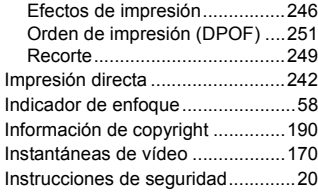

# **J**

#### [JPEG ..............................................89](#page-88-1) **L**

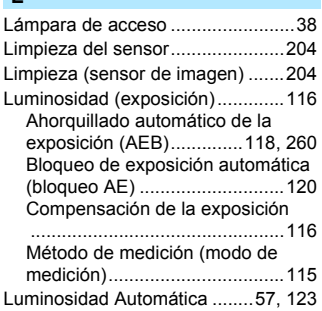

# **M**

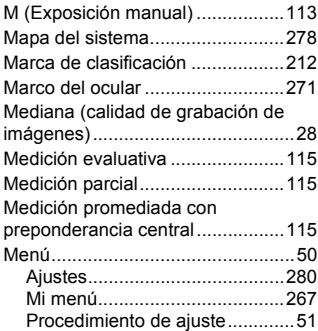

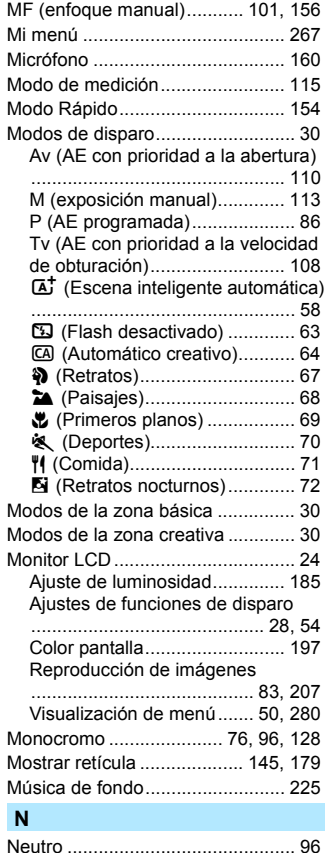

## [Neutro ............................................ 96](#page-95-4) [Nitidez .......................................... 127](#page-126-1) [Nombre de archivo....................... 188](#page-187-1) [Nomenclatura................................. 26](#page-25-1)

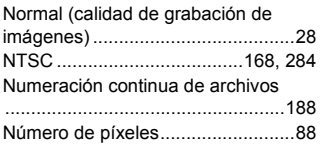

# **O**

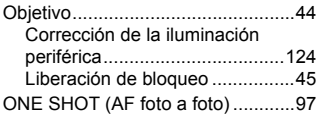

# **P**

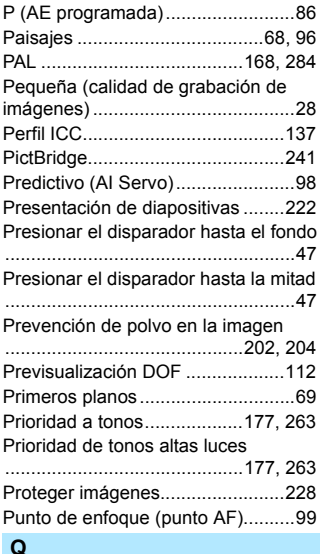

#### **Q**

Q [\(Control rápido\)](#page-47-0)

[..........................48,](#page-47-0) [74,](#page-73-0) [144,](#page-143-0) [167,](#page-166-0) [214](#page-213-0)

# **R**

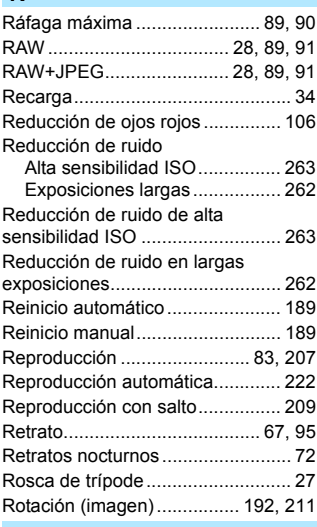

# **S**

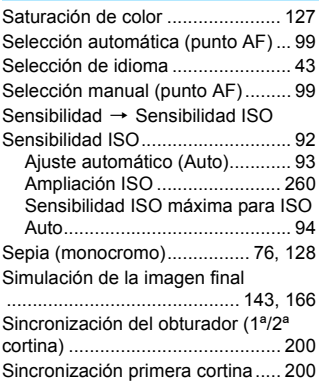

#### Índice

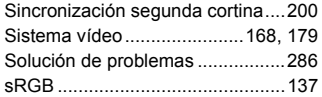

# **T**

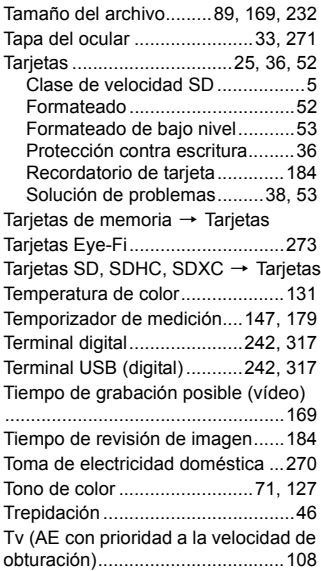

# **V**

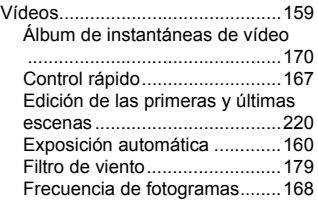

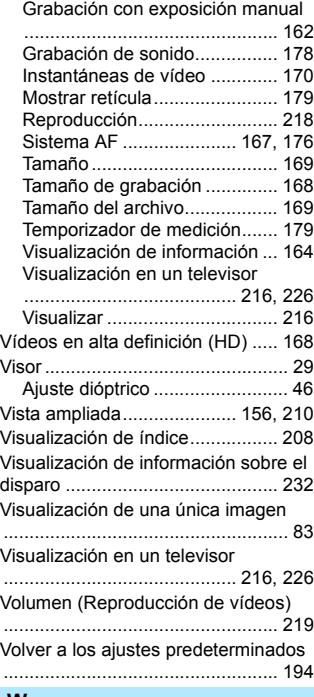

#### **W**

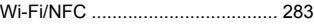

# **Z**

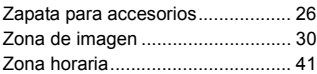
## Canon

Las descripciones de las Instrucciones tienen vigencia a fecha de diciembre de 2017. Para obtener información sobre la compatibilidad con cualquiera de los productos presentados después de esta fecha, póngase en contacto con cualquier Centro de servicios de Canon. Para obtener la versión más actualizada de las Instrucciones, consulte el sitio web de Canon.

CPH-S507-000 © CANON INC. 2017